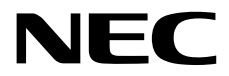

## **User's Guide**

**NEC Express Server Express5800 Series**

## **Express5800/R120h-1M EXP804**

- **Chapter 1 General Description**
- **Chapter 2 Preparations**
- **Chapter 3 Setup**
- **Chapter 4 Appendix**

10.201.01-101.04 July 2018 © NEC Corporation 2018

## **Manuals**

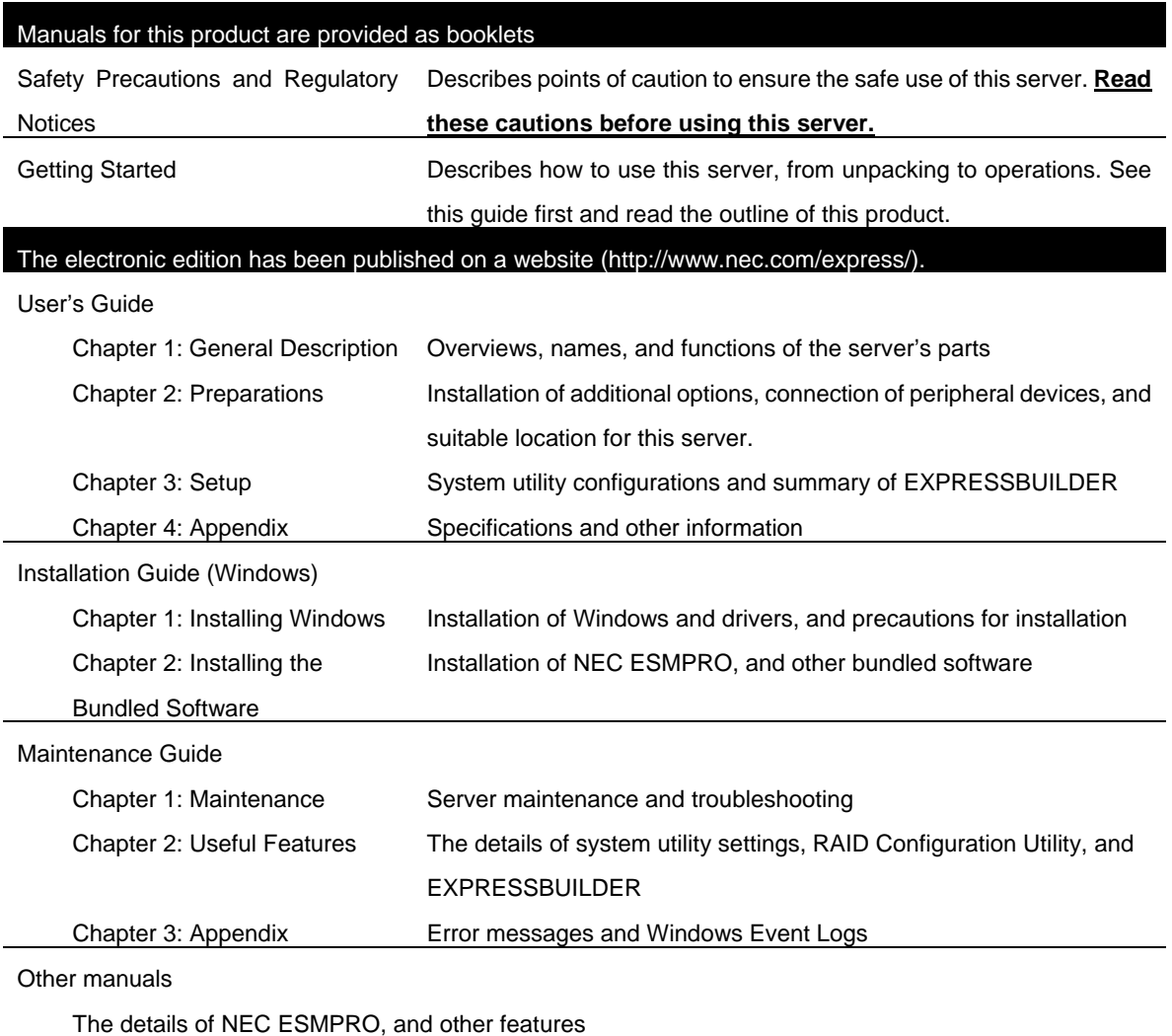

## **Contents**

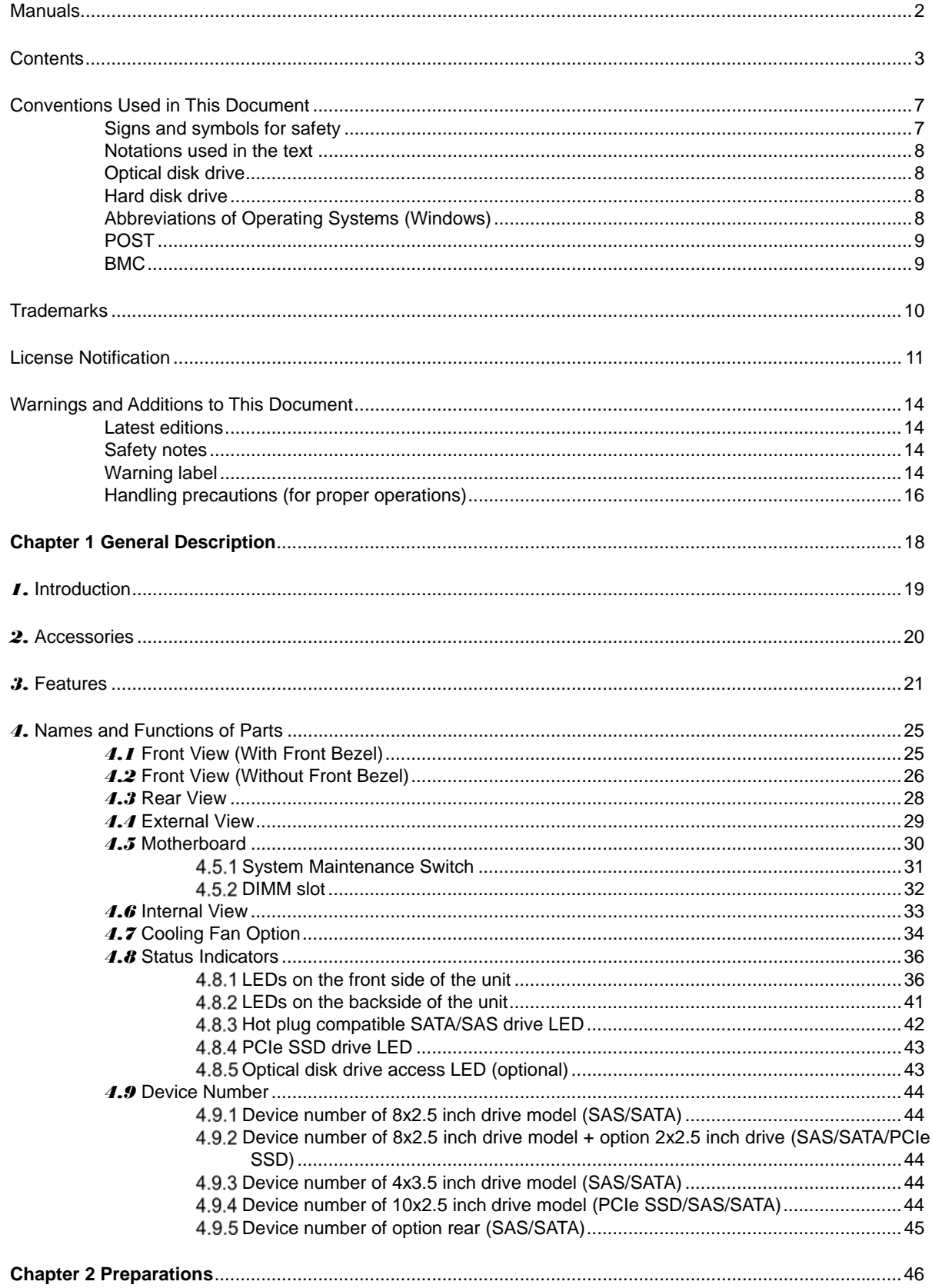

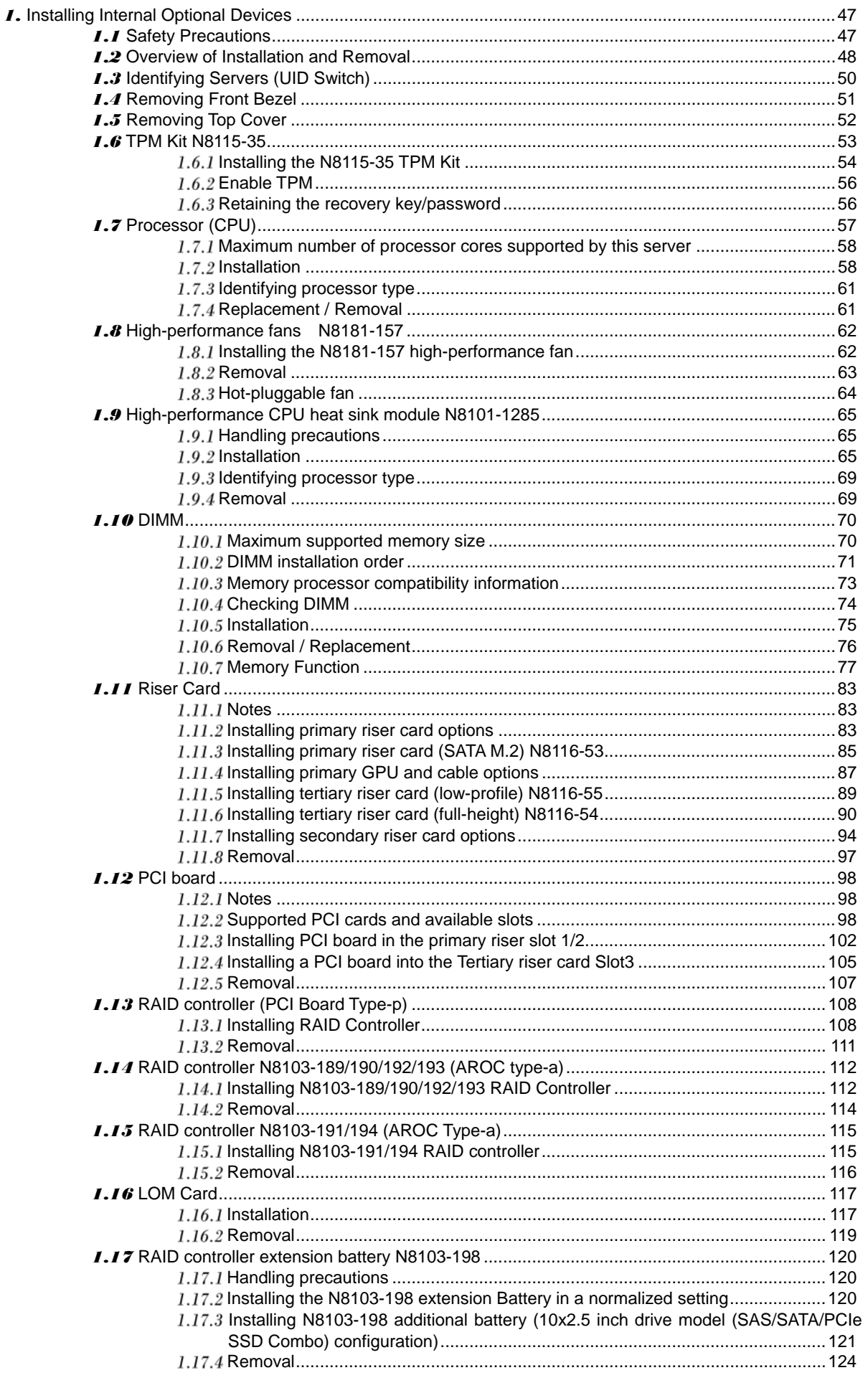

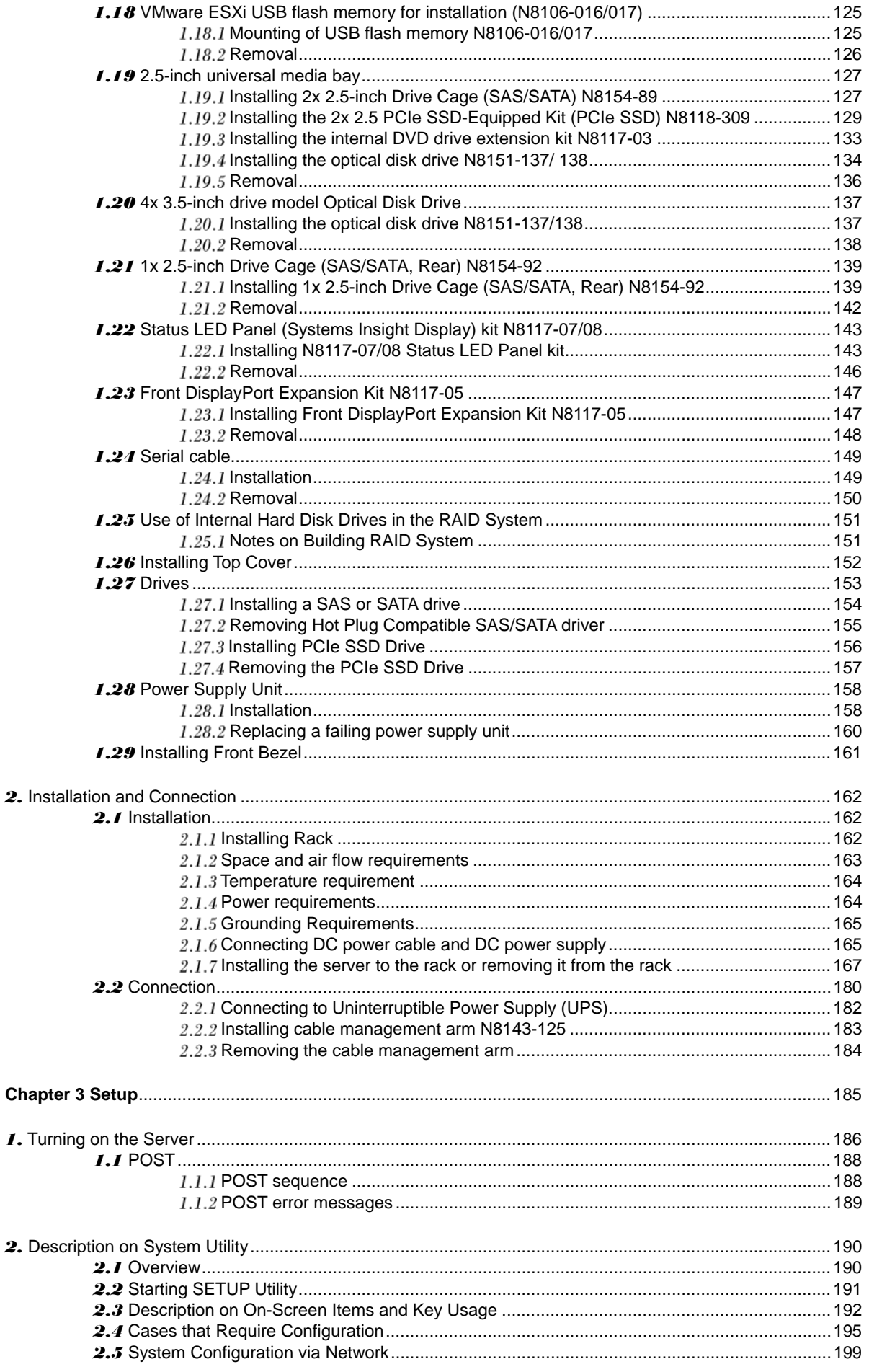

 $2.$ 

 $2.$ 

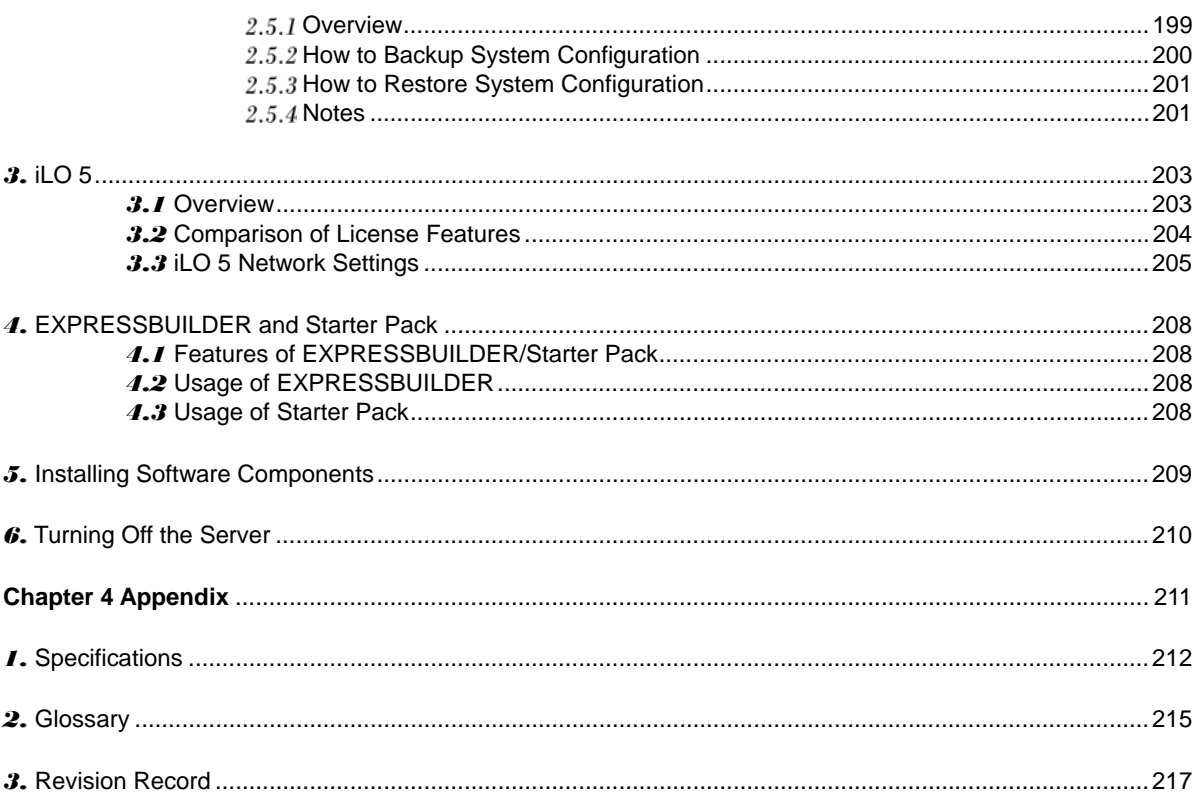

## **Conventions Used in This Document**

## **Signs and symbols for safety**

WARNING and CAUTION are used in this guide as the following meaning.

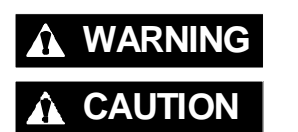

WARNING Indicates there is a risk of death or serious personal injury

**CAUTION** Indicates there is a risk of burns, other personal injury, or property damage

Precautions and notices against hazards are presented with one of the following three symbols. The individual symbols are defined as follows:

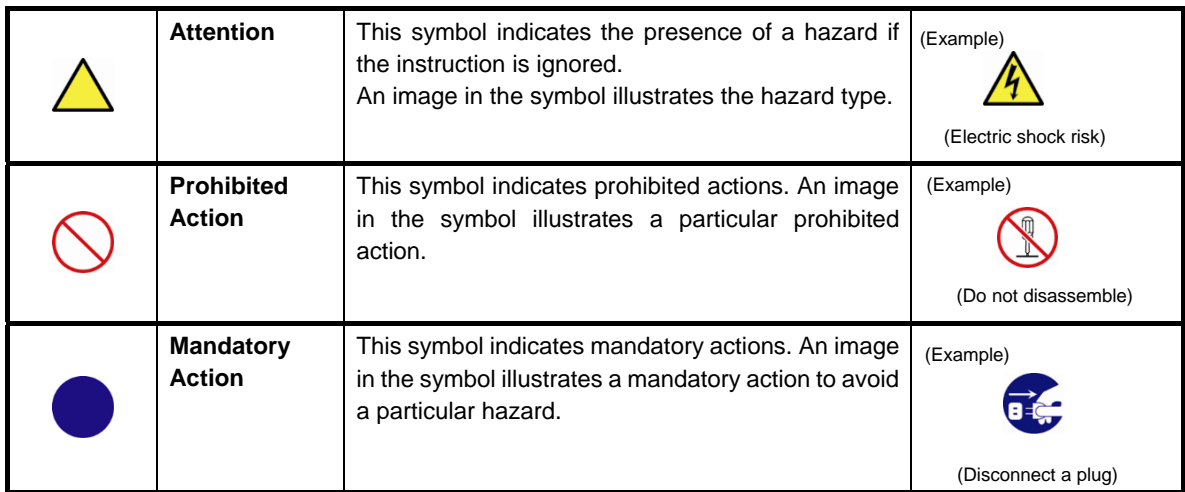

#### **(Example)**

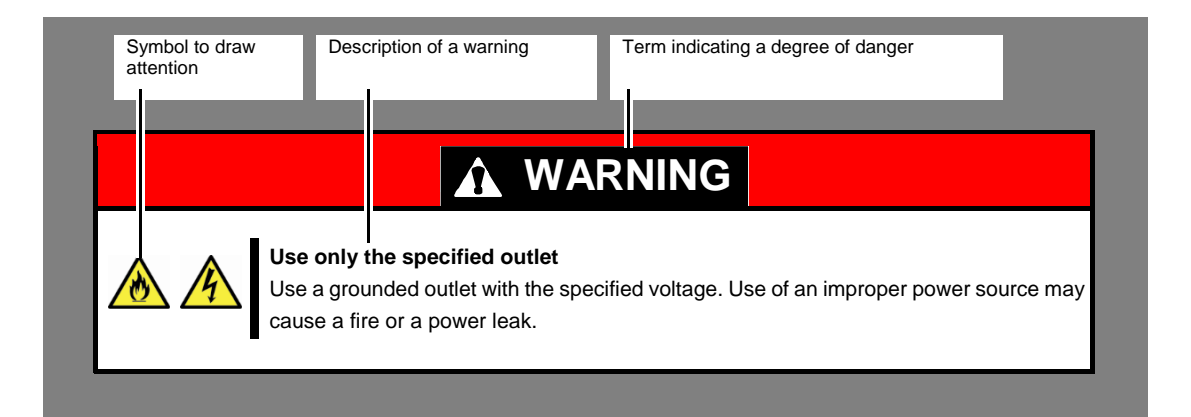

### **Notations used in the text**

In addition to safety-related symbols urging caution, three other types of notations are used in this document. These notations have the following meanings.

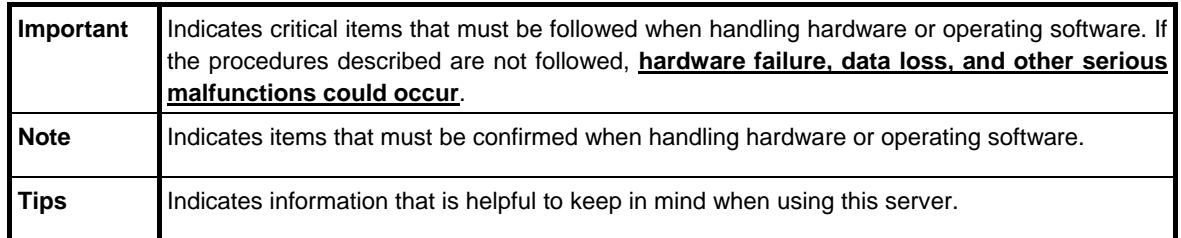

## **Optical disk drive**

This server is equipped with one of the following drives. These drives are referred to as *optical disk drive* in this document.

- **DVD-ROM drive**
- **DVD Super MULTI drive**

## **Hard disk drive**

Unless otherwise stated, *hard disk drive* described in this document refer to both of the following.

- **Hard disk drive (HDD)**
- **Solid state drive (SSD)**

## **Abbreviations of Operating Systems (Windows)**

Windows Operating Systems are referred to as follows.

**See** *Chapter 1* **(***1.2 Supported Windows OS)* **in** *Installation Guide (Windows)* **for detailed information.**

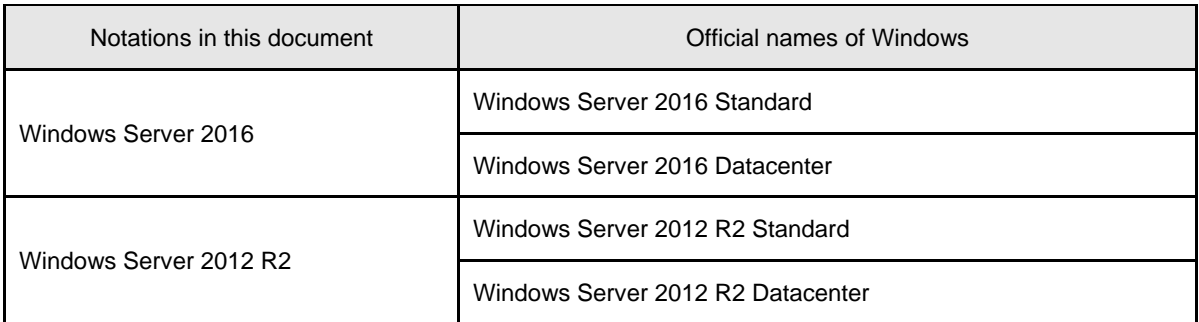

## **POST**

POST described in this manual refers to the following.

**Power On Self-Test** 

## **BMC**

BMC described in this manual refers to the following.

• Baseboard Management Controller

The device employs iLO5 as a BMC.

## **Trademarks**

ExpressUpdate is a registered trademark of NEC Corporation.

Microsoft, Windows, and Windows Server are registered trademarks or trademarks of Microsoft Corporation in the United States and other countries.

Intel and Xeon are registered trademarks of Intel Corporation of the United States.

Vmware is a registered trademark or a trademark of Vmware, Inc. in the United States and other countries.

All other product, brand, or trade names used in this publication are the trademarks or registered trademarks of their respective trademark owners.

## **License Notification**

Open source software of following license is included in the part of this product (system utility).

- **UEFI EDK2 License**
- **The MIT License Agreement**
- **PNG Graphics File Format Software End User License Agreement**
- **zlib End User License Agreement**

UEFI EDK2 License

UEFI EDK2 Open Source License

Copyright (c) 2012, Intel Corporation. All rights reserved.

 Redistribution and use in source and binary forms, with or without modification, are permitted provided that the following conditions are met:

- \* Redistributions of source code must retain the above copyright notice, this list of conditions and the following disclaimer.
- \* Redistributions in binary form must reproduce the above copyright notice, this list of conditions and the following disclaimer in the documentation and/or other materials provided with the distribution.

 THIS SOFTWARE IS PROVIDED BY THE COPYRIGHT HOLDERS AND CONTRIBUTORS "AS IS" AND ANY EXPRESS OR IMPLIED WARRANTIES, INCLUDING, BUT NOT LIMITED TO, THE IMPLIED WARRANTIES OF MERCHANTABILITY AND FITNESS FOR A PARTICULAR PURPOSE ARE DISCLAIMED. IN NO EVENT SHALL THE COPYRIGHT HOLDER OR CONTRIBUTORS BE LIABLE FOR ANY DIRECT, INDIRECT, INCIDENTAL, SPECIAL, EXEMPLARY, OR CONSEQUENTIAL DAMAGES (INCLUDING, BUT NOT LIMITED TO, PROCUREMENT OF SUBSTITUTE GOODS OR SERVICES; LOSS OF USE, DATA, OR PROFITS; OR BUSINESS INTERRUPTION) HOWEVER CAUSED AND ON ANY THEORY OF LIABILITY, WHETHER IN CONTRACT, STRICT LIABILITY, OR TORT (INCLUDING NEGLIGENCE OR OTHERWISE) ARISING IN ANY WAY OUT OF THE USE OF THIS SOFTWARE, EVEN IF ADVISED OF THE POSSIBILITY OF SUCH DAMAGE.

======================================================================

UEFI FAT File System Driver Open Source License

Copyright (c) 2006, Intel Corporation. All rights reserved.

 Redistribution and use in source and binary forms, with or without modification, are permitted provided that the following conditions are met:

- . Redistributions of source code must retain the above copyright notice, this list of conditions and the following disclaimer.
- . Redistributions in binary form must reproduce the above copyright notice, this list of conditions and the following disclaimer in the documentation and/or other materials provided with the distribution.
- . Neither the name of Intel nor the names of its contributors may be used to endorse or promote products derived from this software without specific prior written permission.

 THIS SOFTWARE IS PROVIDED BY THE COPYRIGHT HOLDERS AND CONTRIBUTORS "AS IS" AND ANY EXPRESS OR IMPLIED WARRANTIES, INCLUDING, BUT NOT LIMITED TO, THE IMPLIED WARRANTIES OF MERCHANTABILITY AND FITNESS FOR A PARTICULAR PURPOSE ARE DISCLAIMED. IN NO EVENT SHALL THE COPYRIGHT OWNER OR CONTRIBUTORS BE LIABLE FOR ANY DIRECT, INDIRECT, INCIDENTAL, SPECIAL, EXEMPLARY, OR CONSEQUENTIAL DAMAGES (INCLUDING, BUT NOT LIMITED TO, PROCUREMENT OF SUBSTITUTE GOODS OR SERVICES; LOSS OF USE, DATA, OR PROFITS; OR BUSINESS INTERRUPTION) HOWEVER CAUSED AND ON ANY THEORY OF LIABILITY, WHETHER IN CONTRACT, STRICT LIABILITY, OR TORT (INCLUDING NEGLIGENCE OR OTHERWISE) ARISING IN ANY WAY OUT OF THE USE OF THIS SOFTWARE, EVEN IF ADVISED OF THE POSSIBILITY OF SUCH DAMAGE.

 Additional terms: In addition to the forgoing, redistribution and use of the code is conditioned upon the FAT 32 File System Driver and all derivative works thereof being used for and designed only to read and/or write to a file system that is directly managed by Intel's Extensible Firmware Initiative (EFI) Specification v. 1.0 and later and/or the Unified Extensible Firmware Interface (UEFI) Forum's UEFI Specifications v.2.0 and later (together the "UEFI Specifications"); only as necessary to emulate an implementation of the UEFI Specifications; and to create firmware, applications, utilities and/or drivers.

======================================================================

The MIT License Agreement

The MIT License

Copyright (c) <year> <copyright holders>

Permission is hereby granted, free of charge, to any person obtaining a copy of this software and associated documentation files (the "Software"), to deal in the Software without restriction, including without limitation the rights to use, copy, modify, merge, publish, distribute, sublicense, and/or sell copies of the Software, and to permit persons to whom the Software is furnished to do so, subject to the following conditions:

The above copyright notice and this permission notice shall be included in all copies or substantial portions of the Software.

THE SOFTWARE IS PROVIDED "AS IS", WITHOUT WARRANTY OF ANY KIND, EXPRESS OR IMPLIED, INCLUDING BUT NOT LIMITED TO THE WARRANTIES OF MERCHANTABILITY, FITNESS FOR A PARTICULAR PURPOSE AND NONINFRINGEMENT. IN NO EVENT SHALL THE AUTHORS OR COPYRIGHT HOLDERS BE LIABLE FOR ANY CLAIM, DAMAGES OR OTHER LIABILITY, WHETHER IN AN ACTION OF CONTRACT, TORT OR OTHERWISE, ARISING FROM, OUT OF OR IN CONNECTION WITH THE SOFTWARE OR THE USE OR OTHER DEALINGS IN THE SOFTWARE.

PNG Graphics File Format Software End User License Agreement

---------------------------------------------------------------------------

Copyright (c) 1998-2001 Greg Roelofs. All rights reserved.

 This software is provided "as is," without warranty of any kind, express or implied. In no event shall the author or contributors be held liable for any damages arising in any way from the use of this software.

 Permission is granted to anyone to use this software for any purpose, including commercial applications, and to alter it and redistribute it freely, subject to the following restrictions:

- 1. Redistributions of source code must retain the above copyright notice, disclaimer, and this list of conditions.
- 2. Redistributions in binary form must reproduce the above copyright notice, disclaimer, and this list of conditions in the documenta tion and/or other materials provided with the distribution.
- 3. All advertising materials mentioning features or use of this software must display the following acknowledgment:

 This product includes software developed by Greg Roelofs and contributors for the book, "PNG: The Definitive Guide," published by O'Reilly and Associates.

 $-$ 

zlib End User License Agreement

#### zlib License

 zlib.h -- interface of the 'zlib' general purpose compression library version 1.2.2, October 3rd, 2004

Copyright (C) 1995-2004 Jean-loup Gailly and Mark Adler

 This software is provided 'as-is', without any express or implied warranty. In no event will the authors be held liable for any damages arising from the use of this software.

 Permission is granted to anyone to use this software for any purpose, including commercial applications, and to alter it and redistribute it freely, subject to the following restrictions:

- 1. The origin of this software must not be misrepresented; you must not claim that you wrote the original software. If you use this software in a product, an acknowledgment in the product documentation would be appreciated but is not required.
- 2. Altered source versions must be plainly marked as such, and must not be misrepresented as being the original software.
- 3. This notice may not be removed or altered from any source distribution.

 Jean-loup Gailly jloup@gzip.org Mark Adler madler@alumni.caltech.edu

## **Warnings and Additions to This Document**

- Unauthorized reproduction of the contents of this document, in part or in its entirety, is prohibited.
- This document is subject to change at any time without notice.
- Do not make copies or alter the document content without permission from NEC Corporation.
- If you have any concerns, or discover errors or omissions in this document, contact your sales representative.
- Regardless of article 4, NEC Corporation assumes no responsibility for effects resulting from your operations.
- The sample values used in this document are not actual values.

**Keep this document for future use**

### **Latest editions**

This document was created based on the information available at the time of its creation. The screen images, messages and procedures are subject to change without notice. Substitute as appropriate when content has been modified.

The most recent version of this guide, as well as other related documents, is also available for download from

the following website.

**http://www.nec.com/express/**

### **Safety notes**

To use this server safely, read thoroughly "Safety Precautions and Regulatory Notices" that comes with your server.

## **Warning label**

Warning label are attached on or near the components with potential hazards. This label is either attached or printed on the component.

Do not remove or black out this label and keep it clean. If no label is attached or printed on the server, contact your sales representative.

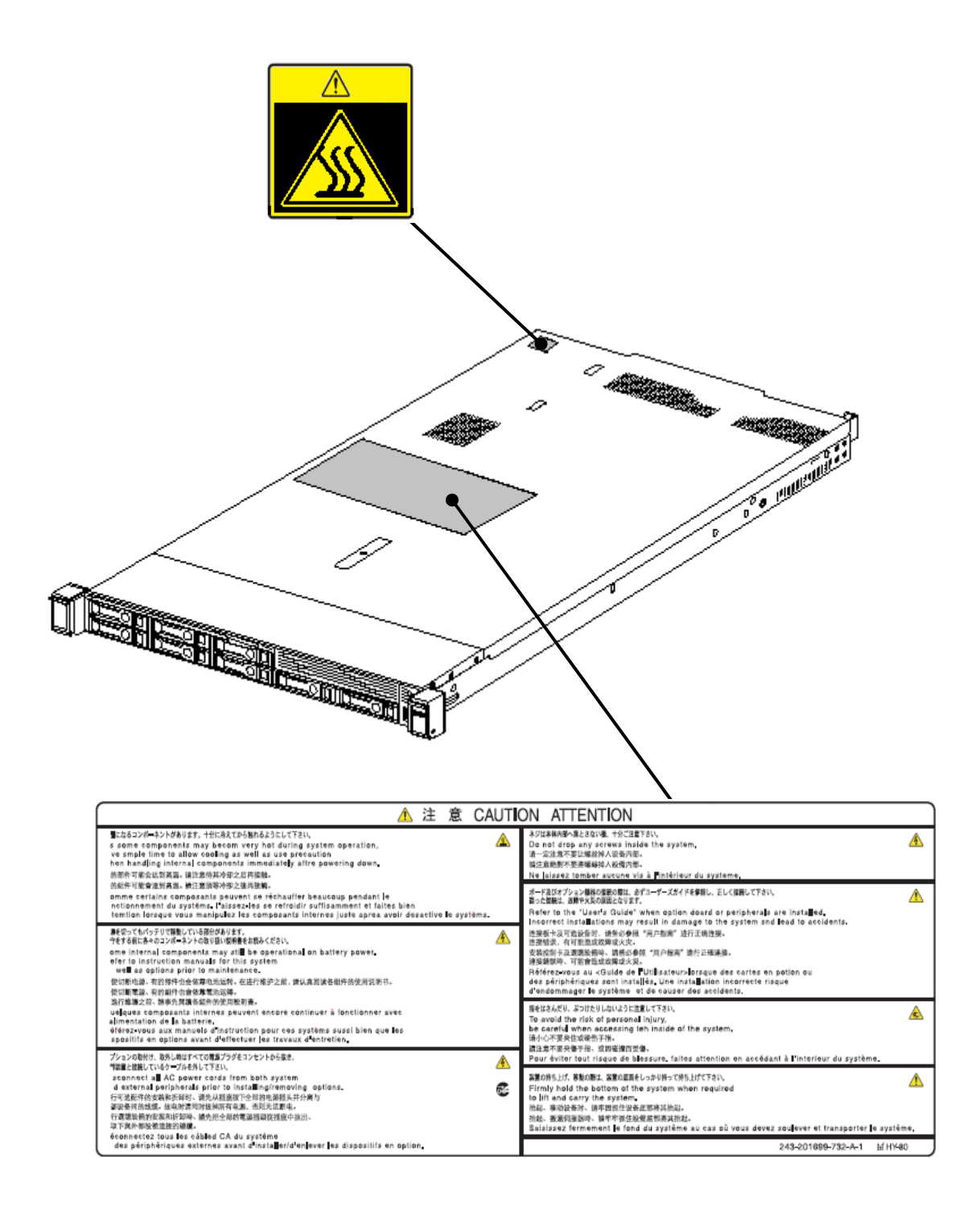

### **Handling precautions (for proper operations)**

Be sure to observe the following precautions for the proper functioning of the server. Ignoring the precautions may cause server malfunction or failure.

- Do not use any cellphones and switch off them near the server. Electric waves from such devices can cause server to malfunction.
- Install the server in an appropriate place. For details about the installation location, see *Chapter 2 Preparations (2. Installation and Connection)*.
- Before connecting/removing cables to/from peripheral devices, make sure that the server is off and unplug the power cord, if they are non plug-and-play devices.
- Connect the power cord to a 100/200 VAC outlet.
- Make sure that the access LED on the server is off before turning off the power or ejecting an optical disk.
- Wait for at least 30 seconds before connecting power cord to power outlet after disconnecting it.
- If any Uninterruptible Power Supply (UPS) unit is connected, set it to wait for at least 30 seconds before turning on the server after power off.
- Do not power off or reset the server, nor disconnect the power cord before POST completes.
- Turn off the server and unplug the power cord before moving it.
- Regularly clean the server to prevent various types of failure. See *Chapter 1 Maintenance (2. Daily Maintenance)* in "Maintenance Guide" for details about cleaning.
- Momentary voltage drop may occur due to lightning strike. To prevent this, use of UPS is recommended.
- In the following cases, check and adjust the system clock before operation.
- ‒ After transportation
- ‒ After storage
- ‒ After the server is used following a period of disuse, in which storage conditions did not conform to those that guarantee server operations (temperature: 10 to 35°C; humidity: 8% to 90%).
	- Check the system clock approximately once per month. Use of a time server (NTP server) is recommended if high accuracy timing is required by the system.
	- Observe the storage conditions (Temperature: -30**°**C to 60**°**C, Humidity: 5% to 95%, No condensation of moisture) to store the server. If this server, internal optional devices, and media set for the backup devices (tape cartridges) are moved from a cold place to a warm place in a short time, condensation will occur and cause malfunctions and failures when these are used in such state. To protect important stored data and property, make sure to wait for a sufficient period to use the server and components in the operating environment.
	- Reference: Time effective at avoiding condensation in winter (more than 10**°**C differences between the room temperature and atmospheric temperature)
	- Disk devices: Approximately 2 to 3 hours
	- Tape media: Approximately 1 day
	- This server does not support hibernation/standby function.
	- For optional devices, we recommend you use our NEC products. Even if they are successfully installed or connected, installation of unsupported devices can cause the server to malfunction or even failure. You will be charged to repair failure or damage caused by use of such products even within warranty period.

#### Tips for your health and safety

Using a computer extensively may affect different parts of your body. Here are tips you should follow while working on a computer to minimize strain on your body.

#### **Keep proper posture**

The basic body position for using a computer is sitting straight with your hands on the keyboard parallel with the floor, and your eyes directed slightly downward toward the monitor. With the proper posture described above, no unnecessary strain is applied on any part of your body, in other words when your muscles are most relaxed.

Working on the computer with bad posture such as hunching over or being too close to the monitor could cause fatigue or deteriorated eyesight.

#### **Adjust the angle of your display**

Most display units are designed for adjustment of the horizontal and vertical angles. This adjustment is important to prevent the screen from reflecting bright lights and to make the display contents easy to see. Working without adjusting the display to a comfortable angle makes it difficult for you to maintain a proper posture and you will get tired easily. Adjust the viewing angle before use.

#### **Adjust the brightness and contrast of the display**

Display screens have functions to control brightness and contrast. The most suitable brightness/contrast depends on age, individuals, and environment, so adjust it to suit your preferences. A too bright or too dark display is bad for your eyes.

#### **Adjust the angle of keyboard**

Some keyboards are ergonomically designed, which allow the angle to be adjusted. Adjusting the angle of the keyboard is effective to reduce tension on your shoulders, arms, and fingers.

#### **Clean your equipment**

Keeping your equipment clean is important not only for the appearance but also for functional and safety reasons. A dusty monitor makes it difficult to see the display contents, so clean it regularly.

#### **Take rest breaks**

When you feel tired, take a break. Light exercise is also recommended.

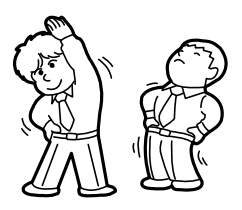

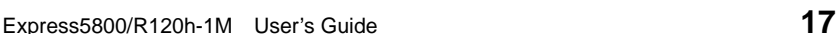

## **NEC Express5800 Series Express5800/R120h-1M**

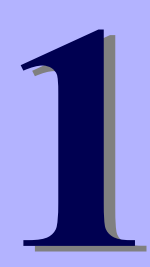

# **General Description**

This chapter introduces the features of this server and the name of each part

#### **1. Introduction**

#### **2. Accessories**

Describes the accessories of the server.

#### **3. Features**

Describes the features of the server and the server management.

#### **4. Names and Functions of Parts**

Describes the name of each part contained in this server.

## *1.* **Introduction**

Thank you for purchasing this NEC Express5800 Series product. This server is powered by the latest microprocessor "Intel® Xeon® processor".

With our latest technology and architecture, we offer "high performance" and "high reliability" that could not be accomplished by conventional servers. Furthermore, with its design for "extensibility," our servers can be widely used for general purpose. For proper use of the unit, read this manual carefully to fully understand handling of the product.

## *2.* **Accessories**

The carton box contains various accessories which are required for setup or maintenance. **Make sure you have them all** for future use.

The rack or server chassis includes all rack-mounting hardware parts required for the server installation.

- Power cord
- Manual and software products
- Rack-mounting hardware and documentation
- Front Bezel
- Bezel Lock Key (attached to Front Bezel)
- Safety Precautions and Regulatory Notices
- **•** Getting Started

In addition to these enclosed items, the following extra items may be required.

- Operating system or application software
- Hardware options
- Drivers (Hexalobular standard, etc.)

Check whether all parts are present and complete. If some parts are missing or damaged, contact the applicable vendor.

> **Important The chassis serial number plate and maintenance label is located on the server. If the serial number does not match the number on the warranty, you may not be guaranteed against failure even within the warranty period. Contact your sales representative if they do not match.**

## *3.* **Features**

The server has the following features:

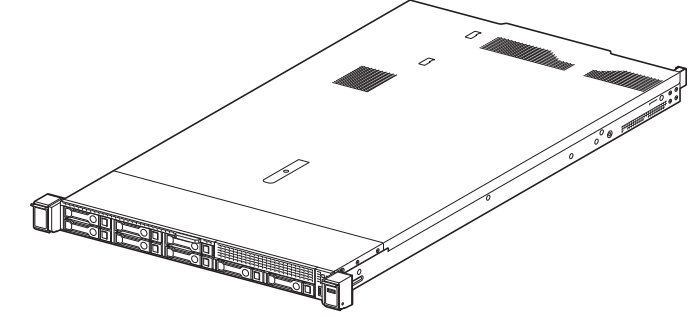

#### **High performance**

- Intel® Xeon® Processor Scalable Family
	- ‒ Xeon Bronze 3104 Processor (1.70 GHz, 6C/6T, 8.25MB, TDP 85W) \*9,
	- ‒ Xeon Bronze 3106 Processor (1.70 GHz, 8C/8T, 11MB, TDP 85W) \*9,
	- ‒ Xeon Silver 4108 Processor (1.80 GHz, 8C/16T, 11MB, TDP 85W) \*9,
	- ‒ Xeon Silver 4110 Processor (2.10 GHz, 8C/16T, 11MB, TDP 85W) \*9,
	- ‒ Xeon Silver 4112 Processor (2.60 GHz, 4C/8T, 8.25MB, TDP 85W) \*9,
	- ‒ Xeon Silver 4114 Processor (2.20 GHz, 10C/20T, 13.75MB, TDP 85W) \*9,
	- ‒ Xeon Silver 4116 Processor (2.10 GHz, 12C/24T, 16.50MB, TDP 85W) \*9,
	- ‒ Xeon Gold 5115 Processor (2.40 GHz, 10C/20T, 13.75MB, TDP 85W),
	- ‒ Xeon Gold 5118 Processor (2.30 GHz, 12C/24T, 16.50MB, TDP 105W) \*9,
	- ‒ Xeon Gold 5120 Processor (2.20 GHz, 14C/28T, 19.25MB, TDP 105W) \*9,
	- ‒ Xeon Gold 5122 Processor (3.60 GHz, 4C/8T, 16.50MB, TDP 105W) \*9,
	- ‒ Xeon Gold 6126 Processor (2.60 GHz, 12C/24T, 19.25MB, TDP 125W) \*9,
	- ‒ Xeon Gold 6128 Processor (3.40 GHz, 6C/12T, 19.25MB, TDP 115W),
	- ‒ Xeon Gold 6130 Processor (2.10 GHz, 16C/32T, 22MB, TDP 125W) \*9,
	- ‒ Xeon Gold 6132 Processor (2.60 GHz, 14C/28T, 19.25MB, TDP 140W),
	- ‒ Xeon Gold 6134 Processor (3.20 GHz, 8C/16T, 24.75MB, TDP 130W),
	- ‒ Xeon Gold 6136 Processor (3 GHz, 12C/24T, 24.75MB, TDP 150W),
	- ‒ Xeon Gold 6138 Processor (2GHz, 20C/40T, 27.50MB, TDP 125W) \*9,
	- ‒ Xeon Gold 6140 Processor (2.30 GHz, 18C/36T, 24.75MB, TDP 140W) \*9,
	- ‒ Xeon Gold 6142 Processor (2.60 GHz, 16C/32T, 22MB, TDP 150W),
	- ‒ Xeon Gold 6144 Processor (3.50 GHz, 8C/16T, 24.75MB, TDP 150W),
	- ‒ Xeon Gold 6146 Processor (3.20 GHz, 12C/24T, 24.75MB, TDP 165W),
	- ‒ Xeon Gold 6148 Processor (2.40 GHz, 20C/40T, 27.50MB, TDP 150W),
	- ‒ Xeon Gold 6150 Processor (2.70 GHz, 18C/36T, 24.75MB, TDP 165W) \*9,
	- ‒ Xeon Gold 6152 Processor (2.10 GHz, 22C/44T, 30.25MB, TDP 140W),
	- ‒ Xeon Gold 6154 Processor (3GHz, 18C/36T, 24.75MB, TDP 200W),
	- ‒ Xeon Platinum 8153 Processor (2 GHz, 16C/32T, 22MB, TDP 125W) \*9,
	- ‒ Xeon Platinum 8156 Processor (3.60 GHz, 4C/8T, 16.50MB, TDP 105W),
- ‒ Xeon Platinum 8158 Processor (3GHz, 12C/24T, 24.75MB, TDP 150W) \*9,
- ‒ Xeon Platinum 8160 Processor (2.10 GHz, 24C/48T, 33MB, TDP 150W) \*9,
- ‒ Xeon Platinum 8164 Processor (2GHz, 26C/52T, 35.75MB, TDP 150W) \*9,
- ‒ Xeon Platinum 8168 Processor (2.70 GHz, 24C/48T, 33MB, TDP 205W),
- ‒ Xeon Platinum 8170 Processor (2.10 GHz, 26C/52T, 35.75MB, TDP 165W),
- ‒ Xeon Platinum 8176 Processor (2.10 GHz, 28C/56T, 38.50MB, TDP 165W) \*9,
- ‒ Xeon Platinum 8180 Processor (2.50 GHz, 28C/56T, 38.50MB, TDP 205W),
- ‒ Xeon Gold 6134M Processor (3.20 GHz, 8C/16T, 24.75MB, TDP 130W) \*9,
- ‒ Xeon Gold 6140M Processor (2.30 GHz, 18C/36T, 24.75MB, TDP 140W) \*9,
- ‒ Xeon Gold 6142M Processor (2.60 GHz, 16C/32T, 22MB, TDP 150W) \*9,
- ‒ Xeon Platinum 8160M Processor (2.10 GHz, 24C/48T, 33MB, TDP 150W) \*9,
- ‒ Xeon Platinum 8170M Processor (2.10 GHz, 26C/52T, 35.75MB, TDP 165W) \*9,
- ‒ Xeon Platinum 8176M Processor (2.10 GHz, 28C/56T, 38.50MB, TDP 165W) \*9,
- ‒ Xeon Platinum 8180M Processor (2.50 GHz, 28C/56T, 38.50MB, TDP 205W) \*9
- Turbo Boost Technology feature \*1
- Hyper Threading Technology feature \*1
- Intel AVX-512 Extended Instruction Set \*2
- Intel Ultra Path Interconnect (UPI) \*3
- Intel Run Sure Technology \*4
- High-speed memory access (DDR4 2133/2400/2666 supported) \*5
- High-speed disk access (SATA 6Gb/s, SAS 12Gb/s supported)
- High-speed 10GBASE-SFP+ / 10GBASE-T / 1000BASE-T/100BASE-TX / 10BASE-T interface (10Gbps / 1Gbps / 100Mbps / 10Mbps supported) can be selected

#### **High reliability**

- Processor throttle-ring feature
- Memory monitoring feature (error correction/error detection)
- Memory x4 SDDC feature
- Memory mirroring, memory sparing features
- Bus parity error detection
- Temperature detection
- **•** Error detection
- Internal fan monitoring feature
- Power redundant feature (hot swapping supported)
- RAID system (Disk Array) (An option card is required.)
- Auto rebuild feature (hot swapping supported)
- System utility password feature
- The security lock that comes with Front Bezel
- Redundant fan configuration
- Fan (hot swapping supported)
- HDD (hot swapping supported)

#### **Management Utilities**

- NEC ESMPRO
- Remote controlling feature (iLO 5)
- RAID system management utility (Smart Storage Administrator)
- Hard disk drive monitoring
- Power supply monitoring

#### **Power saving and noiseless design**

- Selection of power unit appropriate to environment, work load, and configuration
- Power consumption monitoring feature
- Power control feature
- 80 PLUS® Platinum / Titanium certified high efficiency power supply \*7
- Fan control appropriate to environment, work load, and configuration
- Silent sound design
- Enhanced Intel SpeedStep® Technology supported

#### **Expandability**

- Various option slots
- ‒ PCI Express 3.0 (x16 lanes): 1 slot (Full height)
- ‒ PCI Express 3.0 (x16 lanes): 2 slots (Low profile) \*8
- ‒ PCI Express 3.0 (x8 lanes): 1 slot (dedicated to RAID controller)
- PCI Express 3.0 (x8 lanes): 1 slot (dedicated to LOM card)
- Large capacity memory of up to 3.0TB \*6
- Can upgrade to multi-processor system with up to two processors
- Expansion Bay (for hard disk drives): up to 11 slots
- Optical disk drive bay provided as an option
- USB3.0 interface (Front: 1 port, rear: 2 ports, internal: 2 ports)
- USB2.0 interface (Front: 1 port(optional))
- Management LAN port (1 port)
- With optional LOM card, two to four LAN ports can be added.

#### **Ready to use**

- No cable connection is required to install a hard disk drive and additional power supply unit (hot swap supported).
- Slide rails for each installation

#### **Many built-in Features**

- Redundant power supply system supported (valid when optional power supply unit is installed)
- Software power-off
- Remote power-on feature
- AC-Link feature
- Remote console feature
- Connector for display unit provided on rear panel
- Supports Redfish® API and incorporates baseboard management controller (iLO 5) which conforms to IPMI v2.0

#### **Self-diagnosis**

• Power On Self-Test (POST)

#### **Easy setup**

- EXPRESSBUILDER (setup utility)
- System utility
- \*1: The Intel Xeon processor Bronze 3100 series is not supported.
- \*2: The device that mounts Intel Xeon processor Bronze 3100 series/Silver 4100 series/Gold 5100 series executes one instruction simultaneously. The device that mounts Gold 6100 series/Platinum 8100 series executes two instructions simultaneously.
- \*3: The device that mounts Intel Xeon processor Bronze 3100 series/Silver 4100 series/Gold 5100 series is 2- UPI. The device that mounts Gold 6100 series/Platinum 8100 series is 3-UPI.
- \*4: The device that mounts Intel Xeon processor Bronze 3100 series/Silver 4100 series is not supported.
- \*5: Operating frequency can vary depending on the type or the number of boards of processor or memory installed.
- \*6: For 2 CPU configuration. Up to 1.5TB for 1 CPU configuration

Maximum available memory capacity depends on the type of processor, see below.

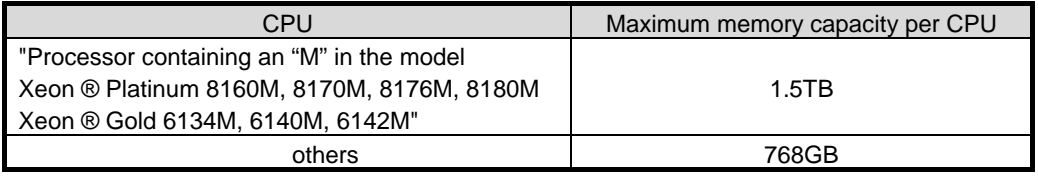

\*7: Power supply unit N8181-161 acquired 80 PLUS® Titanium.

Power supply units N8181-159/160/162 acquired 80 PLUS®Platinum.

\*8: When PCI Express 3.0 is mounted as the first riser card in 2 slots (x16 lanes) and PCI Express 3.0 is mounted as the second riser card in 1 slot (x16 lanes).

This can be changed to PCI Express 3.0: 1 slot (x16 lane) (full height) using the optional riser card.

\*9: These CPUs will not be supported and shipped to Taiwan clients.

## *4.* **Names and Functions of Parts**

This section describes the names of the server parts.

## *4.1* **Front View (With Front Bezel)**

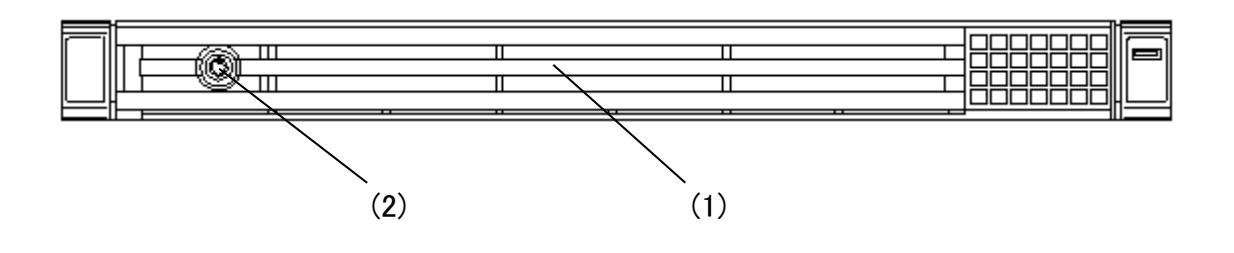

#### **(1) Front Bezel**

A cover for protecting the front of the server. This cover can be locked with the provided Bezel Lock Key.

**(2) Key Slot**  A slot for Bezel Lock Key that is used to lock Front Bezel.

## *4.2* **Front View (Without Front Bezel)**

・8x 2.5-inch drive model

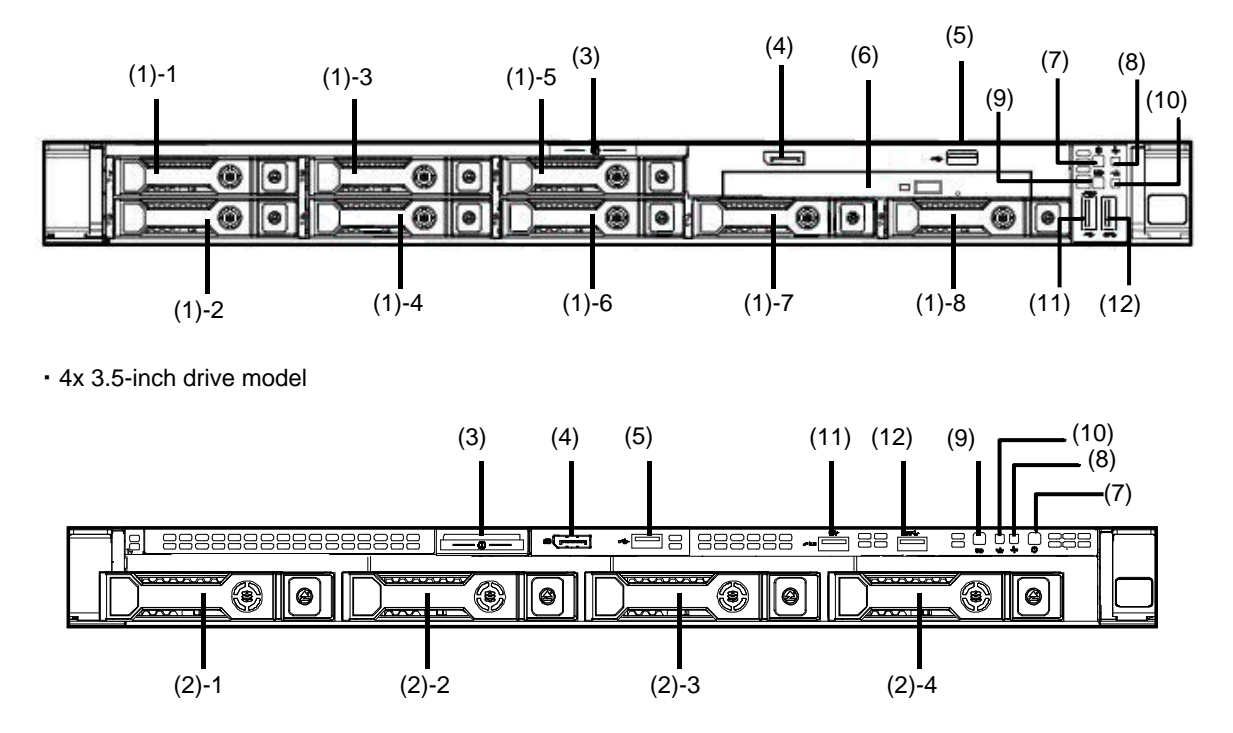

- **(1) 2.5-inch Hard Disk Drive Bay**  Bays for installing HDDs. The sequential numbers indicate the corresponding slot numbers. All bays include Dummy Trays.
- **(2) 3.5-inch Hard Disk Drive Bay**  Bays for installing HDDs. The sequential numbers indicate the corresponding slot numbers. All bays include Dummy Trays.
- **(3) Pull-out Tab**  A tab for showing the model number and serial number of the server.
- **(4) Display Port Connector (Optional)**  Not support
- **(5) USB2.0 connector (optional)**  Connectors for connecting USB 2.0 interface devices.
- **(6) Optical disk drive (option)**  Attaching the optical disk drive. According to the order at the time of buying, one of the following option drives is installed. - DVD-ROM drive
	-
	- DVD Super MULTI drive

#### **(7) POWER Switch/LED**

A switch for turning on/off the server. Press once to turn on the server. POWER LED lights when it is on. Press it again to turn off the server. Hold down the switch for four seconds or more to forcibly turn off the server.

#### **(8) STATUS LED**

LEDs for showing the server status.

#### **(9) UID (unit ID) switch/LED**

The switch to turn ON/OFF unit ID LED or restart iLO. When pressed once, the UID LED lights up, and it turns ON. Press it again to turn it OFF. For instructions on restarting iLO using the UID switch, see iLO 5 User's Guide.

During executing commands from software, remote management of iLO or firmware update, the UID LED lights up or flashes if iLO is restarted via UID switch.

#### **(10) LAN LINK/ACT LED**

LEDs for showing the status of accessing to the network.

**(11) iLO service port USB connector**  A USB connector used for connecting to iLO such as for acquiring log. For details, refer to

#### *iLO 5 User's Guide*. **(12) USB3.0 connector (front)**

Connectors for connecting USB 3.0 interface devices.

・10x 2.5-inch drive model

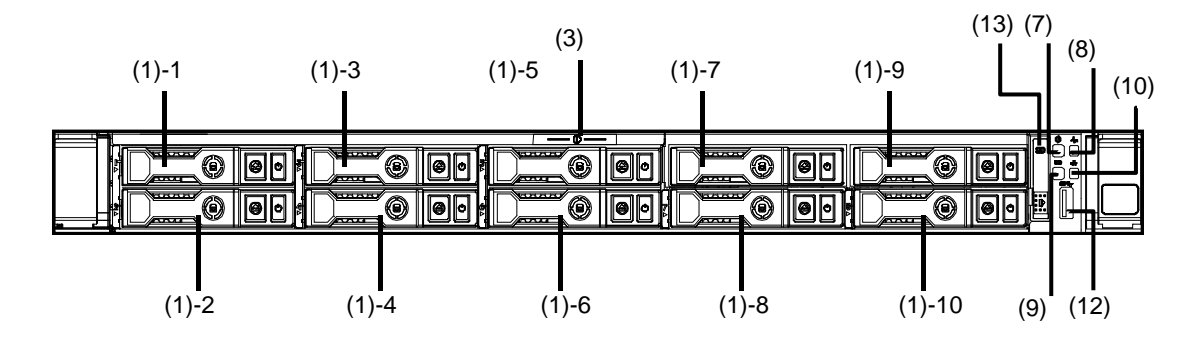

**(1) 2.5-inch Drive Bay** 

(1)-1~8 2.5inch Drive Bays (SAS/SATA/PCIe SSD) for installing Drives. The sequential numbers indicate the corresponding bay numbers. All bays include Dummy Trays. (1)-9,10 2.5inch Drive Bays (SAS/SATA/PCIe SSD) for installing Drives. The sequential numbers indicate the corresponding bay numbers. All bays include Dummy Trays.

#### **(2) 3.5-inch Hard Disk Drive Bay**  Bays for installing HDDs. The sequential numbers indicate the corresponding slot

numbers. All bays include Dummy Trays.

- **(3) Pull-out Tab**  A tab for showing the model number and serial number of the server.
- **(4) Display Port Connector (Optional)**  Not support
- **(5) USB2.0 connector (optional)**  Connectors for connecting USB 2.0 interface devices.

#### **(6) Optical disk drive (option)**  Attaching the optical disk drive. According to the order at the time of buying, one of the following option drives is installed.

- DVD-ROM drive
- DVD Super MULTI drive

#### **(7) POWER Switch/LED**

A switch for turning on/off the server. Press once to turn on the server. POWER LED lights when it is on. Press it again to turn off the server. Hold down the switch for four seconds or more to forcibly turn off the server.

#### **(8) STATUS LED**

LEDs for showing the server status.

#### **(9) UID (unit ID) switch/LED**

The switch to turn ON/OFF unit ID LED or restart iLO. When pressed once, the UID LED lights up, and it turns ON. Press it again to turn it OFF. For instructions on restarting iLO using the UID switch, see iLO 5 User's Guide. During executing commands from software, remote management of iLO or firmware update, the UID LED

lights up or flashes if iLO is restarted via UID switch.

#### **(10) LAN LINK/ACT LED**

LEDs for showing the status of accessing to the network.

#### **(11) iLO service port USB connector**

A USB connector used for connecting to iLO such as for acquiring log. For details, refer to *iLO 5 User's Guide*.

#### **(12) USB3.0 connector (front)**

Connectors for connecting USB 3.0 interface devices.

**(13) Status LED Panel(System insight display) (optional)** 

Uses LED to display the status of devices on the motherboard.

## *4.3* **Rear View**

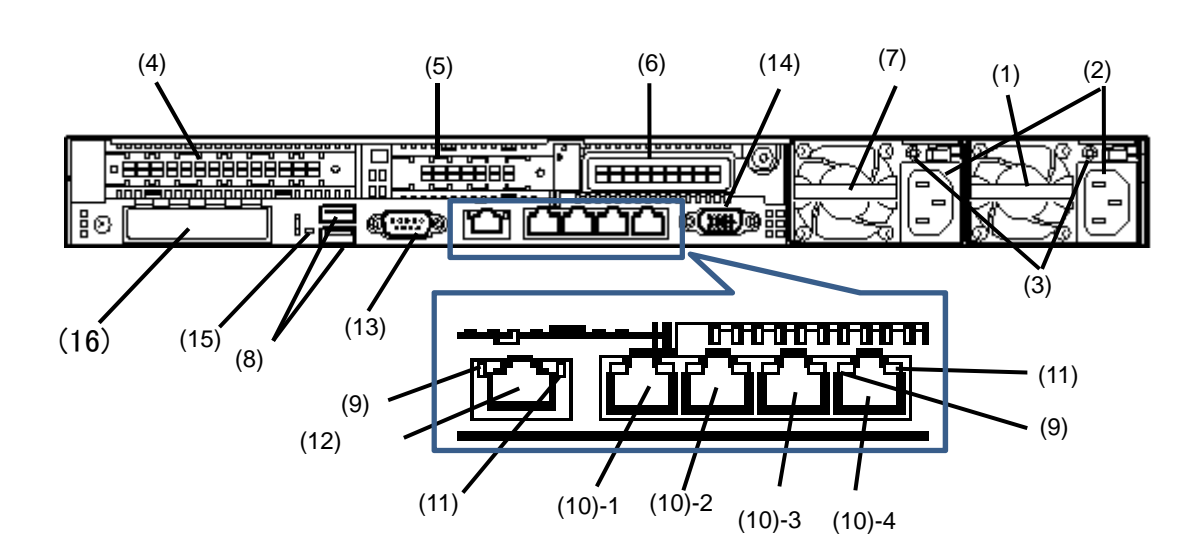

- **(1) Power Unit (Power supply slot 1) (Required option)** A power supply for supplying the DC power to the server.
- **(2) AC Inlet**  A socket for connecting the power cord.
- **(3) AC POWER LED**  An LED for showing the power supply status. (See 4.8.2 LEDs on the backside of the unit)
- **(4) Slots for Full-height PCI Card**  Slots for installing full-height PCI cards. PCI slot number is "1." The riser card for PCIe 3x16 (16, 8, 4, 1) is standard-equipped.
- **(5) Slots for low-profile PCI card**  Slots for installing low-profile PCI cards. PCI slot number is "2." The riser card for PCIe 3x8 (8, 4, 1) is standardequipped.
- **(6) Slots for low-profile PCI card**  Slots for installing low-profile PCI cards. PCI slot number is "3." The riser card is optional. \*1
- **(7) Power supply unit 2 (power supply slot 2) (Selection option)** The second power supply unit.

It can be redundant if the second unit is arranged.

- **(8) USB 3.0 Connectors**  Connectors for connecting USB 3.0 interface devices.
- **(9) LINK LED**  LEDs for showing the access status of LAN. (See 4.8.2 LEDs on the backside of the unit)

#### **(10) LAN connectors**

Connectors for connecting to a network (1000BASE-T/100BASE-TX/10BASE-T). (10)-1: LAN1 connector (10)-2: LAN2 connector (10)-3: LAN3 connector

#### **(10)-4: LAN4 connector**

#### **(11) ACT LED**

LEDs for showing the transfer speed of LAN ports. (See 4.8.2 LEDs on the backside of the unit)

#### **(12) Management LAN Connector**

A LAN connector which supports 1000BASE-T/100BASE-TX/10BASE-T. Incompatible as LANs for regular OS. This port is used for connecting to iLO.

#### **(13) Serial Port (COM) Connector (optional)**  A connector for connecting serial interface devices. This cannot directly connect to a network line.

#### **(14) Display Connector**

A connector for connecting a display.

#### **(15) UID (unit ID) LED**

Turning ON/OFF the unit ID LED on the front side, it lights up/lights off. It interlocks with the front UID LED. During executing commands from software, remote management of iLO or firmware update, the UID LED lights up or flashes if iLO is restarted via UID switch.

#### **(16) LOM Card Slot**

A PCIe slot bay dedicated to an additional LAN card (optional) that can be directly connected to the motherboard.

\*1 3rd Riser Card is an option which needs the second processor before the installation.

## *4.4* **External View**

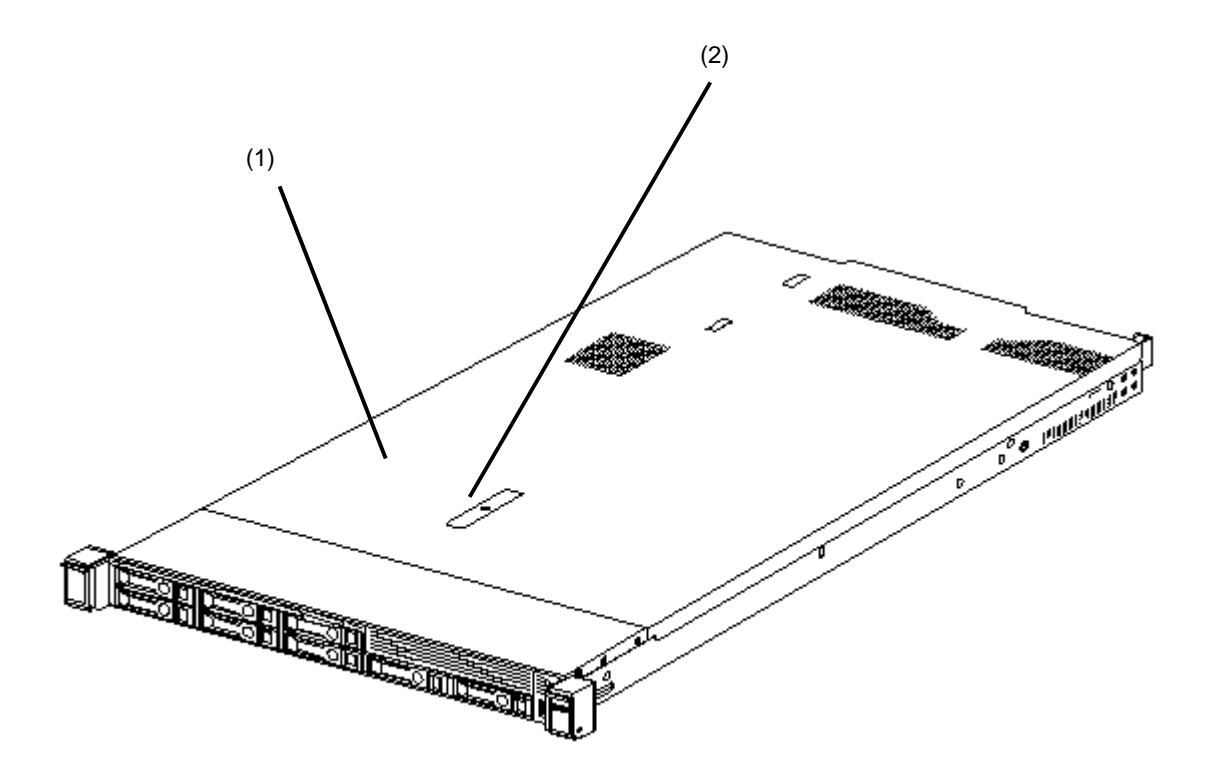

- **(1) Top cover**
- **(2) Hood latch**

## *4.5* **Motherboard**

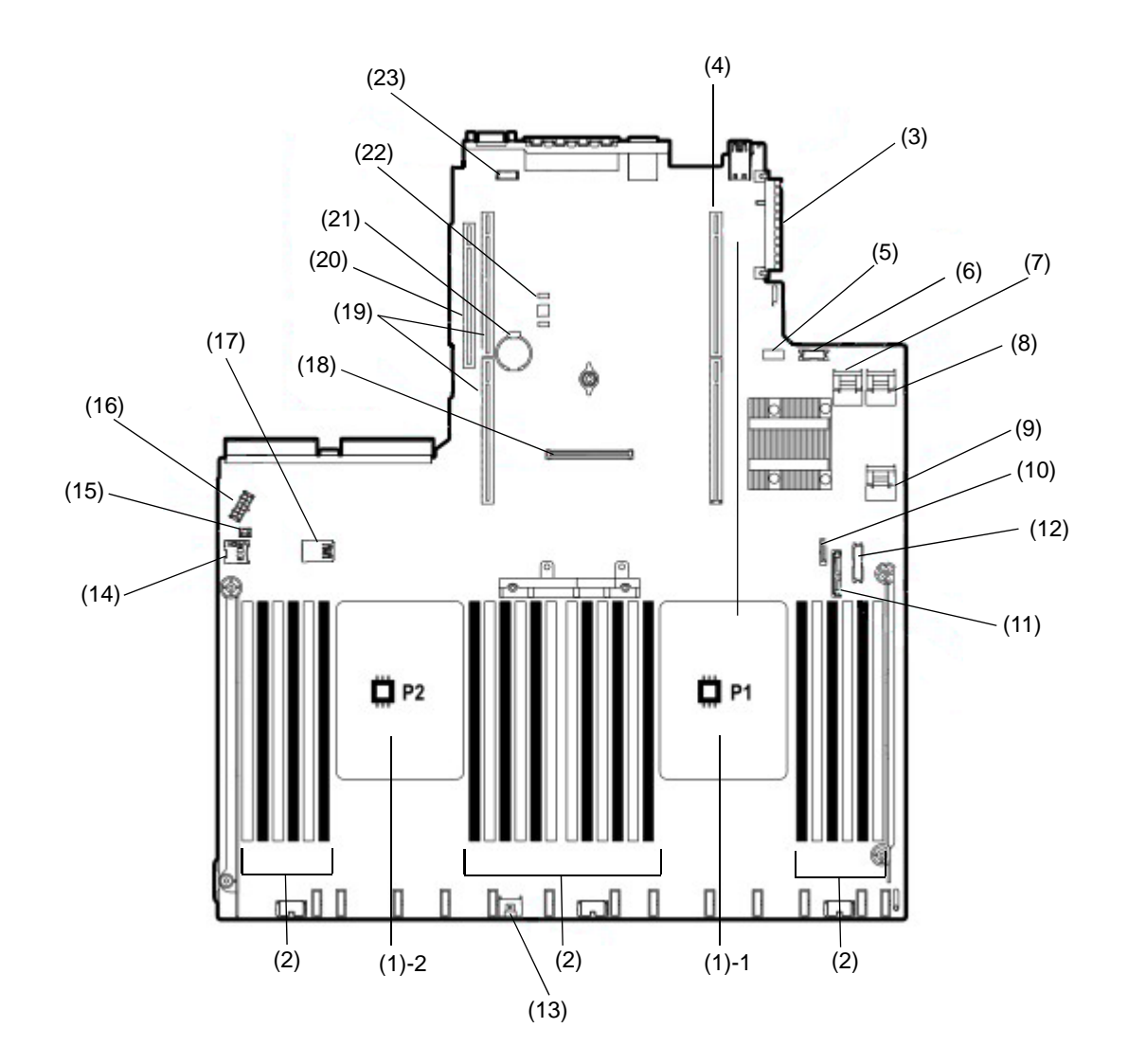

- **(1) Processor (CPU) Socket -1 Processor #1 (CPU #1) -2 Processor #2 (CPU #2)**
- **(2) DIMM slot**
- **(3) LAN Mezzanine Card Connector**
- **(4) Connector for primary Riser Card**
- **(5) System maintenance switch**
- **(6) Front display/USB 2.0 connector**
- **(7) X4 SATA Port 1 connector**
- **(8) x4 SATA Port 2 connector**
- **(9) x2 SATA Port 3 connector**
- **(10) x1 SATA Port 4 connector**
- **(11) SATA Port 5 connector for optical disk drive**
- **(12) Power supply SW/USB 3.0 connector**
- **(13) Battery connector for RAID controller**
- **(14) Power Connector for Expander Board**
- **(15) Power Connector for Expander Board**
- **(16) Power connector for HDD BP**
- **(17) Internal x 2 USB 3.0 connector**
- **(18) Connector dedicated to RAID controller (Type-a)**
- **(19) Connector for secondary Riser Card**  CPU2 is required for using the secondary riser card.
- **(20) Connector for tertiary Riser Card**  CPU2 is required for using the tertiary riser card.
- **(21) Lithium Battery**
- **(22) Connector for Option TPM Kit**
- **(23) Connector for Option COM**

### **4.5.1 System Maintenance Switch**

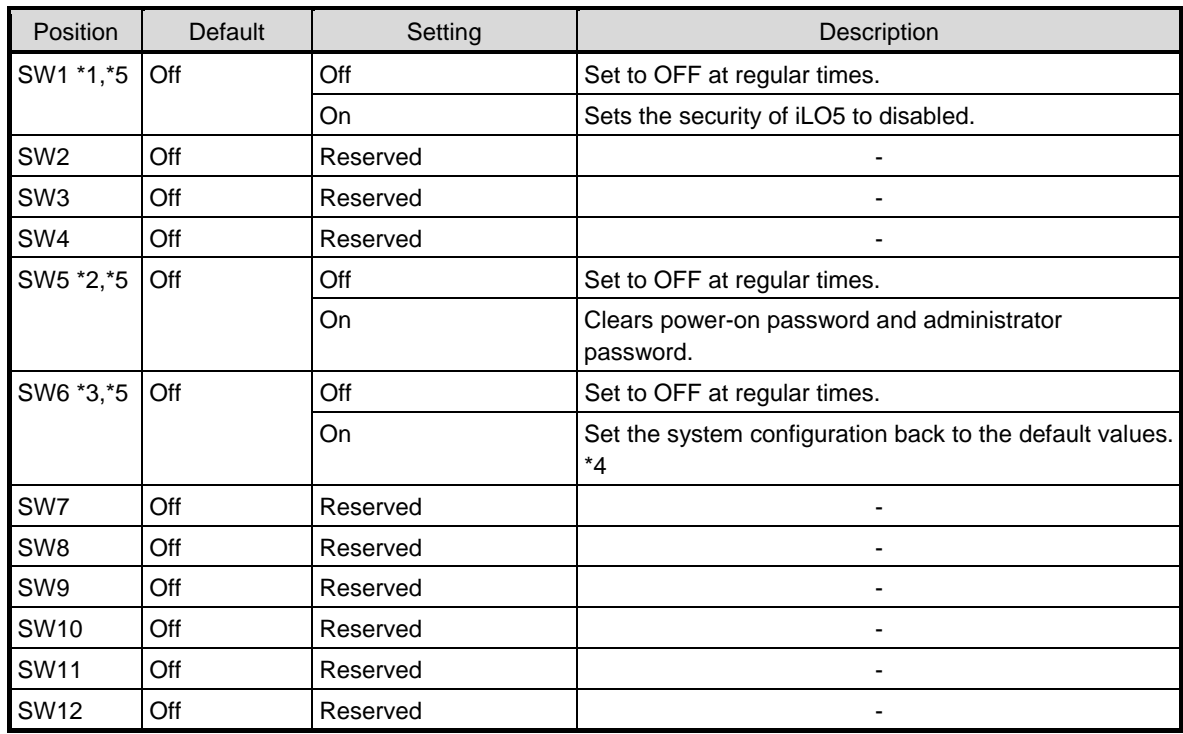

**Important Do not change the system maintenance switch that says "Reserved" unless it is instructed by the document. It may cause the trouble or malfunction of the device.** 

- \*1 Set the SW1 to ON when all the passwords of iLO5 to which administrator authority is given have become unknown or when enabling the iLO5 features.
- \*2 Regarding the operation procedure of SW5, see *Chapter 1 (7.3.4 Clearing a Password)* in the *Maintenance Guide*.
- \*3 Regarding the operation procedure of SW6, see *Chapter 3 (7.3.3 Set the System Configuration Back to the Default Value)* in the *Maintenance Guide*.
- \*4 Default values may be different from the factory presets.
- \*5 When you set SW1, SW5, and SW6 to ON at the same time, boot with the backup ROM.

### **DIMM slot**

DIMM slots are numbered in order 1 to 12 for the processor.

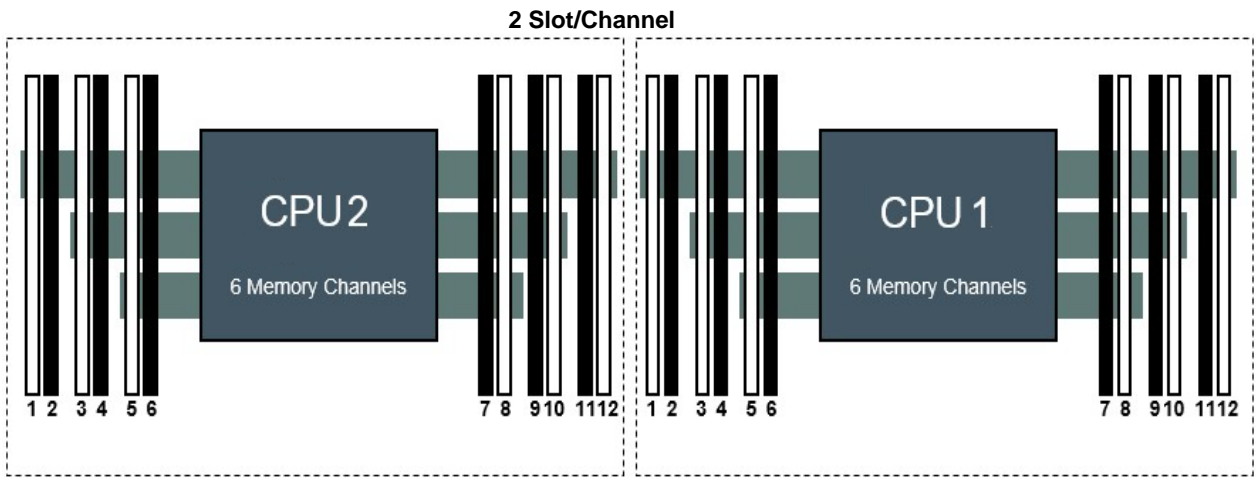

**The front of device**

### *4.6* **Internal View**

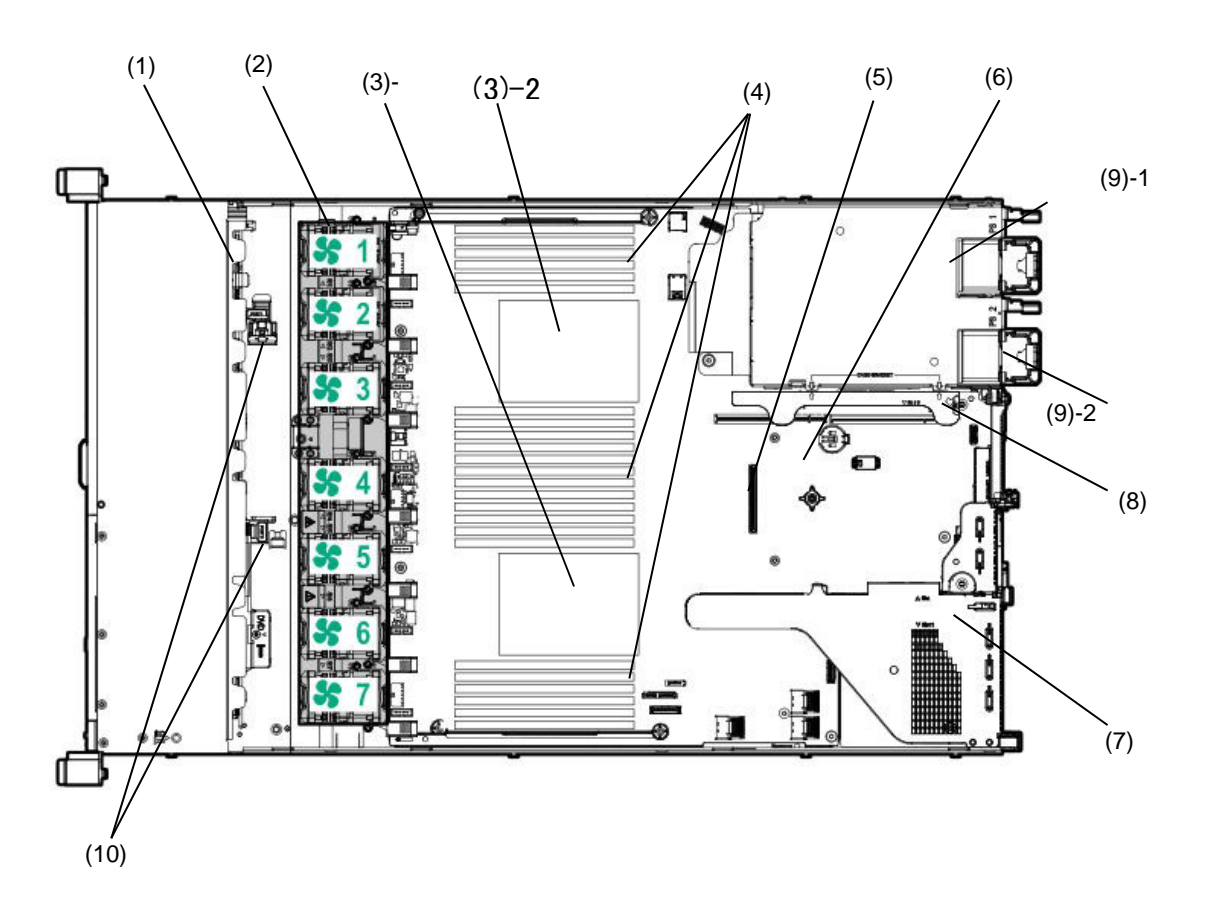

**(1) Backplane** 

#### **(2) Cooling Fan**

- -1 FAN1 (option)
- -2 FAN2 (option)
- -3 FAN3
- -4 FAN4<br>-5 FAN5
- FAN<sub>5</sub>
- -6 FAN6
- -7 FAN7

FAN3 to FAN7 are factory installed. FAN 1 and 2 are required in 2-CPU configuration.

#### **(3) Processor (CPU)**

- -1 CPU1 (required option)
- -2 CPU2 (option)
- **(4) DIMM (option)**
- 1 or more option(s) required per CPU
- **(5) Slot for RAID Controller (option)**
- **(6) Motherboard**
- **(7) Primary Riser Card cage**  Standard riser is standard-installed Changeable by option
- **(8) Secondary/Tertiary Riser Card cage (option)**
- **(9) Power Supply Unit**  The numbers after the parenthesized numbers indicate slot numbers. -1 PSU1 (required option) -2 PSU2 (optional)
- **(10) Battery-holding part for RAID controller (Lithium ion battery)**

## *4.7* **Cooling Fan Option**

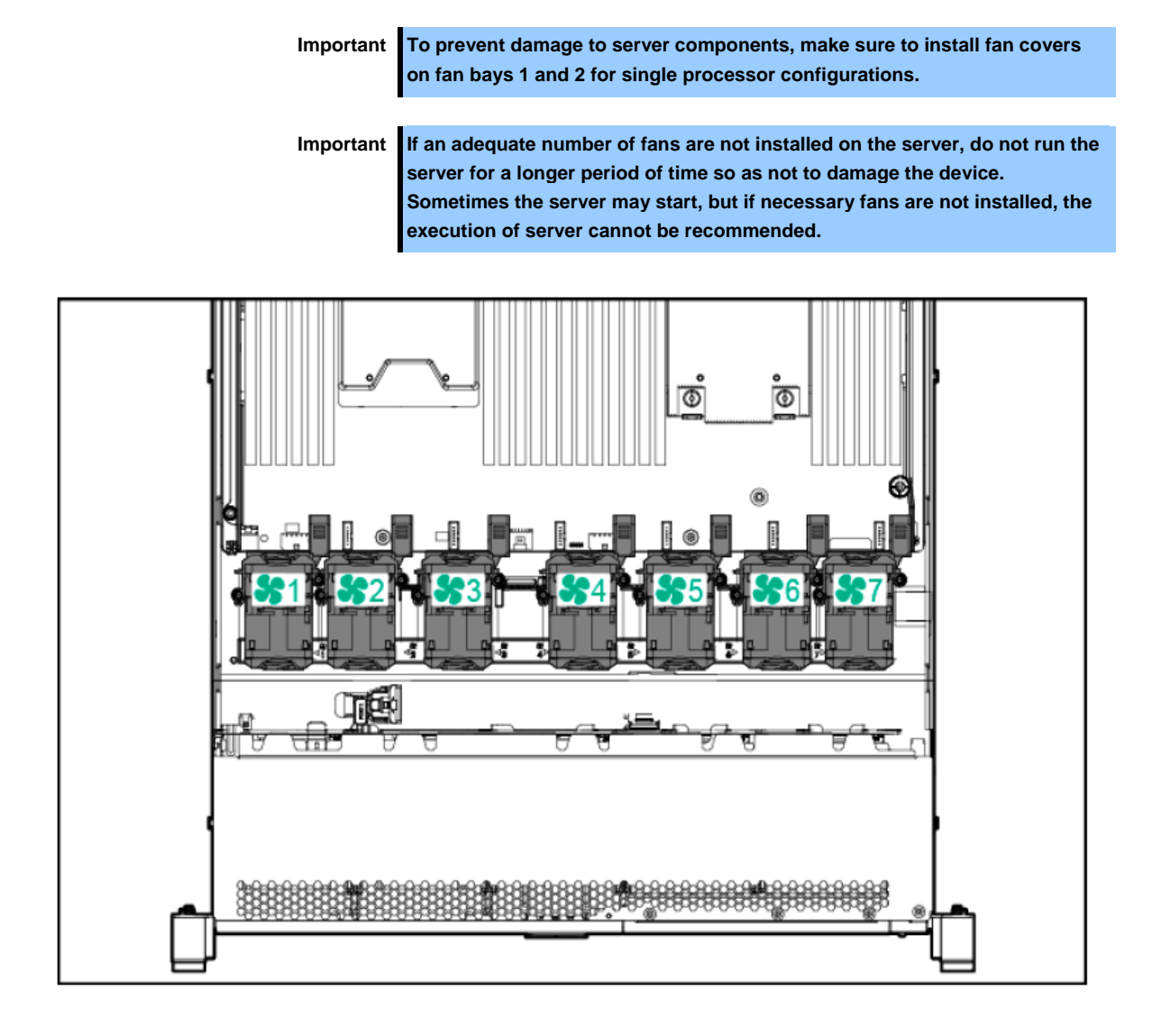

The following displays the structure for installing cooling fans.

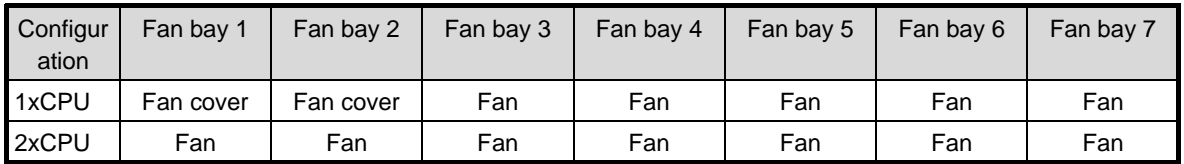

For single processor configurations, a particular cooling fan bay requires five fans and two blank covers for redundancy.

For dual processor configurations, seven cooling fans are required for redundancy. If the cooling fan fails or lacks, the redundancy will fail.

If PCIe SSD drive is installed on the server, the high-performance cooling fans are used for 8 x 2.5+2x2.5 inch PCIe SSD and 10 x 2.5 drive model to configure drives.

This device monitors the temperature inside the server, controls the cooling fan, and cools down the server to the proper temperature. The server shuts down as prescribed in the following temperature management:

- In case a temperature at a cautious level is detected, iLO5 executes the shutdown of OS safely. In case a temperature at a critical level is detected, iLO5 executes not a shutdown but a hard shutdown of OS.
- With "Thermal Shutdown" function set to "Disabled" at "BIOS/Platform Configuration (RBSU)", in case a temperature at a cautious level is detected, the shut down of OS is not executed and the operation continues, but in case a temperature at a critical level is detected, a hard shutdown is executed.

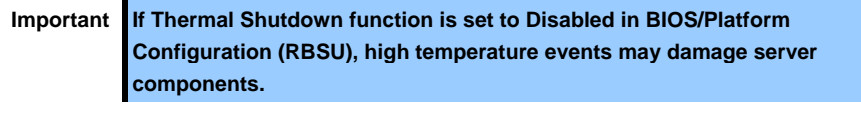

**Tips** In case NEC ESMPRO ServerAgentService is installed, since a shut down due to high temperature is executed by NEC ESMPRO ServerAgentService, you need to set "Thermal Shutdown" to "Disabled."

## *4.8* **Status Indicators**

### **LEDs on the front side of the unit**

・2.5-inch drive model

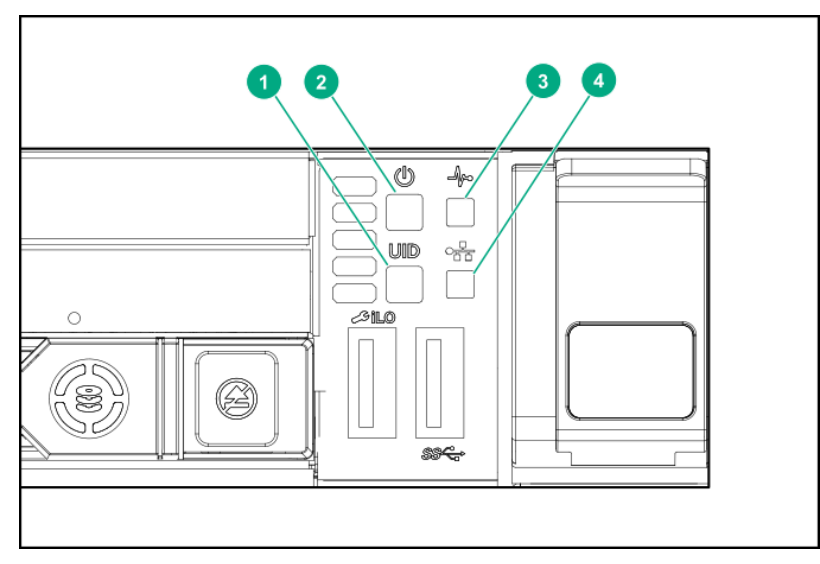

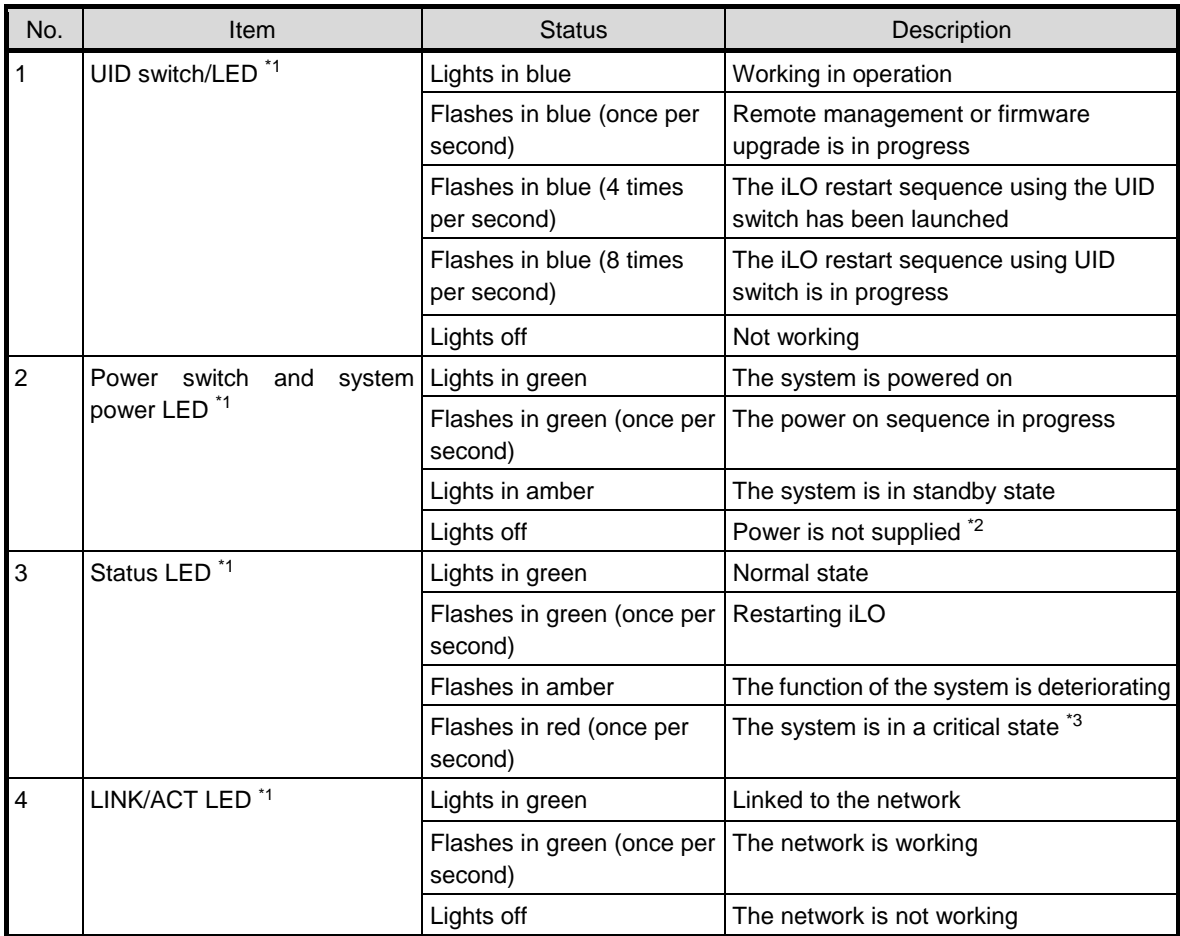

\*1 If all the four LEDs described in this table is flashing at the same time, it indicates that a power failure has occurred. For details, refer to *(2) Power failure LED.*
- \*2 The power is not supplied, the power cord is not connected, the power supply unit is not installed, the power supply unit is defect, or the power cord is disconnected.
- \*3 If the STATUS LED indicates a degraded or critical condition, check the system IML or use iLO to check the system status.

・3.5-inch drive model

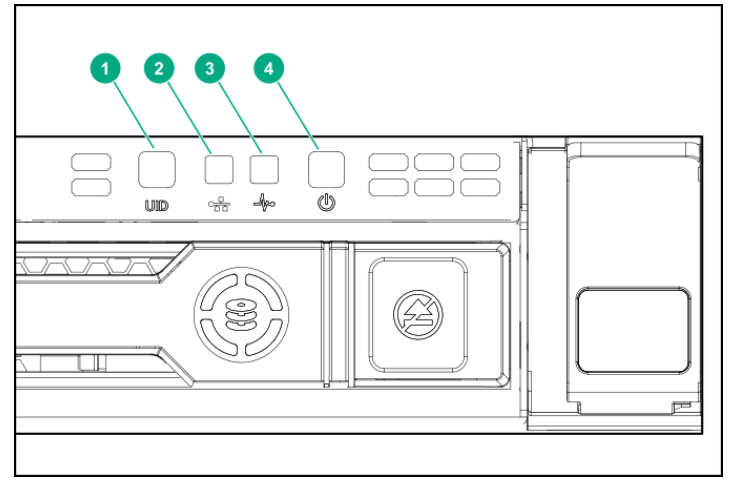

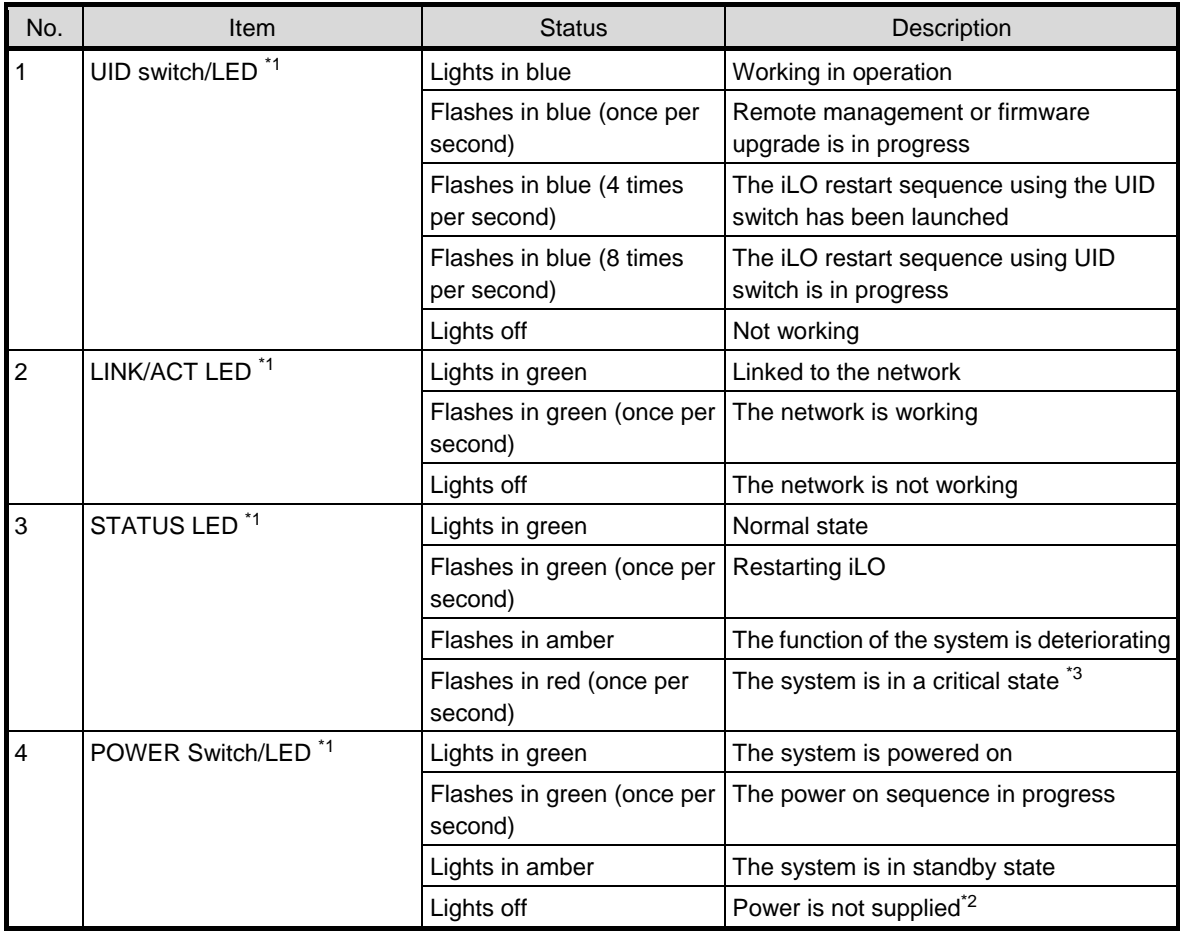

\*1 If all the four LEDs described in this table is flashing at the same time, it indicates that a power failure has occurred. For details, refer to *(2) Power failure LED*.

\*2 The power is not supplied, the power cord is not connected, the power supply unit is not installed, the power supply unit is defect, or the power cord is disconnected.

\*3 If the STATUS LED indicates a degraded or critical condition, check the system IML or use iLO to check the system status.

#### **(1) UID switch function**

When the server does not turn on, the UID switch can be used to display Server Health Summary.

#### **(2) Power failure LED**

The following table shows a list on power failure LEDs and affected subsystems. Not all power failures are applied on all servers.

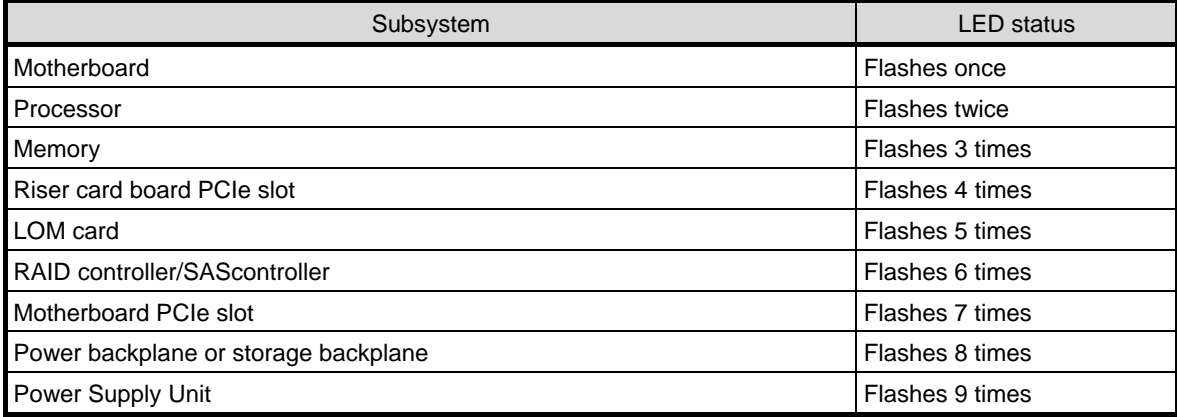

#### **(3) Status LED Panel (Systems Insight Display)**

The Status LED Panel represents the layout of the parts on the motherboard. From these LED indicators, you can diagnose suspected parts while the top cover is attached.

#### Procedure

- 1. Push the panel and then pull it out.
- After pulling out the entire panel, turn back the panel to see the status of LED.

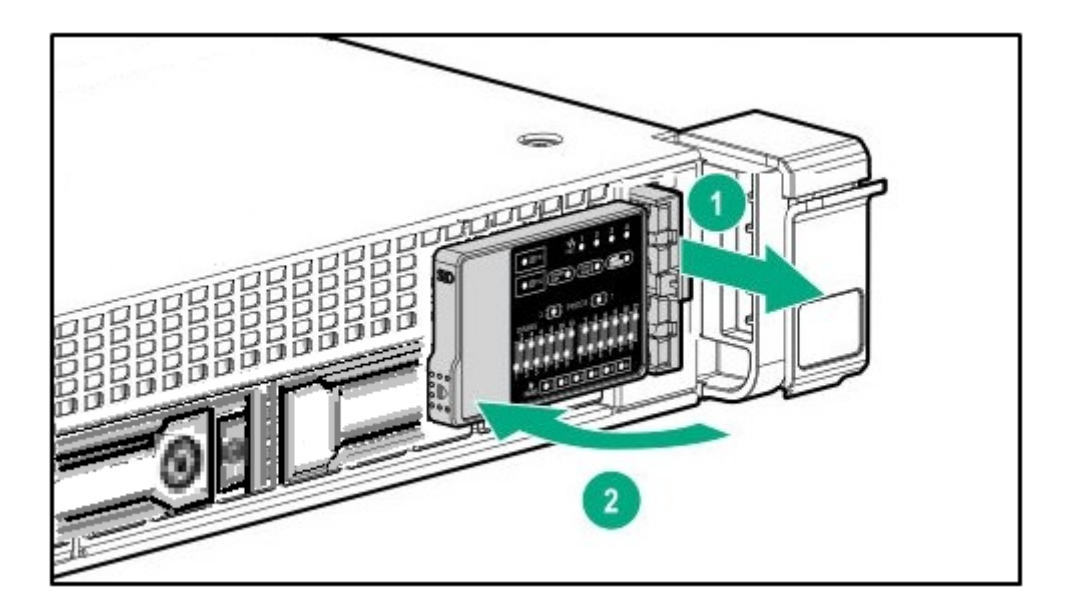

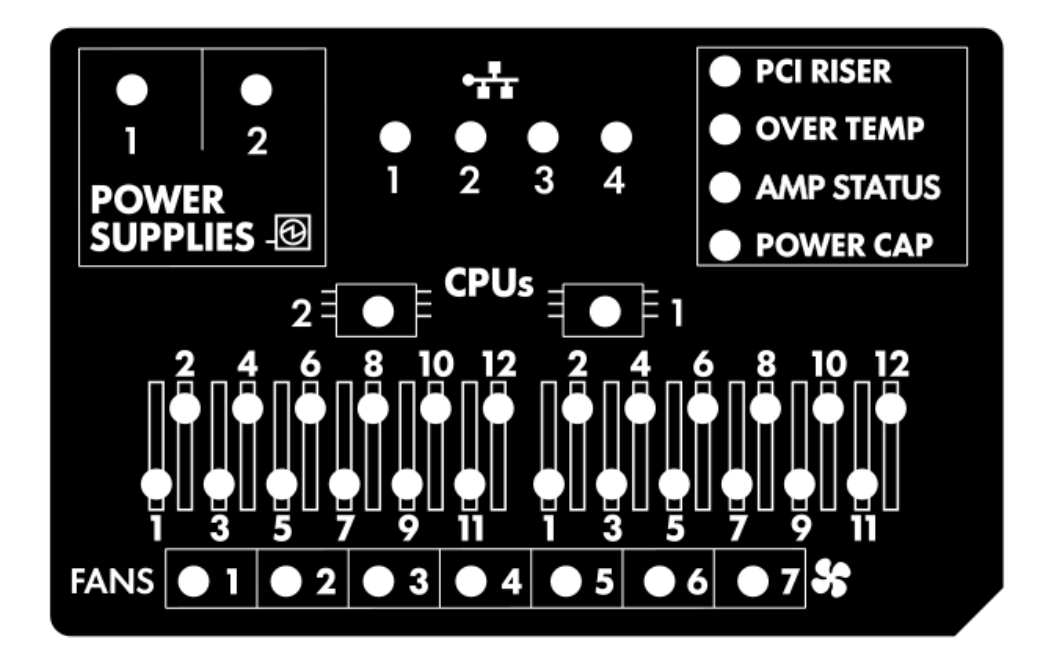

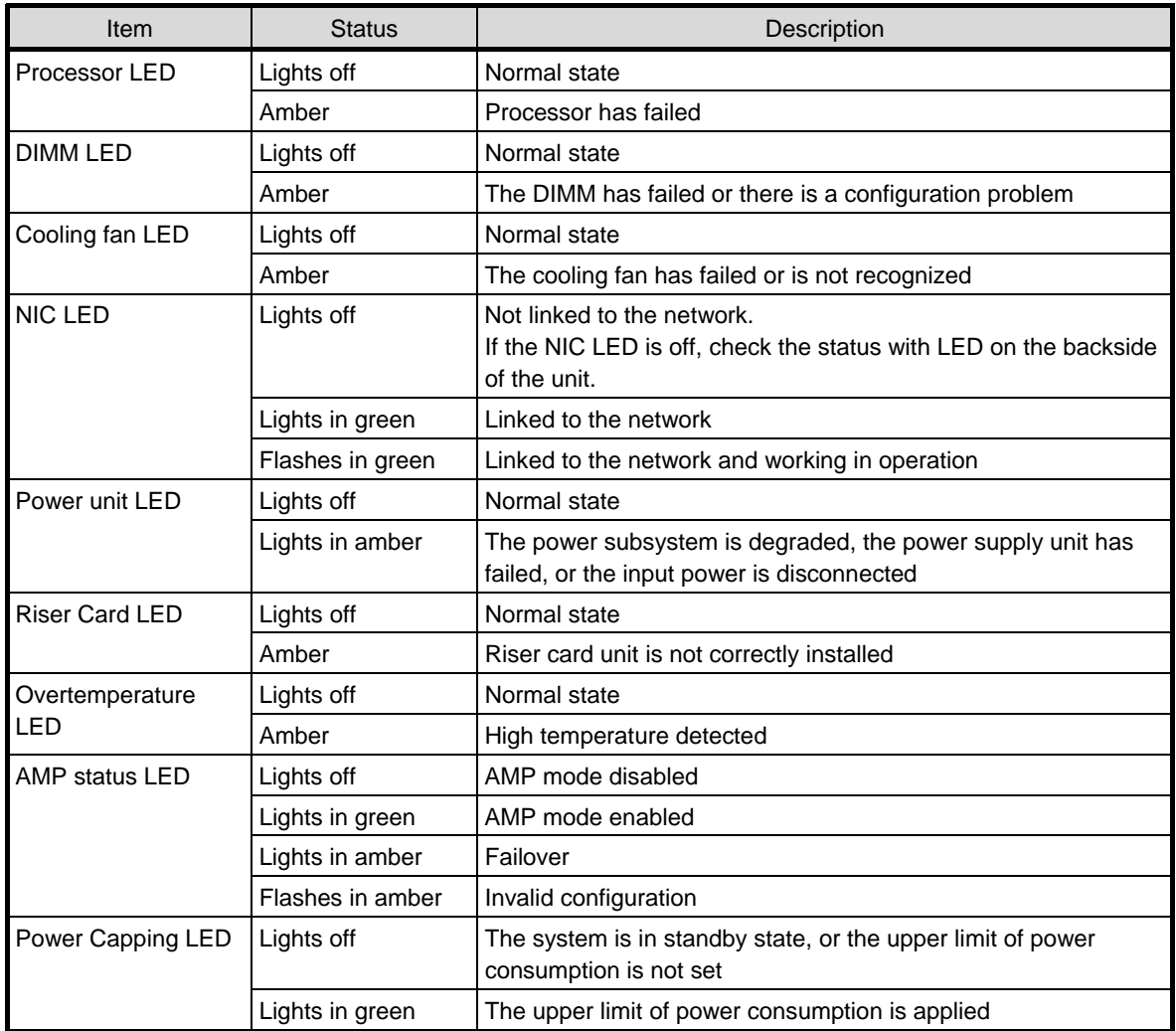

When the STATUS LED on the front panel lights in amber or red, it indicates that an event has occurred on the server.

For details, refer to *(4) Status LED Panel combined LED descriptions* in the next section.

#### **(4) Status LED Panel combined LED descriptions**

The combined illumination of the following LEDs indicates a system condition:

- Systems Insight Display LEDs
- System power LED
- Health LED

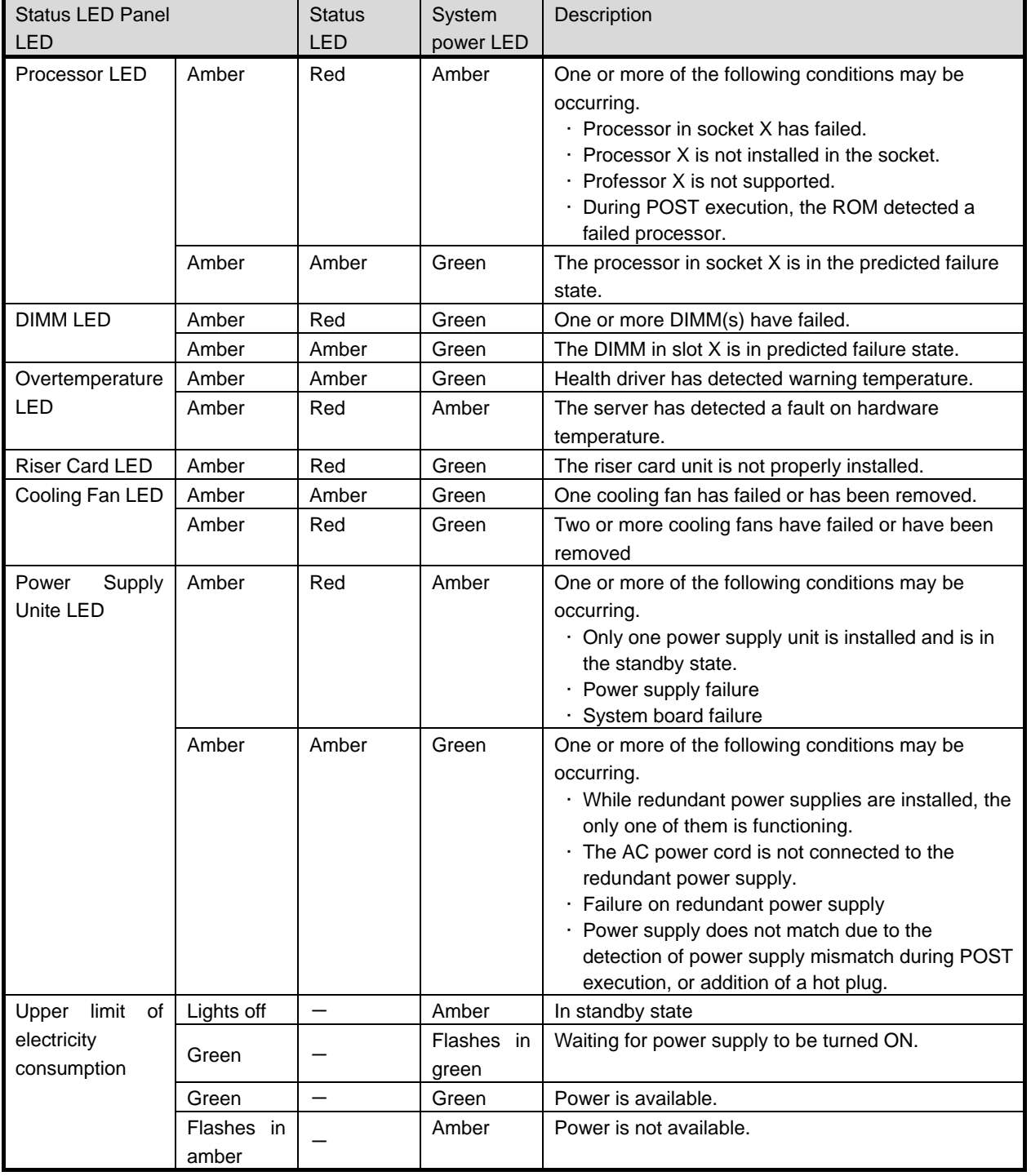

Important If the LED in multiple DIMM slots is lit, further troubleshooting is required.

**Remove all other DIMMs and test each bank of DIMMs.** 

**Replace each DIMM in the bank with a properly working DIMM to identify the faulty DIMM.** 

# **LEDs on the backside of the unit**

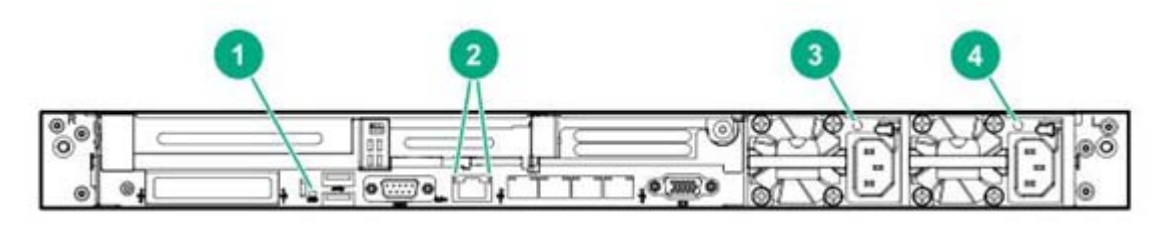

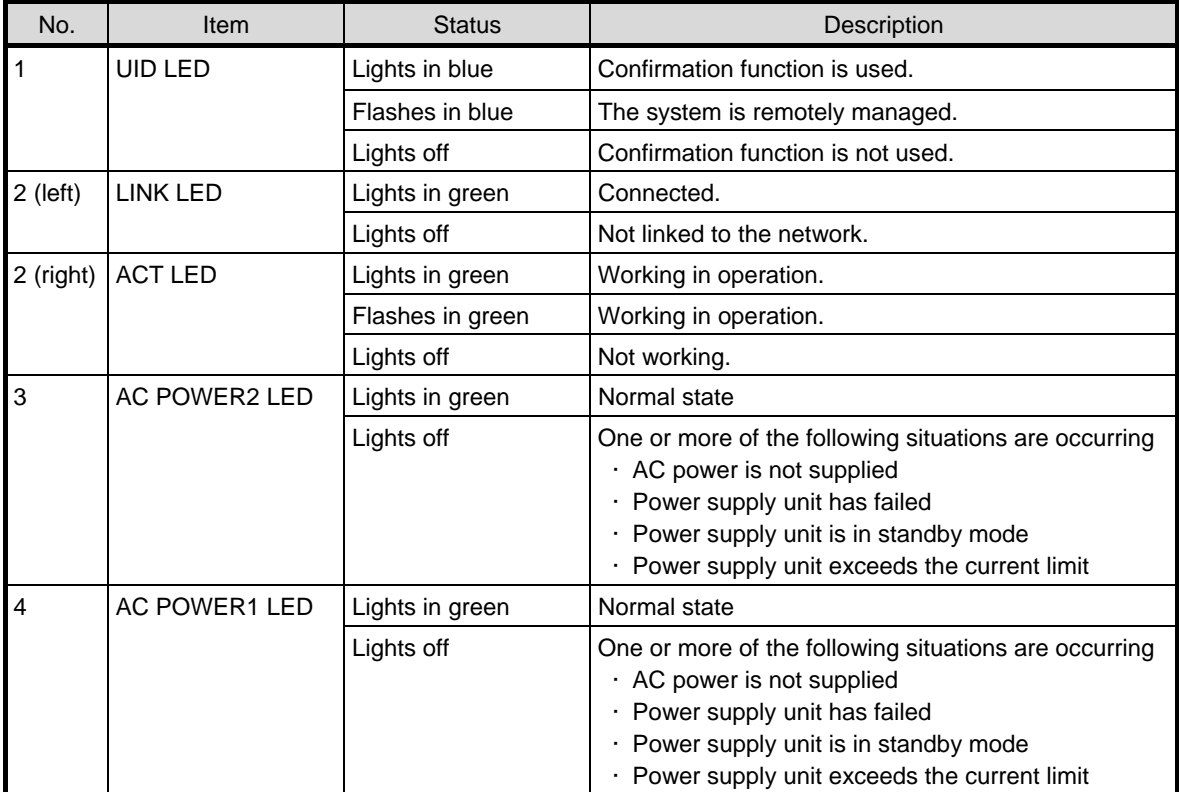

### **Hot plug compatible SATA/SAS drive LED**

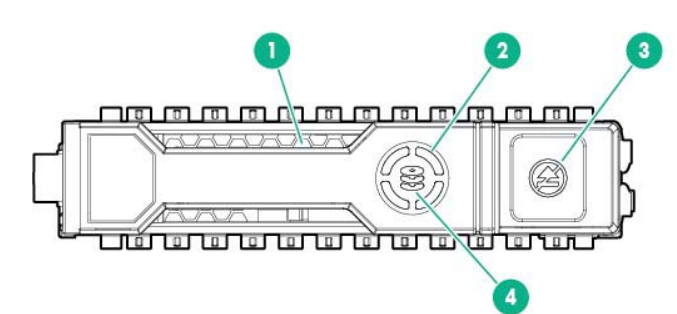

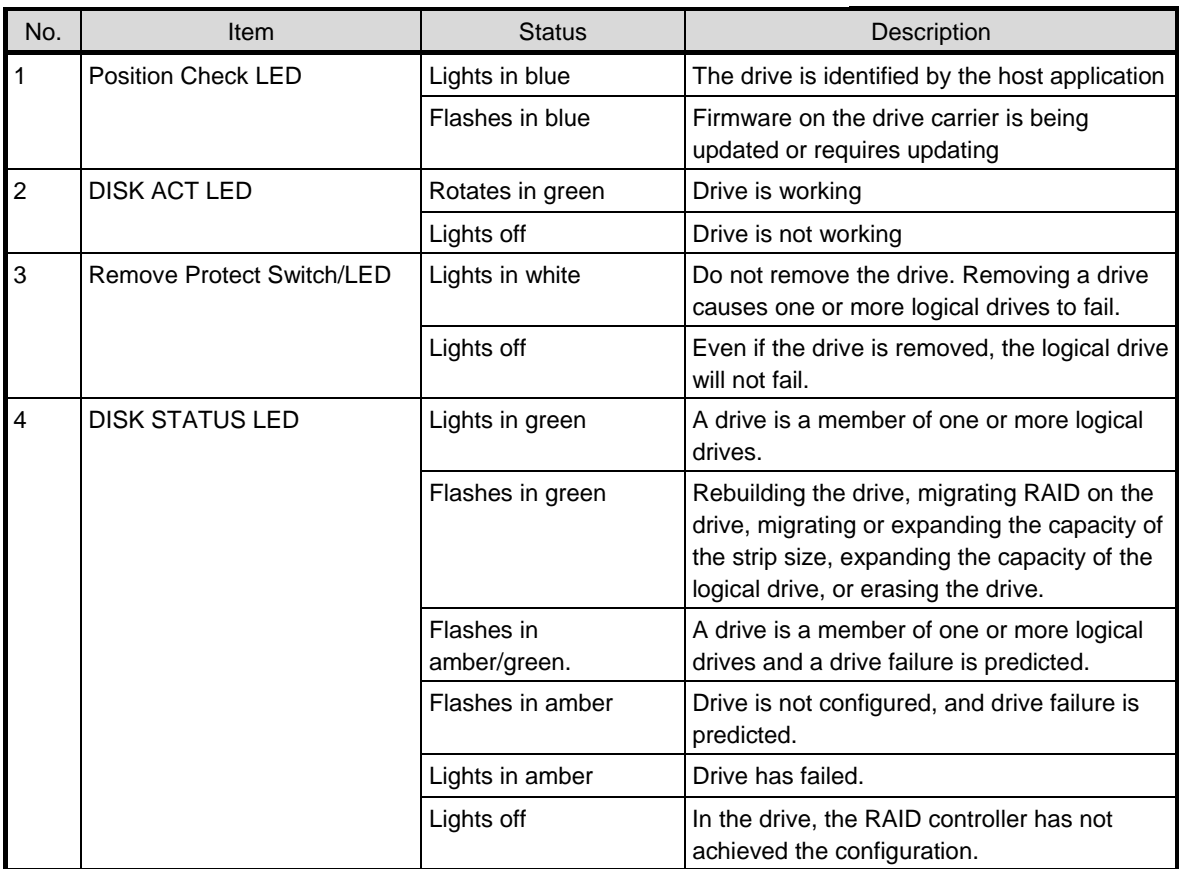

**Important Observe the following precautions when using the auto rebuild function.** 

- **During rebuilding, do not power off or restart the device.**
- **When you dismantle or install the hard disk drive, take a interval of 90 seconds or longer.**
- **If there is another hard disk drive under rebuilding, do not change the hard disk drive.**

### **PCIe SSD drive LED**

PCIe SSD is a PCIe bus device. Devices connected to the PCIe bus cannot be removed until the signals of device and bus and traffic flow are completely terminated.

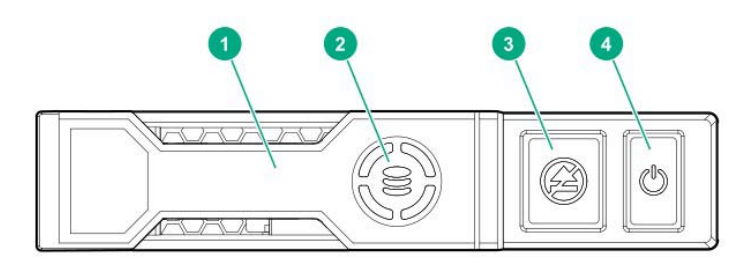

**Important Do not remove the PCIe SSD drive from the drive bay when the LED of removal prohibition is flashing. The flashing of the removal prohibition LED indicates that the device is still in use. Removing the PCIe SSD drive before completion of the device signal and traffic flow may result in data loss.** 

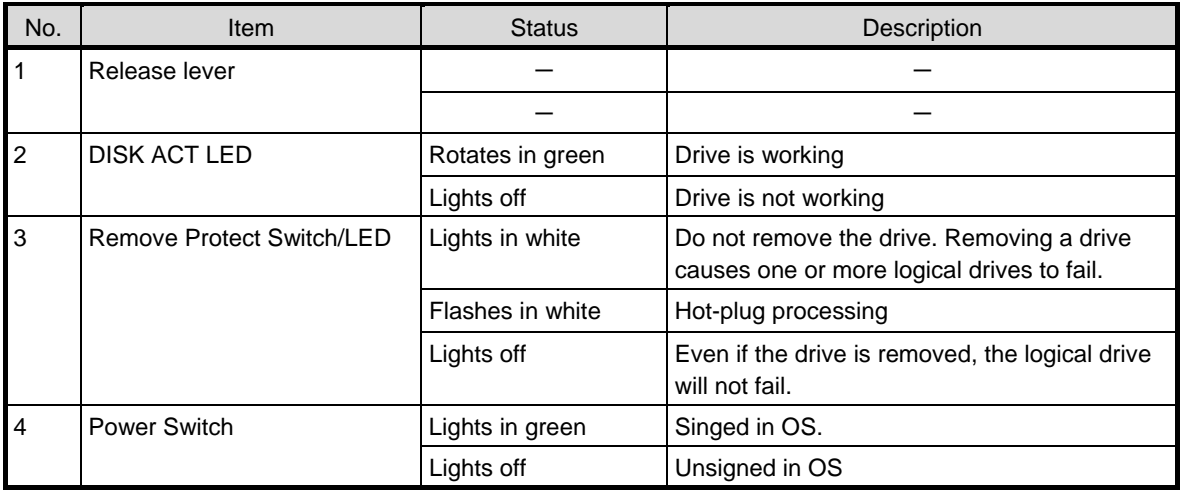

#### **Optical disk drive access LED (optional)**

The access LED of optical disk drive in the front lights when the device is accessing a CD or DVD.

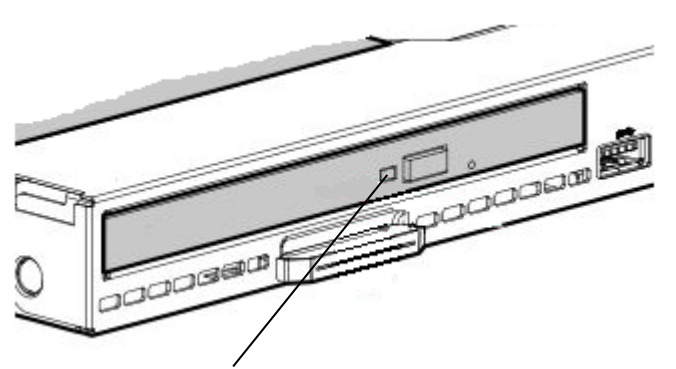

The access LED of optical disk drive

# *4.9* **Device Number**

### **Device number of 8x2.5 inch drive model (SAS/SATA)**

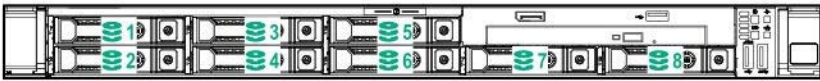

### **Device number of 8x2.5 inch drive model + option 2x2.5 inch drive (SAS/SATA/PCIe SSD)**

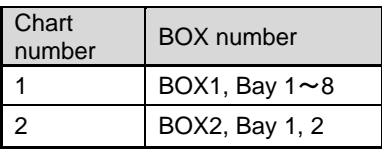

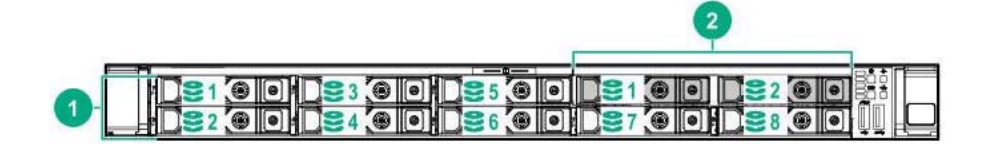

### **Device number of 4x3.5 inch drive model (SAS/SATA)**

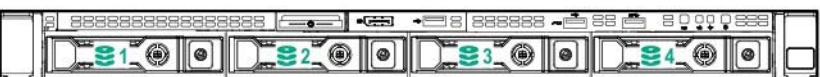

#### **Device number of 10x2.5 inch drive model (PCIe SSD/SAS/SATA)**

This model equips PCIe SSD/SAS/SATA back plane. Bay 9 and 10 can mount only PCIe SSD drive and cannot mount SAS/SATA drive. Mixed use of PCIe SSD and SAS/SATA drives are available for the other bays.

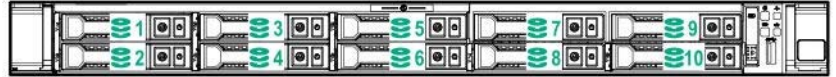

### **Device number of option rear (SAS/SATA)**

Rear Option Device Bay supports 1x2.5 inch drive.

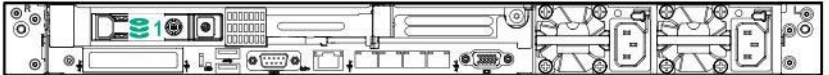

# **NEC Express5800 Series Express5800/R120h-1M**

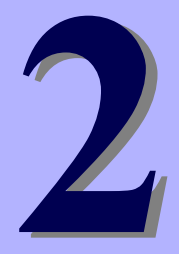

# **Preparations**

This chapter describes preparations for using this server.

#### **1. Installing Internal Optional Devices**

You can skip this section if you did not purchase any optional devices.

#### **2. Installation and Connection**

Place the server in a suitable location and connect cables following this section.

# *1.* **Installing Internal Optional Devices**

This section describes the instructions for installing supported optional devices and precautions.

**Important Use only the devices and cables specified by NEC. You will be charged to repair damages, malfunctions, and failures caused by the use of any devices or cables not specified for use with this server even within the warranty period.** 

# *1.1* **Safety Precautions**

Be sure to observe the following precautions to install and remove optional devices properly and safely.

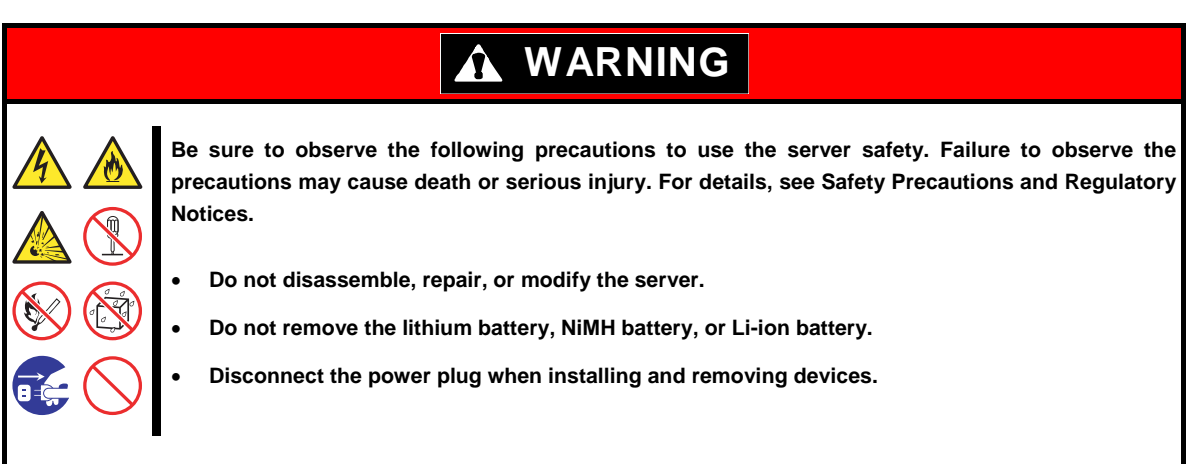

# **A CAUTION**

**Be sure to observe the following precautions to use the server safely. Failure to observe the precautions may cause burns, injury, and property damage. For details, see Safety Precautions and Regulatory Notices.** 

- **Do not drop** 
	- **Do not leave the server being pulled out.**
- **Make sure to complete installation.**
- **Do not install with the cover removed.**
- **Do not get your fingers caught.**
- **High temperature**
- **Electrical shock**

# *1.2* **Overview of Installation and Removal**

Install/remove components by using the following procedure.

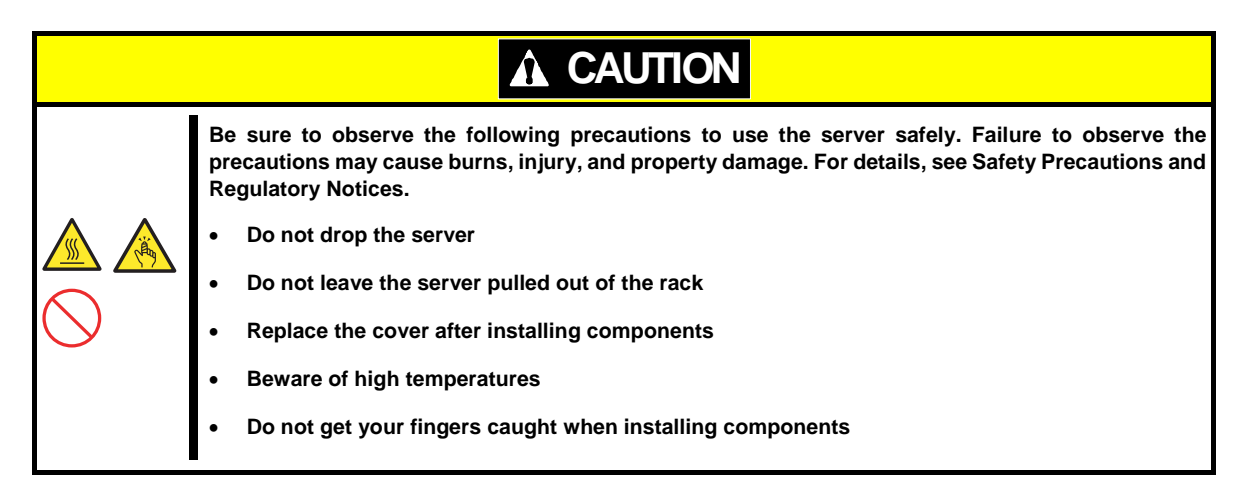

- If the server is mounted on a rack, use the UID switch to identify the target server. See *Chapter 2 (1.3 Identifying Servers (UID Switch))*.
- 2. Remove Front Bezel. See *Chapter 2 (1.4 Removing Front Bezel)*.
- Turn off the server. See *Chapter 3 (6. Turning Off the Server)*.
- Disconnect the power cord from the outlet and the server.

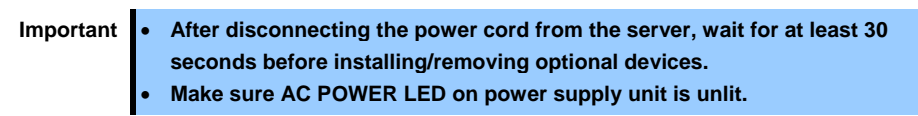

 If only installing a hard disk drive, proceed to step 10. If only installing a power supply unit, proceed to step 11. When installing or removing other internal options, remove from the rack from the main device, and place it on a sturdy, flat desk. Please see *Chapter 2 (2.1 Installation)* of this manual.

**Important Do not leave the server being pulled out from the rack.** 

6. Remove Top Cover.

See *Chapter 2 (1.5 Removing Top Cover)*.

- Depending on the components to be installed or removed, follow the procedure in order. See *Chapter 2 (1.6 TPM Kit N8115-35*) to (*1.25 Use of Internal Hard Disk Drives in the RAID System*).
- 8. Attach Top Cover. See *Chapter 2* (*1.26 Installing Top Cover)*.
- 9. Mount the server onto the rack. See *Chapter 2 (2.1.2 (1) Installation).*
- 10. Install hard disk drives. See *Chapter 2 (1.27 Drives)*.
- 11. Install power supply units See *Chapter 2 (1.28 Power Supply Unit)*.
- 12. Attach Front Bezel. See *Chapter 2 (1.29 Installing Front Bezel).*

Installation and removal for internal optional devices are now complete. Continue the setup with reference to *Chapter 2 (2.2 Connection)*.

# *1.3* **Identifying Servers (UID Switch)**

Using UID (Unit ID) Switch helps you to identify the target server.

When the server is working, **be sure to identify the target server by using UID Switch first** before you turn off the server or disconnect a cable from the server.

To turn UID LED on, press UID Switch. When it is pressed again, the LED will be off.

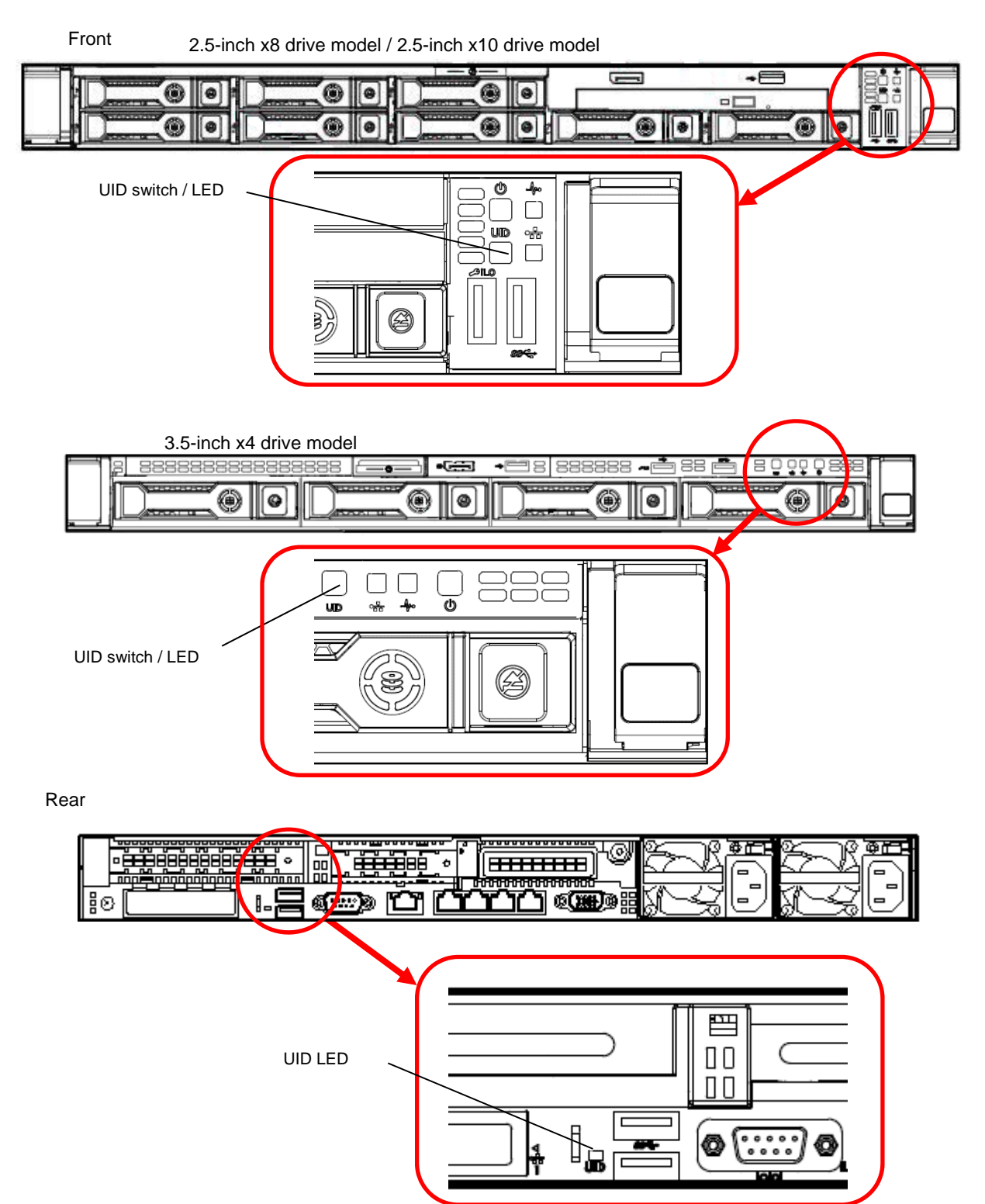

# *1.4* **Removing Front Bezel**

Remove the front bezel when pressing the POWER switch or removing Top Cover.

To unlock the bezel, insert the attached Bezel Lock Key into the key slot and turn the key

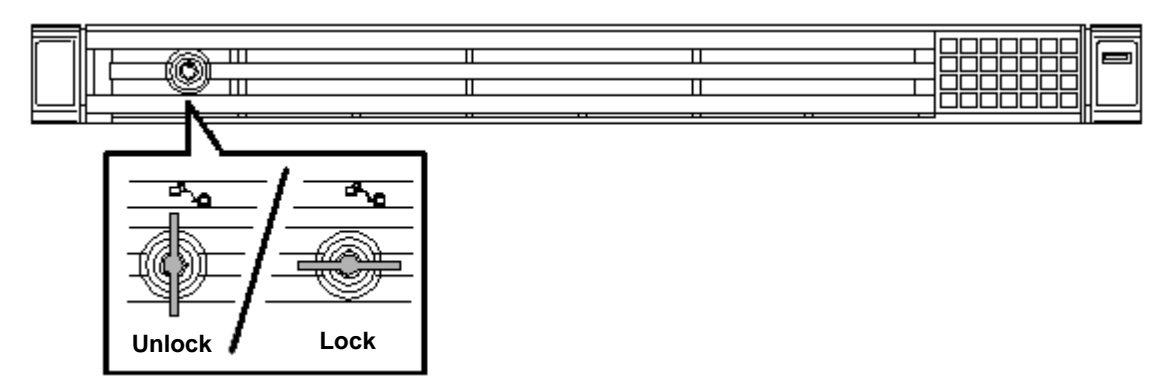

 Press to the right and unlock the lever seen on the left when you face the front bezel, and pull only the left side of bezel by about 10 cm toward you. Then, as shown in the diagram, pull the bezel to the left toward direction with the lock on the left unlocked to remove the bezel from the device.

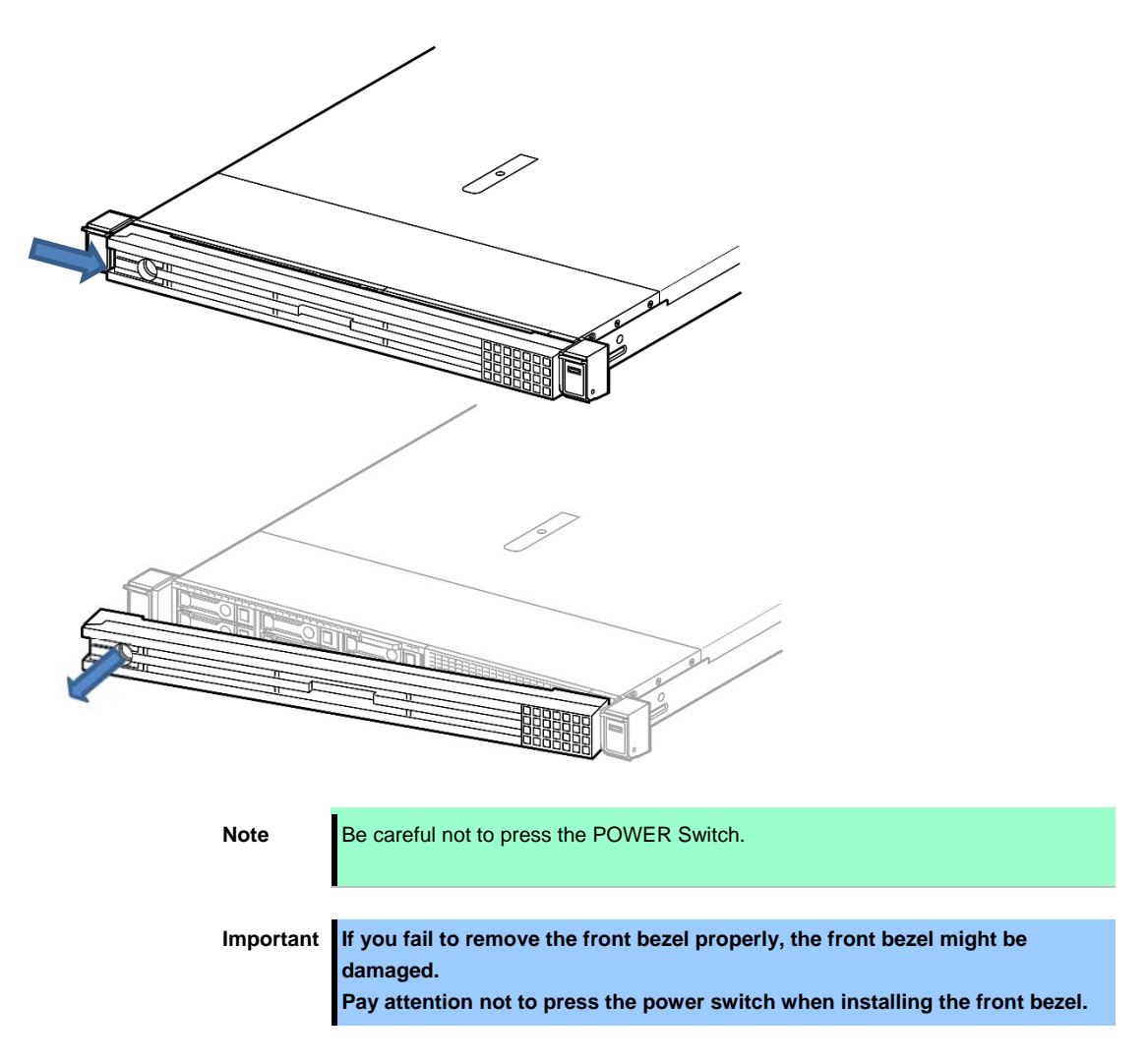

# *1.5* **Removing Top Cover**

Remove Top Cover when installing or removing the optional component or change internal cable connection. Please have ready a hexalobular driver (T-10) or flathead driver.

- See steps 1 to 5 in *Chapter 2 (1.2 Overview of Installation and Removal*) for preparations.
- 2. Unscrew the security screw with the hexalobular driver or flathead driver.
- Unlock the hood latch on the top by pressing from behind and raise the hood latch.

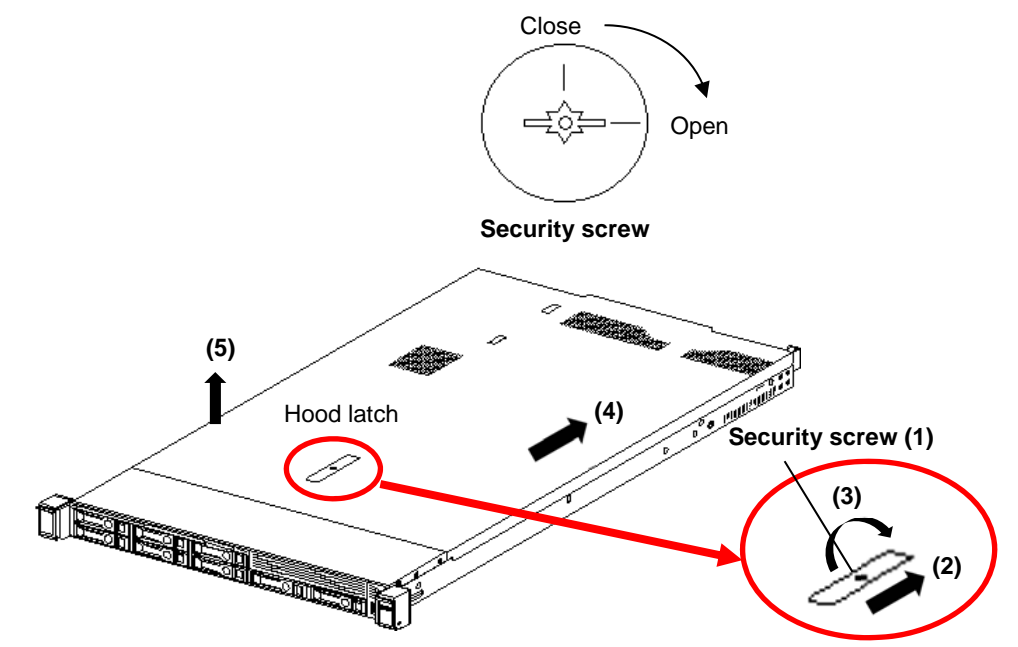

- 4. Slide the cover a little bit to the rear side of the chassis.
- 5. Lift Top Cover and remove it from the server.

## *1.6* **TPM Kit N8115-35**

#### **Overview**

Install the TPM (Trusted Platform Module) Kit unit according to the instructions in this section to enable it.

There are two steps to follow.

- 1. Installation of TPM Kit
- 2. Enabling TPM
- 3. Retaining the recovery key/password.

When using drive encryption technologies, such as Microsoft Windows BitLocker Drive Encryption feature, you must enable TPM. For more information, see the Microsoft Web site.

**Note** If the TPM is removed from the original server and powered up on a different server, data stored in the TPM including keys will be erased.Be careful not to press the POWER Switch.

#### **TPM 2.0 Guidelines**

**Important Always observe the guidelines in this document. Failure to follow these guidelines can cause hardware damage or halt data access.** 

When installing or replacing a TPM, observe the following guidelines:

- Do not remove an installed TPM. Once installed, the TPM is bound to the system board. If an OS is configured to use the TPM and it is removed, the OS may go into recovery mode, data loss can occur, or both.
- When installing or replacing hardware, our service providers cannot enable the TPM or the encryption technology. For security reasons, only the customer can enable these features.
- When returning a system board for service replacement, do not remove the TPM from Motherboard. When requested, our service provides a TPM with the spare Motherboard.
- Any attempt to remove the cover of an installed TPM from Motherboard can damage the TPM cover, the TPM, and Motherboard.
- If the TPM is removed from the original server and powered up on a different server, data stored in the TPM including keys will be erased.
- When using BitLocker, always retain the recovery key/password. The recovery key/password is required to complete Recovery Mode after BitLocker detects a possible compromise of system integrity or system configuration.
- Our company is not liable for blocked data access caused by improper TPM use. For operating instructions, see the TPM documentation or the encryption technology feature documentation provided by the operating system.

Check the position of the TPM installer connector on the figure below.

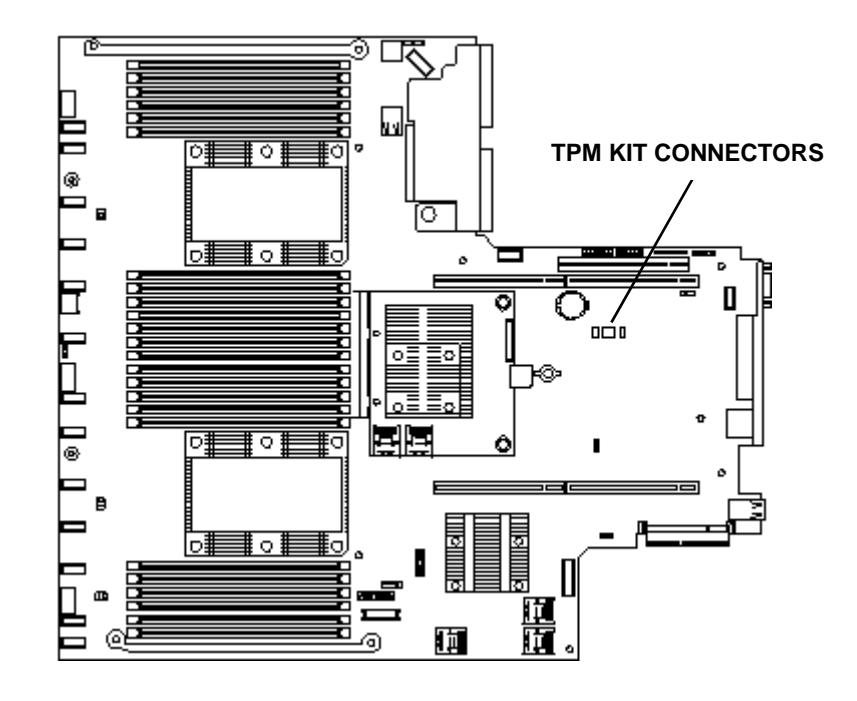

### **Installing the N8115-35 TPM Kit**

### **Procedure**

**Important To reduce the risk of personal injury, electric shock, or damage to the equipment, remove power from the server by removing the power cord. The front panel Power On/Standby button does not shut off system power. Portions of the power supply and some internal circuitry remain active until AC power is removed.** 

**Important To reduce the risk of personal injury from hot surfaces, allow the drives and the internal system** 

1. Update System Utility

Please download the latest version from our support center website. For updating System utility, please follow the instructions on the website.

- 2. See steps 1 to 6 in *Chapter 2 (1.2 Overview of Installation and Removal)* for preparations.
- 3. If needed, remove any expansion boards installed in slot 3.

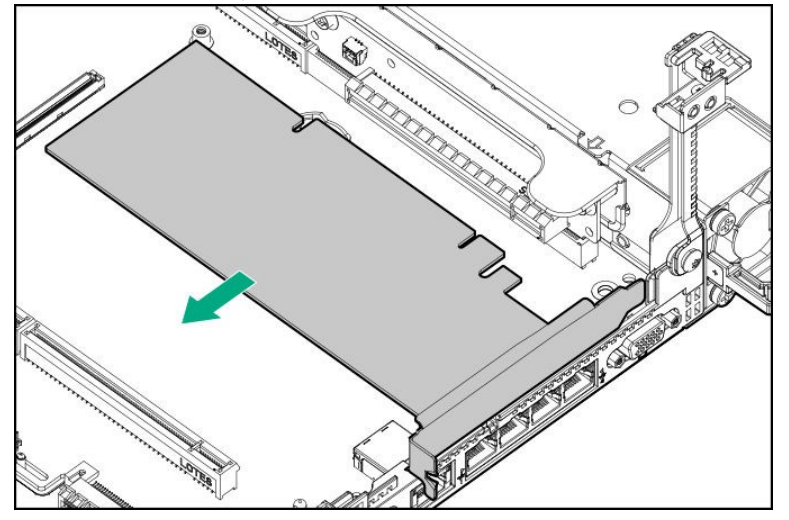

- 4. Remove the primary PCI riser cage.
- 5. Match the TPM kit with the connector grooves on the motherboard. Press the connector in firmly and install the TPM kit. Please check the location of the TPM connector on the motherboard by looking at the quick reference level attached to the back of the top cover.

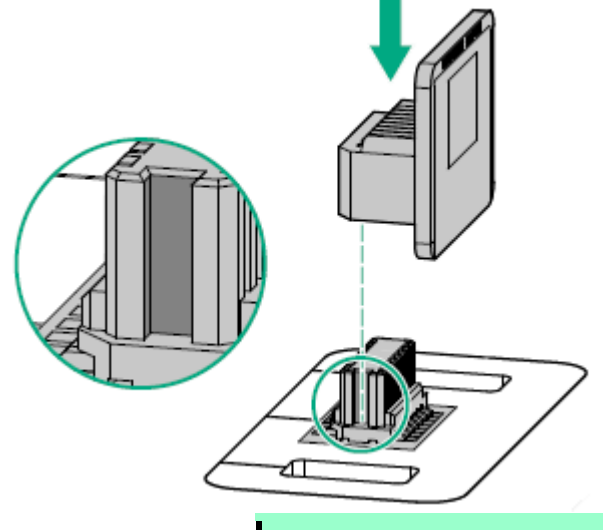

**Note** If you try to remove the already attached TPM from the motherboard you may cause injury to the TPM cover, TPM, and motherboard. If it was installed on a different device, the data (including the key) stored in TPM are deleted when the power is turned on. the TPM that has been removed from the original server and installed on another server.

- 6. Install the TPM cover
	- (1) Align the holes and locking latches on both sides of the TPM connector.
	- (2) Press down the center of the cover firm and straight until you hear a locking sound.

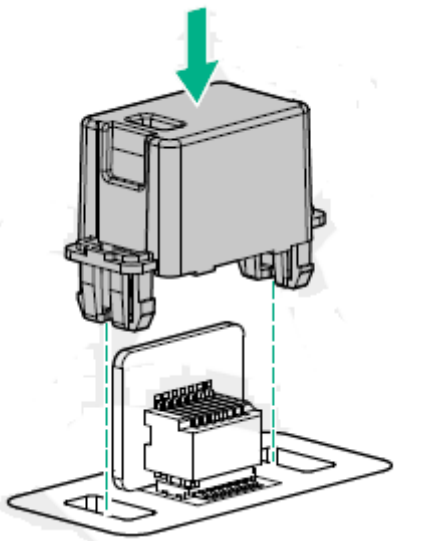

- 7. Re-attach the options and cables that were removed in step 3.
- 8. See *Chapter 2 (1.26 Installing Top Cover)* to attach the top cover of the server.

**Note** In order to prevent damage of the system due to improper cooling or elevated temperature, please do not activate the server or enclosure without implementing any of component or blank on all of drive bays and device bays.

9. Please see *Chapter 2 (2 Installation and Connection)* in this manual to conduct installation and connection, and turn the power supply ON.

> **Important TPM Kit once installed cannot be removed. Ask your sales representative if you want to remove the TPM kit.**

### 1.6.2 Enable TPM

#### **Procedure**

- 1. During the server startup sequence, press the **F9** key to access **System Utilities**.
- 2. From the System Utilities screen, select **System Configuration** > **BIOS/Platform Configuration (RBSU)**

#### **> Server Security > Trusted Platform Module options.**

- 3. Verify the following:
	- "Current TPM Type" is set to **TPM 2.0**.
	- "Current TPM State" is set to **Present and Enabled**.
	- "TPM Visibility" is set to **Visible**.
- 4. If changes were made in the previous step, press the **F10** key to save your selection.
- 5. If F10 was pressed in the previous step, do one of the following:
	- If in graphical mode, click **Yes**.
	- If in text mode, press the **Y** key.
- 6. Press the **ESC** key to exit System Utilities.
- 7. If changes were made and saved, the server prompts for reboot request. Press the **Enter** key to confirm reboot.

If the following actions were performed, the server reboots a second time without user input. During this reboot, the TPM setting becomes effective.

- Changing TPM bus from FIFO to CRB
- **•** Enabling or disabling TPM
- Clearing the TPM
- 8. Enable TPM functionality in the OS, such as Microsoft Windows BitLocker or measured boot. For more information, see the **Microsoft website**.

If you need detailed information on the update of firmware and the procedure of hardware, refer to the Web Site of NEC Support Center.

#### **1.6.3 Retaining the recovery key/password**

The recovery key/password is generated during BitLocker setup, and can be saved and printed after BitLocker is enabled. When using BitLocker, always retain the recovery key/password. The recovery key/password is required to enter Recovery Mode after BitLocker detects a possible compromise of system integrity.

To help ensure maximum security, observe the following guidelines when retaining the recovery key/password:

- Always store the recovery key/password in multiple locations.
- Always store copies of the recovery key/password away from the server.
- $\bullet$  Do not save the recovery key/password on the encrypted hard drive.

# *1.7* **Processor (CPU)**

You can configure the multi-processor system by adding an optional processor.

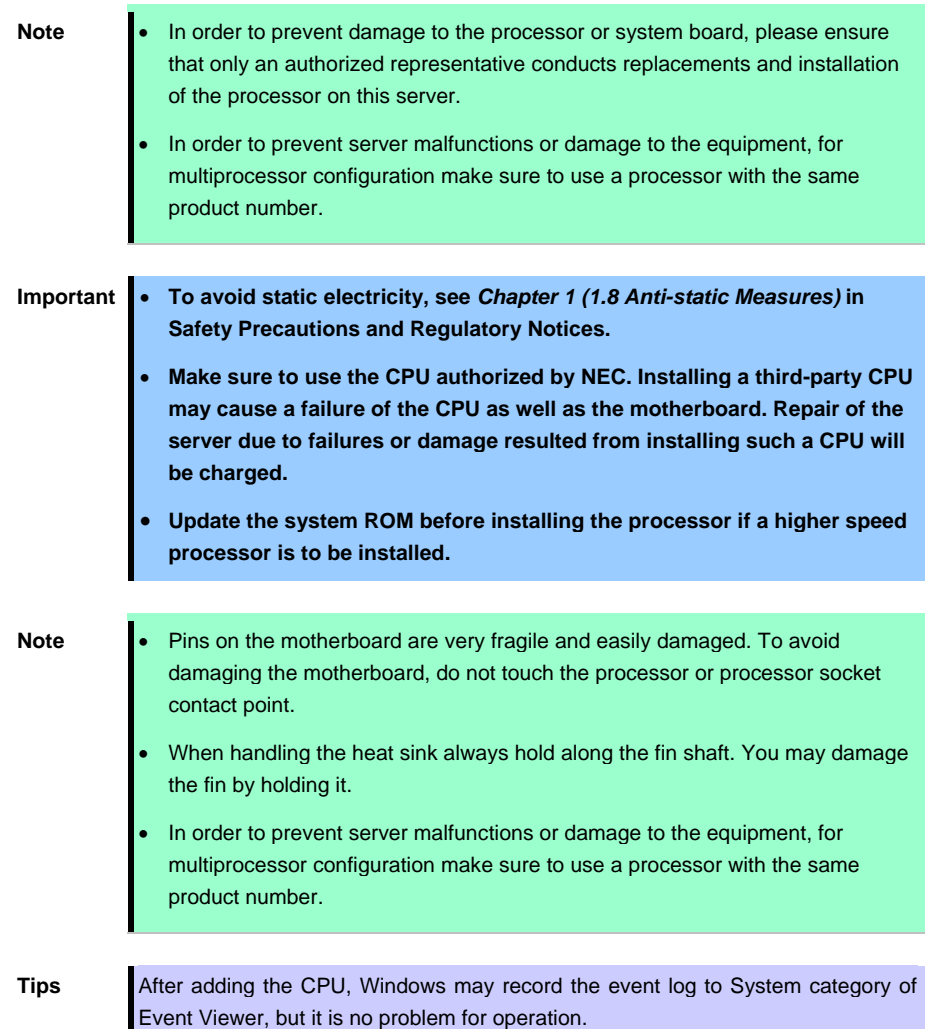

#### **Maximum number of processor cores supported by this server**

The maximum number of processor cores (logical processors) available on the server depends on the architecture (x86 architecture) and OS specs.

#### **Maximum number of processor cores**

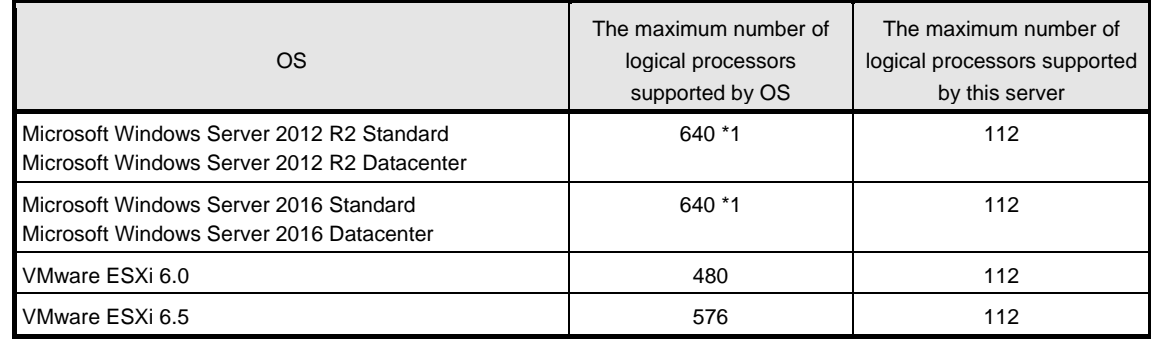

\*1: When Hyper-V is used, the maximum number of logical processors is as shown below:

- Windows Server 2012 R2: 320

- Windows Server 2016: 512

#### **I.7.2** Installation

Please prepare the following before installing the option.

- Parts included in the optional processor heat sink kit
- T-30 hexalobular driver

To install the components, follow these steps.

- 1. See steps 1 to 6 in *Chapter 2 (1.2 Overview of Installation and Removal)* for preparations.
- 2. Install the processor heatsink assembly:
	- ① Locate and align the Pin 1 indicator on the processor carrier and the socket.

Note **Keep the removed protective cover for future use.** 

② Align the processor-heatsink module with the heatsink alignment pins and gently lower it down until it sits evenly on the socket.

The heatsink alignment pins are keyed. The processor will only install one way. Your heatsink may look different than the one shown.

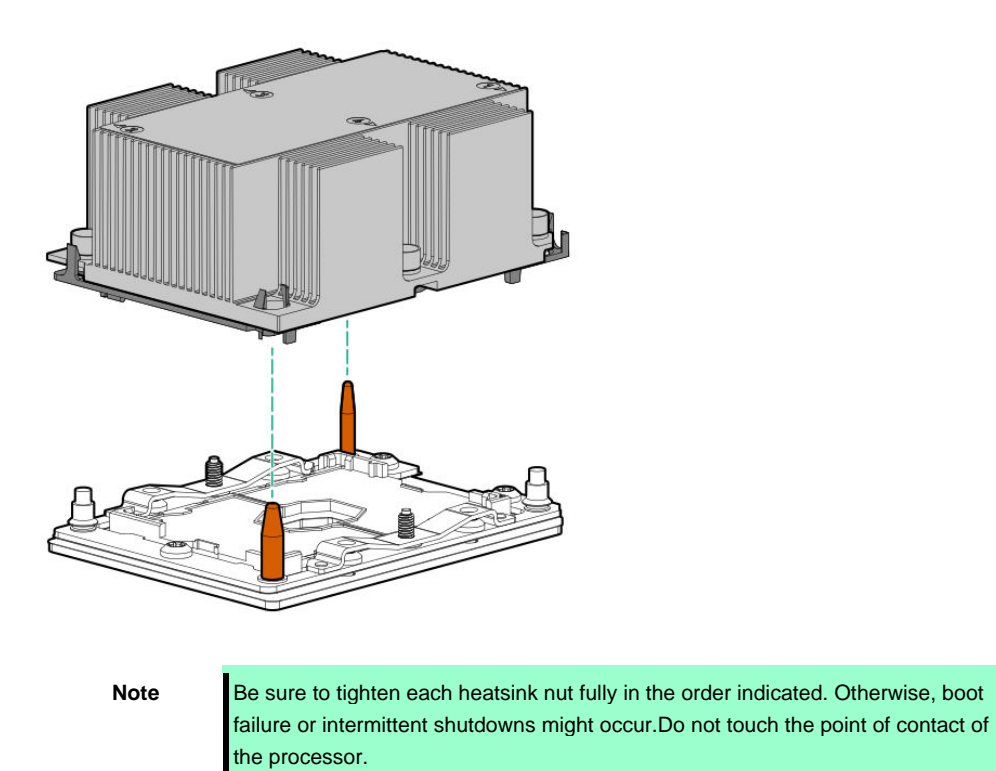

③ Using a T-30 hexalobular screwdriver, fully tighten each heatsink nut in the order indicated on the heatsink label (1 -2 -3 -4) until it no longer turns.

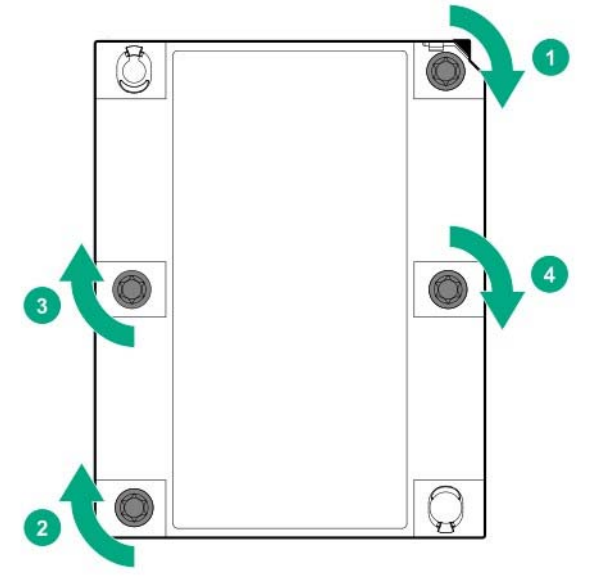

- 3. If installing a second processor, install fans in bays 1 and 2. These fans are provided with the processor option kit.
- 4. Make sure that the heat sink is installed on a level with the motherboard.

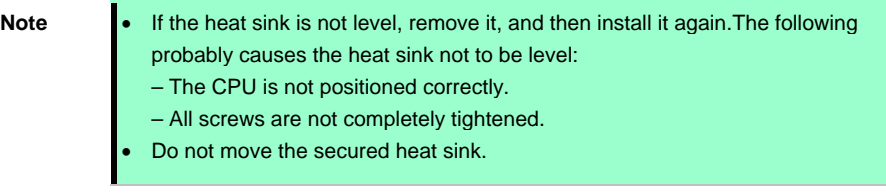

5. Install an additional fan unit provided with additional CPU kit.

Remove the fan blank cover from the fan bay.

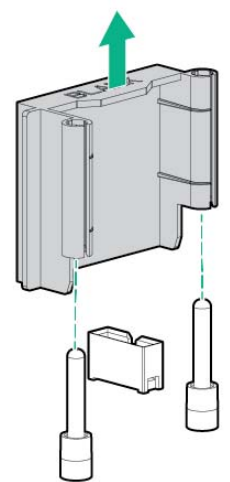

6. Attach the fan to bay 1 and 2.

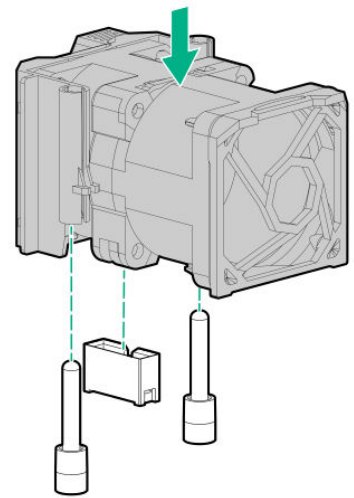

Fan connection conditions are shown in the table below.

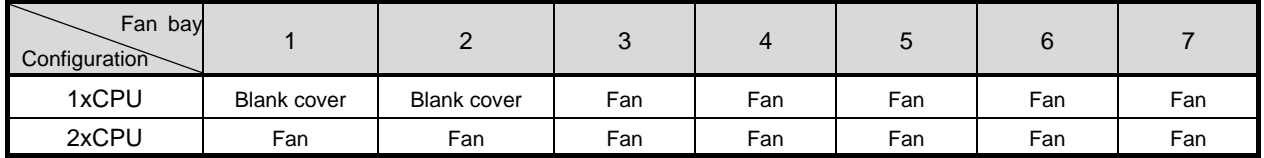

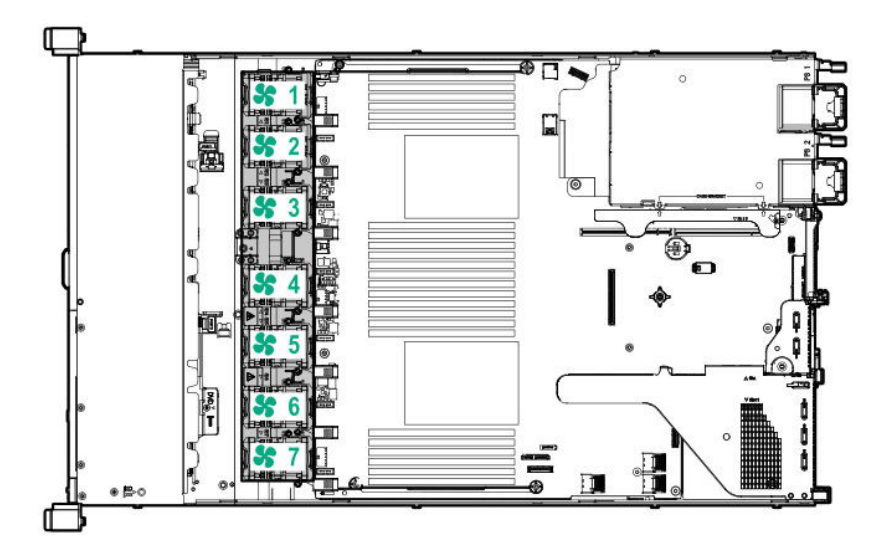

7. See *Chapter 2 (1.26 Installing Top Cover)* to attach the top cover of the server.

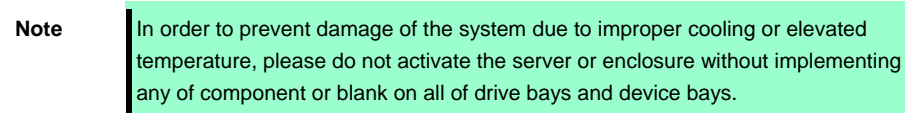

8. Please see *Chapter 2 (2 Installation and Connection)* in this manual to conduct installation and connection, and turn the power supply ON.

#### **1.7.3 Identifying processor type**

The type of processor installed on the server is displayed simply on the POST. To view this information and additional processor specifications follow the directions below

1. Reboot the server.

The server restarts and the POST screen is displayed.

- 2. Press <**F9>**. System Utility screen appears.
- 3. Select **System Information > Processor Information**.

More information about the processors installed on the server appears on the screen.

- 4. Keep pressing <**ESC>** until the main menu is displayed.
- 5. Select **Reboot the System** to quit the utility and move to boot mode.

#### **1.7.4 Replacement / Removal**

Important **.** Do not remove any CPU unless it is failed.

 **In case you take off the CPU but do not fit a protection cover or dummy cover, the cooling effect declines and the device may break down.**

To remove CPU, reverse the installation procedure.

Also follow the steps below if the CPU was removed.

- 1. Mount the protective cover to CPU socket.
- 2. Remove the additional fan unit.
- 3. Attach the fan blank cover.

# *1.8* **High-performance fans N8181-157**

### **Installing the N8181-157 high-performance fan**

**Note** In order to prevent the damage to electronic components, please start to install the system after conducting the appropriate anti-static treatment. There is a possibility of causing electrostatic discharge if appropriate grounding wire treatment is not conducted.

To install the components, follow these steps.

1. See steps 1 to 6 in *Chapter 2 (1.2 Overview of Installation and Removal)* for preparations.

**Important Do not mix standard and high-performance fans in the same server.** 

2. Remove all standard fans from the fan bays.

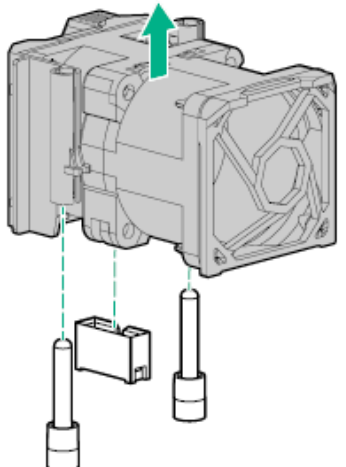

3. Remove fan blank cover from the fan bay if it has been installed.

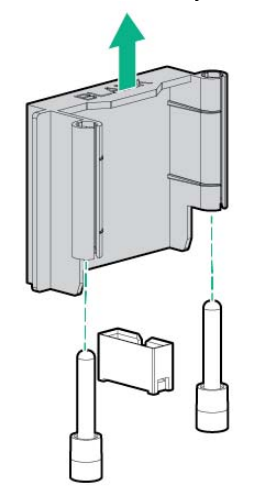

4. Install high-performance fans in each of the seven fan bays.

If necessary, press the tab and make sure fans are installed safely. At this time please be careful not press anything other than the fan tab area.

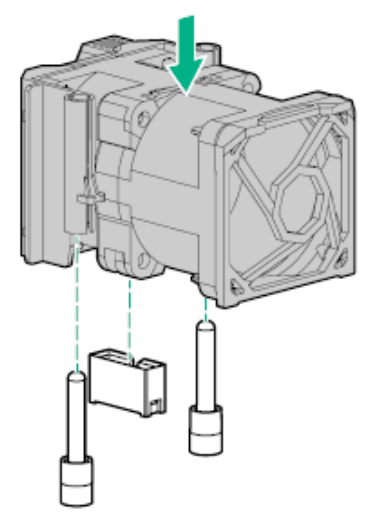

5. See *Chapter 2 (1.26 Installing Top Cover)* to attach the top cover of the server.

**Note** In order to prevent damage of the system due to improper cooling or elevated temperature, please do not activate the server or enclosure without implementing any of component or blank on all of drive bays and device bays.

6. Please see *Chapter 2 (2 Installing Internal Optional Devices)* in this manual to conduct installation and connection, and turn the power supply ON.

#### 1.8.2 Removal

The procedure for removal is the reverse of installation.

Re-attach the blank cover if you operate without it attached.

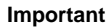

**Important Re-attach the blank cover removed to maintain the internal cooling.** 

### 1.8.3 Hot-pluggable fan

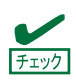

To avoid damaging the server parts, the fan blank cover must be installed to the positions of fan 1 and fan 2 in the x1CPU configuration.

To avoid damaging the device, do not run the server over a long period of time if the optimal number of fans are not installed. Although the server may starts up, do not start up the server while the required fans are installed but not operated.

The cooling fan installation configuration is described below.

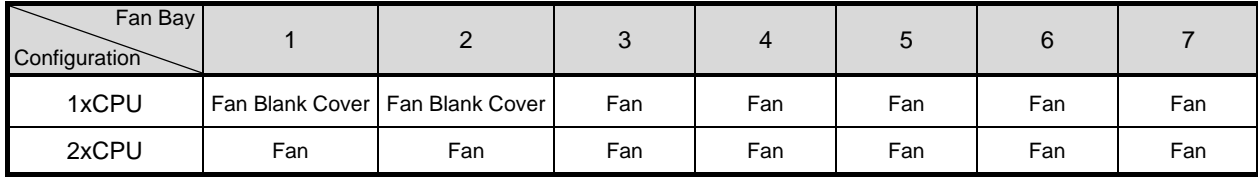

If the single rotor fan (one standard fan) is lost, the redundancy is disabled. If two fan rotors (two standard fans or one high-performance fan) are lost, the server starts shutting down.

If the PCIe SSD drive is installed to the server, the high-performance fan is used for the configuration of 8x2.5 type drive + 2x2.5-type PCIe SSD and 10x2.5-type drive.

The server support change of the fan speed. Run the fan at the minimum speed until the temperature rises and the server must be cooled down by increasing the fan speed. The server shuts down under the following conditions related to the temperature.

- If the temperature at the caution level is detected, iLO 5 shuts down during the POST execution and through OS in accordance with the normal procedure. If the server hardware detects the temperature at the critical level before the normal shut-down process starts, the server immediately shuts down.
- If the "Thermal Shutdown" function is set to "Disabled" in "BIOS/Platform Configuration (RBSU)" the iLO 5 does not shut down in accordance with the normal procedure while the temperature at the caution level is detected.

Even if this function is set to "Disabled", the server hardware immediately shuts down when the temperature at the critical level is detected.

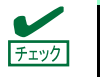

If the high-temperature shutdown function is disabled in the system utility, heat may damage the device parts.

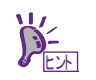

If ESMPRO/ServerAgentService is installed, ESMPRO/ServerAgentService executes the high-temperature shutdown. Therefore, set "Thermal Shutdown" to "Disabled".

# *1.9* **High-performance CPU heat sink module N8101-1285**

This procedure is illustrated with a standard heat sink as the example. The install method is same for all heat sinks. Before installing, check the parts of processor, heat sink, and plug.

### *Handling precautions*

To prevent personal injury, electrical shock or equipment damage, unplug the power cord and ensure no power is supplied to the server. You cannot turn off the system power supply completely by the power button on the front panel. Until the AC power cord is unplugged, the power supply circuit is still active in some parts of the machine.

### **I.9.2** Installation

**Note** Installing a high-performance heatsink requires the installation of a processor assembly onto the heatsink. To avoid damage to server or components, do not remove or install the processor assembly when installing or replacing other heatsinks.

Please prepare the following before installing the option.

- Parts included in the optional processor heat sink kit
- T-30 hexalobular driver
- 1/4" flat blade screwdriver or nonconductive tool

To install the components, follow these steps.

1. Please follow the cautions below.

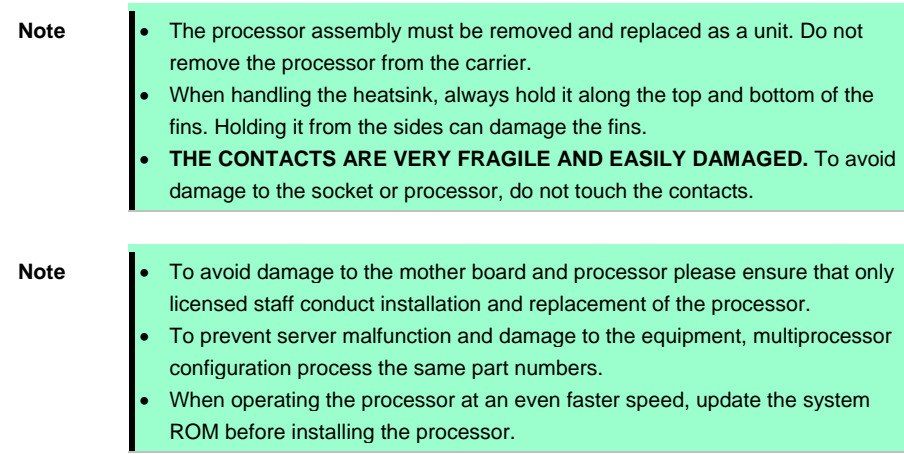

2. See steps 1 to 6 in *Chapter 2 (1.2 Overview of Installation and Removal)* for preparations.

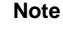

Be sure to loosen each heatsink nut in the order indicated. Otherwise, damage might occur to the heatsink or processor. Install the processor heatsink assembly as soon as possible after removing it. Do not leave the processor socket unpopulated for extended periods of time.

- 3. Remove the existing processor heatsink assembly:
	- (1) Wait for the heat sink to cool.
	- (2) Use a hexalobular driver to loosen the heat sink screws (4 PCs) in the following order (1→2→3→4).

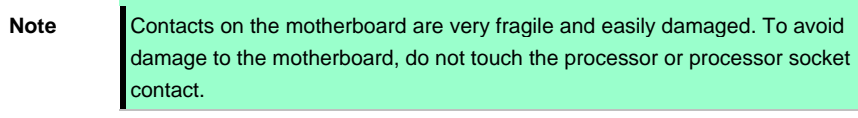

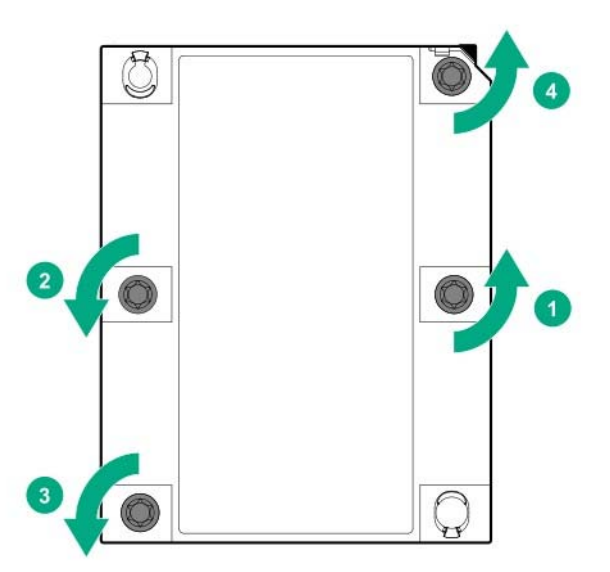

- (3) Lift the processor heat sink module up and remove.
- (4) Turn over the heat sink module and position the contact surface of the processor at the top.
- (5) Install the protective cover on the processor socket.
- 4. Remove the processor from the heat sink.
	- (1) Locate the release slot between the processor and heat sink. Release slot is located on the opposite side of the pin 1 mark.
	- (2) Insert a 1/4-inch wide flat-blade screwdriver into the release slot.

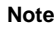

**Note** To avoid damage to the processor, insert the tool between the processor and the heatsink base. The opening in the carrier provides access to a gap between the processor heatsink spreader and the heatsink base.

(3) To release the adhesion of the thermal grease, gently rotate the tool.

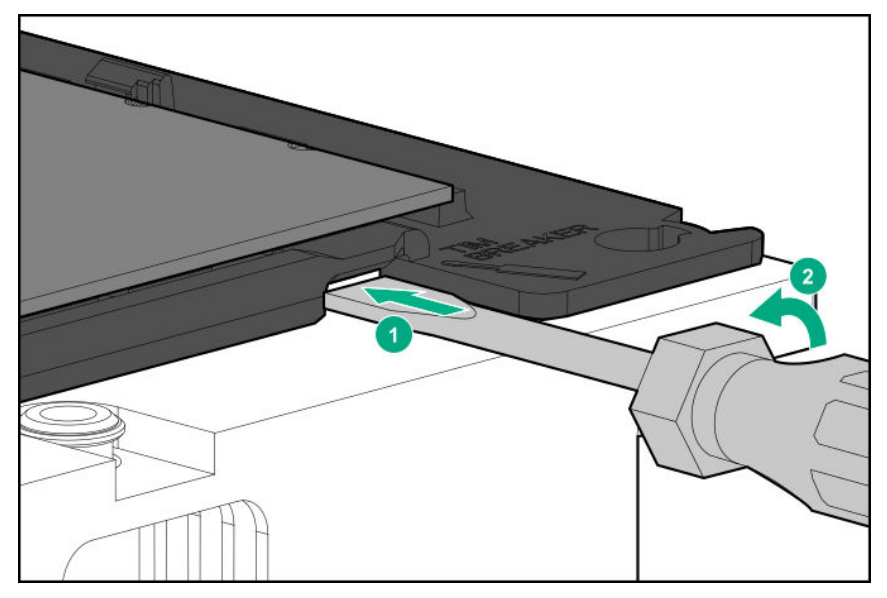

- (4) Unlatch the remaining corners of the processor assembly.
- (5) Separate the processor assembly from the heatsink. The processor remains attached to the carrier.
- 5. Using alcohol, remove thermal grease adhering to the processor. Before new thermal grease adheres, dry the alcohol.

**Note Do not touch the point of contact of the processor.** 

- 6. Remove the dust cover of the high-performance heat sink.
- 7. Align the pin mark 1 on the processor frame with the pin mark 1 on the high performance heat sink, gently press the four corners of the processor frame from the top securing the heat sink latch on the high performance heat sink and attach.

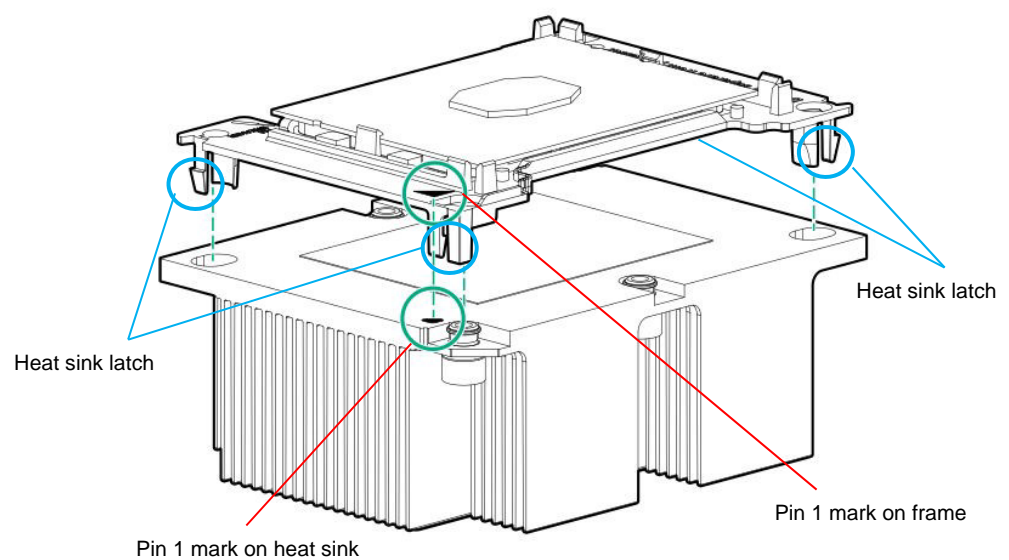

8. Confirm the location of the processor, remove the processor socket protective cover.

**Note** Keep the removed protective cover for future use.

- 9. Install the processor heatsink assembly:
	- ① Locate the Pin 1 indicator on the processor carrier and the socket.
	- ② Align the processor heatsink assembly with the heatsink alignment pins and gently lower it down until it sits evenly on the socket. The heatsink alignment pins are keyed. The processor heatsink assembly will only install one way.

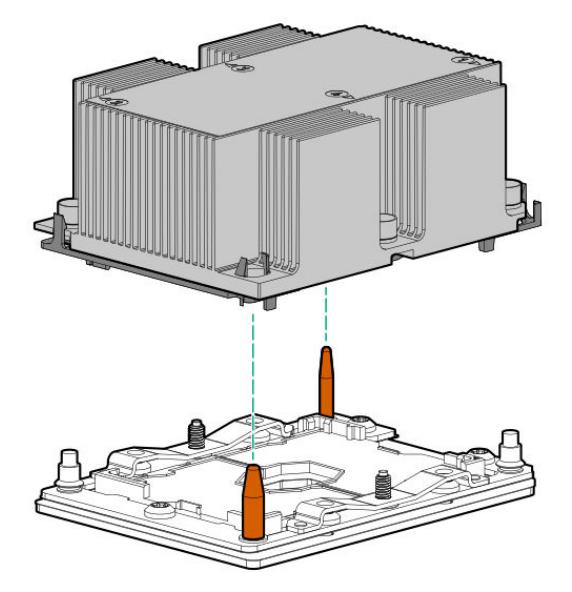

③ Using a T-30 hexalobular screwdriver, fully tighten each heatsink nut until it no longer turns.

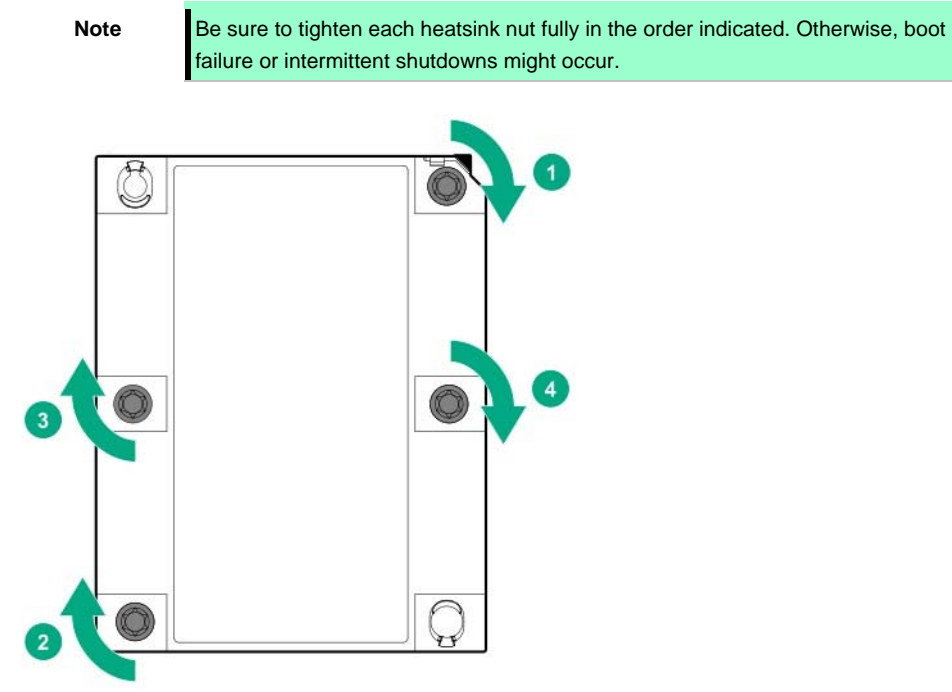

10. Make sure that the heat sink is installed on a level with the motherboard.

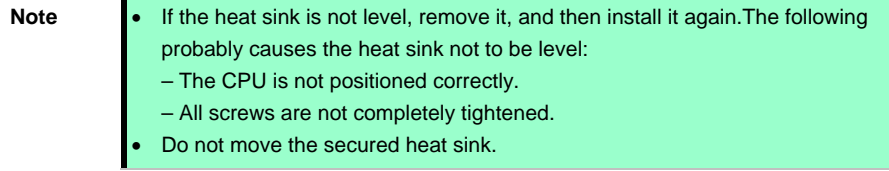

- 11. See *Chapter 2 (1.26 Installing Top Cover)* to attach the top cover of the server.
	- **Note** In order to prevent damage of the system due to improper cooling or elevated temperature, please do not activate the server or enclosure without implementing any of component or blank on all of drive bays and device bays.
- 12. Please see *Chapter 2 (2 Installation and Connection)* in this manual to conduct installation and connection, and turn the power supply ON.

#### **1.9.3 Identifying processor type**

The type of processor installed on the server is displayed simply on the POST. To view this information and additional processor specifications follow the directions below

1. Reboot the server.

The server restarts and the POST screen is displayed.

2. Press <F9> key.

System utility screen appears.

3. Select **System Information** > **Processor Information**.

More information about the processors installed on the server appears on the screen.

- 4. Keep pressing <ESC> until the main menu is displayed.
- **5.** The menu below will appear, select "OK" from the system utility and switch to boot mode.

#### 1.9.4 Removal

Important **•** Do not remove any CPU unless it is failed. **In case you take off the CPU but do not fit a protection cover or dummy** 

**cover, the cooling effect declines and the device may break down.**

To remove CPU, reverse the installation procedure.

Also follow the steps below if the CPU was removed.

- 1. Mount the protective cover to CPU socket.
- 2. Remove the additional fan unit.
- 3. Mount the fan blank cover.

# *1.10* **DIMM**

Install a Dual Inline Memory Module (DIMM) to a DIMM slot on the motherboard in the server. The motherboard provides 24 slots to install DIMMs.

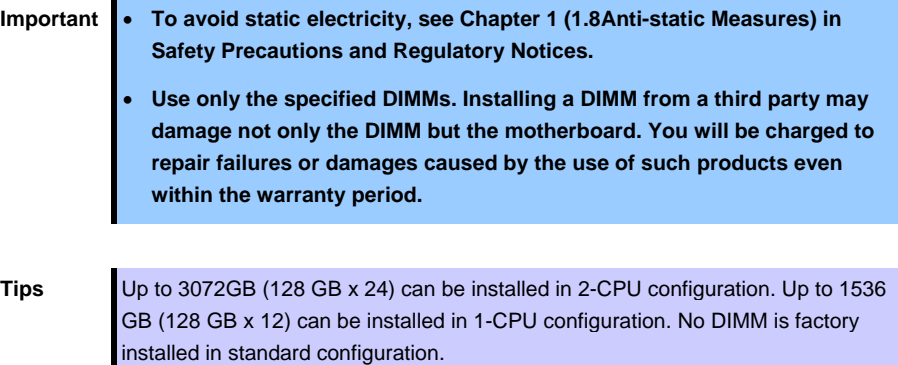

The memory subsystem in this server supports LRDIMM and RDIMM.

- RDIMM offers address parity protection.
- LRDIMM supports a higher density than a single rank or dual-rank. For this reason, you can provide higher system capacity and bandwidth by installing larger capacity DIMM.

For the information corresponding to all the types, all the types are referred to as DIMM. If you specify LRDIMM or RDIMM, the information is applicable only to the type. It is necessary that the type of all of the memory installed on the server is the same.

**Important This server does not support mix of LRDIMM and RDIMM. If you allow the mix of any combination of these DIMM, there is a possibility that the server stops during POST.** 

### **Maximum supported memory size**

The maximum available memory size on the server depends on the architecture and OS specs. **Maximum memory sizes** 

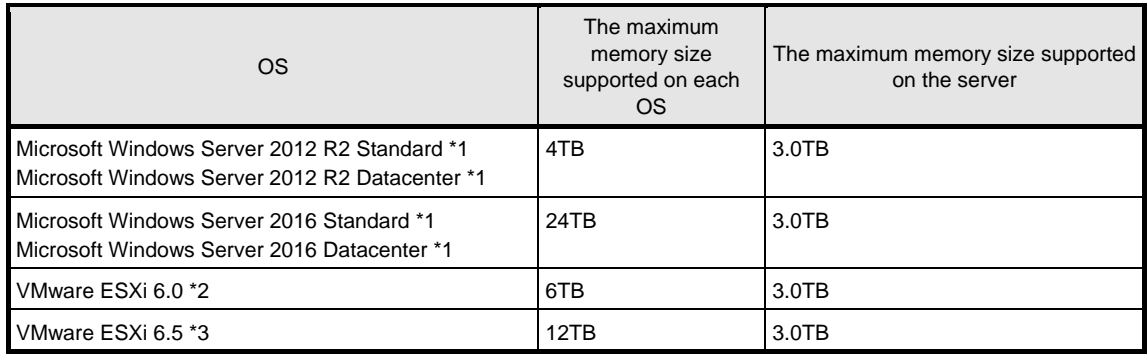

\*1: Shown below is the maximum memory size when Hyper-V is used:

- Windows Server 2012 R2: 4TB

\*2: Up to 4 TB on virtual machine

\*3: Up to 6 TB on virtual machine

#### **1.10.2 DIMM installation order**

Note **See Memory RAS features supported by additional memory board in 1.11.3** Memory RAS Feature before using memory RAS feature.

This server's memory subsystem is divided into channels. Each processor supports 6 channels and each channel supports 2 DIMM slots.

Slot number shows DIMM slot ID for spare replacement. Please see the following chart for the location of the slot number.

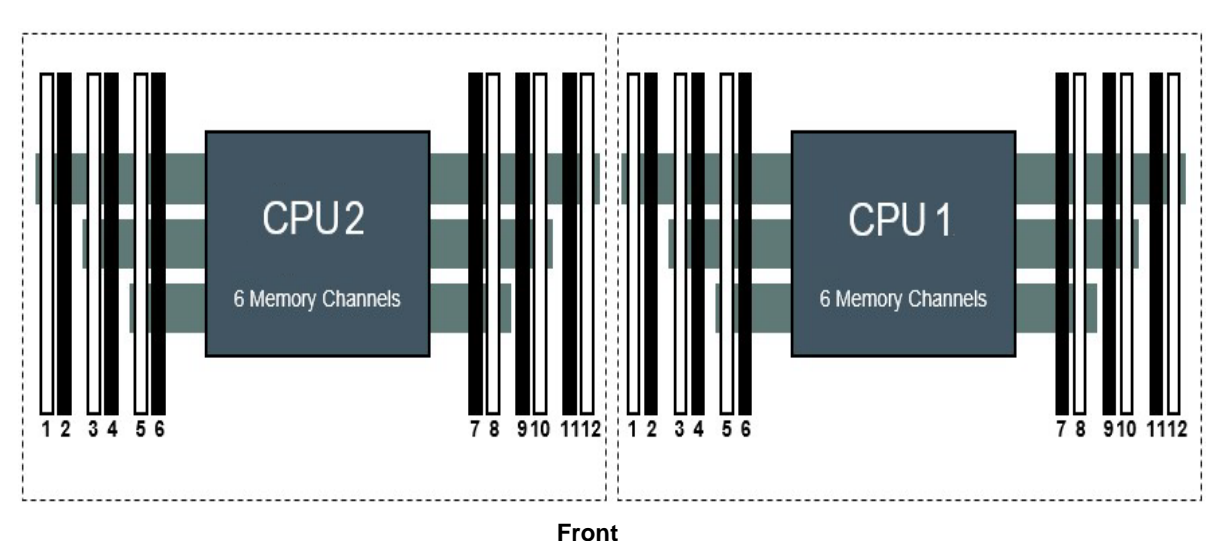

#### **2 slot/channel**

The order of installation may be different on x1CPU (PROC1) configuration and x2 CPU (PROC1, PROC2) configuration.

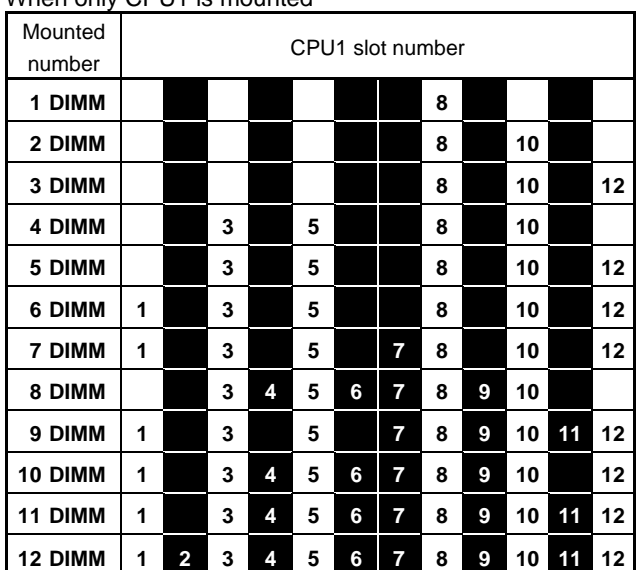

#### When only CPU1 is mounted

| Mounted        | which or or and or oz arc modifica |   |   |   |   |   |                |   |   |    |    |    |  |                  |                |   |   |   |   |                |   |   |                 |    |         |
|----------------|------------------------------------|---|---|---|---|---|----------------|---|---|----|----|----|--|------------------|----------------|---|---|---|---|----------------|---|---|-----------------|----|---------|
| number         | CPU2 slot number                   |   |   |   |   |   |                |   |   |    |    |    |  | CPU1 slot number |                |   |   |   |   |                |   |   |                 |    |         |
| 2 DIMM         |                                    |   |   |   |   |   |                | 8 |   |    |    |    |  |                  |                |   |   |   |   |                | 8 |   |                 |    |         |
| 3 DIMM         |                                    |   |   |   |   |   |                | 8 |   |    |    |    |  |                  |                |   |   |   |   |                | 8 |   | 10              |    |         |
| 4 DIMM         |                                    |   |   |   |   |   |                | 8 |   | 10 |    |    |  |                  |                |   |   |   |   |                | 8 |   | 10              |    |         |
| 5 DIMM         |                                    |   |   |   |   |   |                | 8 |   | 10 |    |    |  |                  |                |   |   |   |   |                | 8 |   | 10              |    | 12      |
| 6 DIMM         |                                    |   |   |   |   |   |                | 8 |   | 10 |    | 12 |  |                  |                |   |   |   |   |                | 8 |   | 10              |    | 12      |
| 7 DIMM         |                                    |   |   |   |   |   |                | 8 |   | 10 |    | 12 |  |                  |                | 3 |   | 5 |   |                | 8 |   | 10              |    |         |
| 8 DIMM         |                                    |   | 3 |   | 5 |   |                | 8 |   | 10 |    |    |  |                  |                | 3 |   | 5 |   |                | 8 |   | 10              |    |         |
| 9 DIMM         |                                    |   | 3 |   | 5 |   |                | 8 |   | 10 |    |    |  |                  |                | 3 |   | 5 |   |                | 8 |   | 10              |    | $12 \,$ |
| 10 DIMM        |                                    |   | 3 |   | 5 |   |                | 8 |   | 10 |    | 12 |  |                  |                | 3 |   | 5 |   |                | 8 |   | 10              |    | 12      |
| 11 DIMM        |                                    |   | 3 |   | 5 |   |                | 8 |   | 10 |    | 12 |  | 1                |                | 3 |   | 5 |   |                | 8 |   | 10              |    | 12      |
| <b>12 DIMM</b> | 1                                  |   | 3 |   | 5 |   |                | 8 |   | 10 |    | 12 |  | 1                |                | 3 |   | 5 |   |                | 8 |   | 10              |    | 12      |
| 13 DIMM        | 1                                  |   | 3 |   | 5 |   |                | 8 |   | 10 |    | 12 |  | 1                |                | 3 |   | 5 |   | $\overline{7}$ | 8 |   | 10              |    | 12      |
| <b>14 DIMM</b> | 1                                  |   | 3 |   | 5 |   | $\overline{7}$ | 8 |   | 10 |    | 12 |  | 1                |                | 3 |   | 5 |   | 7              | 8 |   | 10              |    | 12      |
| 15 DIMM        | 1                                  |   | 3 |   | 5 |   | $\overline{7}$ | 8 |   | 10 |    | 12 |  |                  |                | 3 | 4 | 5 | 6 | $\overline{7}$ | 8 | 9 | 10              |    |         |
| 16 DIMM        |                                    |   | 3 | 4 | 5 | 6 | $\overline{7}$ | 8 | 9 | 10 |    |    |  |                  |                | 3 | 4 | 5 | 6 | $\overline{7}$ | 8 | 9 | 10              |    |         |
| 17 DIMM        |                                    |   | 3 | 4 | 5 | 6 | $\overline{7}$ | 8 | 9 | 10 |    |    |  | 1                |                | 3 |   | 5 |   | $\overline{7}$ | 8 | 9 | 10              | 11 | 12      |
| 18 DIMM        | 1                                  |   | 3 |   | 5 |   | $\overline{7}$ | 8 | 9 | 10 | 11 | 12 |  | 1                |                | 3 |   | 5 |   | $\overline{7}$ | 8 | 9 | 10 <sup>1</sup> | 11 | 12      |
| <b>19 DIMM</b> | 1                                  |   | 3 |   | 5 |   | $\overline{7}$ | 8 | 9 | 10 | 11 | 12 |  | 1                |                | 3 | 4 | 5 | 6 | $\overline{7}$ | 8 | 9 | 10              |    | 12      |
| 20 DIMM        | 1                                  |   | 3 | 4 | 5 | 6 | $\overline{7}$ | 8 | 9 | 10 |    | 12 |  | 1                |                | 3 | 4 | 5 | 6 | 7              | 8 | 9 | 10              |    | 12      |
| 21 DIMM        | 1                                  |   | 3 | 4 | 5 | 6 | $\overline{7}$ | 8 | 9 | 10 |    | 12 |  | 1                |                | 3 | 4 | 5 | 6 | 7              | 8 | 9 | 10              | 11 | 12      |
| 22 DIMM        | 1                                  |   | 3 | 4 | 5 | 6 | $\overline{7}$ | 8 | 9 | 10 | 11 | 12 |  | 1                |                | 3 | 4 | 5 | 6 | 7              | 8 | 9 | 10              | 11 | 12      |
| 23 DIMM        | 1                                  |   | 3 | 4 | 5 | 6 | $\overline{7}$ | 8 | 9 | 10 | 11 | 12 |  | 1                | $\overline{2}$ | 3 | 4 | 5 | 6 | 7              | 8 | 9 | 10              | 11 | 12      |
| 24 DIMM        | 1                                  | 2 | 3 | 4 | 5 | 6 | 7              | 8 | 9 | 10 | 11 | 12 |  | 1                | $\overline{2}$ | 3 | 4 | 5 | 6 | 7              | 8 | 9 | 10              | 11 | 12      |

When CPU1 and CPU2 are mounted

Depends on the combination of DIMM, DIMM expansion order differs. Select DIMM which can be mixed from the following combination list and install them in the order from larger capacity DIMM to small slot number. Mountable DIMM cannot be mixed with the combination. DIMM can be mixed only with the following combination.

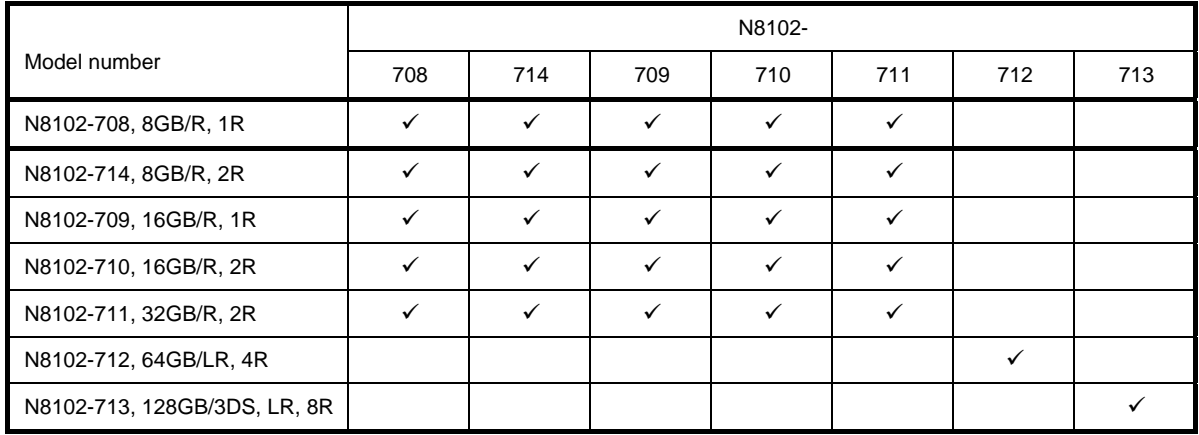

 $\sqrt{\cdot}$  Allowed to be install together
### **Memory processor compatibility information**

Memory clock frequency

Operating frequency of DDR4 memory varies by processor type and memory configuration.

Please refer to the table below for the actual maximum operating frequency.

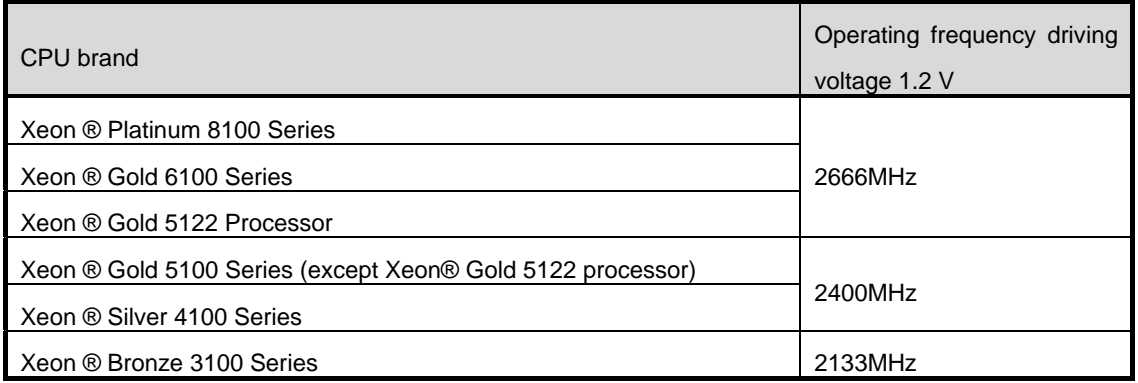

The operation memory speed is decided by rating DIMM speed, DIMM attached on each channel, processor model and speed selected on System Utility.

The maximum memory capacity

Maximum memory capacity depends on DIMM capacity, the number of installed DIMM, memory type, and the number of processors installed.

The maximum memory capacity

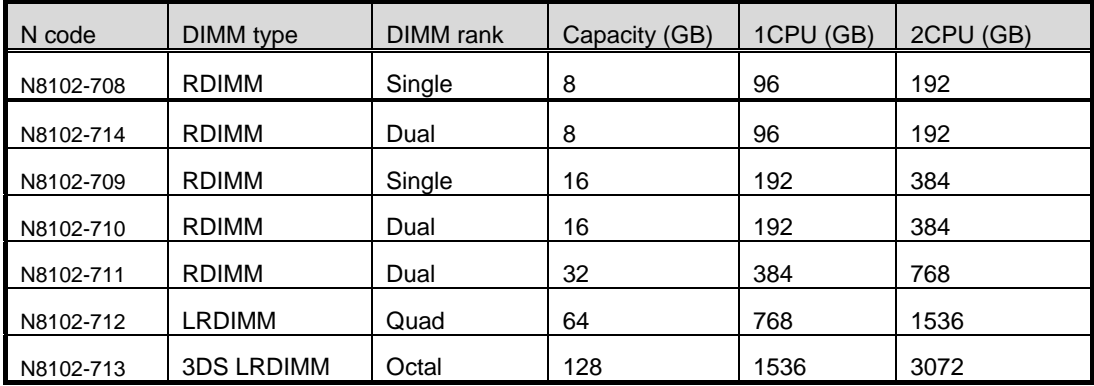

## 1.10.4 Checking DIMM

To check out the features of the DIMM, please refer to the label affixed to the DIMM, the following illustrations and tables.

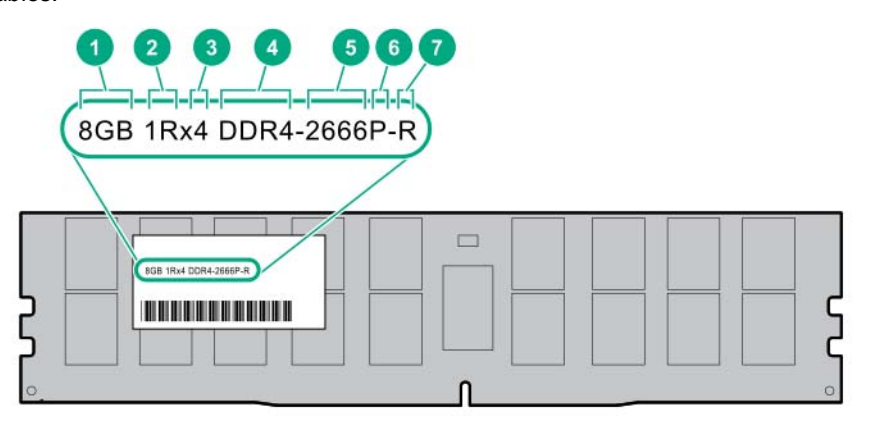

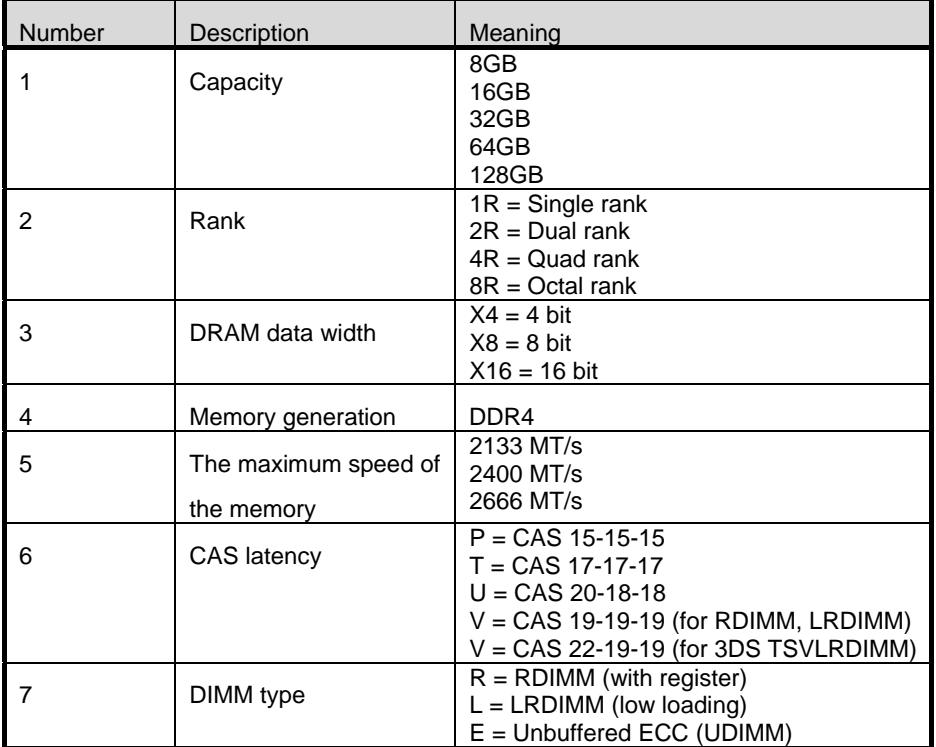

### **I.10.5 Installation**

Follow the steps below to install a DIMM.

- See steps 1 to 6 in *Chapter 2 (1.2 Overview of Installation and Removal)* for preparations.
- 2. Open levers on left and right sides of DIMM slot.
- 3. Push the DIMM straight into the slot.

When a DIMM is inserted into the slot, the lever automatically closes.

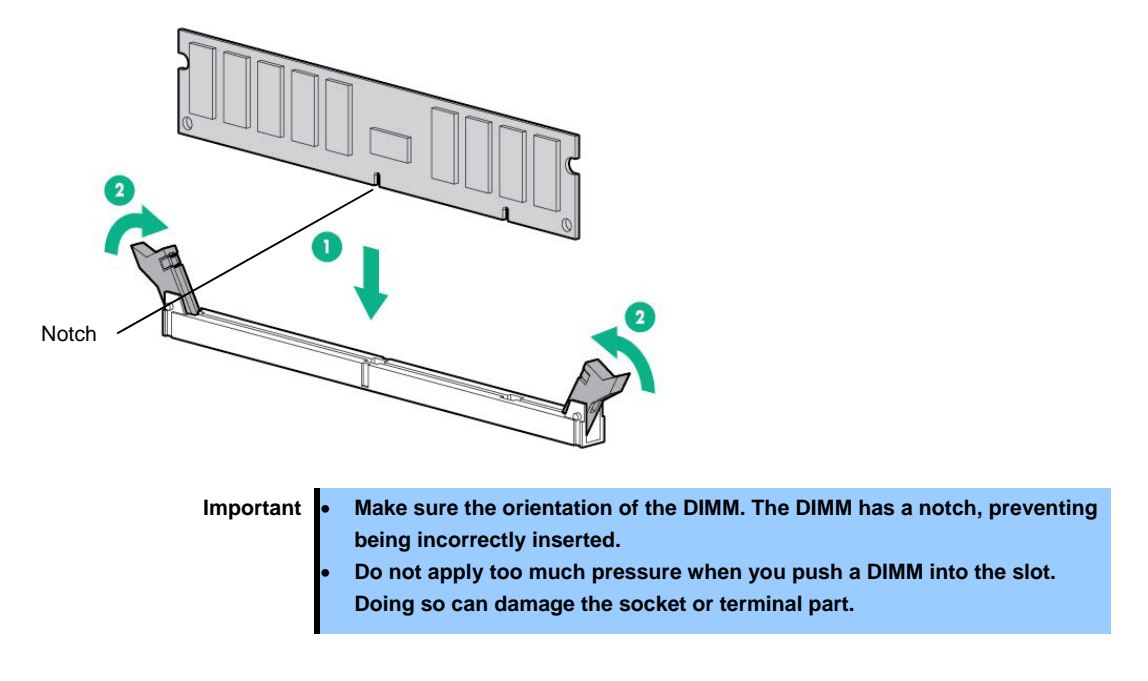

- Continue to install/remove the internal options.
- Refer to *Chapter 2 (1.26 Installing Top Cover)* in this manual to replace the top cover.

**Note** In order to prevent damage of the system due to improper cooling or elevated temperature, please do not activate the server or enclosure without implementing any of component or blank on all of drive bays and device bays.

- Refer to *Chapter 2* (*2 Installation and Connection*) in this manual to install/connect and turn the power ON.
- Confirm that no error messages are displayed in POST screen. Using RBSU in System Utility, configure the memory mode.
- Regarding the trouble shooting on a malfunctioning DIMM or the information on LEDs, see (4) Status LED Panel combined LED descriptions.

### **1.10.6 Removal / Replacement**

Follow the procedure below to change/ remove DIMM.

To remove DIMM, reverse the installation procedure.

Be sure to install dummy cover to the slots from where DIMMs are removed.

**Note** When removing a defective DIMM, check error messages displayed at POST or NEC ESMPRO and check the DIMM socket where the defective DIMM is installed.

Please check if there is no error on POST after replacing/removing DIMM.

### **1.10.7 Memory Function**

The device has, as Memory RAS function, "Advanced ECC Function (x4 SDDC)", "Memory Mirroring Function" and "Memory Sparing Function", "Fault tolerant memory function (ADDDC)"

Single Device Data Correction (SDDC) is afunction to restore the data automatically in case one of memory chips stored on DIMM breaks.

The mother board of this device has six systems of "Memory Channel", which controls memory.

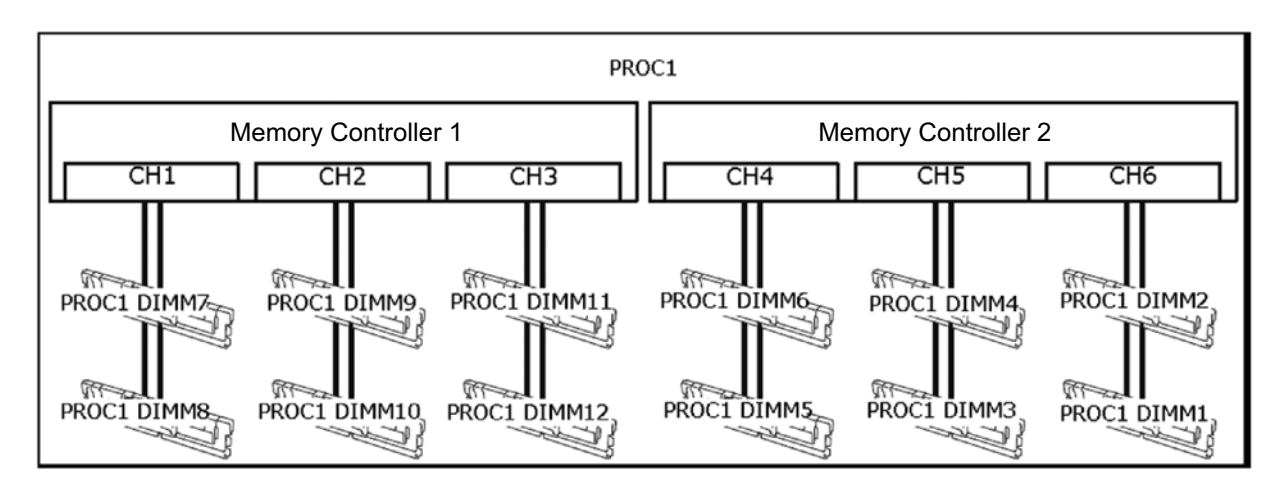

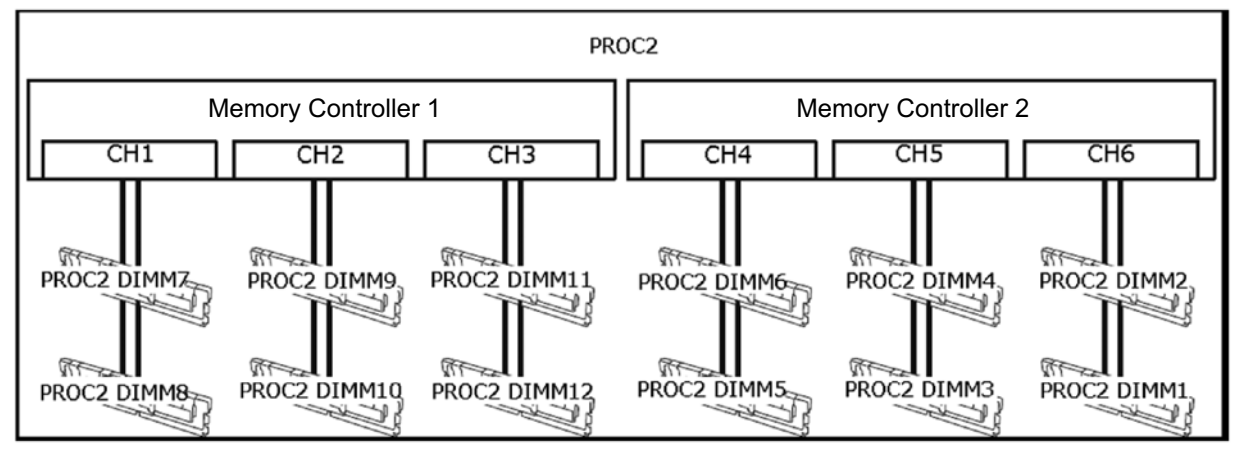

"Memory Mirroring Function" and "Memory Sparing Function" are functions to retain redundancy by monitoring of memories and switching among channels.

### **(1) Memory Mirroring Function**

Memory Mirroring Function is a function to generate redundancy by writing the same data into DIMM group (mirror set) composed of three channels under the same memory controller (channel1, channel 2 and channel 3 or channel 4, channel 5 and channel 6).

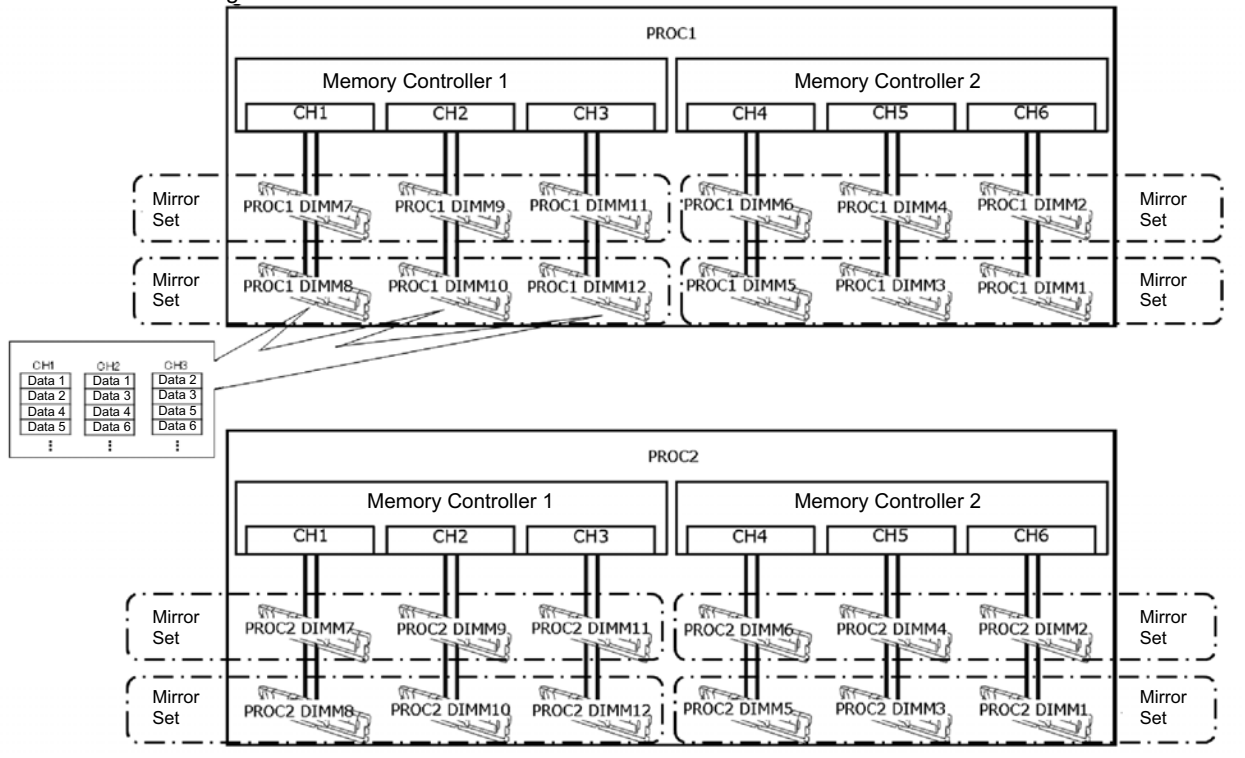

Ex: Configuration with 2 CPUs

**Tips** When Memory Mirroring Function is effective and "Memory Mirroring Mode" is set to "Full Mirroring," total 50 % of available memory can be used from the operating system.

The followings are the conditions to use this function.

- Install 12 DIMMs per CPU.
- Use DIMMs with the same product number for the device.
- Change the following parameters and save them.

From System Utility, set "System Configuration > BIOS/Platform Configuration (RBSU) > System Options > Memory Operations > Advanced Memory Protection" to "Mirrored Memory with Advanced ECC Support".

After rebooting, confirm that "Advanced Memory Protection Mode : Memory Mirroring with Advanced ECC" is displayed in POST.

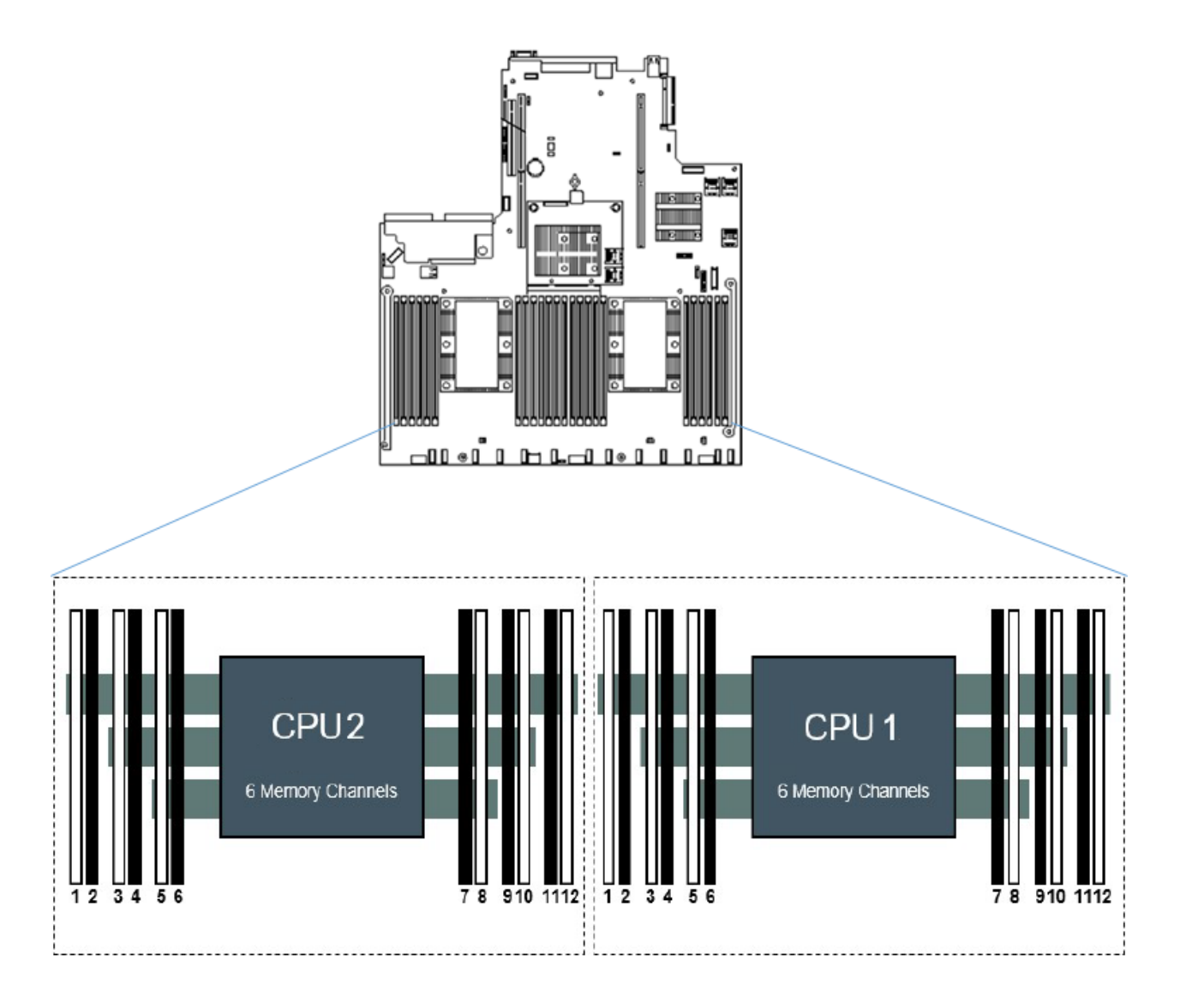

The following mirroring cannot be configured.

Memory mirroring in the same memory channel

- Note When using Memory Mirroring Function, install 12 DIMMs per CPU.
	- Use memories with the same product number for the device.
	- Partial Mirror supports only Gold5100 series /Gold6100 series /Platinum8100 series of Intel Xeon processor.

### **Notes for the setting of memory mirroring**

Even if "Mirrored Memory with Advanced ECC Support" is set in "Advanced Memory Protection" and Memory Mirroring Configuration is selected, in case DIMM configuration that cannot constitute memory mirroring due to expansion or removal of DIMM is detected, "Advanced Memory Protection" operates as "Advanced ECC" configuration.

In this case,"Advanced ECC" is displayed in POST's "Advanced Memory Protection Mode".

IML also records the relevant error events.

#### **Notes for replacements at failure**

At the time of failure, identify damaged DIMM(s) from IML and replace DIMM(s) one by one.

### **(2) Memory Sparing Function**

By making a rank of DIMM stored in the memory channel under a memory controller of each CPU stand by as a spare, Memory Sparing Function makes processing continue by making the DIMM standing by perform the task automatically in case a correctable error occurs in a DIMM under the memory channel in operation.

**Tips** From the operating system, a size smaller than that is really installed is recognized (it changes depending on the number of DIMM installed and the capacity per one).

For the physical memory capacity available from the operating system, refer to the table below.

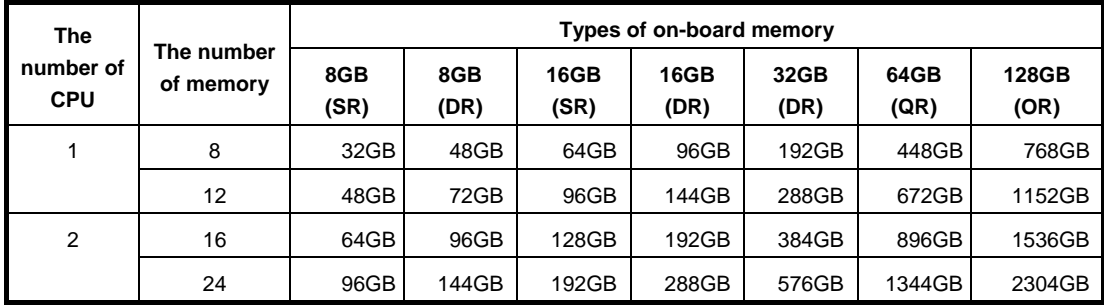

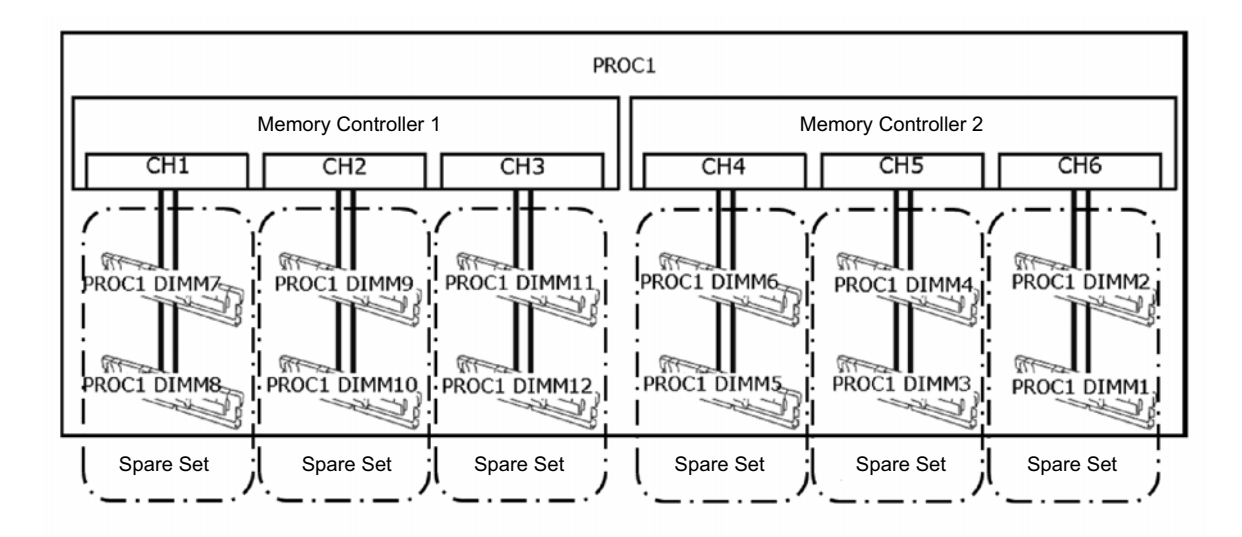

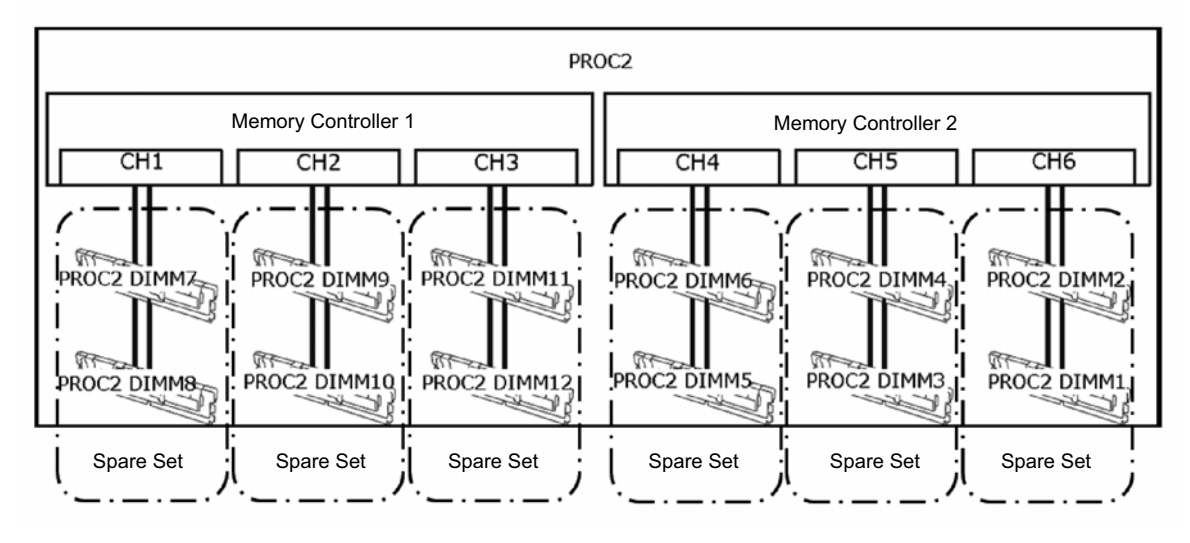

The followings are the conditions to use this function.

- Use DIMMS with the same product number for the device.
- Mount DIMMs in the DIMM socket that constitutes the spare set.

Change the following parameters and save them.

From System Utility, set "System Configuration > BIOS/Platform Configuration (RBSU) >System Options > Memory Oprations > Advanced Memory Protection" to "Online Spare with Advanced ECC Support".

After rebooting, confirm "Advanced Memory Protection Mode: Online Spare with Advanced ECC" is displayed in POST.

The following memory sparrings cannot be constructed.

- Mounting DIMMs with different product numbers on the spare set
- Memory sparing between different memory channels

Note **I** • When using Memory Sparing Function, mount 8 or 12 DIMMs per CPU. Use memories with the same product number for the device.

#### **Notes for the configuration of memory sparing**

Even if you set "Advanced Memory Protection" to "Online Spare with Advanced ECC Support" and select memory sparing configuration, in case DIMM configuration which cannot constitute memory sparing due to expansion or removal of DIMM is detected, "Advanced Memory Protection" operates as "Advanced ECC".

In this case,"Advanced ECC" is displayed in POST's "Advanced Memory Protection Mode".

IML also records the relevant error events.

#### **Notes for replacements at failure**

At the time of failure, identify damaged DIMM(s) from IML and replace DIMM(s) one by one.

### **(3) Fault tolerant memory function (ADDDC)**

In case of failures in two chips of more than one memory and chip that are mounted in DIMM, the fault tolerant function (ADDDC) automatically recovers the data and enables the system to continuously run.

**Tips** Mount DIMM according to *1.10.2 DIMM installation order*. The operation system recognizes as the same size as the one actually mounted.

The conditions to use this function are described below.

Change the following parameters and save the settings.

From the System Utilities, select "System Configuration > BIOS/Platform Configuration (RBSU) > System Options > Memory Operations to set Advanced Memory Protection to Fault Tolerant Memory (ADDDC)".

After restarting, check that "Advanced Memory Protection Mode: Fault Tolerant Memory (ADDDC)" appears on POST.

- **Note** To use the fault tolerant function (ADDDC), use the x4 DRAM memory. Mount the memory so that the total number of RANK for each channel is 2 or higher. When using the memory ADDDC function, install DIMM 8 or DIMM 12 per CPU.
	- DIMM with the practicable ADDDC function is "N8102-711", "N8102-712" and "N8102-713".
	- Please choose identical part number as the memory installed in this server.

#### **Cautions for setting the fault tolerant memory (ADDDC)**

If the DIMM configuration that cannot allow the fault tolerant (ADDDC) configuration is detected while "Fault Tolerant Memory (ADDDC)" is set to "Advanced Memory Protection" and the fault tolerant (ADDDC) configuration is specified, the "Advanced ECC" setting is enabled when "Advanced Memory Protection" runs.

In this case, "Advanced ECC" appears in "Advanced Memory Protection Mode:" of POST.

In addition, the related error events are recorded in IML.

#### **Cautions for replacement of DIMM due to a failure**

In case of a failure, identify the faulty DIMM from IML, and replace DIMM in a unit of one piece of DIMM.

# *1.11* **Riser Card**

This machine has Primary riser card (butterfly riser) which can equip 2 PCI boards (slot 1/2) and Secondary riser card which can equip 1 PCI board (slot 3) so has high extendability.

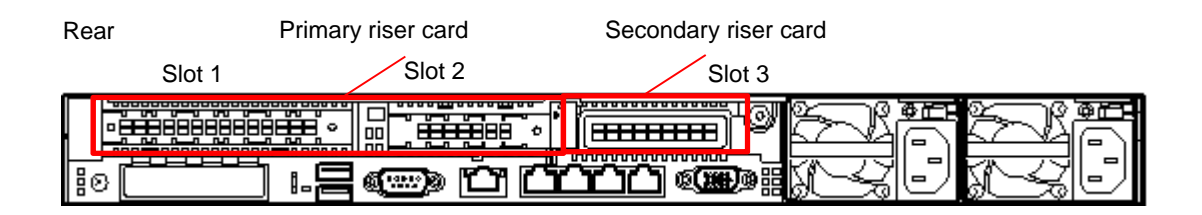

**Important You must avoid static electricity to work with the procedure below. For details, see** *Chapter 1 (1.8 Anti-static Measures)* **in Safety Precautions and Regulatory Notices.** 

### 1.11.1 Notes

Read the following notes when installing or removing a riser card.

- Do not touch the terminals of the riser cards and the leads of electronic components with your bare hand. Fingerprints and dust left on them cause the server to malfunction due to a connection failure or damage to the leads.
- Available type of PCI card depends on the type of a riser card. Make sure the card type before connecting it to riser card.

### **1.11.2 Installing primary riser card options**

**Note** In order to prevent the damage to electronic components, please start to install the system after conducting the appropriate anti-static treatment. There is a possibility of causing electrostatic discharge if appropriate grounding wire treatment is not conducted.

Please prepare the following before installing the option.

Parts included in the option kit

To install the components, follow these steps.

1. See steps 1 to 6 in *Chapter 2 (1.2 Overview of Installation and Removal)* for preparations.

2. Pick up the both end part of the primary riser card and lift them up to remove.

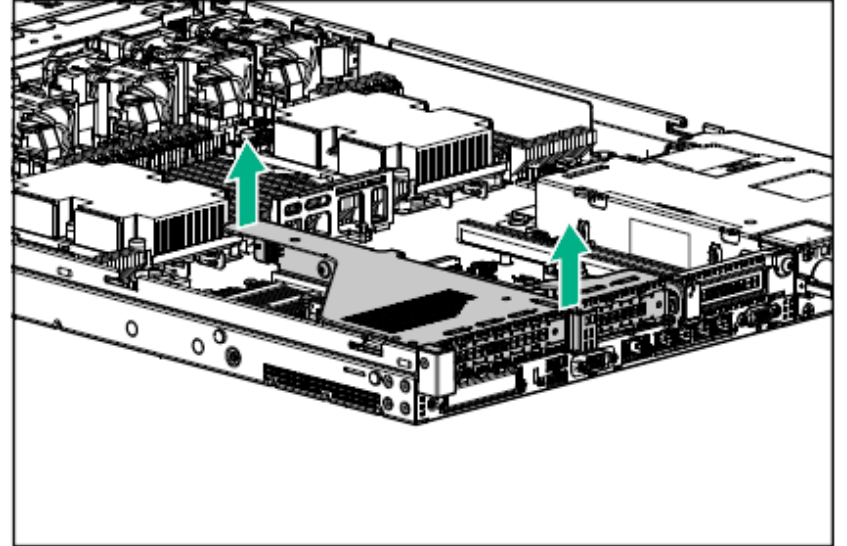

3. Install primary riser card.

Stick the terminal part of riser card and slot part on the mother board together and insert them in with

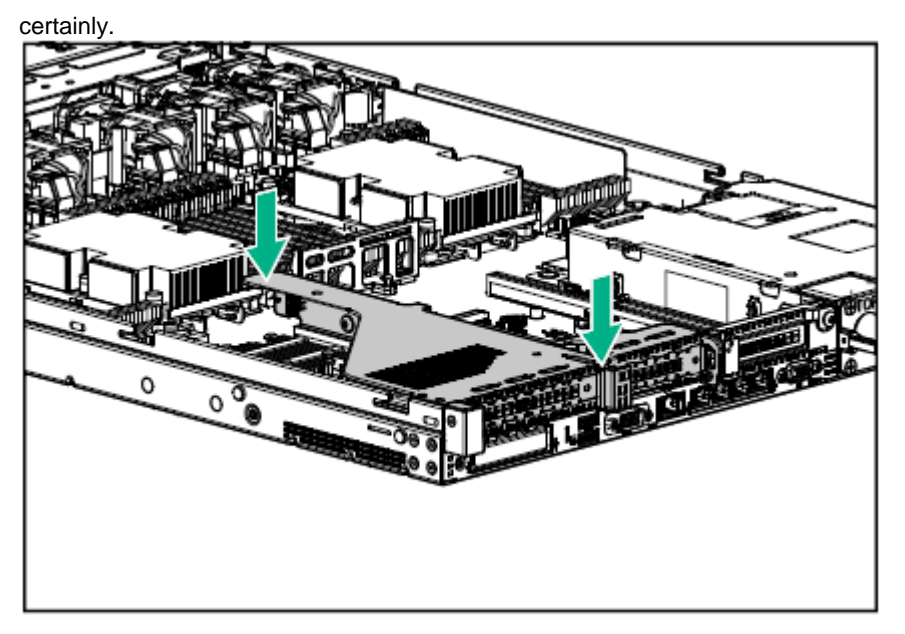

4. See Chapter 2 (*1.26 Installing Top Cover*) to attach the top cover of the server.

**Note** In order to prevent damage of the system due to improper cooling or elevated temperature, please do not activate the server or enclosure without implementing any of component or blank on all of drive bays and device bays.

5. Please see *Chapter 2 (2 Installation and Connection)* in this manual to conduct installation and connection, and turn the power supply ON.

### **Installing primary riser card (SATA M.2) N8116-53**

Note **In order to prevent the damage to electronic components, please start to install the** system after conducting the appropriate anti-static treatment. There is a possibility of causing electrostatic discharge if appropriate grounding wire treatment is not conducted.

Please prepare the following before installing the option.

- Parts included in the option kit
- M.2 media (If expanding)
- Phillips screwdriver

To install the components, follow these steps.

- 1. See steps 1 to 6 in *Chapter 2 (1.2 Overview of Installation and Removal)* for preparations.
- 2. Pick up the both end part of the primary riser card and lift them up to remove. O
- 

3. Take off the screws fixed on the stand off of riser card.

4. If expanding M.2 media, insert the edge part of M.2 media into the connector to connect and then fix them on with 1 screw.

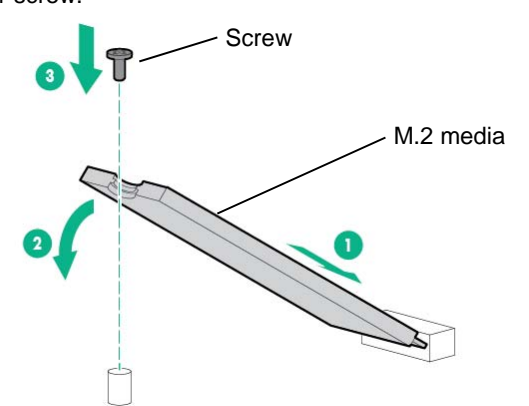

5. Install the primary riser card.

Stick the terminal part of riser card and slot part on the mother board together and insert them in with certainly.

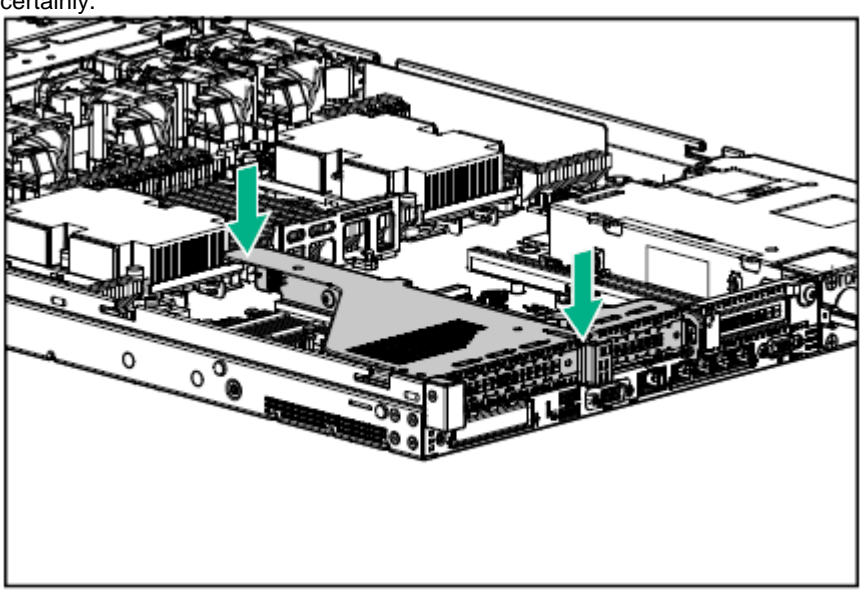

6. See Chapter 2 (*1.26 Installing Top Cover*) to attach the top cover of the server.

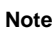

**Note** In order to prevent damage of the system due to improper cooling or elevated temperature, please do not activate the server or enclosure without implementing any of component or blank on all of drive bays and device bays.

7. Please see *Chapter 2 (2 Installation and Connection)* in this manual to conduct installation and connection, and turn the power supply ON.

### **I.11.4 Installing primary GPU and cable options**

Please use standard primary riser card to install this GPU option.

Please check if the capacity of power unit is enough before installing this option.

Please prepare the following before installing the option.

- Parts included in the option kit
- Cable

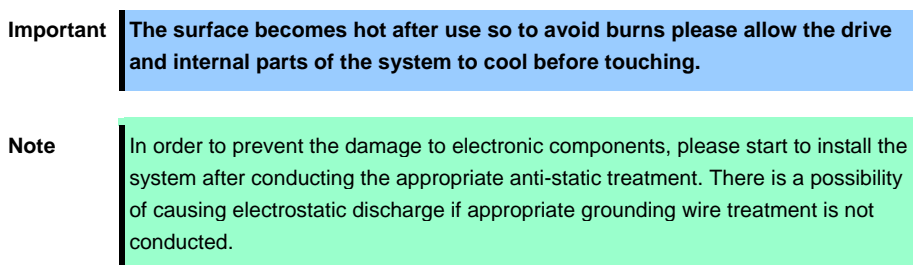

To install the components, follow these steps.

- 1. Create back up data of all data in the server.
- 2. See steps 1 to 6 in *Chapter 2 (1.2 Overview of Installation and Removal)* for preparations.
- 3. Pick up the both end part of the primary riser card and lift them up to remove.

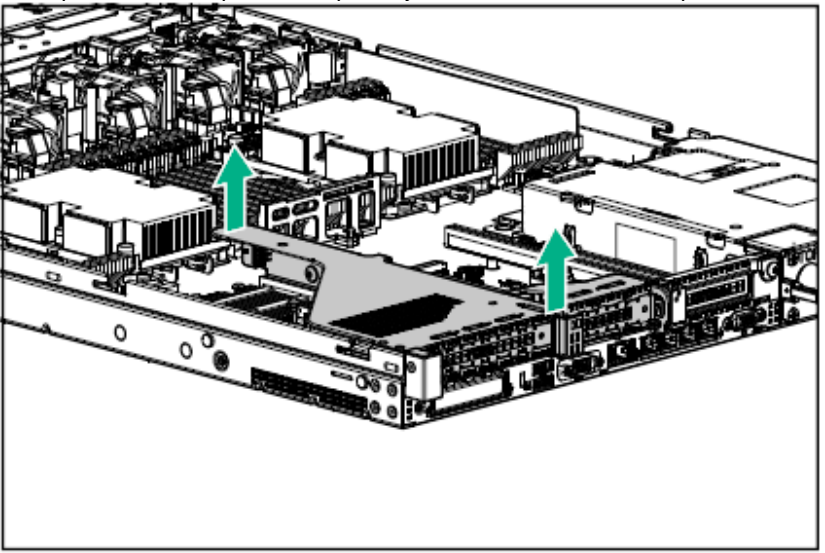

4. Fix GPU on the x16 lane connector of the primary riser card, and in case GPU needs more than 75W of electricity, connect a power cable to GPU and the riser card.

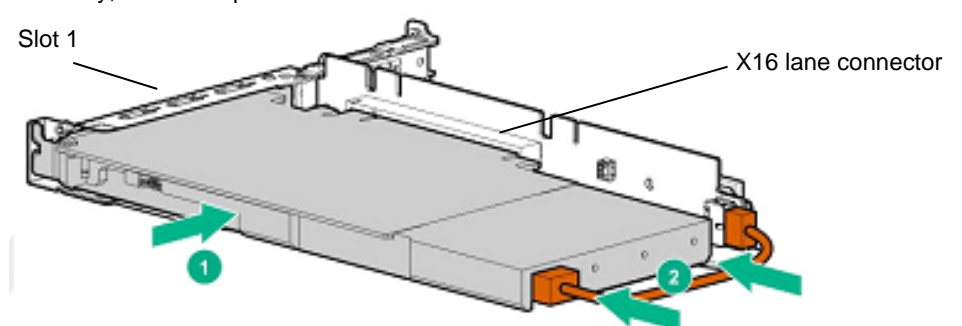

5. Install GPU support bracket.

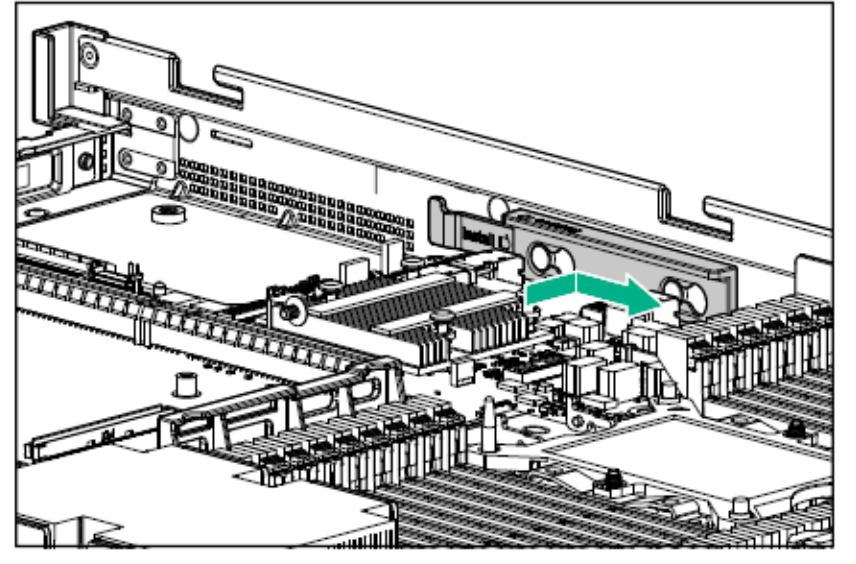

6. Install the primary riser card.

Stick the terminal part of riser card and slot part on the mother board together and insert them in with certainly.

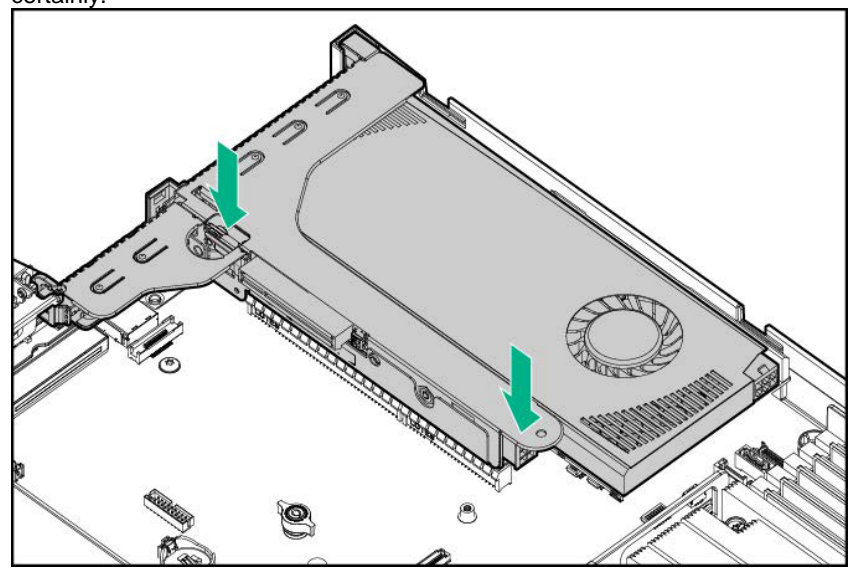

7. See Chapter 2 (*1.26 Installing Top Cover*) to attach the top cover of the server.

**Note** In order to prevent damage of the system due to improper cooling or elevated temperature, please do not activate the server or enclosure without implementing any of component or blank on all of drive bays and device bays.

8. Please see *Chapter 2 (2 Installation and Connection)* in this manual to conduct installation and connection, and turn the power supply ON.

#### **Installing tertiary riser card (low-profile) N8116-55**  1.11.5

By fitting this riser card, you can fix a half-length or low profile PCI board.

**Important The surface becomes hot after use so to avoid burns please allow the drive and internal parts of the system to cool before touching.** 

**Note** In order to prevent the damage to electronic components, please start to install the system after conducting the appropriate anti-static treatment. There is a possibility of causing electrostatic discharge if appropriate grounding wire treatment is not conducted.

To install the components, follow these steps.

- 1. See steps 1 to 6 in *Chapter 2 (1.2 Overview of Installation and Removal)* for preparations.
- 2. Install optional secondary riser card.
	- (1) Confirm that positions of secondary riser card and the arrow mark on the power cage are correct and keep the riser card as horizontal state.
	- (2) In order to connect the edge connector to mother board connector, plug in the secondary riser card. Stick the terminal part of riser card and slot part on the mother board together and insert them in

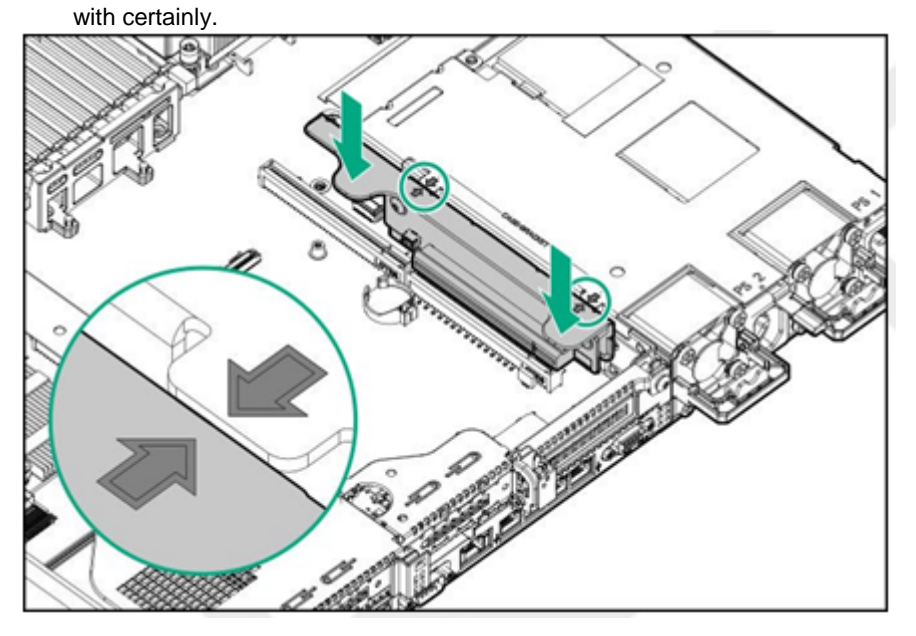

3. See Chapter 2 (*1.26 Installing Top Cover*) to attach the top cover of the server.

**Note** In order to prevent damage of the system due to improper cooling or elevated temperature, please do not activate the server or enclosure without implementing any of component or blank on all of drive bays and device bays.

4. Please see *Chapter 2 (2 Installation and Connection)* in this manual to conduct installation and connection, and turn the power supply ON.

### **Installing tertiary riser card (full-height) N8116-54**

You can fit a full-height/ three-quarter length PCI board on this riser card.

Please prepare the following before installing the option.

- To use this option, CPU 2 is required.
- Parts included in the option kit
- PCI board to be installed

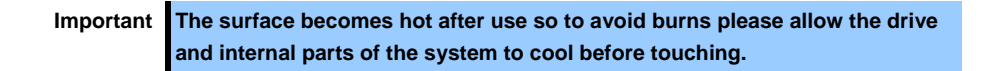

**Note** In order to prevent the damage to electronic components, please start to install the system after conducting the appropriate anti-static treatment. There is a possibility of causing electrostatic discharge if appropriate grounding wire treatment is not conducted.

To install the components, follow these steps.

- 1. See steps 1 to 6 in *Chapter 2 (1.2 Overview of Installation and Removal)* for preparations.
- 2. Pick up the both end part of the primary riser card and lift them up to remove.

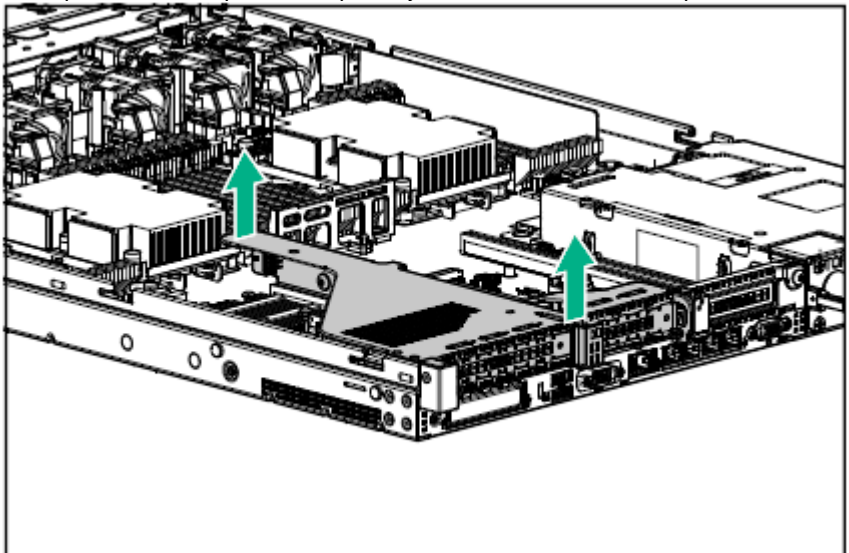

3. From the primary riser card, take off the screws (two) fixing the bracket of Slot2 and take off the bracket.

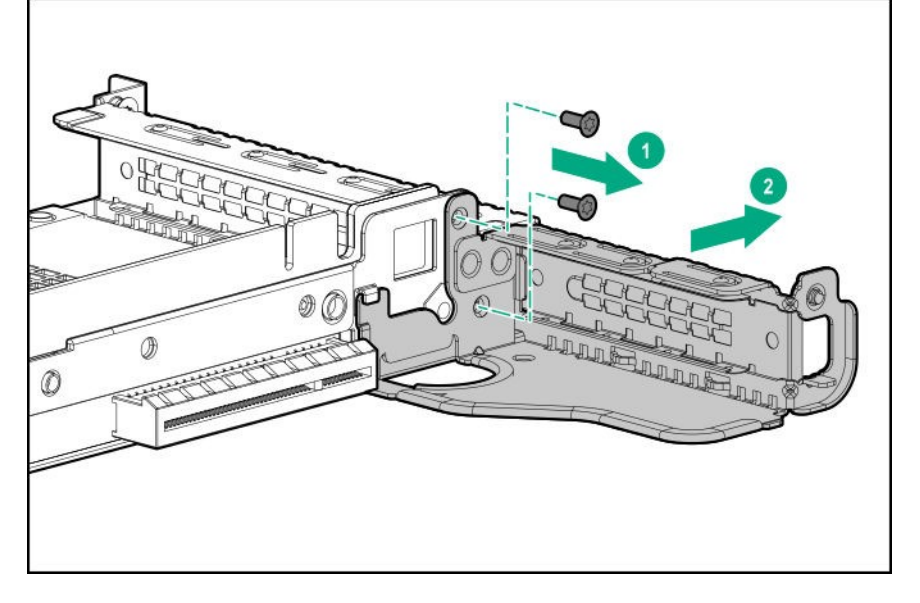

4. In case a low-profile bracket is fixed on it, take the bracket off.

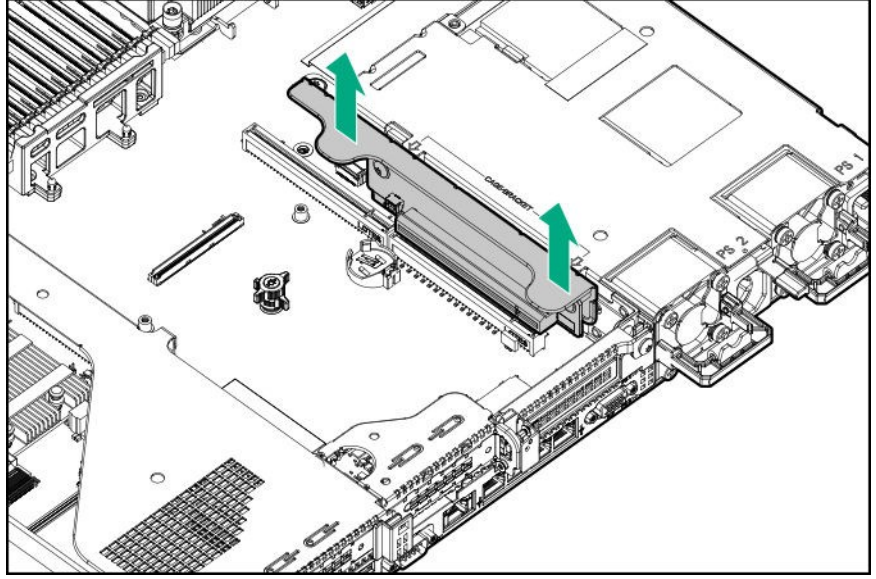

5. Unscrew the screw of secondary riser card latch and rift the latch upward to take it off.

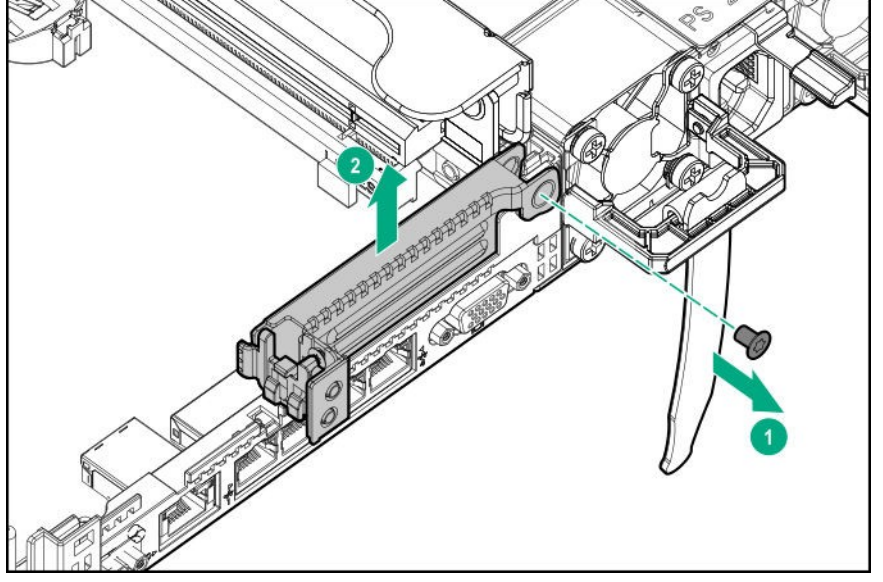

6. Fit a full-height PCle x16 riser card latch and fix it with a screw.

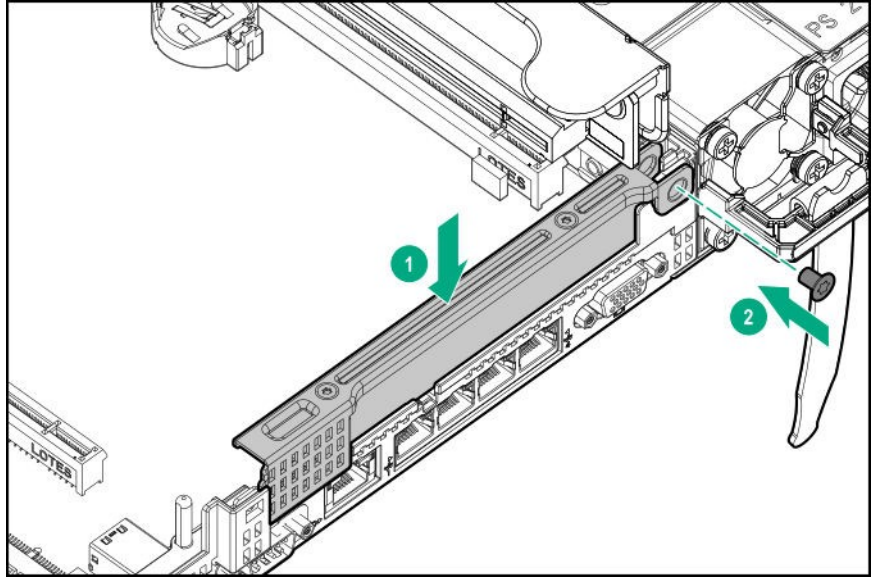

7. Align the terminal of a riser card to the connector, insert the terminal into the connector firmly and then fix the cage.

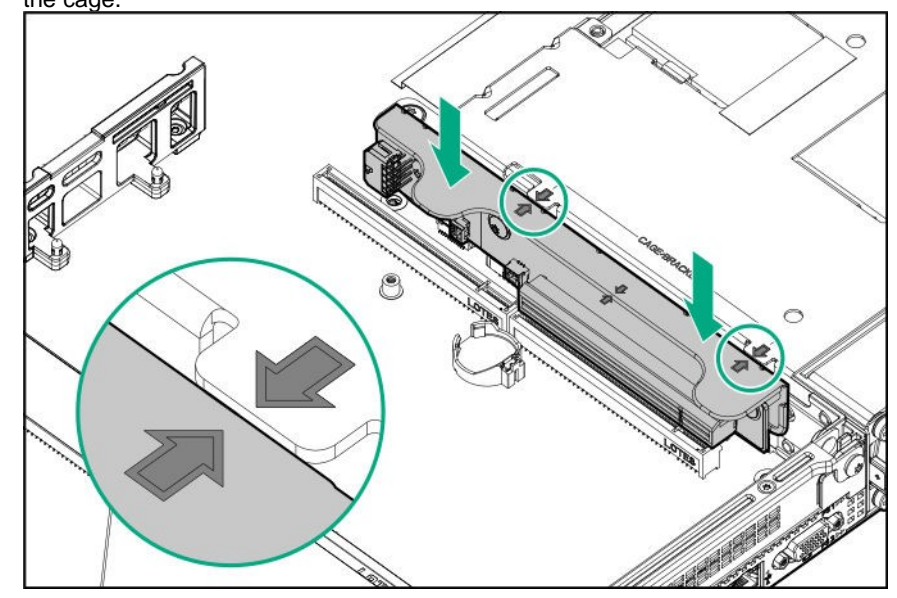

8. See *Chapter 2* (*1.26 Installing Top Cover*) to attach the top cover of the server.

**Note** In order to prevent damage of the system due to improper cooling or elevated temperature, please do not activate the server or enclosure without implementing any of component or blank on all of drive bays and device bays.

9. Please see *Chapter 2 (2 Installation and Connection)* in this manual to conduct installation and connection, and turn the power supply ON.

### **I.11.7 Installing secondary riser card options**

If you intend to mount a three-quarter length GPU option, you should install a low-profile Type-a (AROC) RAID Controller.

Please check if the capacity of power unit is enough before installing this option.

Please prepare the following before installing the option.

- Parts included in the option kit
- T-10 hexalobular driver

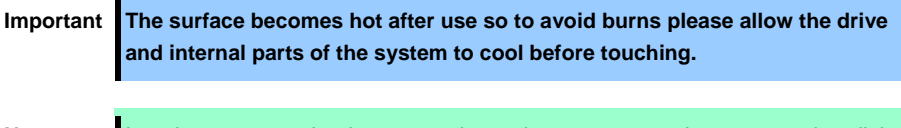

**Note** In order to prevent the damage to electronic components, please start to install the system after conducting the appropriate anti-static treatment. There is a possibility of causing electrostatic discharge if appropriate grounding wire treatment is not conducted.

To install the components, follow these steps.

- 1. Back up all data in the server.
- 2. See steps 1 to 6 in *Chapter 2 (1.2 Overview of Installation and Removal)* for preparations.
- 3. If the secondary riser card is mounted, remove it.

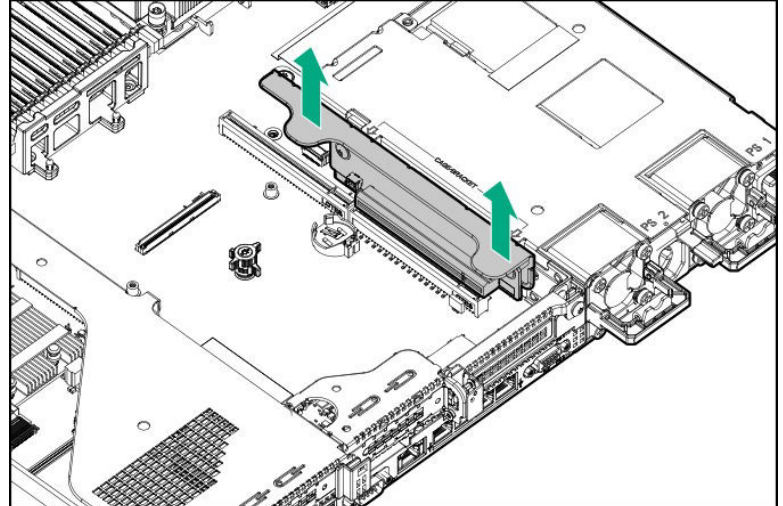

4. If PCI board is mounted on slot-2 riser card, remove PCI board. After that, remove 2 screws on slot-2 and remove cage bracket.

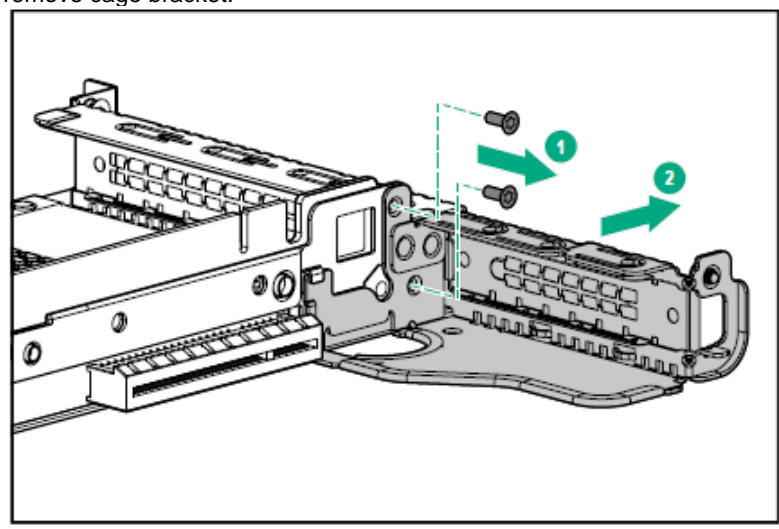

5. Remove the screw which fixes on the riser card latch and lift up the riser card latch to remove.

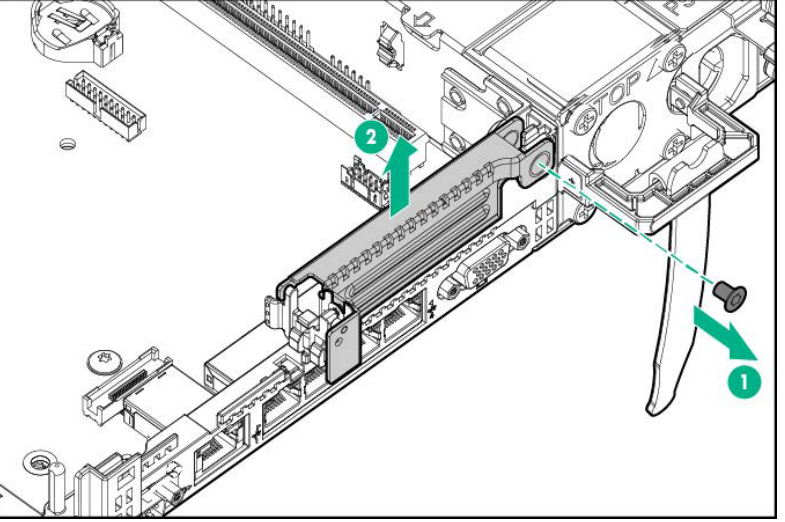

6. Install the full-height PCIe x16 riser card latch and fix it on with the screw which was removed on step.5.

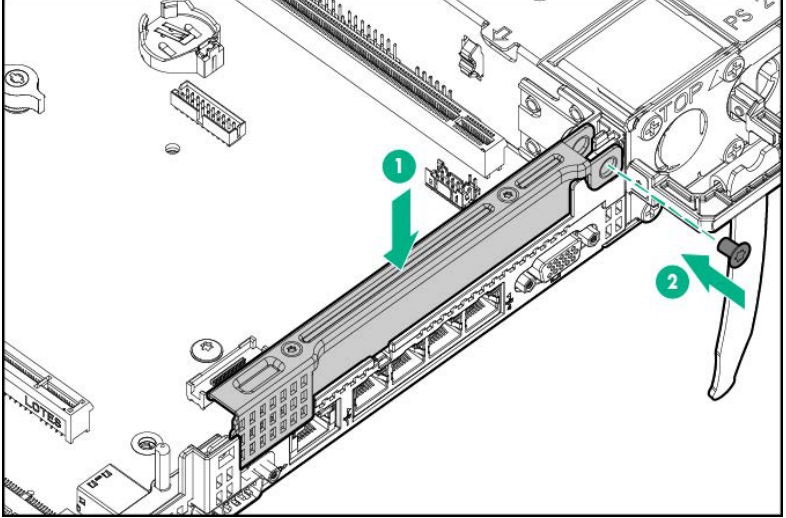

7. Put the PCIe x16 riser card on the position corresponding to the connector on the mother board and insert

the riser card. After that, please connect the GPU cable to riser card connector.

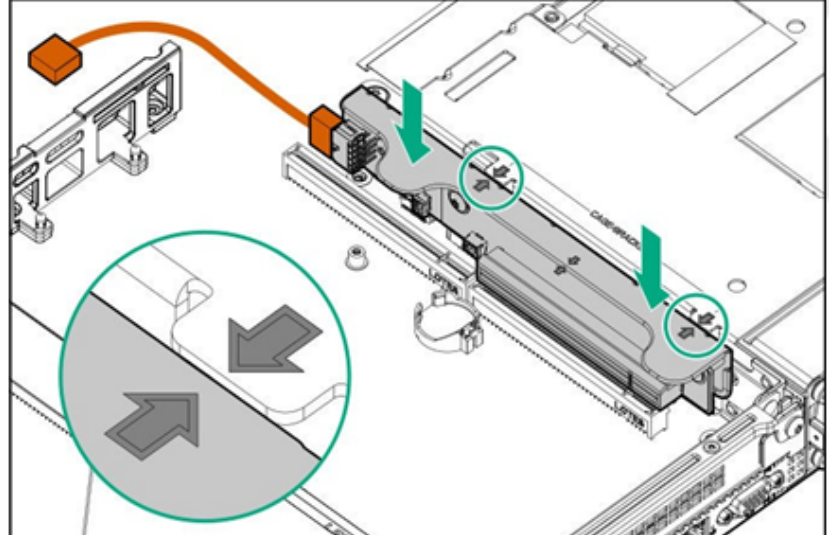

8. Remove the existing rear guide bracket from GPU.

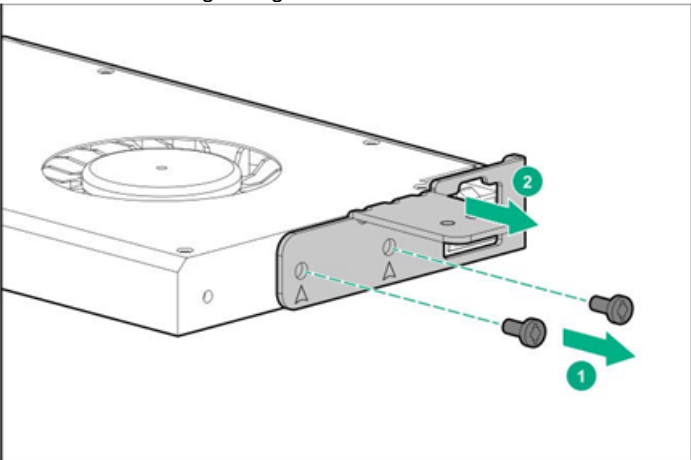

9. When installing the three-quarter length GPU, use the bracket supplied in the kit.

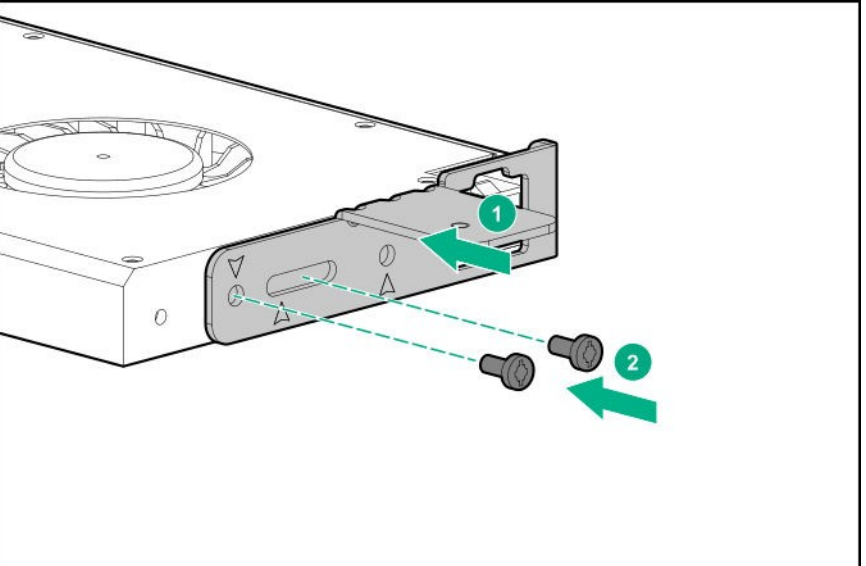

10. Install the GPU card into the riser card, and connect the cable.

In case a GPU needs more than 75W of electricity, you should use a power cable to connect.

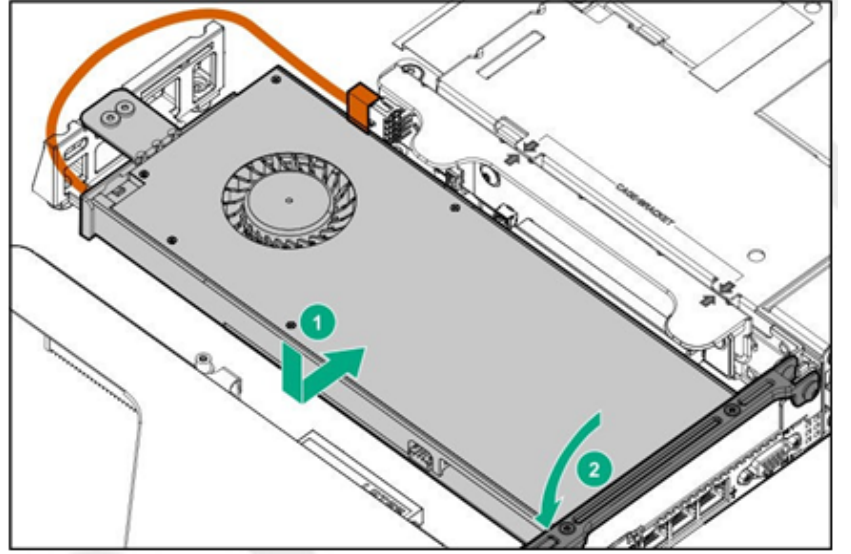

11. See Chapter 2 (*1.26 Installing Top Cover*) to attach the top cover of the server.

**Note** In order to prevent damage of the system due to improper cooling or elevated temperature, please do not activate the server or enclosure without implementing any of component or blank on all of drive bays and device bays.

12. Please see *Chapter 2 (2 Installation and Connection)* in this manual to conduct installation and connection, and turn the power supply ON.

### 1.11.8 Removal

The procedure for removal is the reverse of installation.

Re-attach the blank cover if you operate without it attached.

Important **Re-attach the blank cover removed to maintain the internal cooling.** 

# *1.12* **PCI board**

There are 3 places for installing a PCI board. 1 slot dedicated for the LOM card, 1 slot dedicated for the RAID controller, and 1 slot for AROC. The riser card supports 1 full height PCI board, 2 low profile PCI boards, 1 one LOM card in the slot dedicated to the LOM card, and 1 RAID controller in the slot dedicated to the RAID controller. (A total of 5 PCI boards can be mounted).

> **Important You must avoid static electricity to work with the procedure below. For details, see** *Chapter 1 (1.8 Anti-static Measures)* **in Safety Precautions and Regulatory Notices.**

### 1.12.1 Notes

Read the following notes when installing or removing a PCI card.

- Do not touch the terminals of the riser cards and the leads of electronic components with your bare hand. Fingerprints and dust left on them cause the server to malfunction due to a connection failure or damage to the leads.
- Available type of PCI card depends on a riser card. Make sure the card type before connecting it to riser card.

### **1.12.2 Supported PCI cards and available slots**

The following tables list supported cards and slots available for them. For details of the features of each card, see the manual supplied with the card.

**Tips** If the operation performance of PCI card differs from that of PCI Slot, the PCI card operates at lower frequency.

## **(1) Standard riser card**

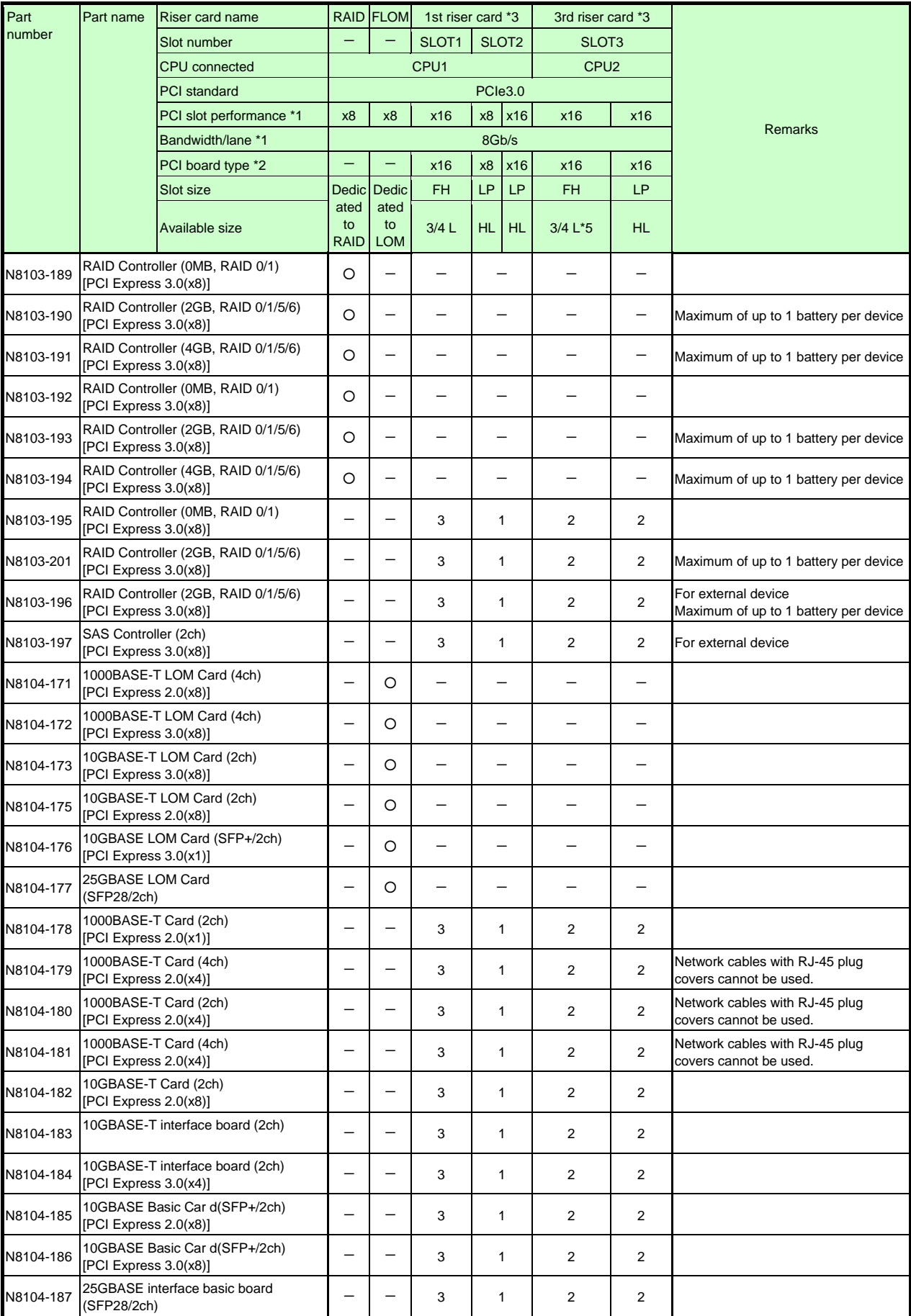

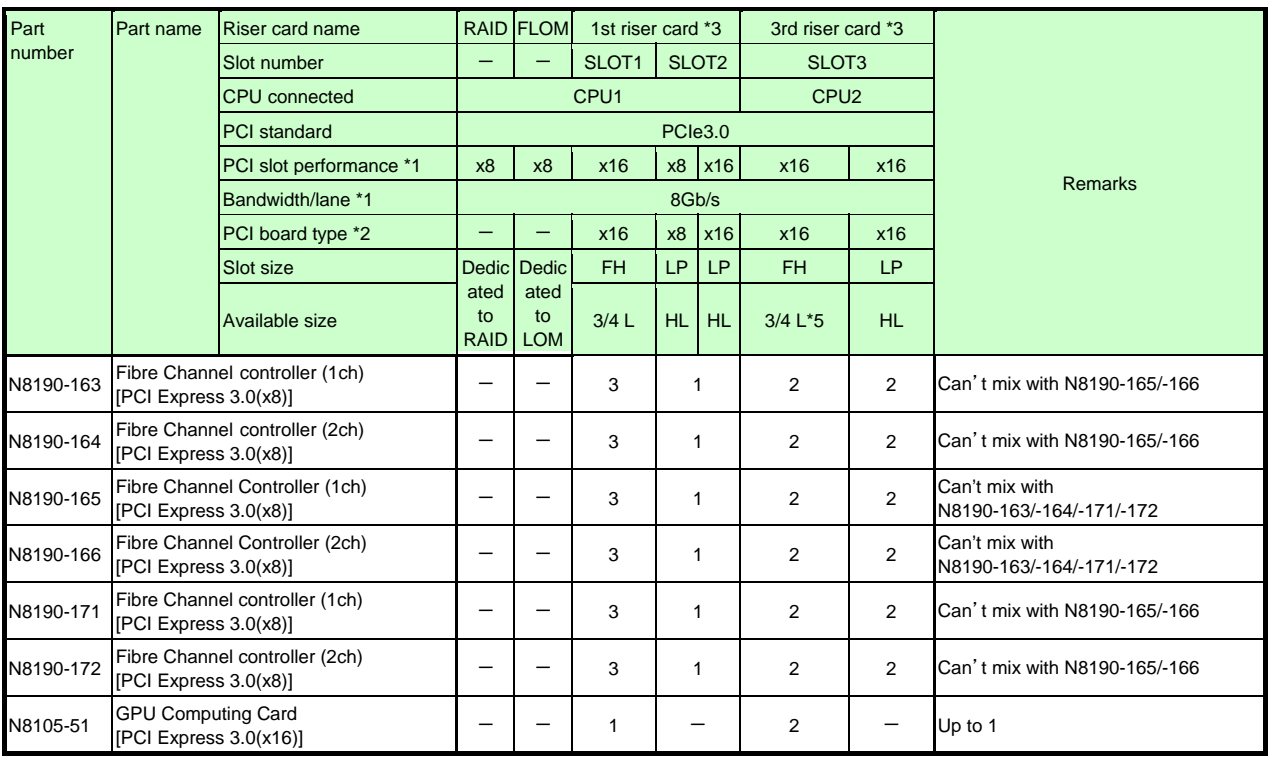

● Installed as standard ○ Installation Available - Installation Not Available The numbers stand for the

order of installation.

\*1 The data transfer rate of PCI slot is calculated from a transfer band multiplied by the number of lanes. <Ex.> x8 lanes = 64Gbps (one way)

\*2 Shows a connector size. Cards having the number of plugs or lower can be connected.

<Ex.> x8 Plug→ x1card, x4card, or x8card can be installed. x16 card cannot be installed.

- Refer to the technical guide for the detailed feature of each card.
- We offer various types of riser cards. Depending on the types of riser cards, performance, form and support PCI card of a slot may be different. Check the compatibilities of PCI cards referring to the list of riser cards.
- In case the performances are different between a PCI slot and a PCI board, the device operates on the lower performance.
	- FH: Full height
	- FL: Full length

\*3 Refer to the list of riser card slots for slot performance/ slot form of each slot.

- \*4 We offer various types of riser cards. Depending on the types of riser cards, performance, form and support PCI card of a slot may be different. Check the compatibilities of PCI cards referring to the list of riser cards.
- \*5 When low profile types (N8103-192/193/194) are mounted on a type-a controller (AROC) which is installed onto the RAID connector, the controller will be compatible with a three-quarter length. When mounted with standard types (N8103-189/190/191), the controller will be compatible with a half-length.
- For the detailed information on the function of each card, refer to the technical guide.
- The brackets after the part names show the maximum performances of the cards themselves.
- If performances are different between PCI slot and PCI card, the device operates by the lower performance.
- FH: full height, LP: low profile
- 3/4 L: 3/4 length, HL: half length

## **(2) Riser card list**

1st riser card (PCIe3.0)

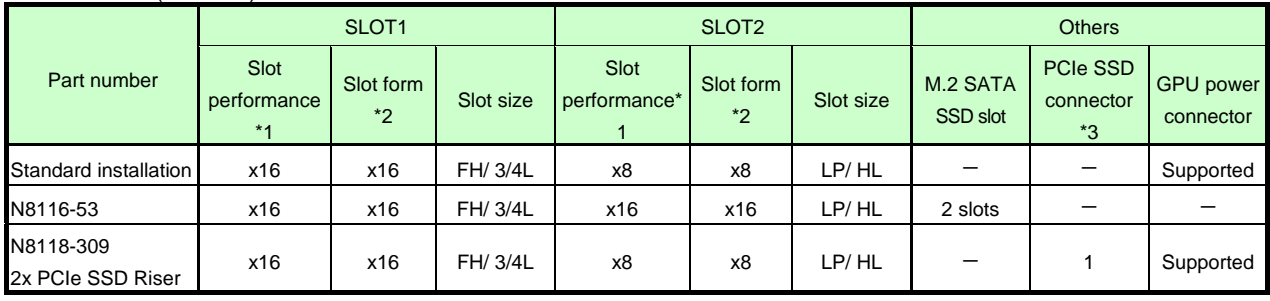

### 2nd riser card (PCIe3.0) [Option]

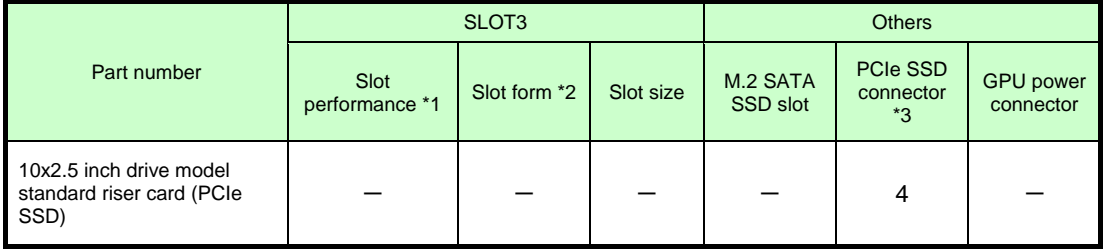

### 3rd riser card (PCIe3.0) [Option]

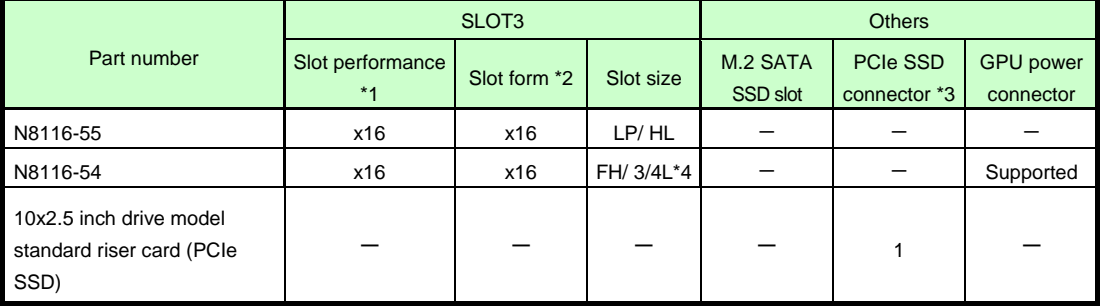

\*1 The data transfer rate of PCI slot is calculated from a transfer band multiplied by the number of lanes.

<Ex.> x8 lanes = 64Gbps (one way)

\*2 Shows a connector size. Cards having the number of plugs or lower can be connected.

<Ex.> x8 Plug→ x1card, x4card, or x8card can be installed. x16 card cannot be installed.

FH: Full height

3/4 L: Three-quarter length

LP: Low profile

HL: Half length

\*3 One PCIe SSD connector can support two 2.5 inch PCI SSD.

\*4 When low profile types (N8103-192/193/194) are mounted on a type-a controller (AROC) which is installed onto the RAID connector, the controller will be compatible with a three-quarter length.

When mounted with standard types (N8103-189/190/191), the controller will be compatible with a half length.

### **Installing PCI board in the primary riser slot 1/2**

The primary riser card (butterfly riser card) supports slot 1 (for full height PCI board) and slot 2 (for low profile PCI board).

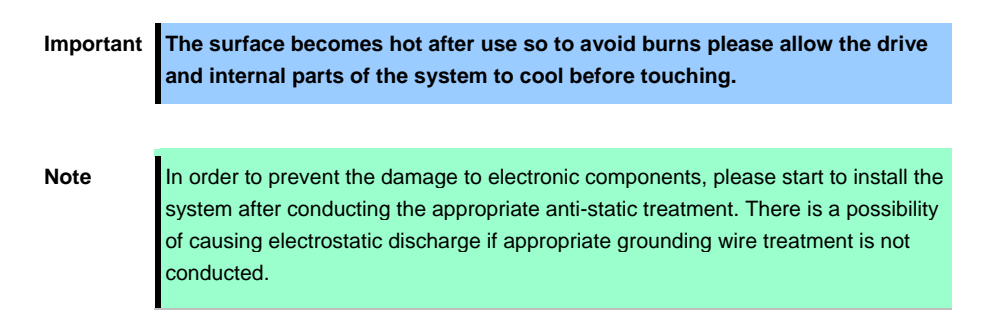

Please prepare T-10 hexalobular driver before installation.

Follow these steps.

- 1. Back up all data in the server.
- 2. See steps 1 to 6 in *Chapter 2 (1.2 Overview of Installation and Removal)* for preparations.
- 3. Pick up the both end part of the primary riser card and lift them up to remove.

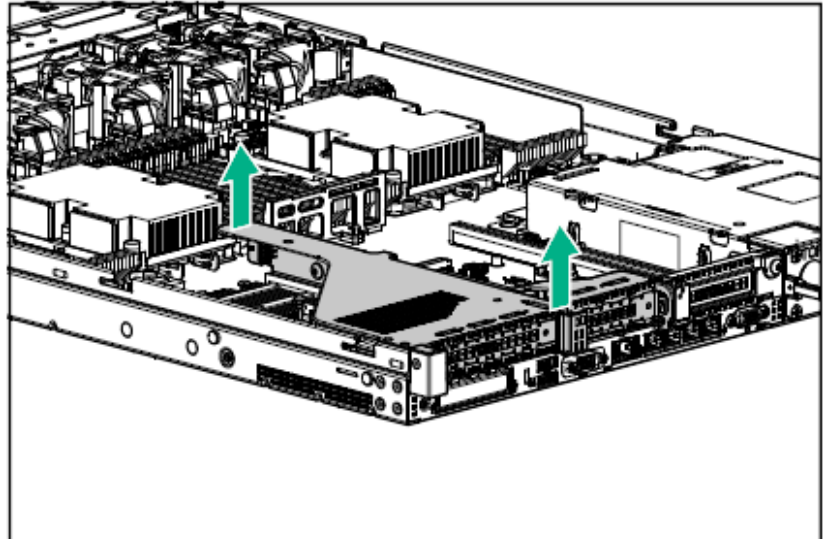

4. See supported PCI boards and mountable slots and confirm the installation location.

5. Remove the blank cover of the primary riser.

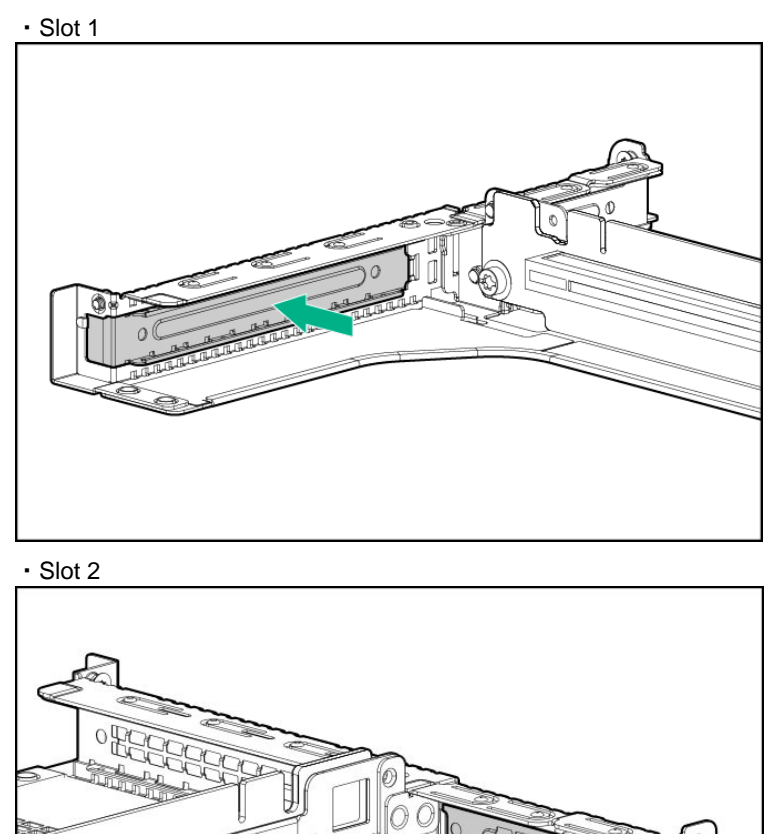

 $\mathcal{O}$ 

fix with a screw.

6. Fit the riser card connector to the PCI board terminal, then insert the terminal into the connector firmly and

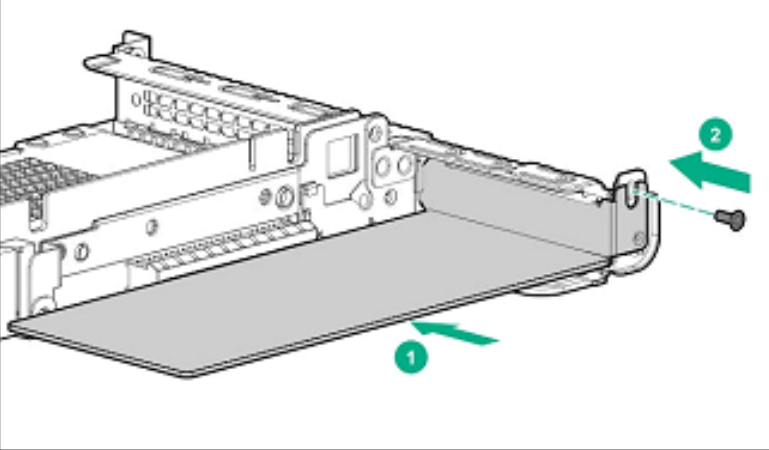

**Important Do not touch the terminal part of riser card or PCI card and the signal pins of electric parts installed on the board. Installing boards with dirt or oil can cause malfunction.** 

- Note **I** Make sure that the edge of a PCI card bracket is seated into the fixed slot of the riser card. Depending on type of PCI cards, the terminal part of the PCI card may be too large to fit in the connector. If you have trouble installing the card, remove the card once and try again. If you apply excessive pressure on the card, a PCI card or riser card might break.
- 7. Connect the required internal and external cables to the PCI board. Refer to the documentation that came with the PCI board.

**Tips** To connect a PCI card to the connector on motherboard with cable, connect a cable to PCI card before installing riser card unit.

8. Stick the terminal part of riser card and slot part on the mother board together and insert them in with certainly.

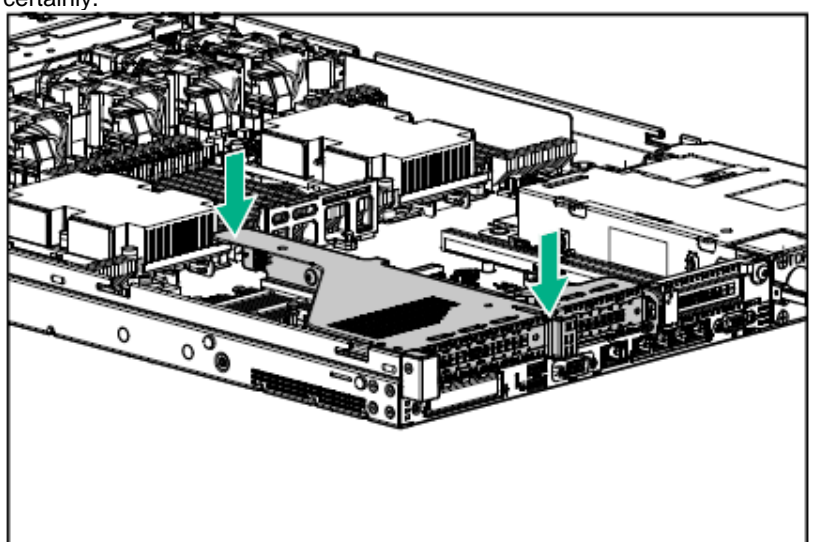

9. See Chapter 2 (*1.26 Installing Top Cover*) to attach the top cover of the server.

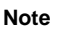

Note **In order to prevent damage of the system due to improper cooling or elevated** temperature, please do not activate the server or enclosure without implementing any of component or blank on all of drive bays and device bays.

10. Please see *Chapter 2 (2 Installation and Connection)* in this manual to conduct installation and connection, and turn the power supply ON.

### **Installing a PCI board into the Tertiary riser card Slot3**

This server supports Slot 3 (low-profile PCI board enabled) by the Tertiary Riser card.

**Important When installing a PCI card, make sure the connector of the card fits the connector of the riser card. Note** Check the card type (Low Profile or Full Height) which respective riser card supports and the type of PCI card to be installed.

Please prepare T-10 hexalobular driver before installation.

See supported PCI boards and mountable slots and confirm the installation location and PCI boards. To install PCI board, follow these steps.

- 1. Back up all data in the server.
- 2. See steps 1 to 6 in *Chapter 2 (1.2 Overview of Installation and Removal)* for preparations.
- 3. Lift up the bracket of slot3 on the secondary riser card.
	- ・Low profile
- (1) Lift up the low-profile bracket in Slot 3 of riser card.

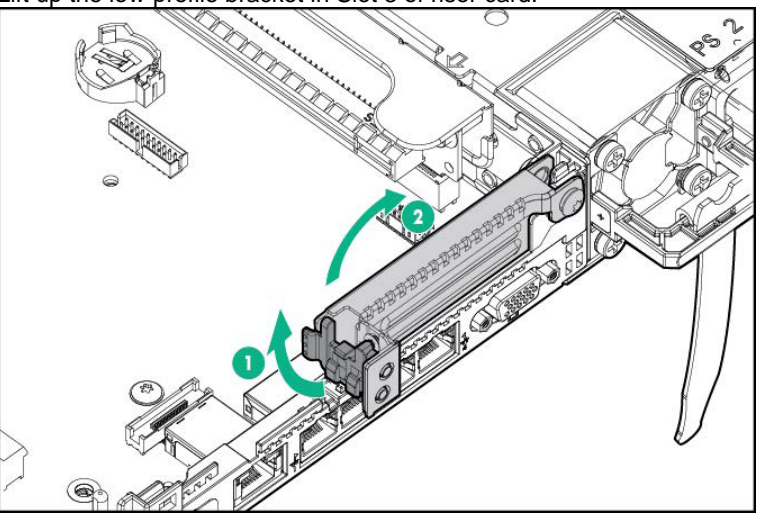

(2) Take off the screw and remove the blank cover.

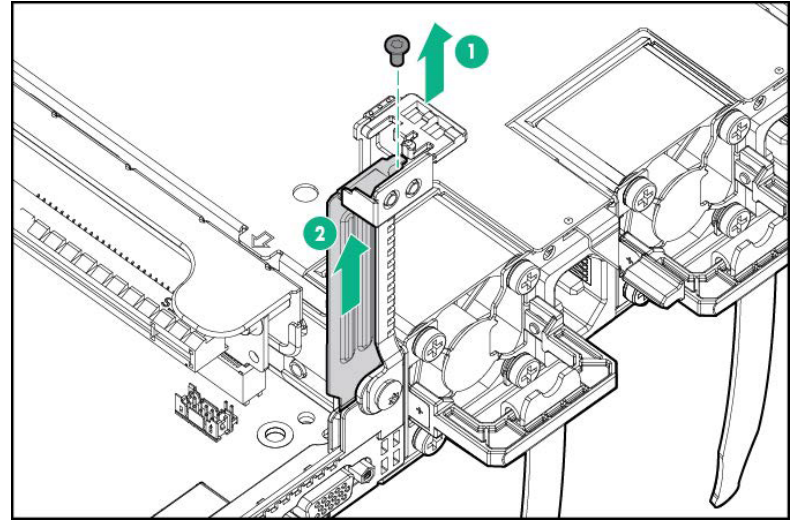

### ・Full height

Lift up the full-height bracket in Slot 3 of riser card. Take off the two screws and remove the blank cover.

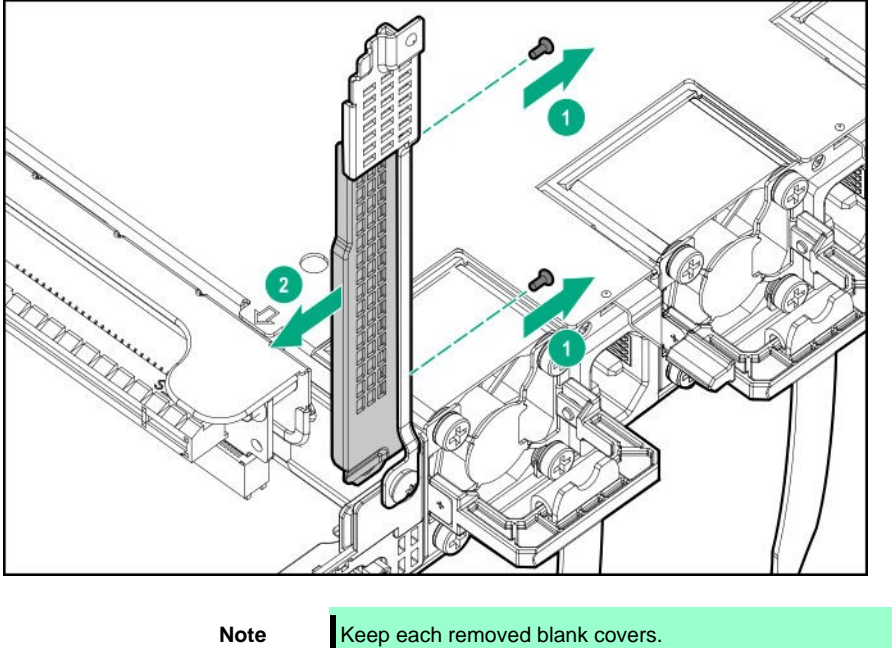

4. Insert PCI board into the riser connector, lower the bracket and return and fix the latch.

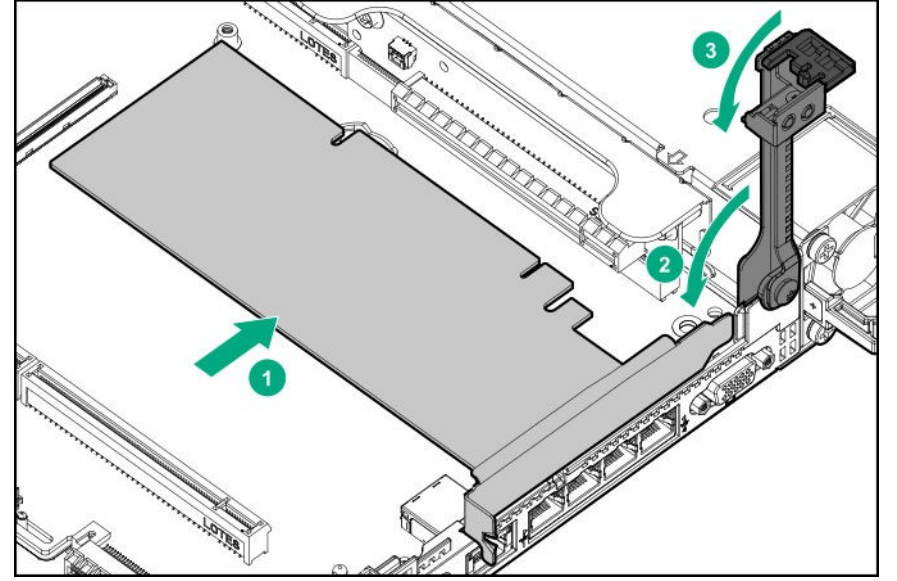

**Important Do not touch the terminal part of riser card or PCI card and the signal pins of electric parts installed on the board. Installing boards with dirt or oil can cause malfunction.** 

- **Note** Make sure that the edge of a PCI card bracket is seated into the fixed slot of the riser card.
	- Depending on type of PCI cards, the terminal part of the PCI card may be too large to fit in the connector.
	- If you have trouble installing the card, remove the card once and try again. If you apply excessive pressure on the card, a PCI card or riser card might break.

5. Connect the required internal and external cables to the PCI board. Refer to the documentation that came with the PCI board.

**Tips** To connect a PCI card to the connector on motherboard with cable, connect a cable to PCI card before installing riser card unit.

6. See Chapter 2 (*1.26 Installing Top Cover*) to attach the top cover of the server.

**Note** In order to prevent damage of the system due to improper cooling or elevated temperature, please do not activate the server or enclosure without implementing any of component or blank on all of drive bays and device bays.

7. Please see *Chapter 2 (2 Installation and Connection)* in this manual to conduct installation and connection, and turn the power supply ON.

### **1.12.5 Removal**

To remove a PCI card, reverse the installation procedure.

If using the server with the PCI card removed, attach the blank cover that comes with the riser card unit.

**Important Re-attach the blank cover removed to maintain the internal cooling.** 

# *1.13* **RAID controller (PCI Board Type-p)**

RAID controller (PCI Board Type-p) is supported.

RAID controller N8103-195/196/201 are provided.

See the table1.12.2 Supported PCI cards and available slots (1) Standard riser card for performance features.

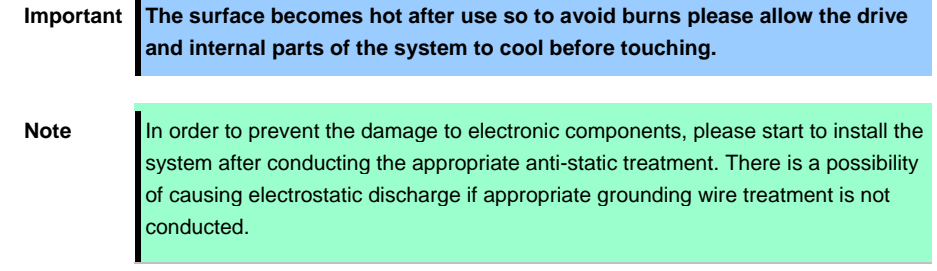

## **I.13.1 Installing RAID Controller**

Please prepare the following before installing the option.

- Parts included in the option kit
- T-15 hexalobular driver

To install the components, follow these steps.

- 1. Back up all data in the server.
- 2. See steps 1 to 6 in *Chapter 2 (1.2 Overview of Installation and Removal)* for preparations.
- 3. Pick up the both end part of the primary riser card and lift them up to remove.

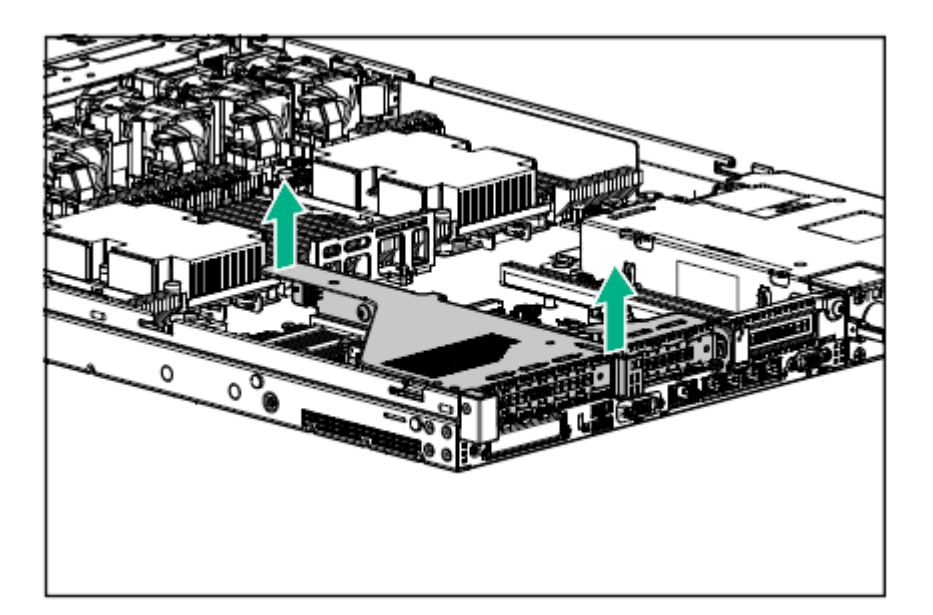
4. Remove the blank cover of Slot 1 or Slot 2. Controller Board can be fit into Slot 1 or Slot 2.

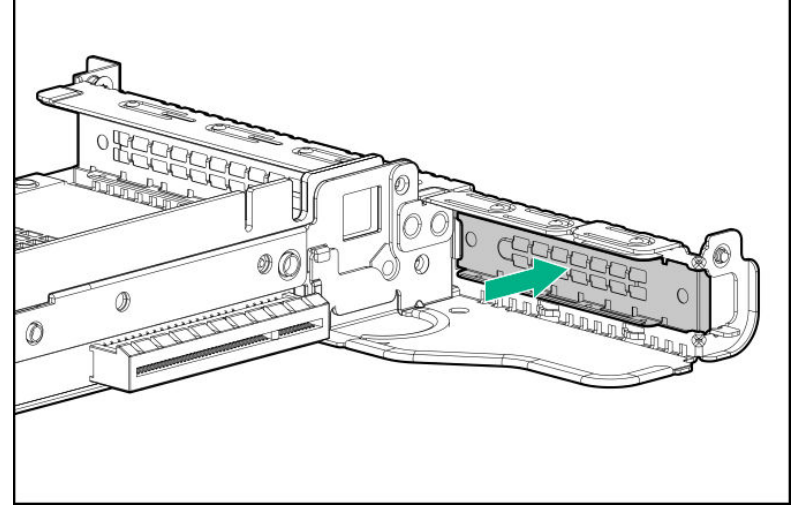

5. Fit the riser card connector of the slot to the PCI board terminal, then insert the terminal into the connector

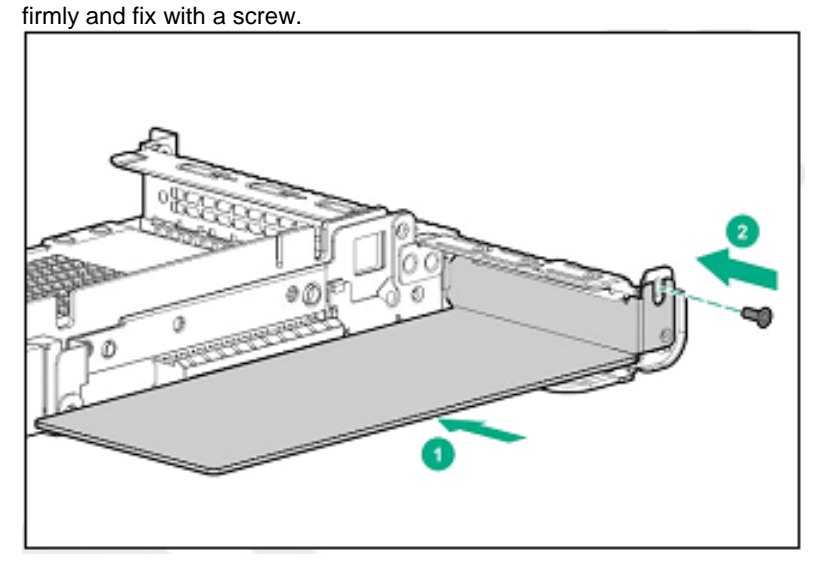

6. Connect power cable for cache backup.

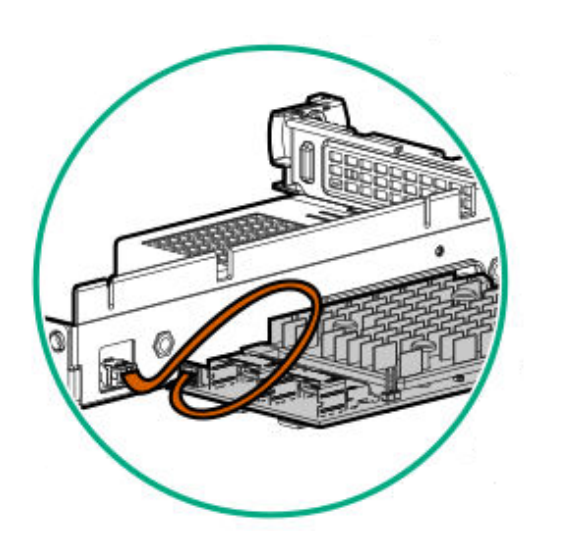

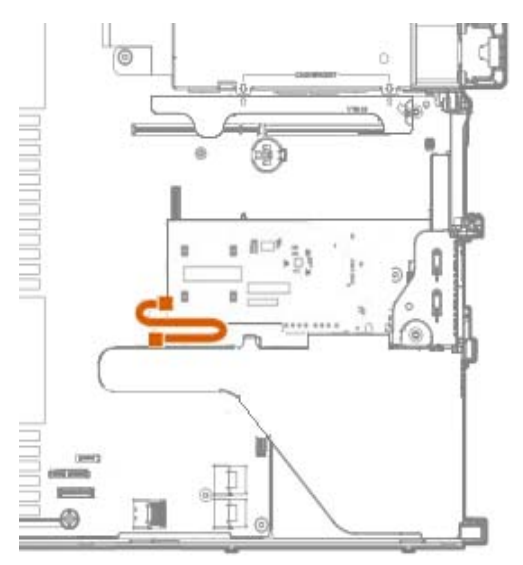

7. Stick the terminal part of riser card and slot part on the mother board together and insert them in with certainly.

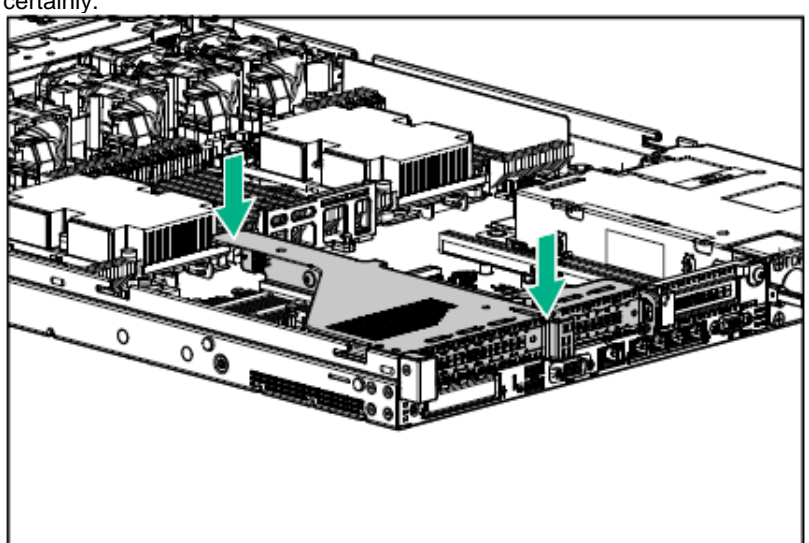

8. Connect the cables from ports 1 and 2 on the back plane to ports 1 and 2 on the N8103-195/201 controller board.

8x 2.5-inch drive model

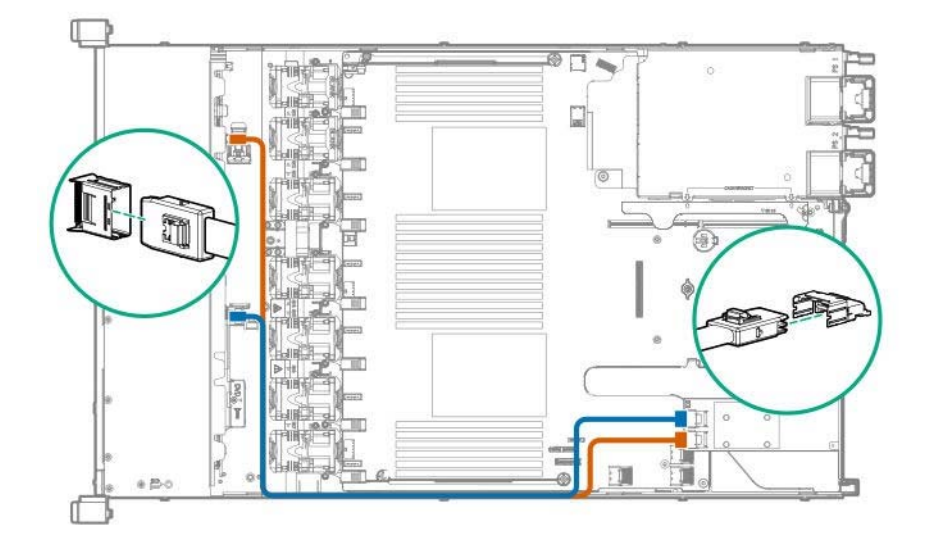

#### 4x 3.5-inch drive model

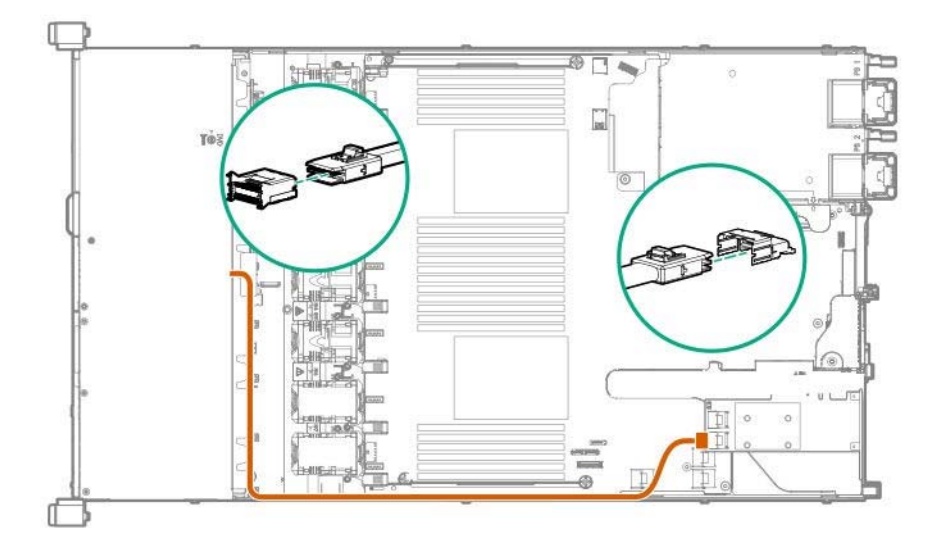

9. See Chapter 2 (*1.26 Installing Top Cover*) to attach the top cover of the server.

**Note** In order to prevent damage of the system due to improper cooling or elevated temperature, please do not activate the server or enclosure without implementing any of component or blank on all of drive bays and device bays.

10. Please see *Chapter 2 (2 Installation and Connection)* in this manual to conduct installation and connection, and turn the power supply ON.

# **1.13.2 Removal**

The procedure for removal is the reverse of installation.

Re-attach the blank cover if you operate without it attached.

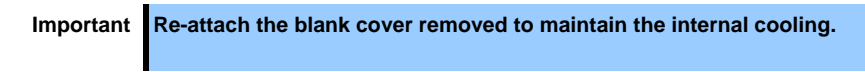

# *1.14* **RAID controller N8103-189/190/192/193 (AROC type-a)**

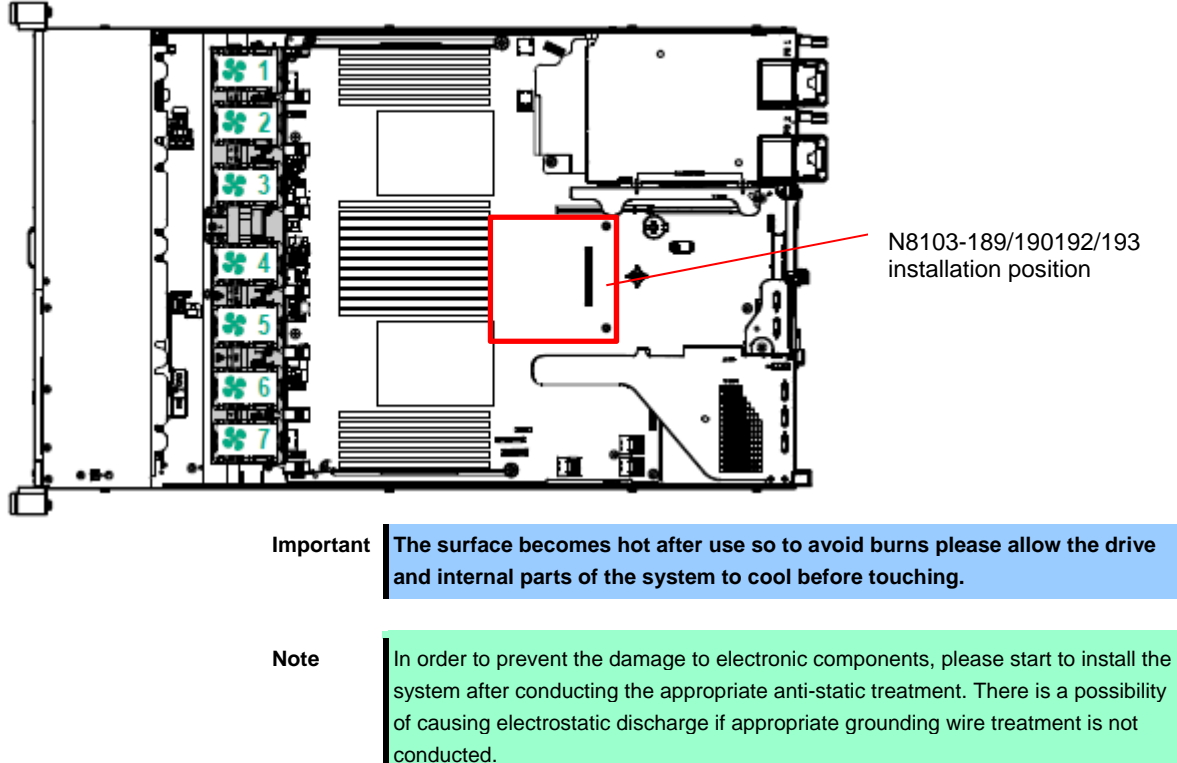

Supports RAID controller PCI board dedicated slot.

### **Installing N8103-189/190/192/193 RAID Controller**

Please prepare the following before installing the option.

- Parts included in the option kit
- T-15 hexalobular driver

- 1. Back up all data in the server.
- 2. See steps 1 to 6 in *Chapter 2 (1.2 Overview of Installation and Removal)* for preparations.
- 3. Position the guide pin of the RAID controller to the connector of the motherboard, firmly insert it from above, tighten the screws securing it in place.

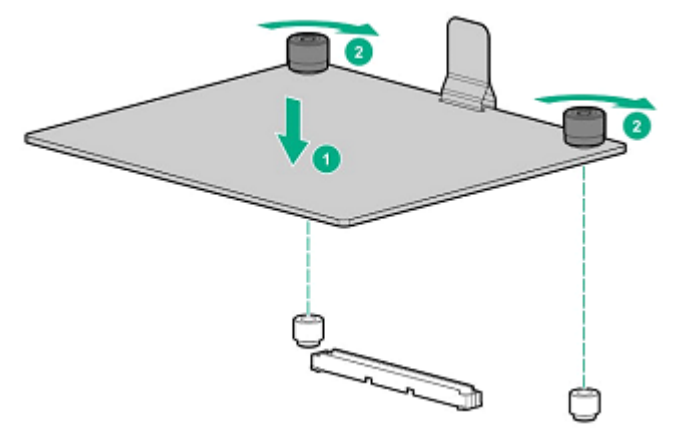

4. Connect the SAS/SATA cable from the back plane to the controller port. The SAS/SATA cables are labeled "Port1" or "Port2". Align with the label number and insert.

8x 2.5-inch drive model

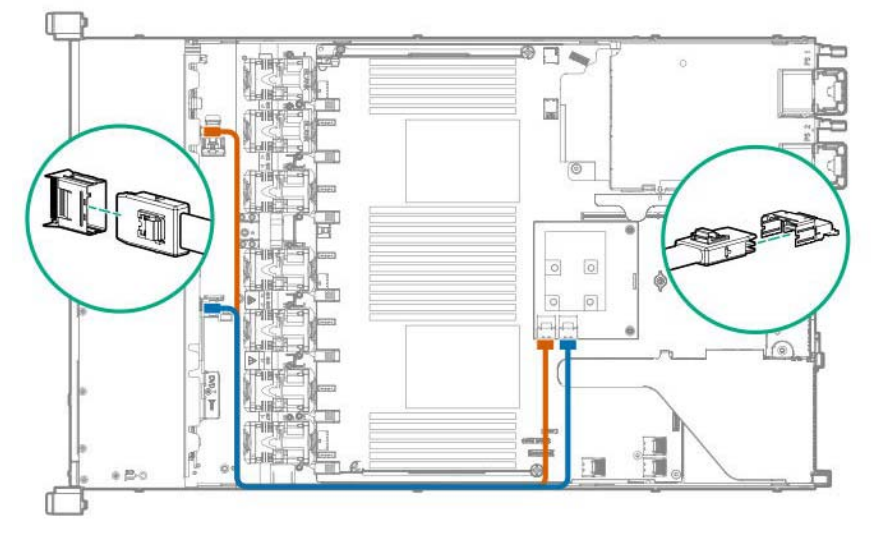

4x 3.5-inch drive model

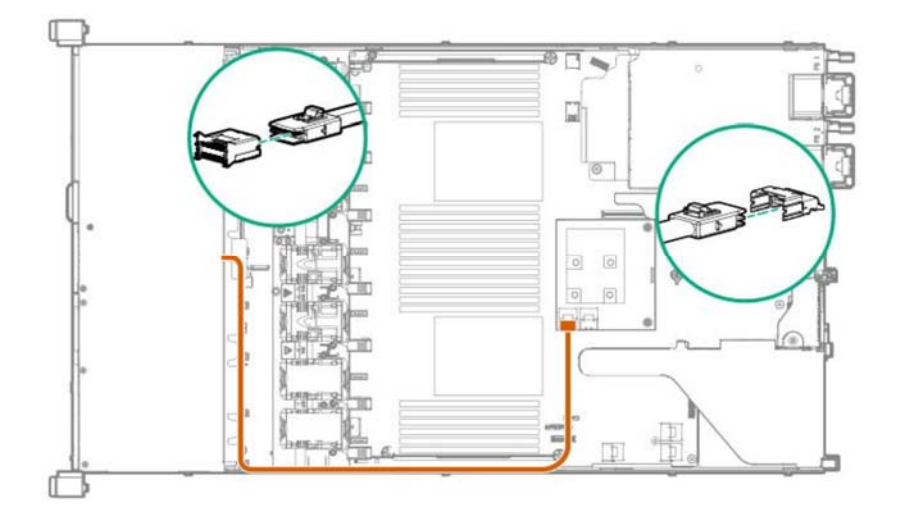

10x 2.5-inch drive model (SAS/SATA, PCIe SSD, Combo)

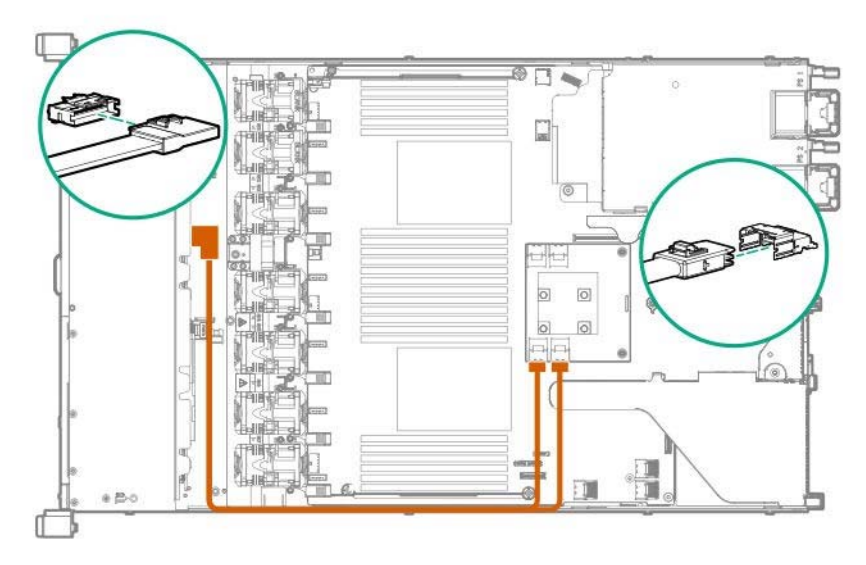

5. See Chapter 2 (*1.26 Installing Top Cover*) to attach the top cover of the server.

**Note** In order to prevent damage of the system due to improper cooling or elevated temperature, please do not activate the server or enclosure without implementing any of component or blank on all of drive bays and device bays.

6. Please see *Chapter 2 (2 Installation and Connection)* in this manual to conduct installation and connection, and turn the power supply ON.

#### 1.14.2 Removal

The procedure for removal is the reverse of installation.

Re-attach the blank cover if you operate without it attached.

Important **Re-attach the blank cover removed to maintain the internal cooling.** 

# *1.15* **RAID controller N8103-191/194 (AROC Type-a)**

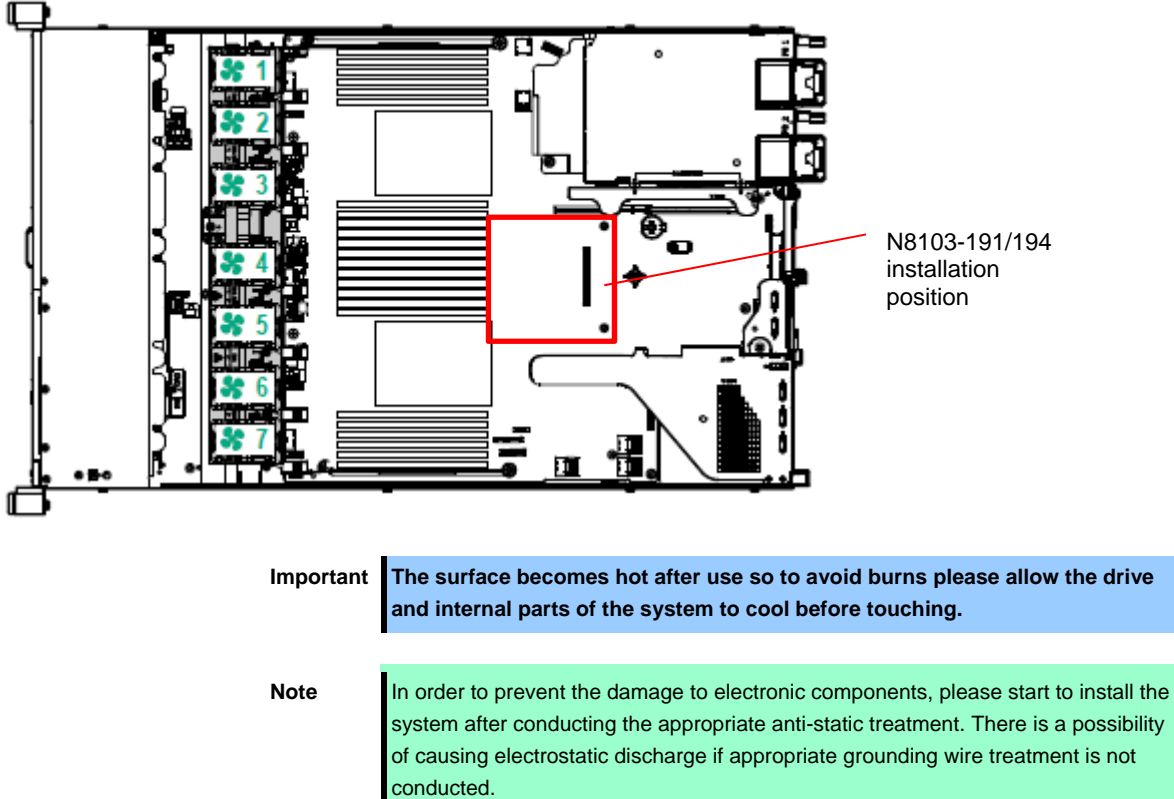

Supports RAID controller PCI board dedicated slot.

### **Installing N8103-191/194 RAID controller**

Please prepare the following before installing the option.

- Parts included in the option kit
- T-15 hexalobular driver

- 1. Back up all data in the server.
- 2. See steps 1 to 6 in *Chapter 2 (1.2 Overview of Installation and Removal)* for preparations.
- 3. Position the guide pin of the RAID controller to the connector of the motherboard, firmly insert it from above, tighten the screws securing it in place.

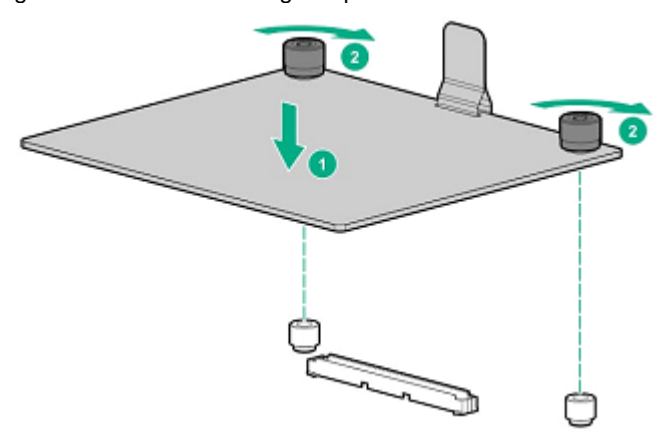

4. The diagram below shows the connection to back plane and controller in case you configure an 8x2.5 inch drive and an optional 2x 2.5 inch drive.

Connect from the standard back plane to port 1 and 2 of controller and from the optional back plane to port 3 of controller.

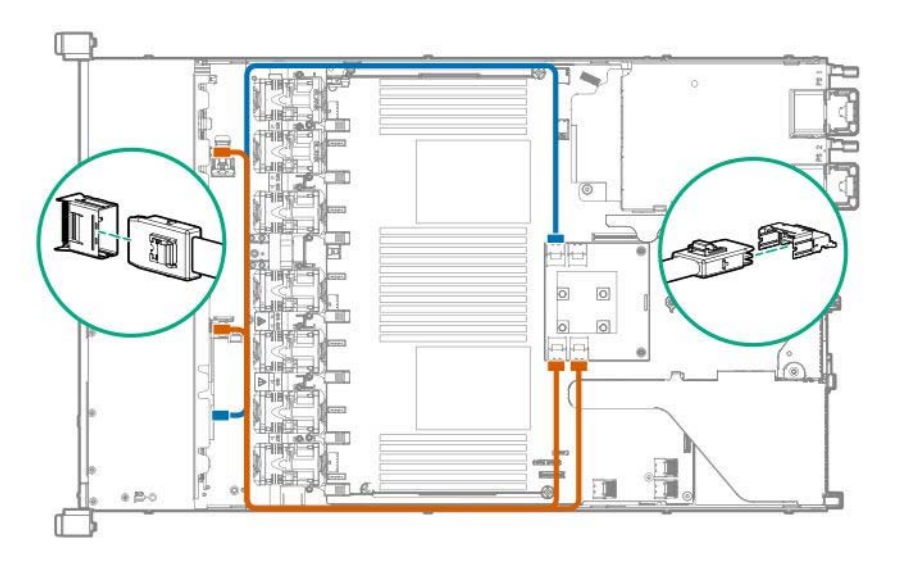

5. See Chapter 2 (*1.26 Installing Top Cover*) to attach the top cover of the server.

**Note** In order to prevent damage of the system due to improper cooling or elevated temperature, please do not activate the server or enclosure without implementing any of component or blank on all of drive bays and device bays.

6. Please see *Chapter 2 (2 Installation and Connection)* in this manual to conduct installation and connection, and turn the power supply ON.

#### 1.15.2 Removal

The procedure for removal is the reverse of installation.

Re-attach the blank cover if you operate without it attached.

**Important Re-attach the blank cover removed to maintain the internal cooling.** 

# *1.16* **LOM Card**

The server supports LOM Card which is the replaceable onboard network adapter.

Install LOM Card to the LOM Card slot on motherboard. The motherboard has one slot to install LOM Card.

**Important You must avoid static electricity to work with the procedure below. For details, see** *Chapter 1 (1.8 Anti-static Measures)* **in Safety Precautions and Regulatory Notices.** 

#### **I.16.1** Installation

Please prepare the following before installing the option.

- Parts included in the option kit
- T-10 hexalobular driver

- 1. Back up all data in the server.
- 2. See steps 1 to 6 in *Chapter 2 (1.2 Overview of Installation and Removal)* for preparations.
- 3. Pick up the both end part of the primary riser card and lift them up to remove.

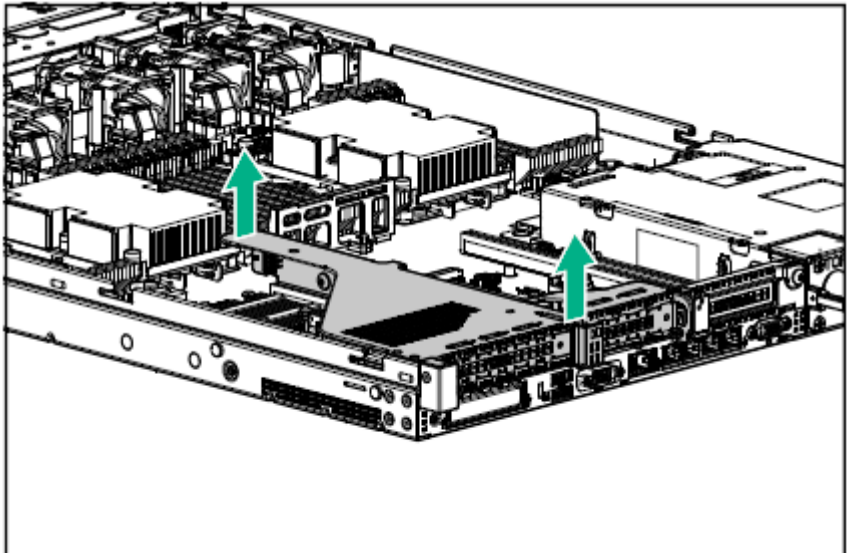

4. Remove the screw (x1) and remove the LOM card blank.

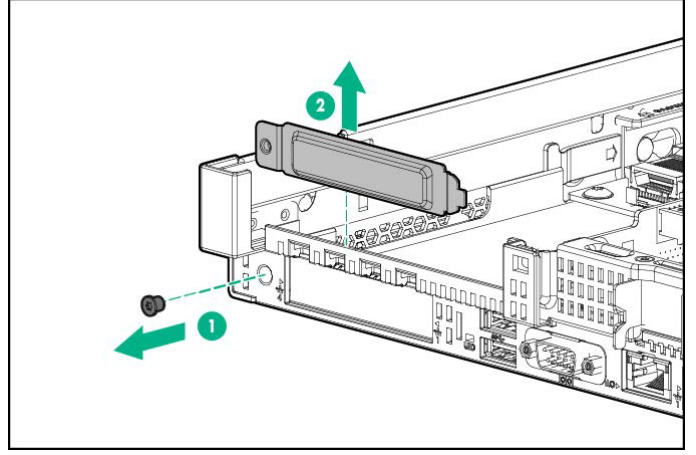

5. Align the LOM card pins to the LOM connector of the motherboard and insert it.

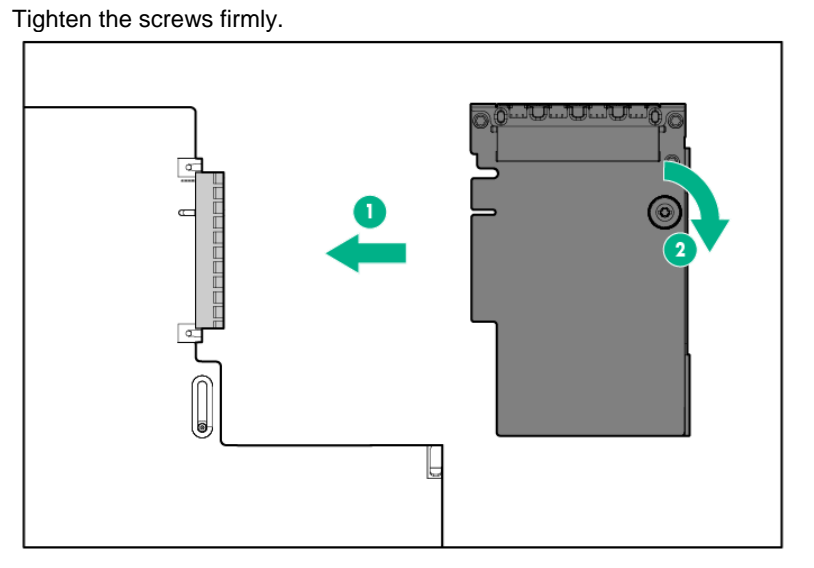

6. Stick the terminal part of riser card and slot part on the mother board together and insert them in with certainly.

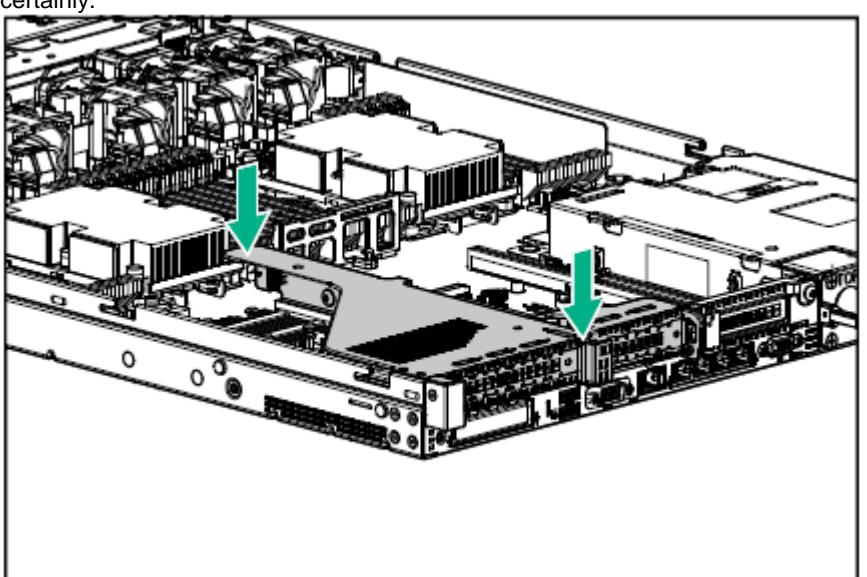

7. See Chapter 2 (*1.26 Installing Top Cover*) to attach the top cover of the server.

**Note** In order to prevent damage of the system due to improper cooling or elevated temperature, please do not activate the server or enclosure without implementing any of component or blank on all of drive bays and device bays.

8. Please see *Chapter 2 (2 Installation and Connection)* in this manual to conduct installation and connection, and turn the power supply ON.

#### 1.16.2 Removal

The procedure for removal is the reverse of installation.

Re-attach the blank cover if you operate without it attached.

**Important To maintain the cooling effect in the server, install the blank cover in the vacant LOM Card slot.** 

# *1.17* **RAID controller extension battery N8103-198**

When mounting a RAID controller (N8103-190/191/193/194/196/201), by installing an extension battery, data loss due to accident such as power shortage can be avoided. if Write Back being enabled,

## **Handling precautions**

When using an extension battery, please pay attention to the following. If you ignore the following warnings, there

may be loss of data and hardware.

- The extension battery is an extremely sensitive device. Prior to installation, avoid static electricity by touching the metal frame of the unit or similar.
- Do not drop or otherwise damage the extension battery.
- For recycling and disposal of extension batteries, refer to the user's guide attached to the RAID controller or flash backup unit.

### **Installing the N8103-198 extension Battery in a normalized setting**

Check the parts of the kit before installing extensions.

- 1. See steps 1 to 6 in *Chapter 2 (1.2 Overview of Installation and Removal)* for preparations.
- 2. Install the battery and connect the cable.

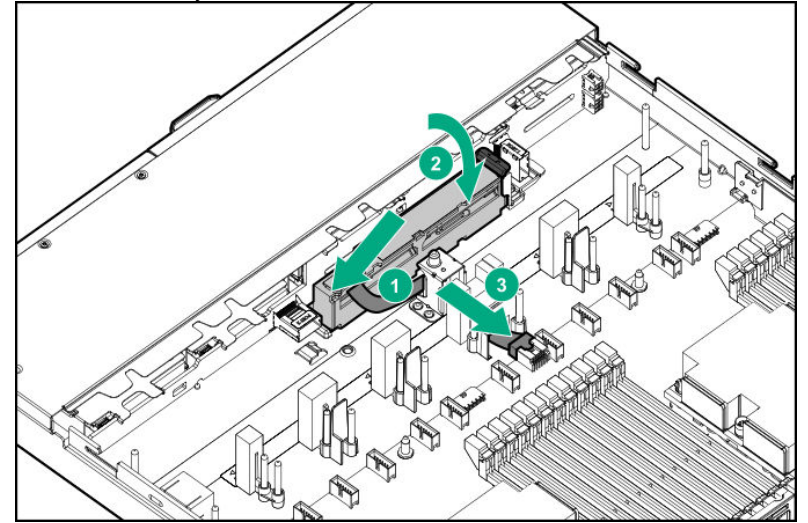

# **Installing N8103-198 additional battery (10x2.5 inch drive model (SAS/SATA/PCIe SSD Combo) configuration)**

Check the parts of the kit before installing extensions.

- Parts included in the option kit
- Following components included in the 10x 2.5-inch PCIe SSD back plane option kit
- Extension battery extension cable
- Battery right side retention parts

To install the components, follow these steps.

- 1. See steps 1 to 6 in *Chapter 2 (1.2 Overview of Installation and Removal)* for preparations.
- 2. Remove all fans.

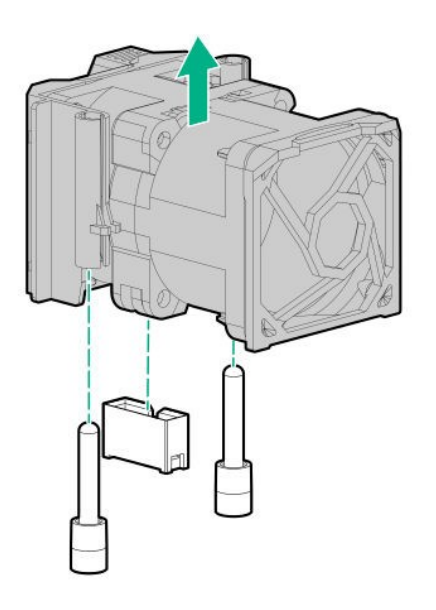

3. Remove the retention part of the extension battery.

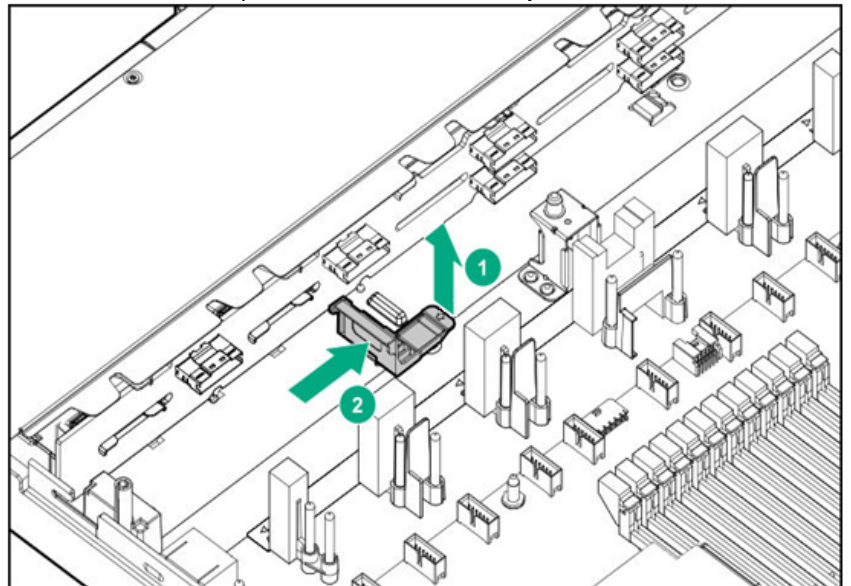

4. Slide the expansion battery to the left side, and install the holding part on its right side.

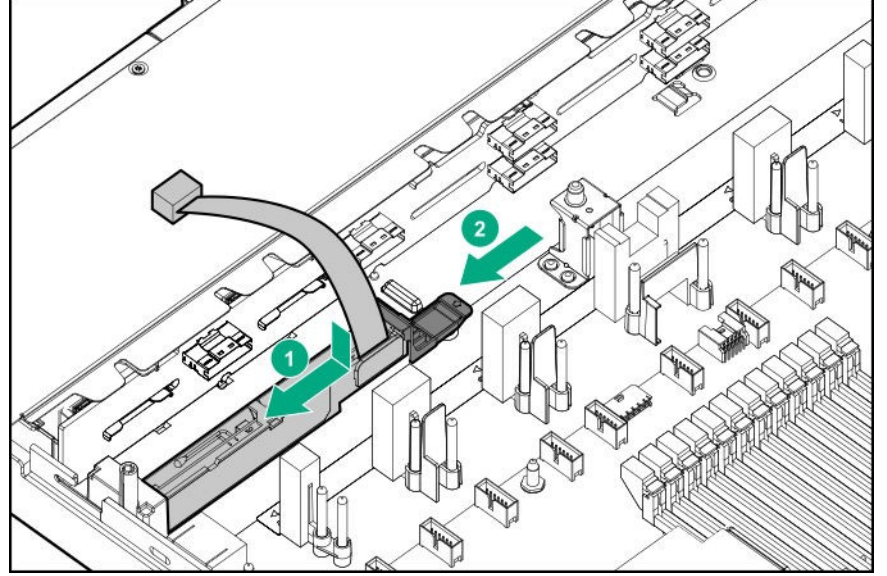

5. Remove the fan baffle.

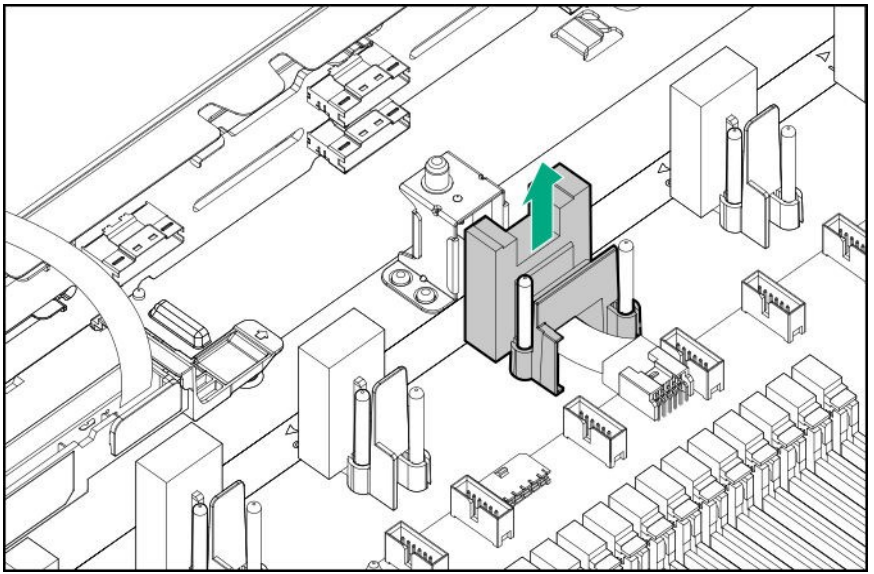

6. Connect the extension cable to the battery cable, and connect them to the connector.

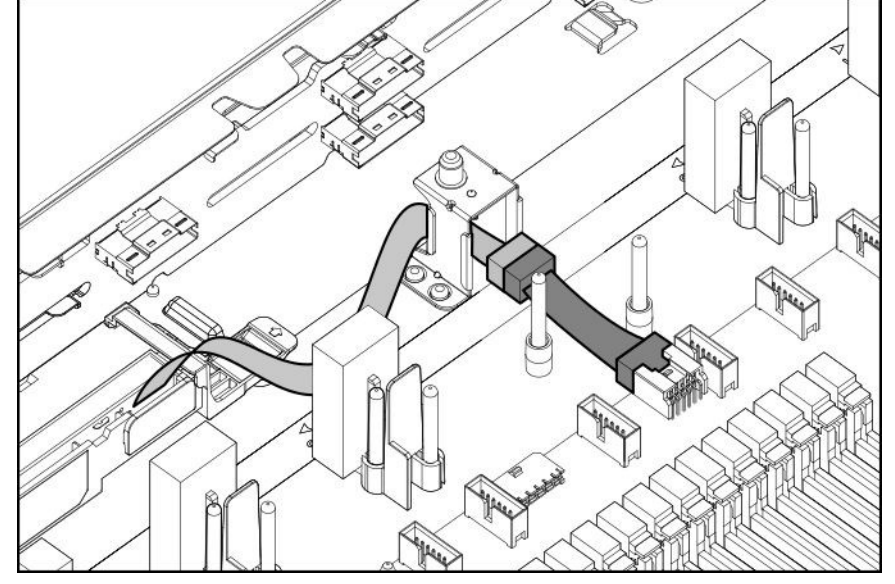

7. Install the fan baffle.

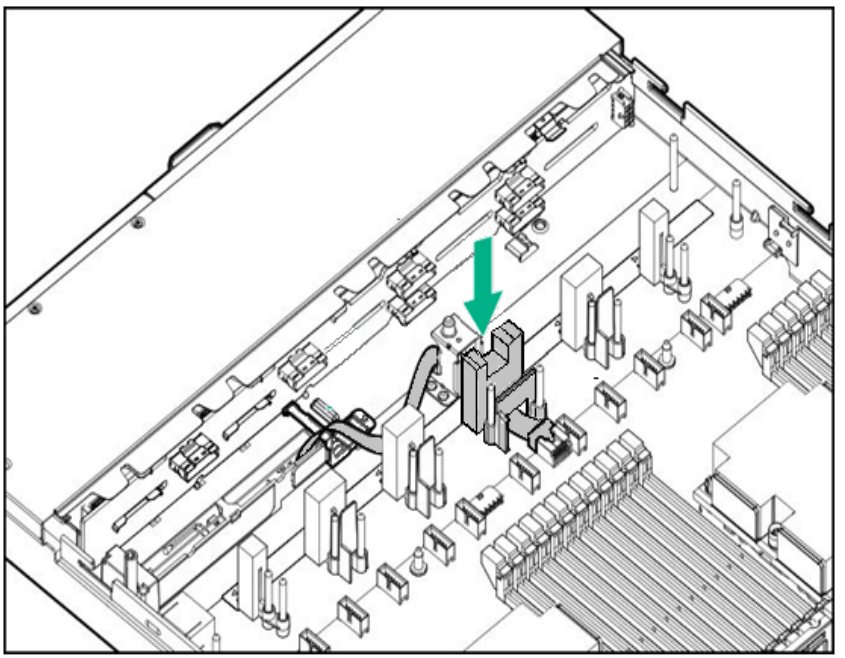

8. Attach all the fans.

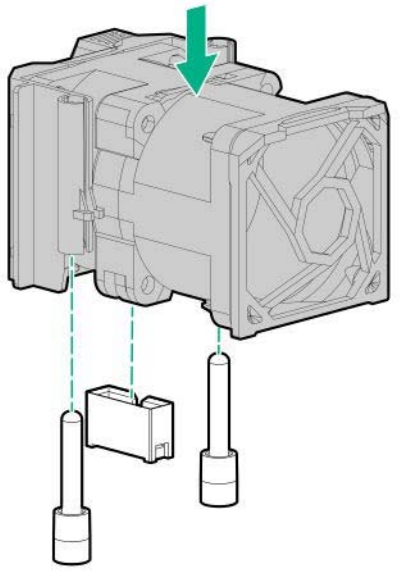

9. See Chapter 2 (*1.26 Installing Top Cover*) to attach the top cover of the server.

**Note** In order to prevent damage of the system due to improper cooling or elevated temperature, please do not activate the server or enclosure without implementing any of component or blank on all of drive bays and device bays.

10. Please see *Chapter 2 (2 Installation and Connection)* in this manual to conduct installation and connection, and turn the power supply ON.

# 1.17.4 Removal

The procedure for removal is the reverse of installation.

Re-attach the blank cover if you operate without it attached.

**Important Re-attach the blank cover removed to maintain the internal cooling.** 

# *1.18* **VMware ESXi USB flash memory for installation (N8106-016/017)**

VMware ESXi USB flash memory for installation (N8106-016/017) can be connected to USB 3.0 connector inside the device.

Two types of USB flash memory are prepared.

- ① N8106-016 2x8GB microSD card installing kit (USB) Two microSDs able to install and boot VMware ESXi and USB conversion kit
- ② N8106-017 8GB USB memory USB flash memory able to install and boot VMware ESXi
- Notes
	- N8106-016 2x8GB microSD card installing kit (USB) is equipped with RAID1 function.
	- The function cannot be installed with M.2 SATA SSD.
	- This product does not include an install media of ESXi and the license.

## **Mounting of USB flash memory N8106-016/017**

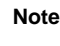

**Note** In order to prevent the damage for the electronic parts, start the installation of system after providing proper anti-static treatment. If a proper earth is not provided, electrostatic discharge may occur.

When installing the components, follow the steps below.

- 1. Prepare referring to Step 1- 6 stated in "Chapter 2 (1.2 Outline of Installing/ Dismantling)" of this book.
- 2. Confirm the position of USB 3.0 connector inside.

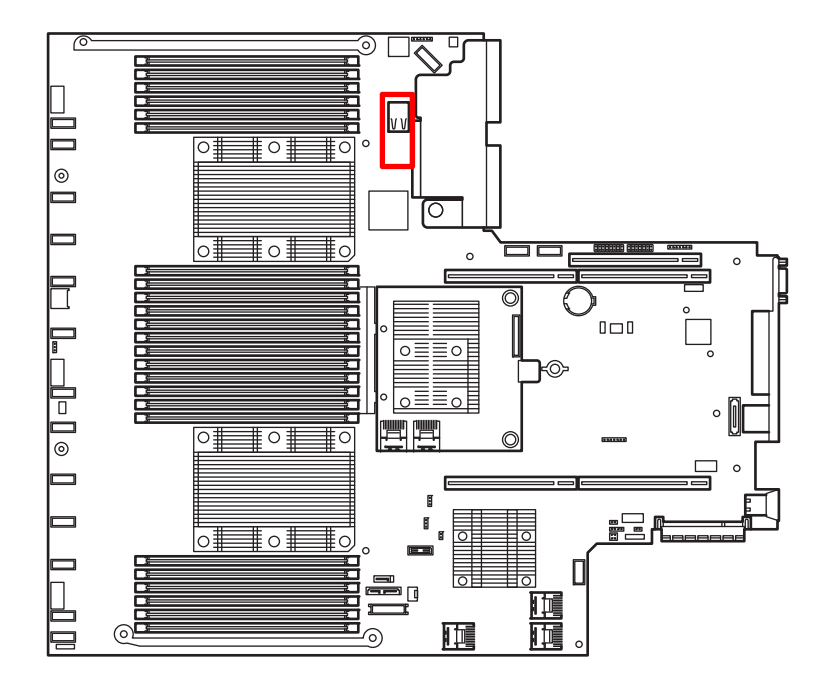

3. Insert USB flash memory into the connector.

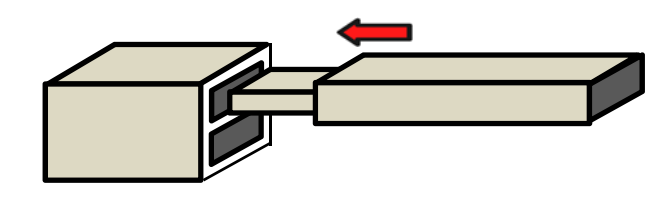

### 1.18.2 Removal

When removing, practice the steps of installing reversely.

When you operate the device without components, install the blank cover that was installed on the device.

Important In order to maintain the cooling effect inside, install the blank cover which **you removed.** 

# *1.19* **2.5-inch universal media bay**

For the 8x 2.5-inch drive model, you can install an optional 2x SAS/SATA drive or optical disk drive in the universal media bay.

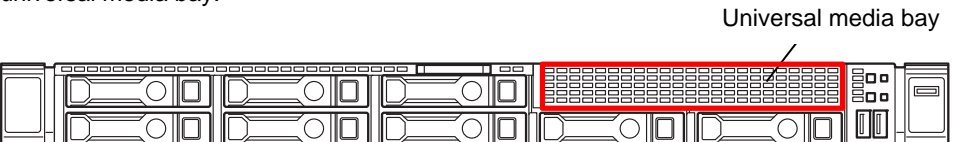

## **Installing 2x 2.5-inch Drive Cage (SAS/SATA) N8154-89**

To support 10x 2.5-inch drives, we recommend installing AROC (Type-a) RAID controller N8103-191/194.

**Note** In order to prevent the damage to electronic components, please start to install the system after conducting the appropriate anti-static treatment. There is a possibility of causing electrostatic discharge if appropriate grounding wire treatment is not conducted.

Please prepare the following before installing the option.

- Parts included in the option kit
- T-10 hexalobular driver
- 2x SAS, SATA drive, or dummy tray
- Additional cable

- 4. Back up all data in the server.
- 5. See steps 1 to 6 in *Chapter 2 (1.2 Overview of Installation and Removal)* for preparations.
- 6. Remove the screws (x3) and remove the universal media bay blank panel.

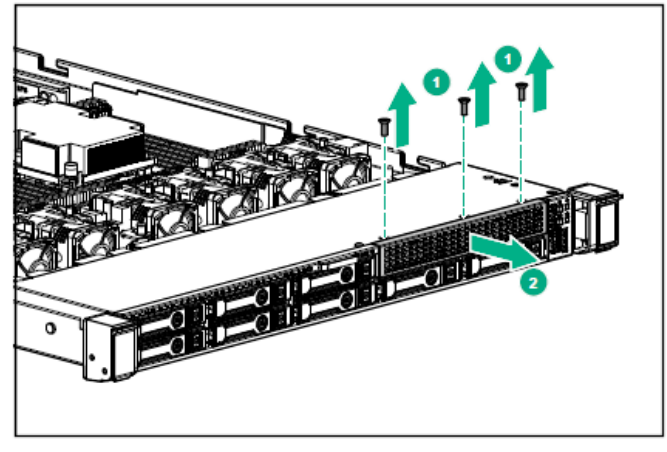

7. Install the 2x SAS/SATA drive cage, and fasten with the screws (x3).

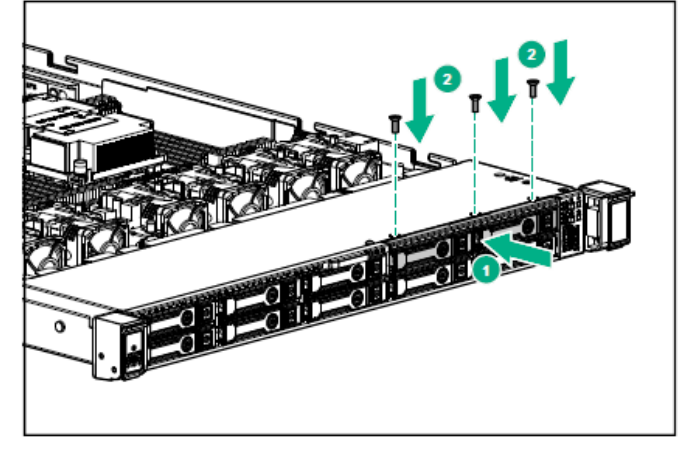

8. The standard cable routing is described below.

Connect the data cable to port 3 of the RAID controller (AROC) from the drive cage.

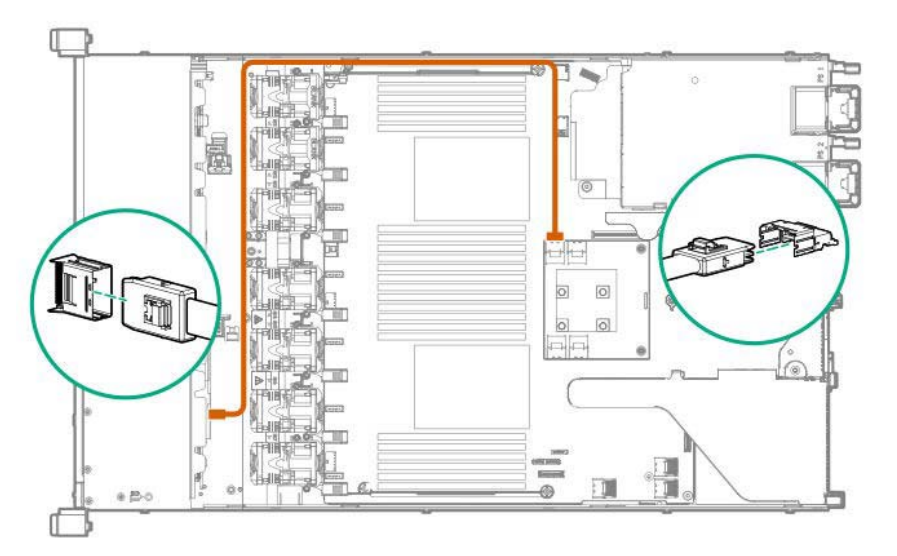

9. Connect the power cord to the power connecter on the backplane as shown below.

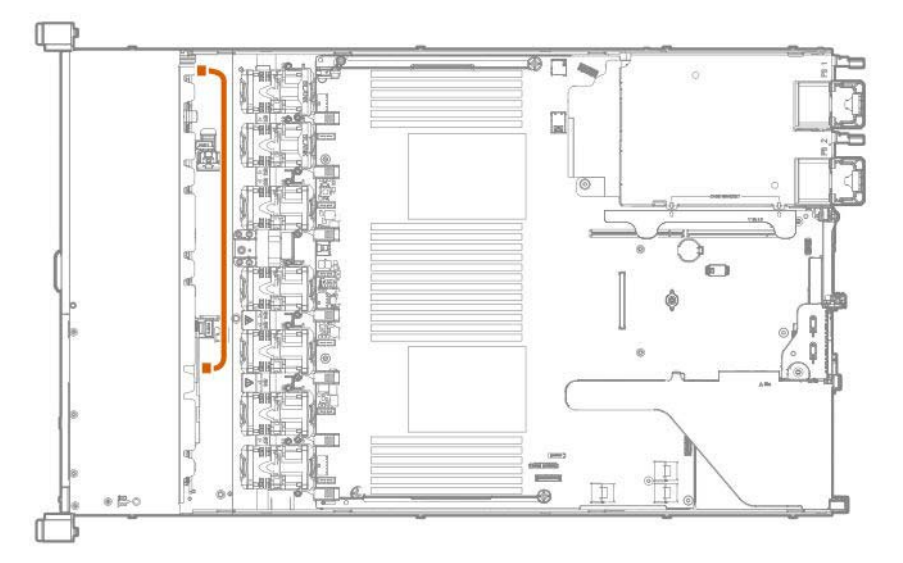

10. See Chapter 2 (*1.26 Installing Top Cover*) to attach the top cover of the server.

**Note** In order to prevent damage of the system due to improper cooling or elevated temperature, please do not activate the server or enclosure without implementing any of component or blank on all of drive bays and device bays.

- 11. Mount the SAS/SATA drives.
- 12. Please see *Chapter 2 (2 Installation and Connection)* in this manual to conduct installation and connection, and turn the power supply ON.

#### **Installing the 2x 2.5 PCIe SSD-Equipped Kit (PCIe SSD) N8118-309**

**Note** In order to prevent the damage to electronic components, please start to install the system after conducting the appropriate anti-static treatment. There is a possibility of causing electrostatic discharge if appropriate grounding wire treatment is not conducted.

Please prepare the following before installing the option.

- Parts included in the option kit
- T-10 hexalobular driver
- 2x PCIe SSD drive, or dummy tray
- Additional cable

- 1. Back up all data in the server.
- 2. See steps 1 to 6 in *Chapter 2 (1.2 Overview of Installation and Removal)* for preparations.
- 3. Remove the screws (x3) and remove the universal media bay blank panel.

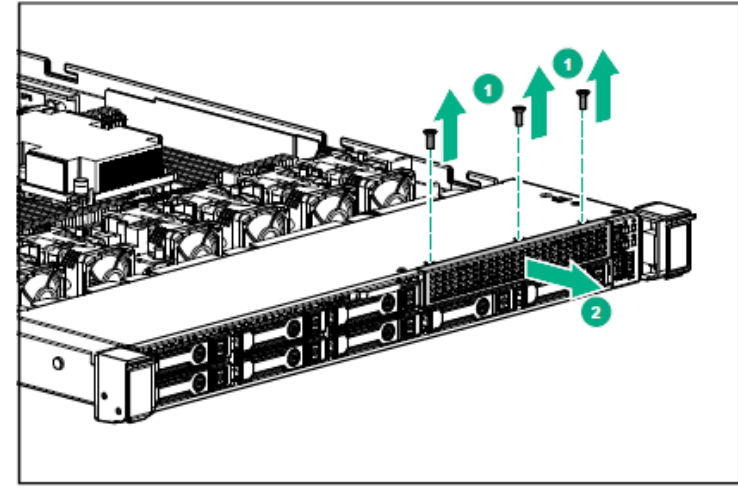

4. Install the 2x PCIe SSD drive cage, and fasten with the screws (x3).

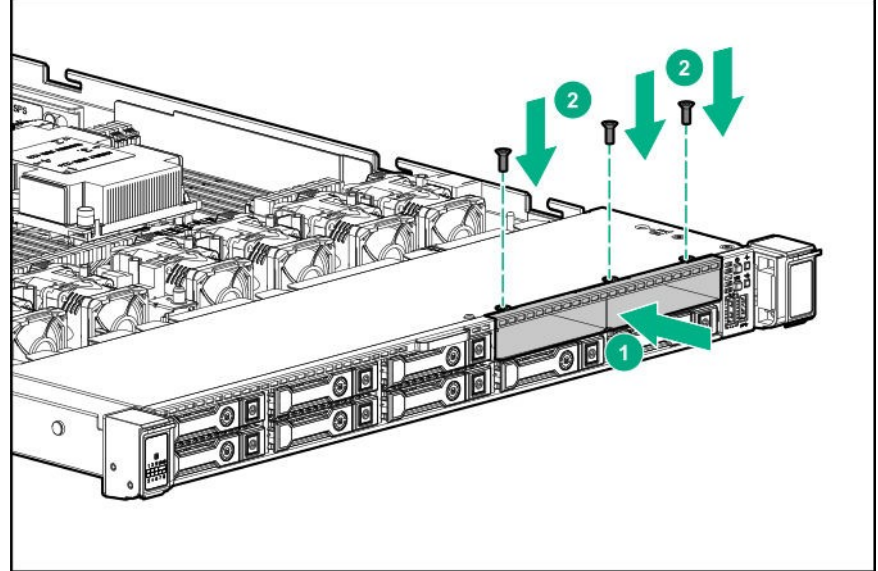

5. Remove the primary riser card.

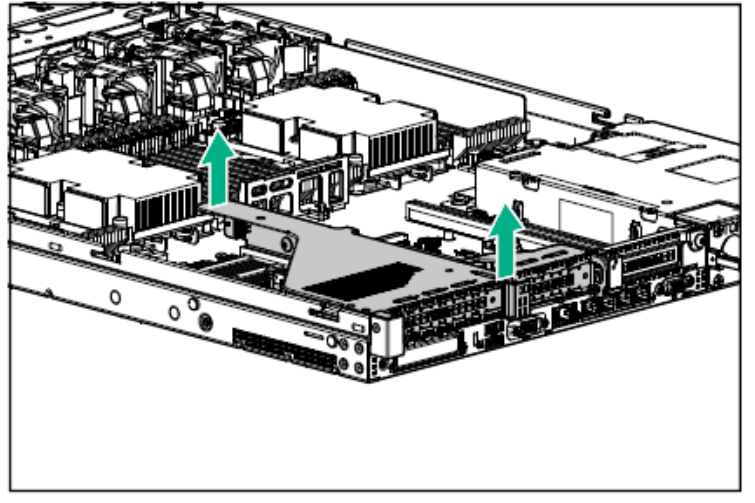

6. Remove the primary riser card's screws (x2), remove the riser card.

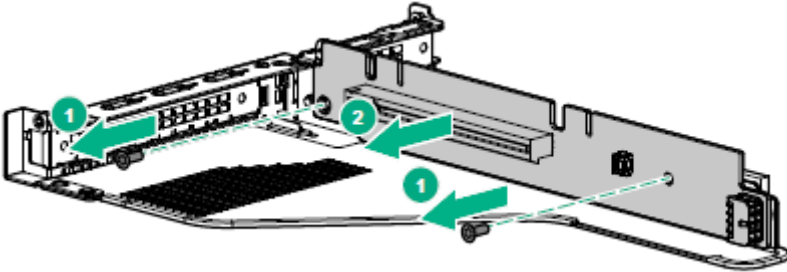

7. Install the riser card that was included in the kit, and fasten it with the screws (x2) removed in step 6.

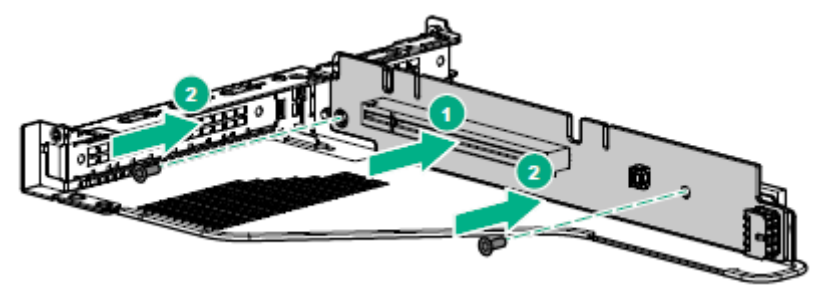

8. Install the primary riser card.

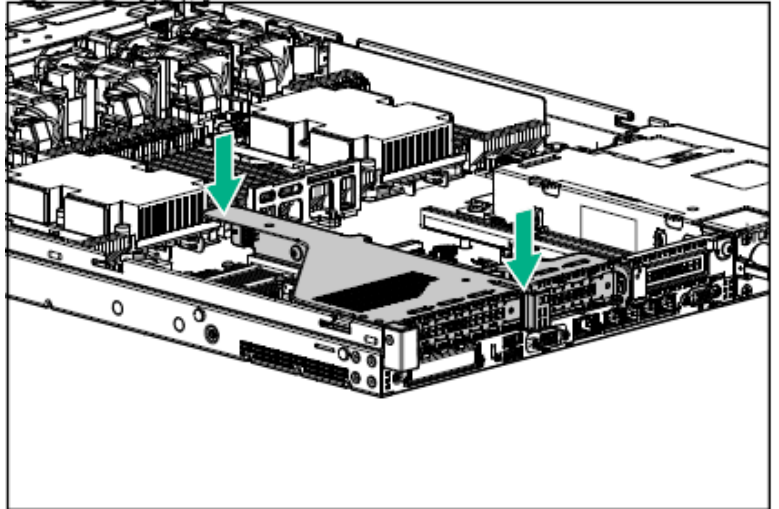

9. The standard cable routing is described below.

Connect the data cable to the connector on the slot 2 riser card in a routing shown below.

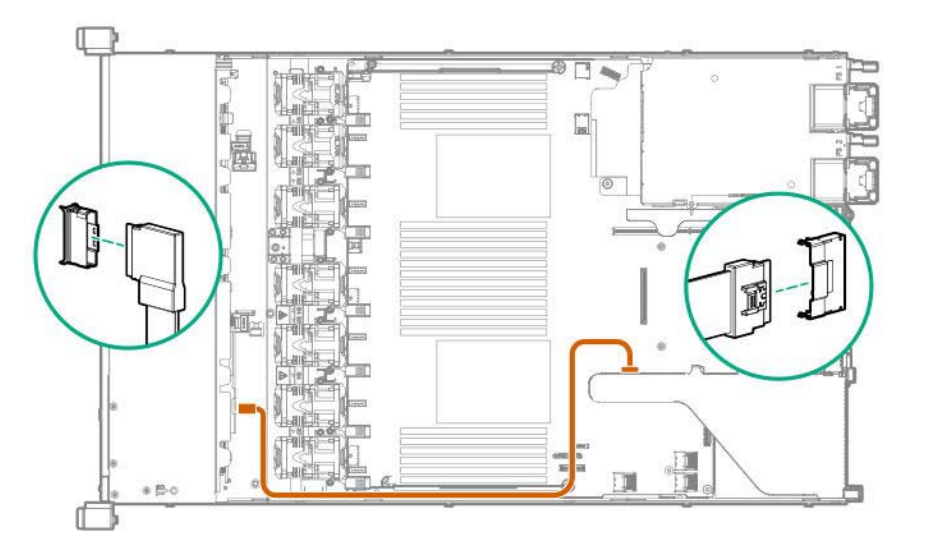

**Note** Describes the standard cable routing for this compornent.

10. Connect the power supply cable as shown below.

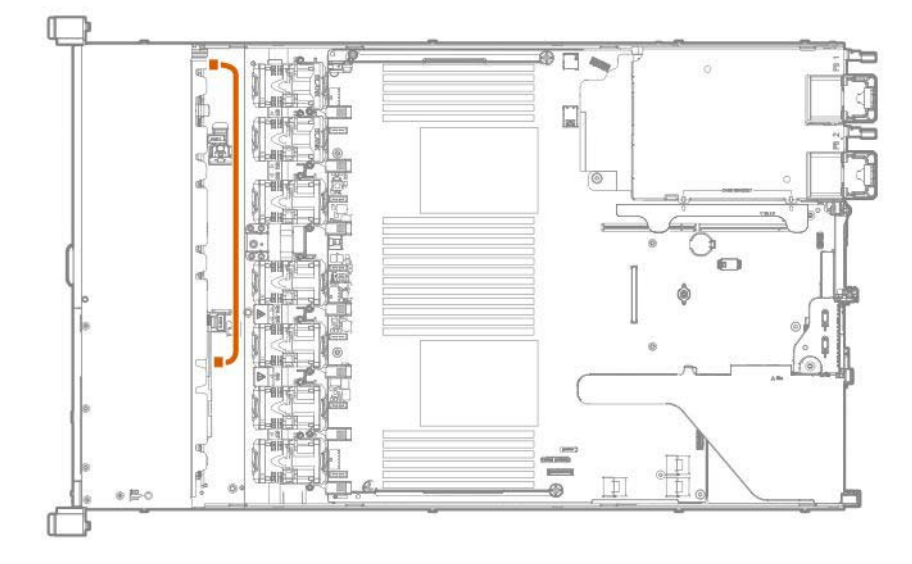

11. See Chapter 2 (*1.26 Installing Top Cover*) to attach the top cover of the server.

**Note** In order to prevent damage of the system due to improper cooling or elevated temperature, please do not activate the server or enclosure without implementing any of component or blank on all of drive bays and device bays.

- 12. Install the PCIe SSD Drive.
- 13. Please see *Chapter 2 (2 Installation and Connection)* in this manual to conduct installation and connection, and turn the power supply ON.

#### **Installing the internal DVD drive extension kit N8117-03**

**Note** In order to prevent the damage to electronic components, please start to install the system after conducting the appropriate anti-static treatment. There is a possibility of causing electrostatic discharge if appropriate grounding wire treatment is not conducted.

Please prepare the following before installing the option.

- Parts included in the option kit
- T-10 hexalobular driver

To install the components, follow these steps.

- 1. Back up all data in the server.
- 2. See steps 1 to 6 in *Chapter 2 (1.2 Overview of Installation and Removal)* for preparations.
- 3. Remove the screws (x3) and remove the universal media bay blank pane.

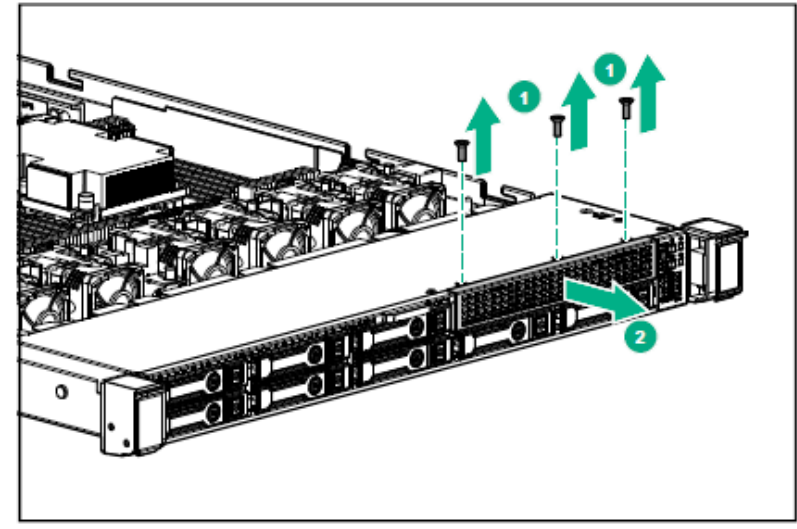

4. Attach the Built-in DVD Drive Expansion Kit, and secure it with the screw (x3).

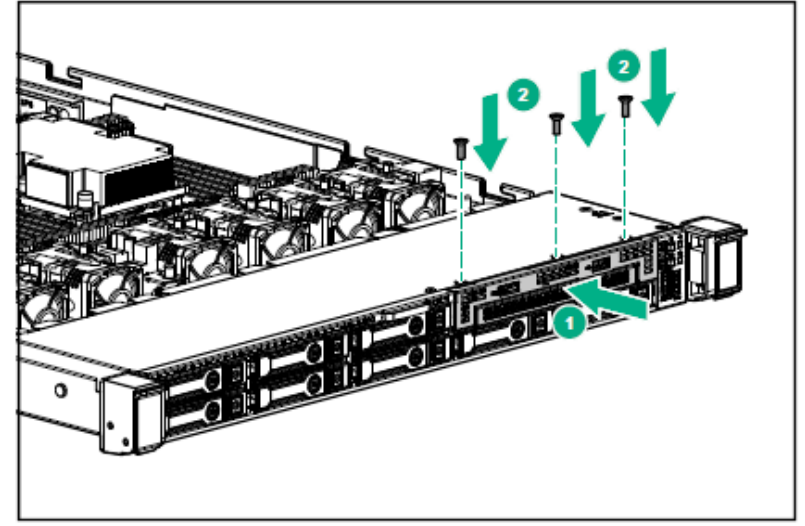

5. Connect the DisplayPort/USB cable to the DisplayPort/USB connector on the rear in a routing shown below.

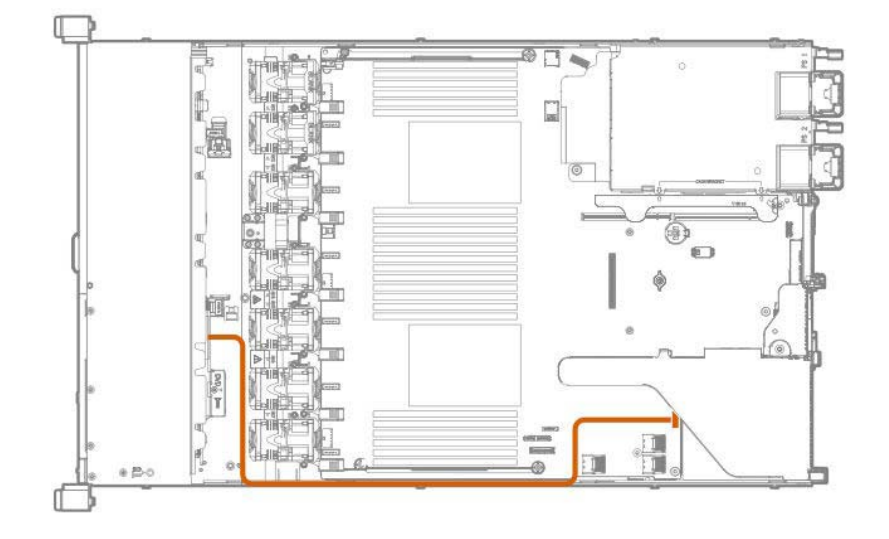

6. See Chapter 2 (*1.26 Installing Top Cover*) to attach the top cover of the server.

**Note** In order to prevent damage of the system due to improper cooling or elevated temperature, please do not activate the server or enclosure without implementing any of component or blank on all of drive bays and device bays.

7. Please see *Chapter 2 (2 Installation and Connection)* in this manual to conduct installation and connection, and turn the power supply ON.

### **Installing the optical disk drive N8151-137/ 138**

**Note** In order to prevent the damage to electronic components, please start to install the system after conducting the appropriate anti-static treatment. There is a possibility of causing electrostatic discharge if appropriate grounding wire treatment is not conducted.

Before installing this optional optical disk drive, the Built-in DVD Drive Expansion Kit must have been installed.

- Please prepare the following before installing the option.
- Parts included in the option kit
- T-10 hexalobular driver
- DVD-ROM drive (N8151-137), or DVD-Dual drive (N8151-138)

- 1. Back up all data in the server.
- 2. See steps 1 to 6 in Chapter 2 (1.2 Overview of Installation and Removal) for preparations.

3. Remove the optical disk drive blank cover.

The blank cover of drive can be detached by pushing out the right end of cover from the inside to the outside

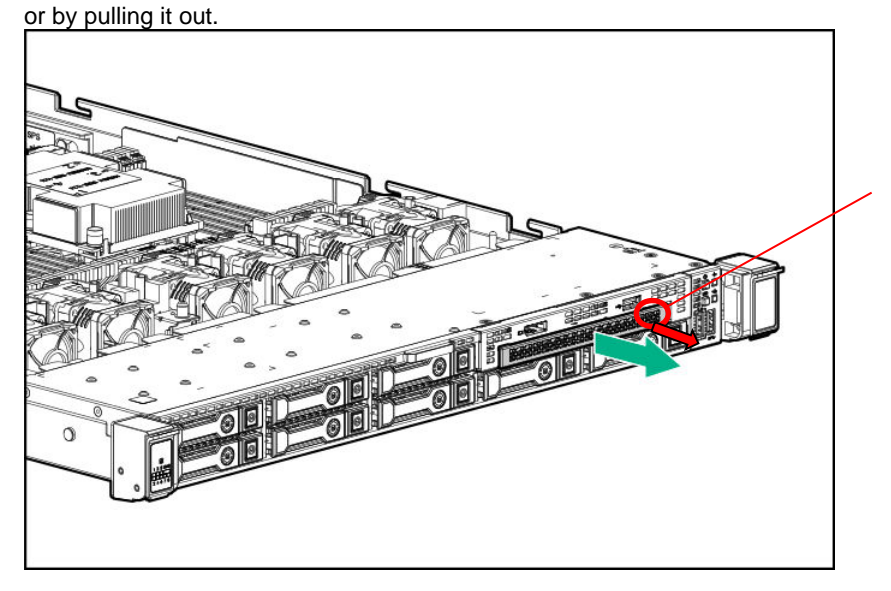

The right side of optical disk drive blank cover Push it out from the inside to the outside or pull it out.

4. Insert the optical disk drive from the front and fix it with a screw.

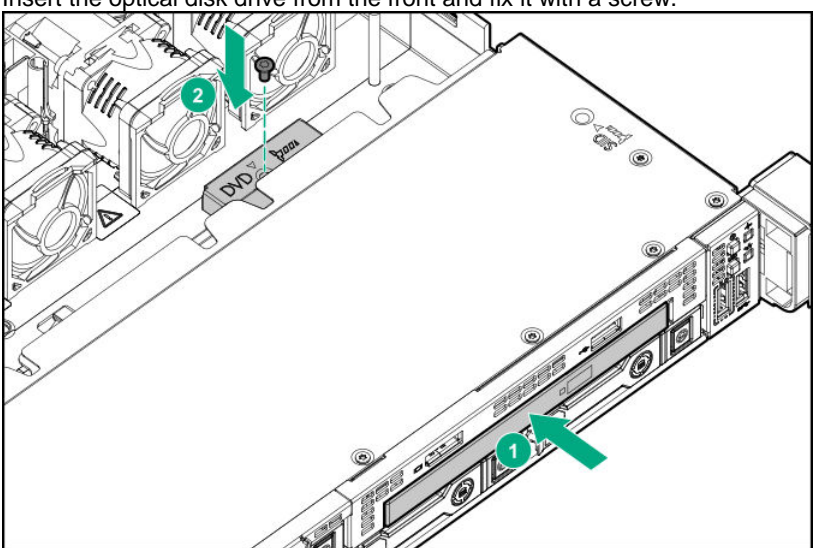

5. Connect the SATA cable for the optical disk drive to the built the on board SATA port 5 connector of as shown below.

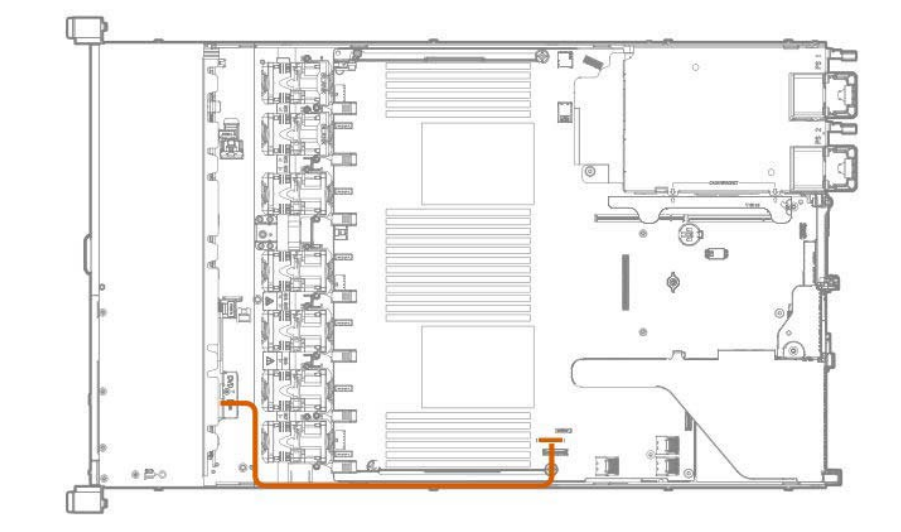

6. See Chapter 2 (*1.26 Installing Top Cover*) to attach the top cover of the server.

**Note** In order to prevent damage of the system due to improper cooling or elevated temperature, please do not activate the server or enclosure without implementing any of component or blank on all of drive bays and device bays.

7. Please see *Chapter 2 (2 Installation and Connection)* in this manual to conduct installation and connection, and turn the power supply ON.

#### **1.19.5 Removal**

The procedure for removal is the reverse of installation.

Re-attach the blank cover if you operate without it attached.

**Important Re-attach the blank cover removed to maintain the internal cooling.** 

# *1.20* **4x 3.5-inch drive model Optical Disk Drive**

4x 3.5-inch drive model can be attached to the universal media Bay optical disk drive.

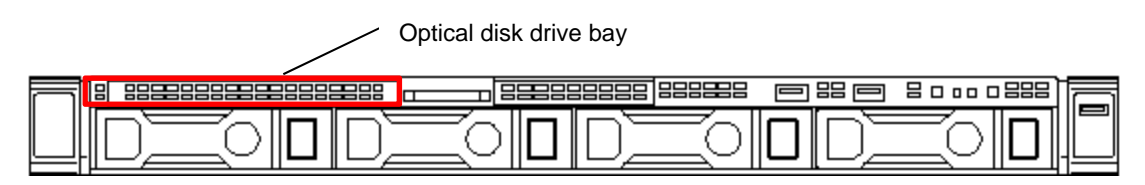

## **Installing the optical disk drive N8151-137/138**

**Note** In order to prevent the damage to electronic components, please start to install the system after conducting the appropriate anti-static treatment. There is a possibility of causing electrostatic discharge if appropriate grounding wire treatment is not conducted.

Please prepare the following before installing the option.

- Parts included in the option kit
- T-10 hexalobular driver
- Optical disc drive cable kit (K410-375(00))
- DVD-ROM drive (N8151-137), DVD-Dual drive (N8151-138)

To install the components, follow these steps.

- 1. Back up all data in the server.
- 2. See steps 1 to 6 in *Chapter 2 (1.2 Overview of Installation and Removal)* for preparations.
- 3. Remove the optical disk drive blank cover.

The blank cover of drive can be detached by pushing out the right end of cover from the inside to the outside

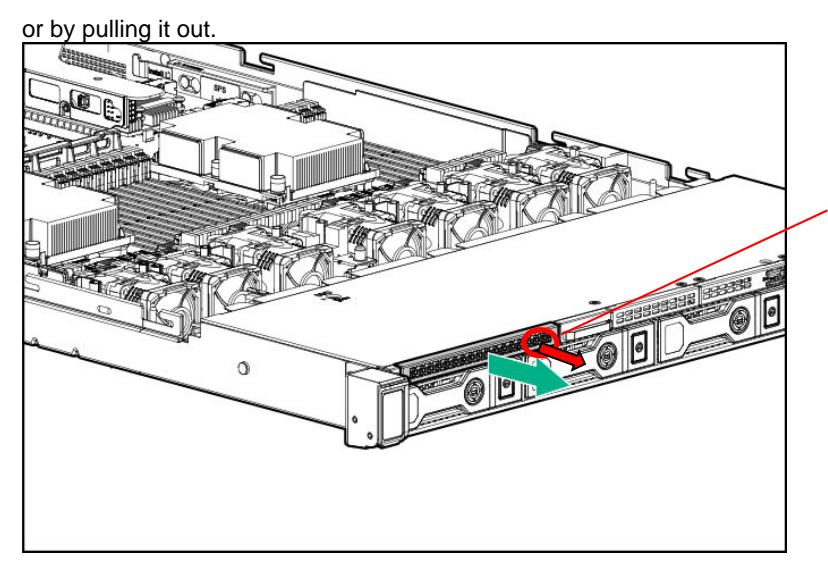

The right side of optical disk drive blank cover Push it out from the inside to the outside or pull it out.

4. Insert the optical disk drive from the front and then fix it with a screw.

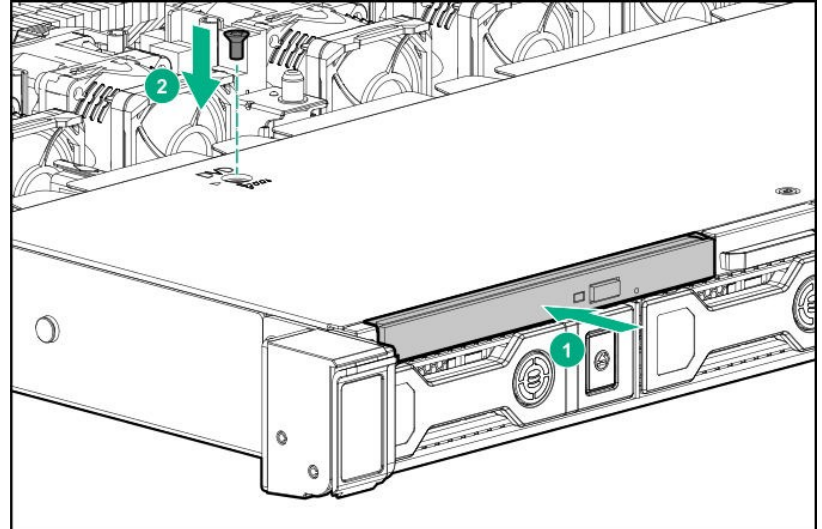

5. Connect the SATA cable (K410 - 375 (00)) for the optical disk drive to the built and the on board SATA port 5 connector as shown below.

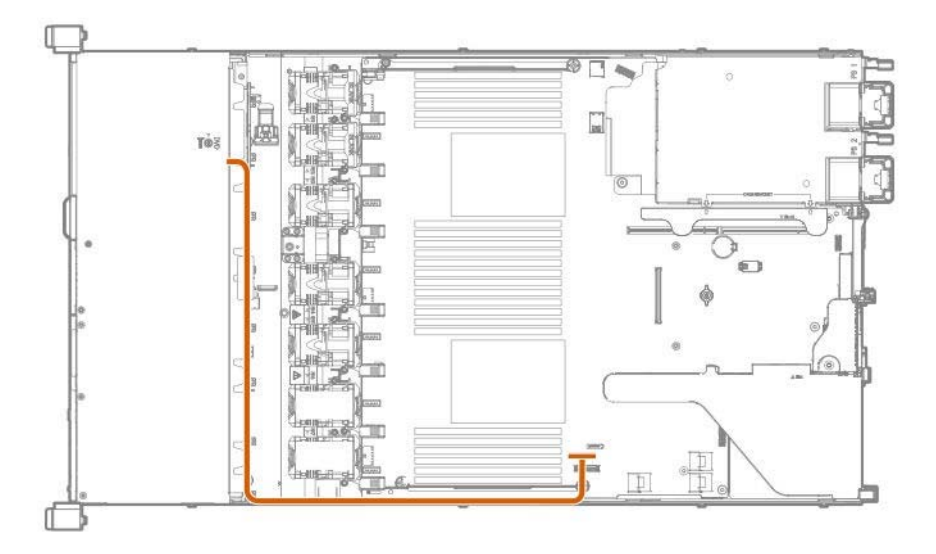

6. See Chapter 2 (*1.26 Installing Top Cover*) to attach the top cover of the server.

**Note** In order to prevent damage of the system due to improper cooling or elevated temperature, please do not activate the server or enclosure without implementing any of component or blank on all of drive bays and device bays.

7. Please see *Chapter 2 (2 Installation and Connection)* in this manual to conduct installation and connection, and turn the power supply ON.

#### 1.20.2 Removal

The procedure for removal is the reverse of installation.

Re-attach the blank cover if you operate without it attached.

**Important Re-attach the blank cover removed to maintain the internal cooling.** 

# *1.21* **1x 2.5-inch Drive Cage (SAS/SATA, Rear) N8154-92**

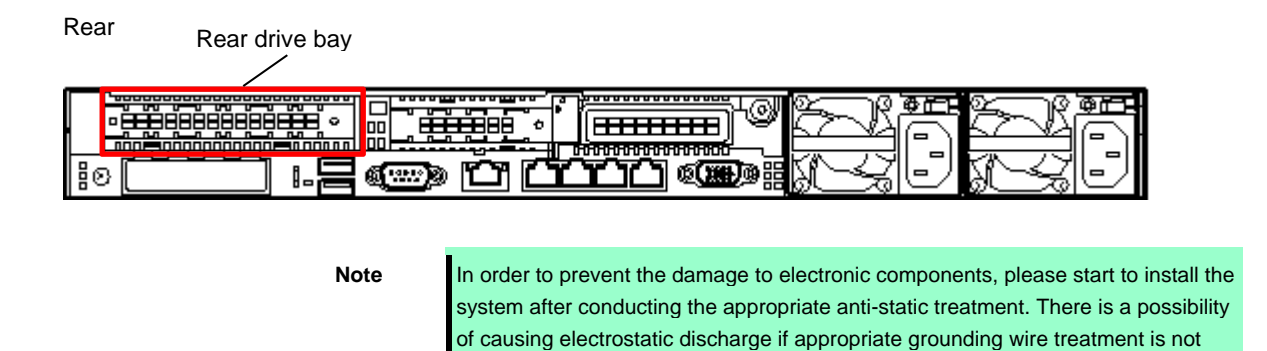

## **Installing 1x 2.5-inch Drive Cage (SAS/SATA, Rear) N8154-92**

conducted.

Please prepare the following before installing the options.

- Parts included in the option kit
- T-10 and T-15 hexalobular drivers
- 2.5-inch drive or dummy tray

- 1. See steps 1 to 6 in *Chapter 2 (1.2 Overview of Installation and Removal)* for preparations.
- 2. Remove the primary riser card.

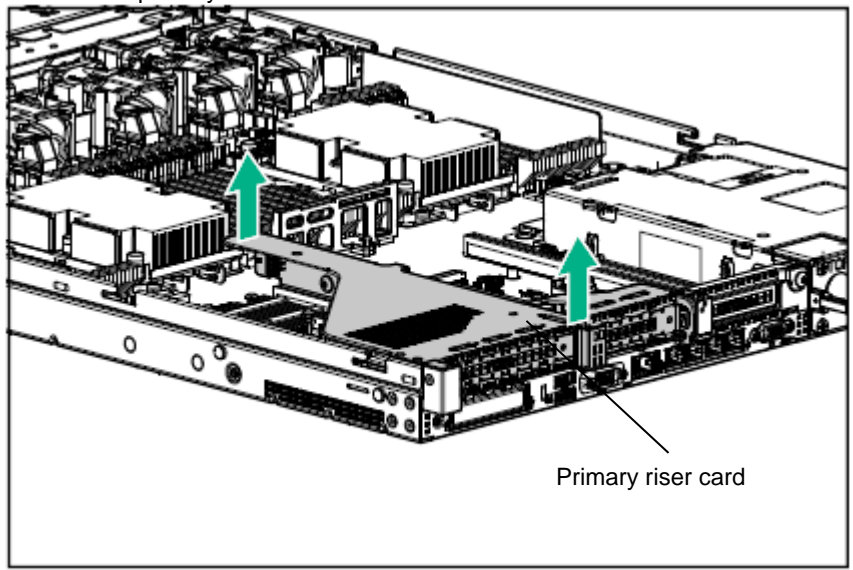

3. Remove the PCI board on the riser card, if it is mounted.

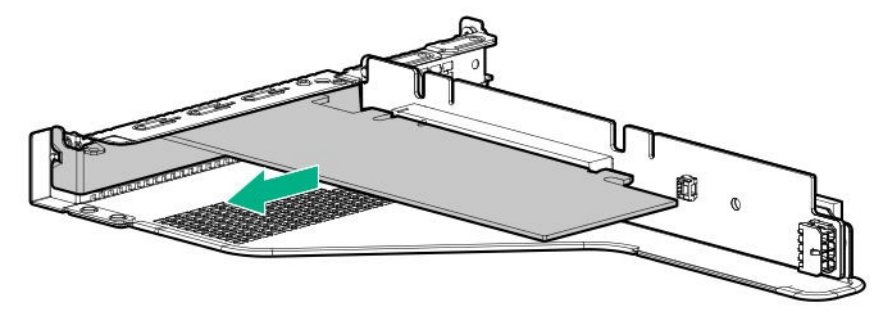

4. Unfasten the screws (x2) of the riser card to remove the card. This removed card will be reinstalled later.

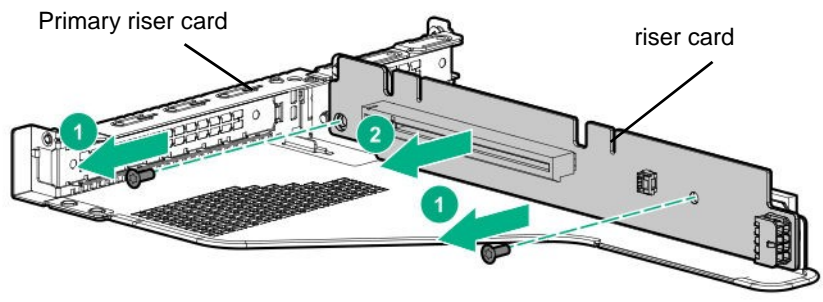

5. If a PCI board is mounted on the secondary riser card, remove it. Remove the screws (x2) of the primary riser card and remove the slot 2 cage bracket. The removed PCI board and cage bracket will be used in a later step.

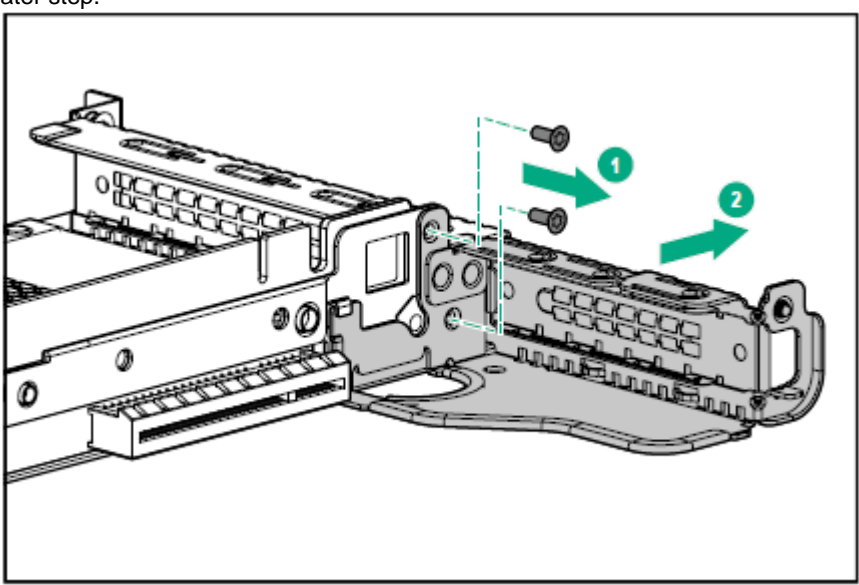

6. Unfasten the screws (x2) of the primary riser card to remove the slot 2 cage bracket. The removed PCI board and cage bracket will be used later.

7. Attach the riser card that was removed in step 4 to the rear drive riser card bracket, and secure it with the screws (x2).

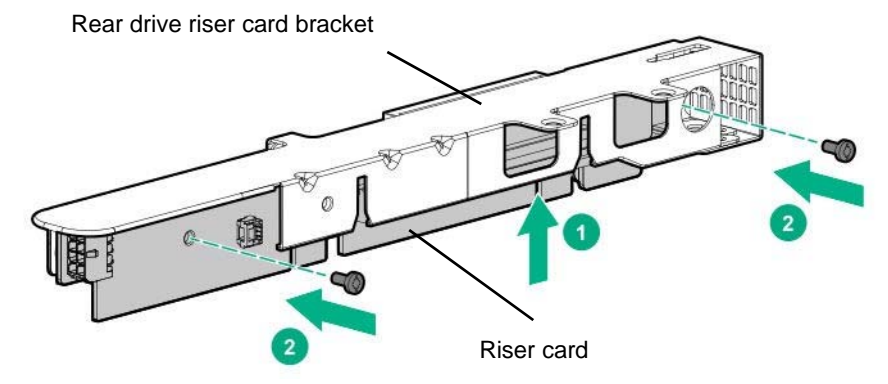

8. Attach the drive cage to the rear drive riser card bracket, and secure it with the screws (x3).

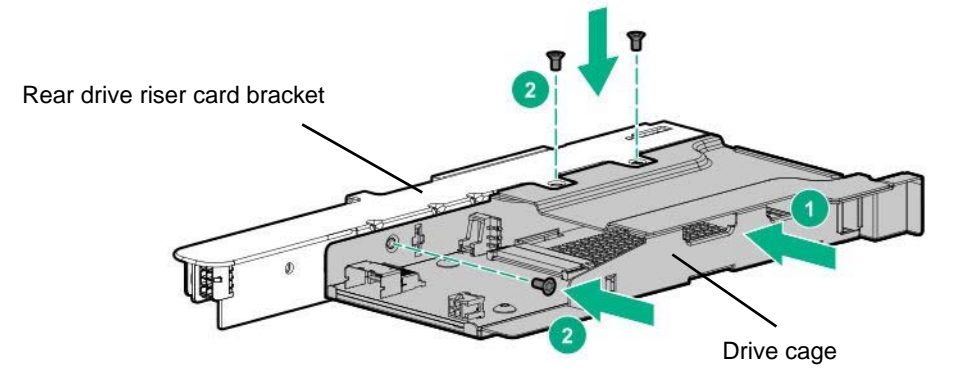

9. Secure the slot 2 cage bracket that was removed in step 6 to the rear drive riser card with the mounting screws (x2).

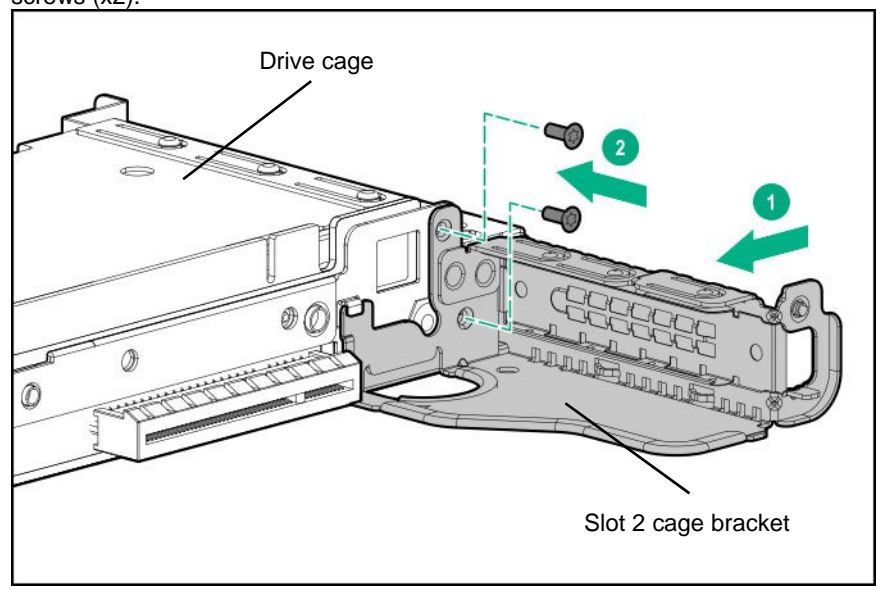

10. Attach the PCI board.

11. Attach the rear drive riser card to the position of the primary riser card. Align the terminal part of the riser card with the slot part on the motherboard, and insert them securely.

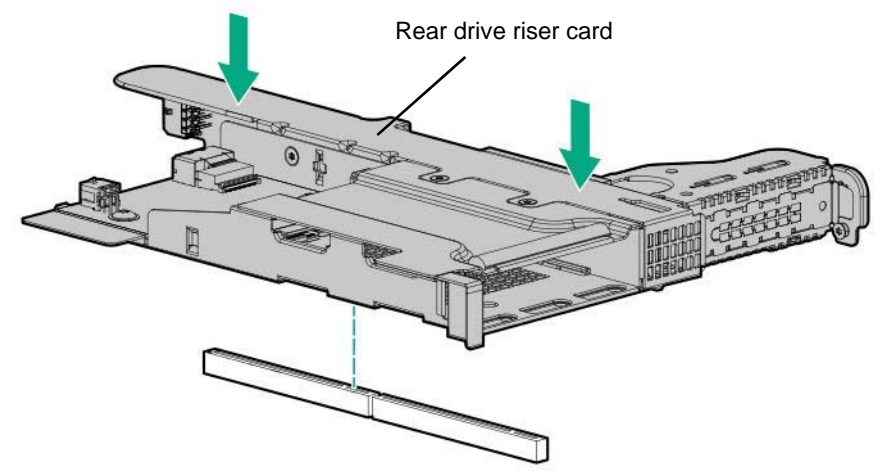

12. Connect the data cable and the power cord as shown below.

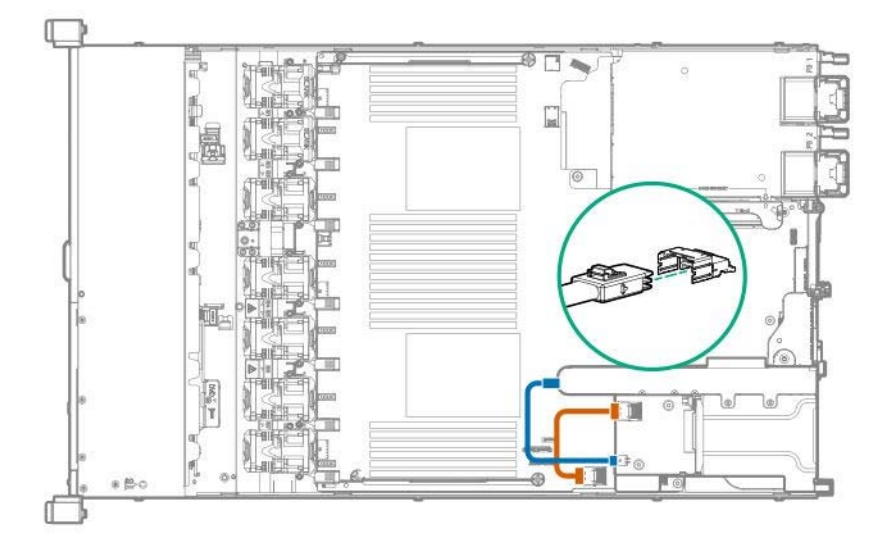

13. See Chapter 2 (*1.26 Installing Top Cover*) to attach the top cover of the server.

Note **In order to prevent damage of the system due to improper cooling or elevated** temperature, please do not activate the server or enclosure without implementing any of component or blank on all of drive bays and device bays.

- 14. Install the driver or the dummy tray.
- 15. Please see *Chapter 2 (2 Installation and Connection)* in this manual to conduct installation and connection, and turn the power supply ON.

#### 1.21.2 Removal

The procedure for removal is the reverse of installation.

Re-attach the blank cover if you operate without it attached.

**Important Re-attach the blank cover removed to maintain the internal cooling.** 

# *1.22* **Status LED Panel (Systems Insight Display) kit N8117-07/08**

The LED display panel allows easy monitoring of the operating status of the entire system (Status LED Panel).

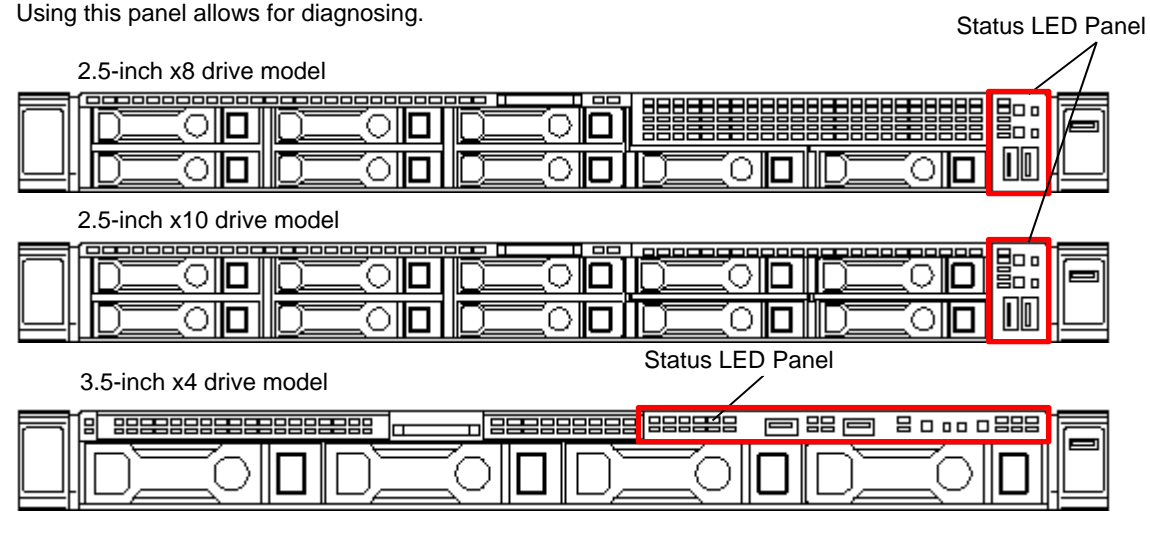

**Important The surface becomes hot after use so to avoid burns please allow the drive and internal parts of the system to cool before touching.** 

**Note** In order to prevent the damage to electronic components, please start to install the system after conducting the appropriate anti-static treatment. There is a possibility of causing electrostatic discharge if appropriate grounding wire treatment is not conducted.

## **Installing N8117-07/08 Status LED Panel kit**

Please prepare the following before installing the options.

- Parts included in the option kit
- T-10 hexalobular driver

- 1. Back up all data in the server.
- 2. See steps 1 to 6 in *Chapter 2 (1.2 Overview of Installation and Removal)* for preparations.
- 3. Remove the power/UID/USB cable from the front power button/USB 3.0 connector on the motherboard.

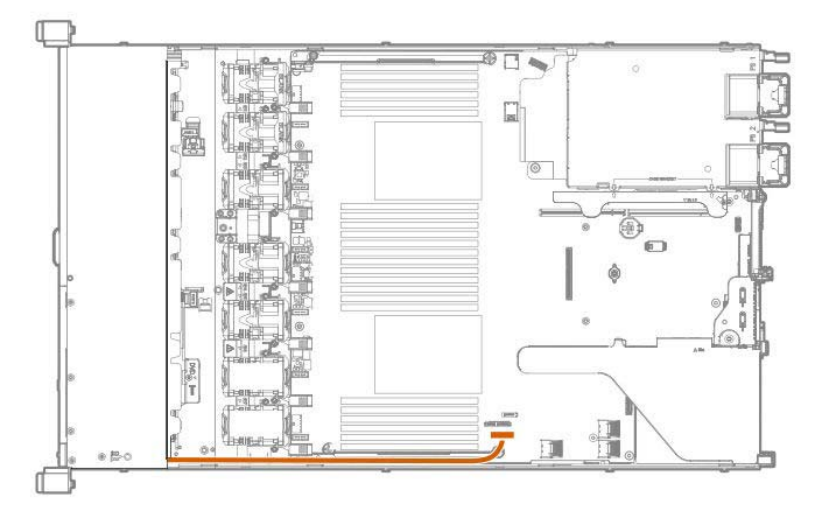

4. Remove the power/UID/USB assembly.

・8x2.5-inch drive model (N8117-08)

Remove the screws (x2) securing the module, pull the module forward and remove it.

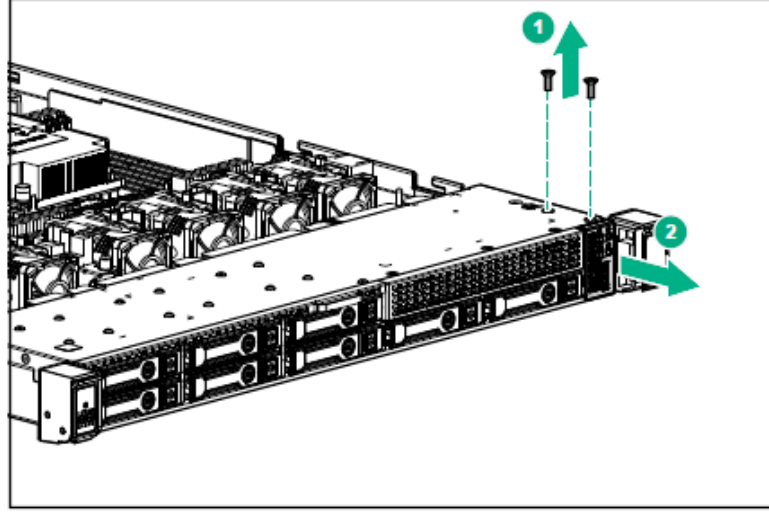

・3.5-inch x4 drive model (N8117-07)

Remove the screws (x3) securing the module, pull the module forward and remove the it.

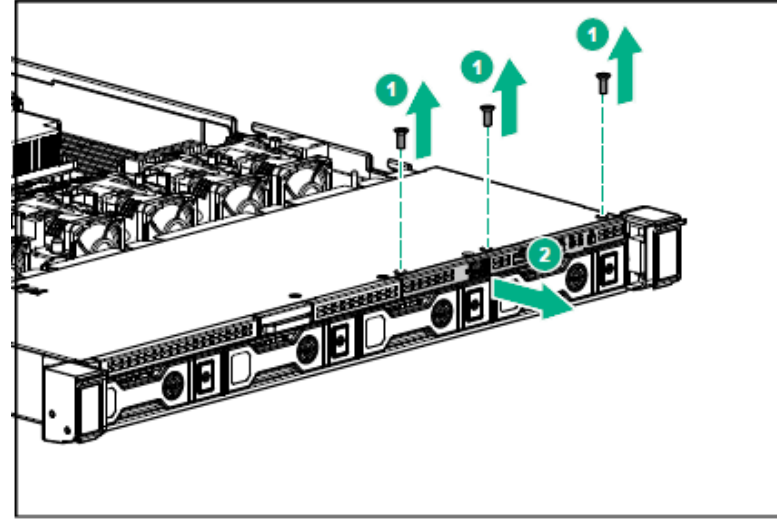

5. Attach the module.

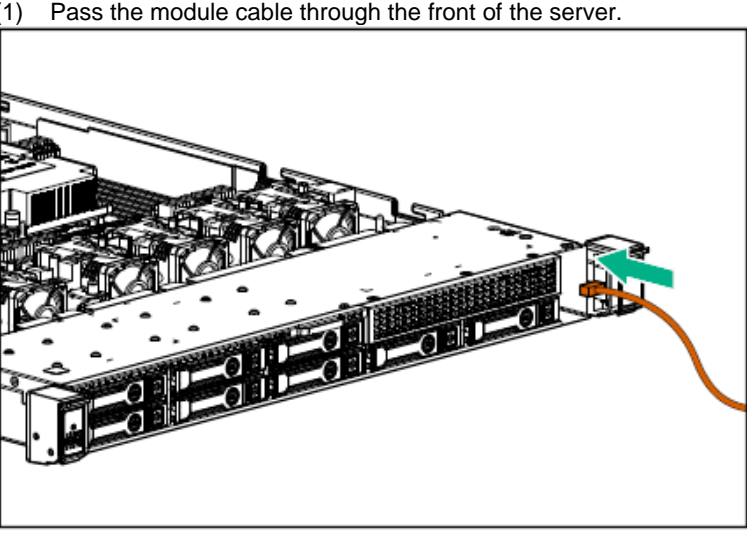

(1) Pass the module cable through the front of the server.
(2) Attach the module to the front panel, and secure it to the chassis with screws included in the kit.

・2.5-inch x8 drive model (N8117-08)

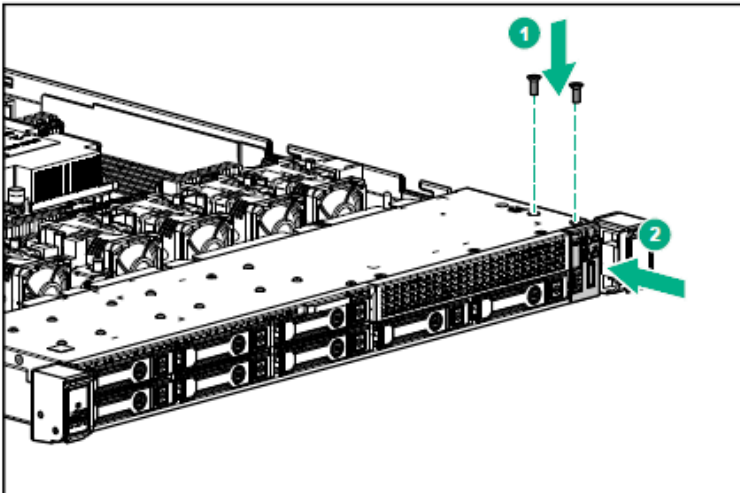

・3.5-inch x4 drive model (N8117-07)

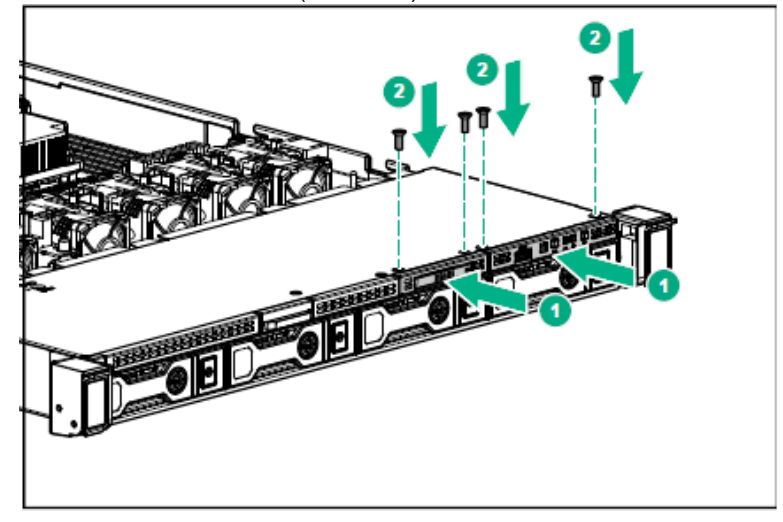

6. Connect the module cable to the front power button/USB 3.0 connector on the motherboard.

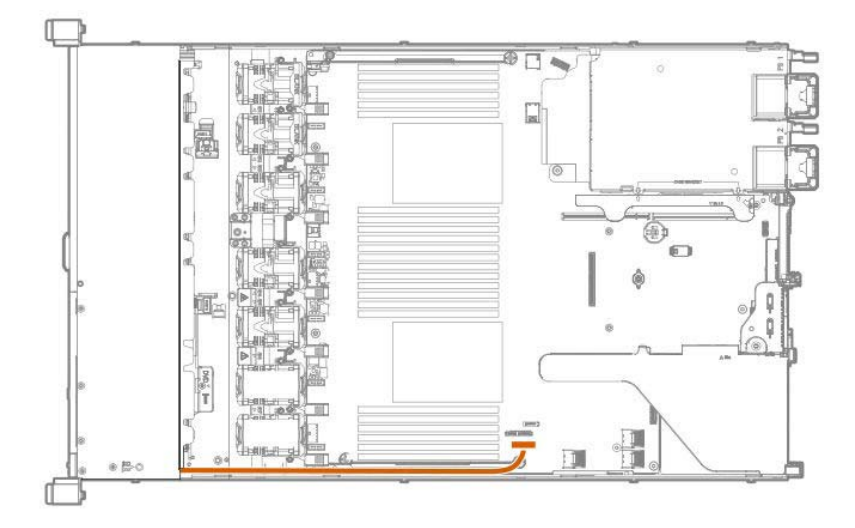

7. See Chapter 2 (*1.26 Installing Top Cover*) to attach the top cover of the server.

**Note** In order to prevent damage of the system due to improper cooling or elevated temperature, please do not activate the server or enclosure without implementing any of component or blank on all of drive bays and device bays.

8. Please see *Chapter 2 (2 Installation and Connection)* in this manual to conduct installation and connection, and turn the power supply ON.

#### 1.22.2 Removal

The procedure for removal is the reverse of installation.

Re-attach the blank cover if you operate without it attached.

**Important Re-attach the blank cover removed to maintain the internal cooling.** 

# *1.23* **Front DisplayPort Expansion Kit N8117-05**

The front of the 3.5-inch x4 drive model supports DisplayPort/USB

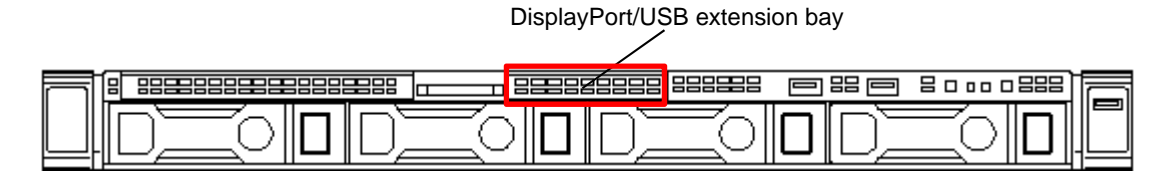

**Important The surface becomes hot after use so to avoid burns please allow the drive and internal parts of the system to cool before touching.** 

**Note** In order to prevent the damage to electronic components, please start to install the system after conducting the appropriate anti-static treatment. There is a possibility of causing electrostatic discharge if appropriate grounding wire treatment is not conducted.

# **Installing Front DisplayPort Expansion Kit N8117-05**

**Note** In order to prevent the damage to electronic components, please start to install the system after conducting the appropriate anti-static treatment. There is a possibility of causing electrostatic discharge if appropriate grounding wire treatment is not conducted.

Please prepare the following before installing the options.

- Parts included in the option kit
- T-10 hexalobular driver

To install the components, follow these steps.

- 1. See steps 1 to 6 in Chapter 2 (1.2 Overview of Installation and Removal) for preparations.
- 2. Remove the screws (x2) holding the front DisplayPort/USB blank cover and pull the blank cover forward to

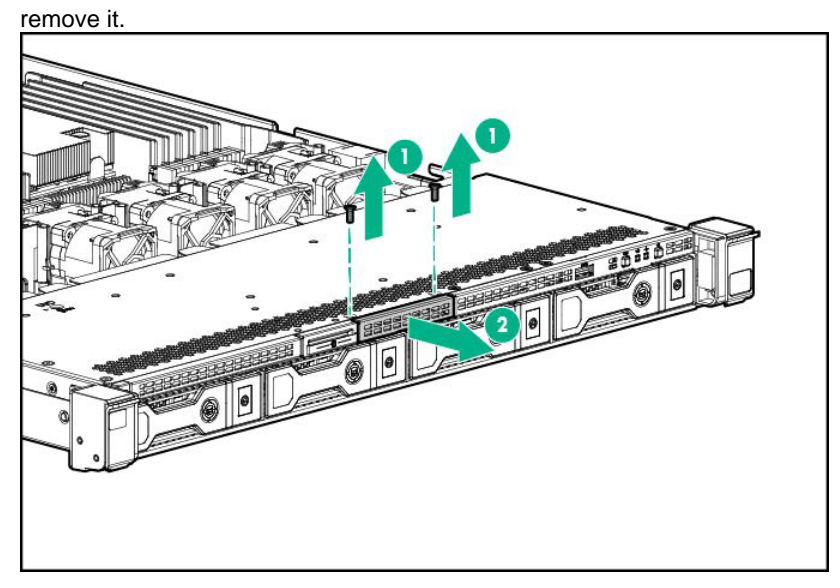

3. Pass the module cable through the front of the server, then install the module body.

4. Install front DisplayPort/USB and secure with the screws (x2).

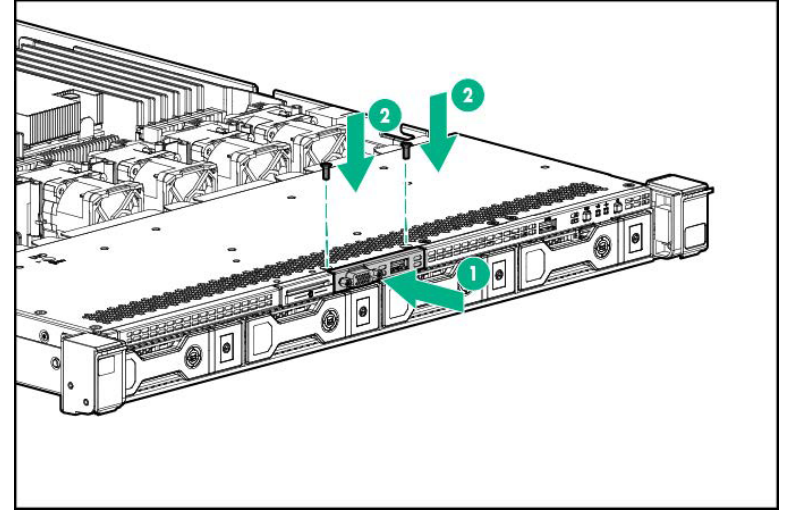

5. Connect the front DisplayPort/USB cable to the front DisplayPort/USB connector on the back as shown below.

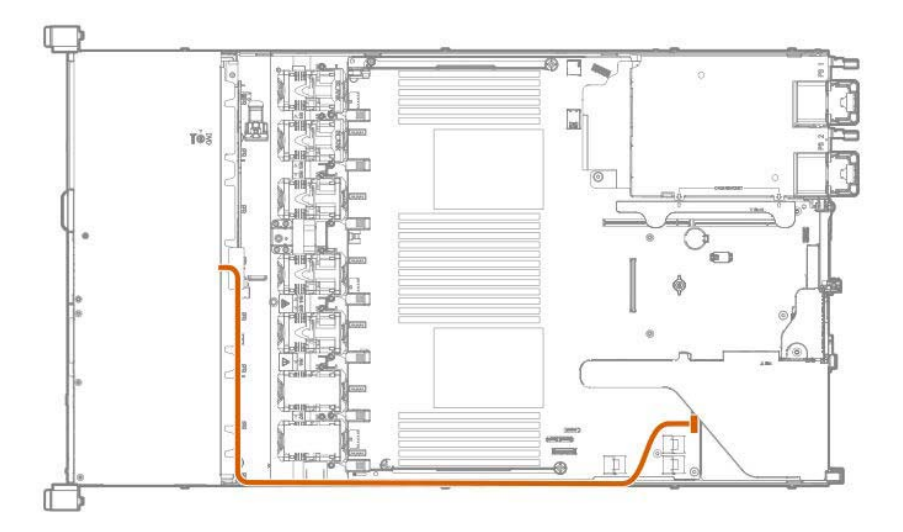

6. See Chapter 2 (*1.26 Installing Top Cover*) to attach the top cover of the server.

**Note** In order to prevent damage of the system due to improper cooling or elevated temperature, please do not activate the server or enclosure without implementing any of component or blank on all of drive bays and device bays.

7. Please see *Chapter 2 (2 Installation and Connection)* in this manual to conduct installation and connection, and turn the power supply ON.

## 1.23.2 Removal

The procedure for removal is the reverse of installation.

Re-attach the blank cover if you operate without it attached.

**Important Re-attach the blank cover removed to maintain the internal cooling.** 

# *1.24* **Serial cable**

The LED display panel allows easy monitoring of the operating status of the entire system (system-insight display). Using this panel allows for diagnosing.

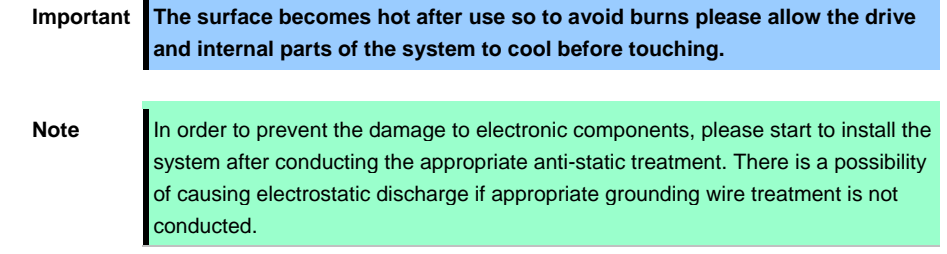

### **I.24.1** Installation

Please prepare the following before installing the options.

- Parts included in the option kit
- T-10 hexalobular driver

To install the components, follow these steps.

- 1. Back up all data in the server.
- 2. See steps 1 to 6 in *Chapter 2 (1.2 Overview of Installation and Removal)* for preparations.
- 3. Pull the serial cable blank cover forward to remove it.  $\infty$
- 4. Install the serial cable.
	- (1) Position the serial cable as shown below.
	- (2) Attach the serial cable connector.
	- (3) Secure the external connector with screws (x2).
- $\overline{\circ}$
- (4) Remove the backing paper of double-sided tape and press it against the specified place to secure the cable.

5. See Chapter 2 (*1.26 Installing Top Cover*) to attach the top cover of the server.

**Note** In order to prevent damage of the system due to improper cooling or elevated temperature, please do not activate the server or enclosure without implementing any of component or blank on all of drive bays and device bays.

6. Please see *Chapter 2 (2 Installation and Connection)* in this manual to conduct installation and connection, and turn the power supply ON.

## 1.24.2 Removal

The procedure for removal is the reverse of installation.

Re-attach the blank cover if you operate without it attached.

**Important Re-attach the blank cover removed to maintain the internal cooling.** 

# *1.25* **Use of Internal Hard Disk Drives in the RAID System**

This section describes how to use the internal hard disk drives in the RAID System.

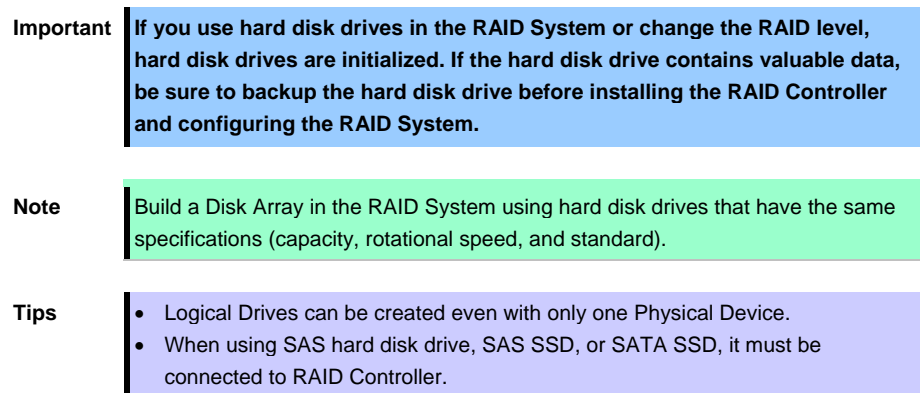

### **1.25.1 Notes on Building RAID System**

Note the following points when building a RAID System.

The number of hard disk drives required varies in each RAID level.

If the optional RAID Controller N8103-189/192/195 is used, the RAID System cannot be built in RAID5/RAID6/RAID50/RAID60.

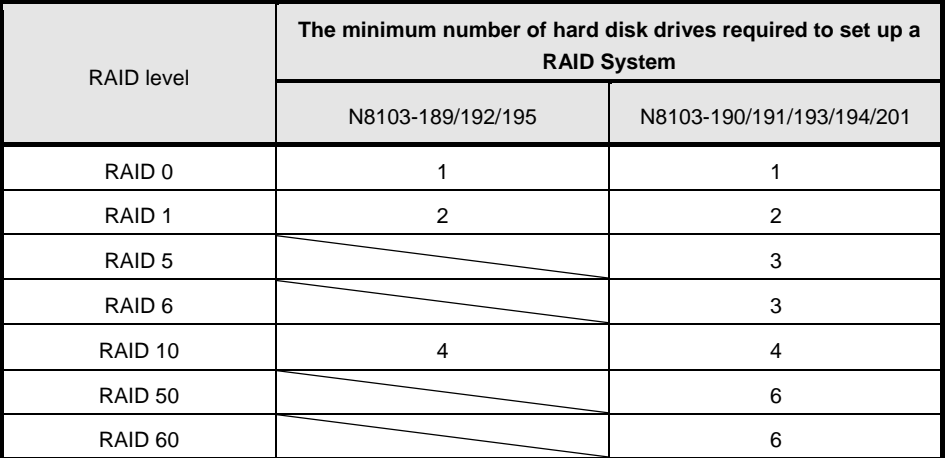

In the RAID System, all the hard disk drives in a group (pack) must have the same capacity, interface type, and rotational speed.

If you intend to install the OS to the RAID System, the process from RAID configuration to OS installation can be easily completed by using EXPRESSBUILDER.

To install the OS manually, use the RAID System Configuration Utility. For a detailed description of the utility, refer to *Chapter 2 (2. RAID System Configuration)* in *Maintenance Guide*, or the manual attached to the optional RAID controller (N8103-189/190/191/192/193/194/195/201).

> Important **Build a Disk Array in the RAID System using hard disk drives that have the same specifications (capacity, rotational speed, and standard).**

# *1.26* **Installing Top Cover**

When all internal optional devices are installed, close the server with Top Cover.

Please have ready a hexalobular driver (t-10) or flathead driver.

 Leave the hood latch open and place the top cover straight on the unit so that it is securely inserted in the frame. Adjust the position of the top cover so that it protrudes approximately 1.25 cm (0.5 inch) from the rear of the unit.

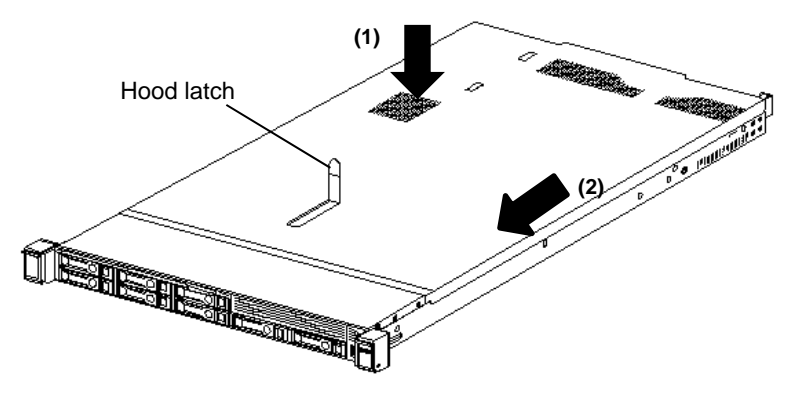

Press down on the hood latch. Slide the top cover until it is completely closed.

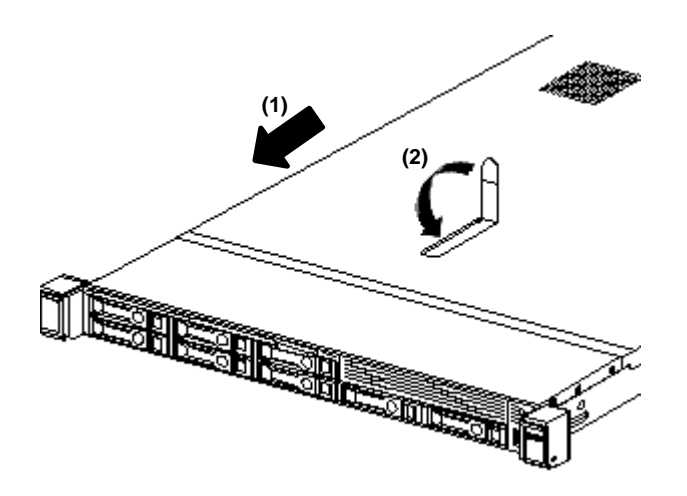

 Tighten the security screw on the hood latch with hexalobular screwdriver (T-10) or flathead screwdriver.

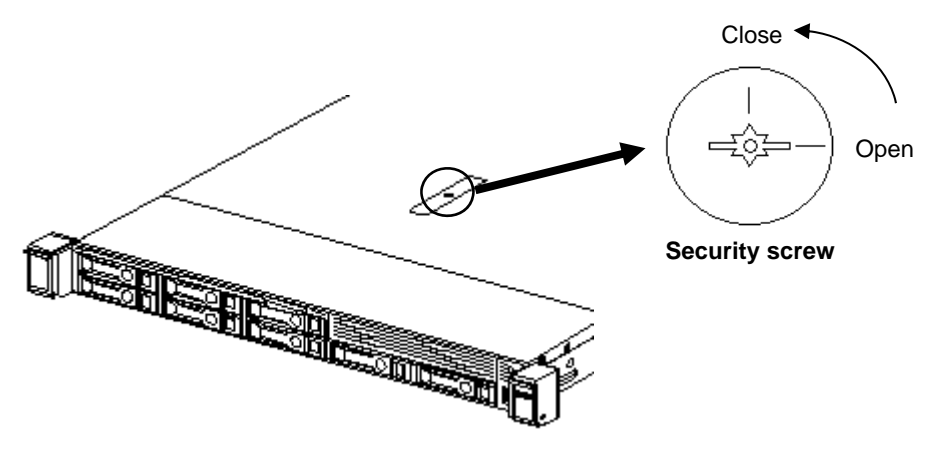

# *1.27* **Drives**

The expansion bay for connecting drives is located on the front and back. Drives can be purchased mounted on a dedicated tray. The device should be installed as mounted on the tray.

> **Important Use hard disk drives specified by NEC. Installing a third-party hard disk drive might cause a failure of the server as well as the hard disk drive.**

SAS, SATA, PCIe SSD, and M.2 drives (depending on configuration) are supported.

Follow these guidelines when adding drives to the server.

- All the device numbers are automatically set by the system.
- If you are using only one hard disk drive, please install it in the bay with the smallest lowest device number.
- PCIe SSD is a PCIe bus device. Devices mounted on the PCIe bus, cannot be removed without the device and the bus completing/stopping the signal/traffic flow.

Do not remove the PCIe SSD from the drive bay while the LED is flashing. To indicate that the SSD is still in use, the non-removable LED button flashes. Removing the PCIe SSD before the device completes/stops the signal/traffic flow causes PCIe SSD data loss.

When drives that are grouped together into the same drive array, for the most efficient use of storage space, set each drive at the same capacity.

Unique device numbers have been assigned to each slot.

8x 2.5-inch drive model (SAS/SATA HDD/SSD)

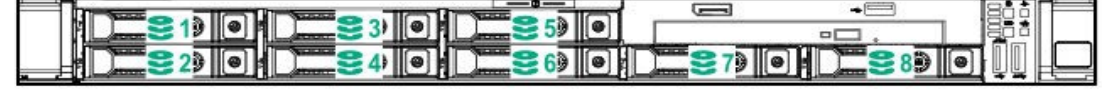

8x 2.5-inch drive model (SAS/SATA HDD/SSD) + 2x 2.5-inch (SAS/SATA HDD/SSD, PCIe SSD SSD)

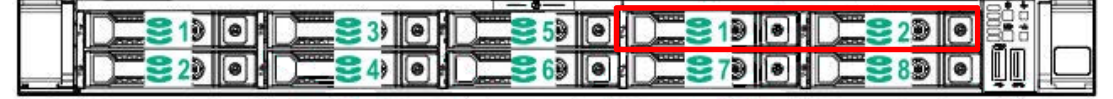

4x 3.5-inch drive model (SAS/SATA HDD)

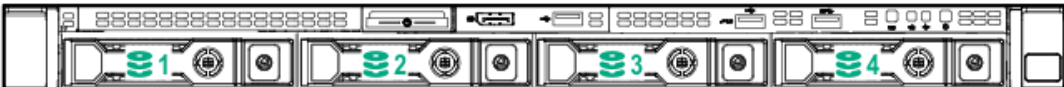

10x 2.5-inch drive model (SAS/SATA HDD/SSD, PCIe SSD)

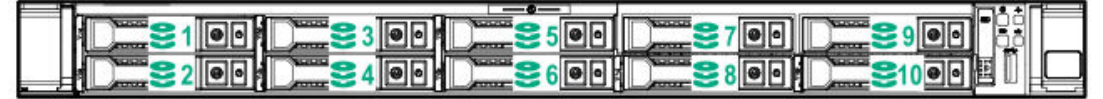

2.5-inch drive model rear (SAS/SATA/SSD, SSD M.2 \*1)

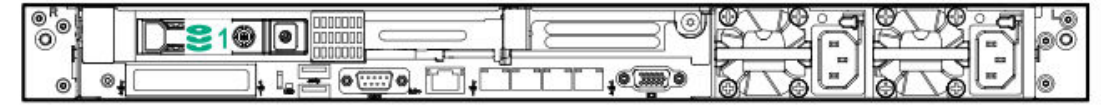

Support Drive Carrier

- ・2.5-inch carrier (SC)
- ・PCIe SSD 2.5-inch carrier (SCN)
- ・3.5-inch carrier (SC)

\*1: With the optional riser (N8116-53), two M.2 SSD can be installed.

# **I.27.1 Installing a SAS or SATA drive**

Install a hard disk drive by using the following procedure.

**Note** In the RAID System, use hard disk drives that have the same specifications (capacity, rotational speed, and standard) for each Disk Array.

See *Chapter 2 (1.2 Overview of Installation and Removal)* for preparations.

Locate the slot where you install the hard disk drive.

Install hard disk drives in ascending order of port number.

2. Remove the dummy tray.

Dummy trays are installed in every slot.

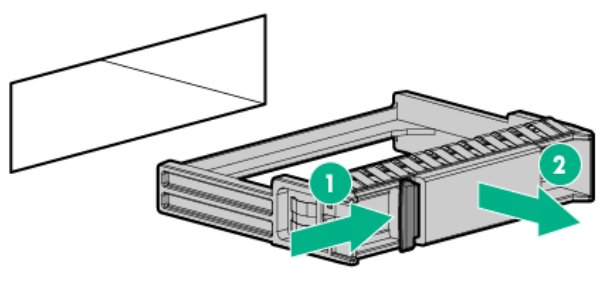

Note **Keep the removed dummy trays for future use.** 

3. Prepare the drive.

Unlock the handle of the tray.

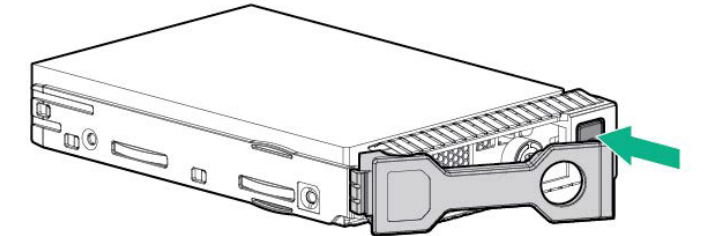

4. Hold the tray firmly and insert it into the slot.

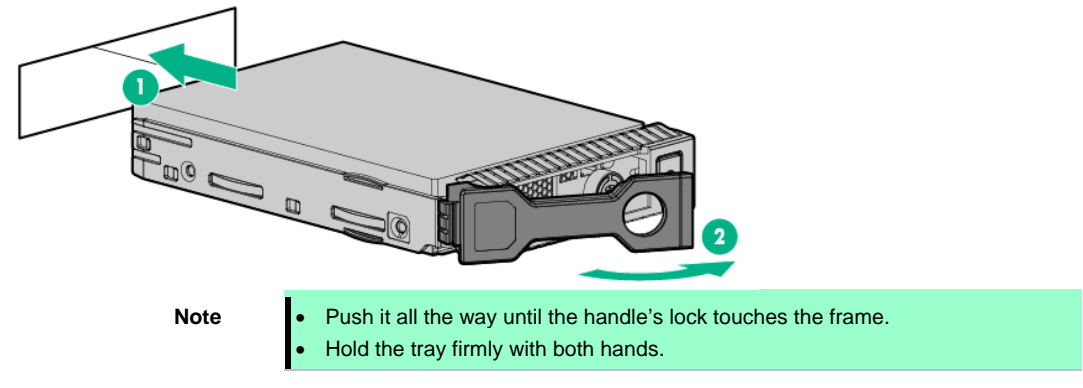

Slowly close the handle.

The tray is locked making a clicking sound.

**Note** When you push the drive into the slot, confirm the handle got hooked on the frame.

Confirm the status of the drive from the combination of the LEDs of the drive.

## **1.27.2 Removing Hot Plug Compatible SAS/SATA driver**

**Note** To ensure adequate cooling effect, top cover, baffle, expansion slot cover, and blank should be installed for server operation. If the server supports the hot-pluggable components, please minimize the opening time of the top cover.

- 1. Confirm the status of the drive from the combination of the LEDs of the hot-plug SAS drive.
- 2. Back up all server data in the drive.
- 3. Unlock the handle of the tray.

Grasp the handle and slowly pull it to remove the drive.

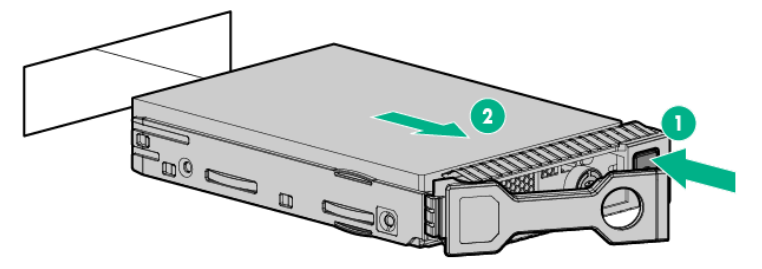

If you transfer or dispose of the removed hard disk drive, see Chapter 1 (1. Relocation and Storage) in "Maintenance Guide" to erase data.

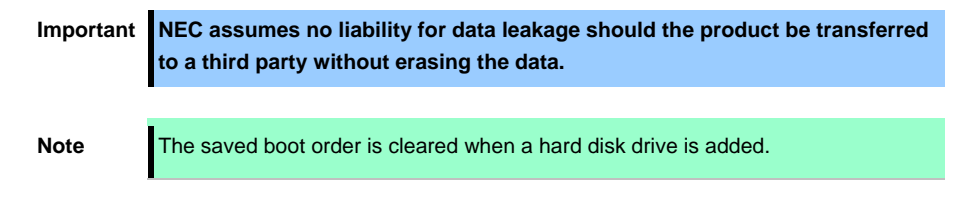

# **I.27.3 Installing PCIe SSD Drive**

- PCIe SSD drives are supported, when the front 2.5-inch drive cage and/or 2 x2.5-inch drive cage is installed. For supported PCIe SSD drives, see *"4.9 Device Number".*
- To install the drives, follow these steps.

**Important For Windows Server 2012 R2 and Windows Server 2016, a patch is needed which is named "NVMe Drive Eject NMI Fix for Intel Xeon Processor Scalable Family for Windows.exe". It can be found in your EXPRESSBUILDER DVD media.** 

Note **In order to prevent damage of the system due to improper cooling or elevated** temperature, please do not activate the server or enclosure without implementing any of component or blank on all of drive bays and device bays.

1. Remove the drive blank if it is installed.

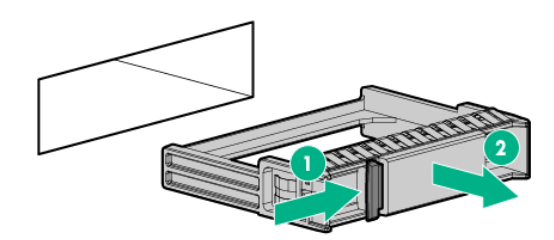

2. Prepare the drive.

Press the removal prohibit button to open the release handle.

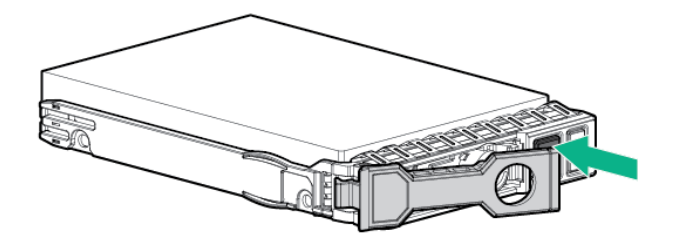

3. Hold the tray firmly and insert it into the slot.

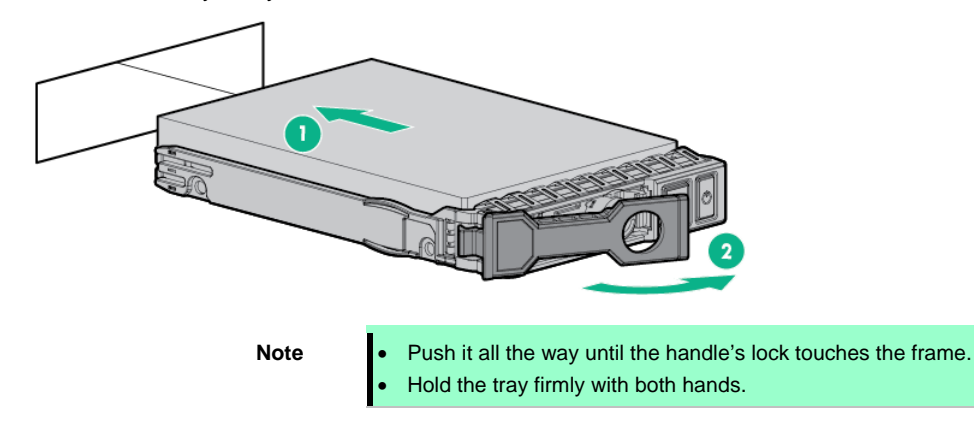

- 4. Confirm that Remove Protect Switch/LED has lighted on.
- 5. Slowly close the handle. The tray is locked making a clicking sound.

**Note** When you push the drive into the slot, confirm the handle got hooked on the frame.

# **1.27.4 Removing the PCIe SSD Drive**

To remove the PCIe SSD drive, follow the procedure below. In addition, when discarding or transferring the removed PCIe SSD drive, make sure to erase the data at your own risk in accordance with *Chapter 1 (1. Transfer and storage)* of the *"Maintenance Guide."*

> **Important NEC assumes no liability for data leakage should the product be transferred to a third party without erasing the data.**

To remove the components, follow these steps.

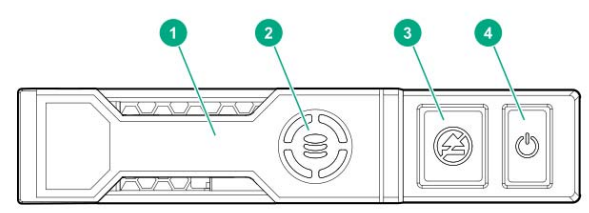

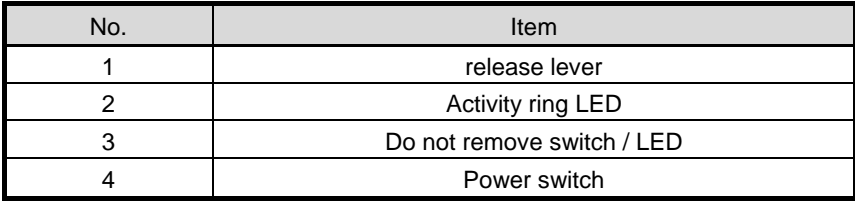

1. Press the power switch.

The Do Not Remove switch illuminates and flashes.

**Note** Do not remove the PCIe SSD from the drive bay if the LED of the removal prohibit switch is flashing. The flashing LED of the removal prohibit switch indicates that the device is still in use. Removing the PCIe SSDSSD before completion of the device signal and traffic flow may result in data loss.

2. Wait until the flashing stops and the Do Not Remove switch is no longer illuminated.

Push the Do Not Remove switch and open the release lever.

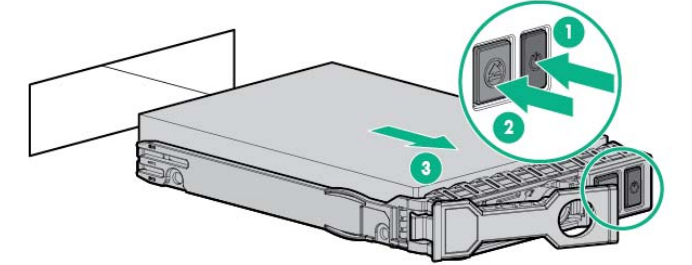

- 3. Remove the drive.
- 4. Install the SFF (2.5-inch) drive blank in the drive bay unused.

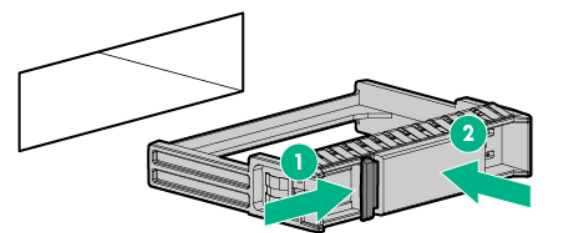

# *1.28* **Power Supply Unit**

A redundant configuration can be set with two hot-swappable power supply units (The standard version has one unit which is the required option).

The server provides a redundant power configuration that ensures continued operation of the system in the unlikely event one of the power supply units fails.

**Note** AC power supply unit has a cable tie to prevent AC cable from slipping out.

#### **I.28.1** Installation

Follow steps below to install a power supply unit:

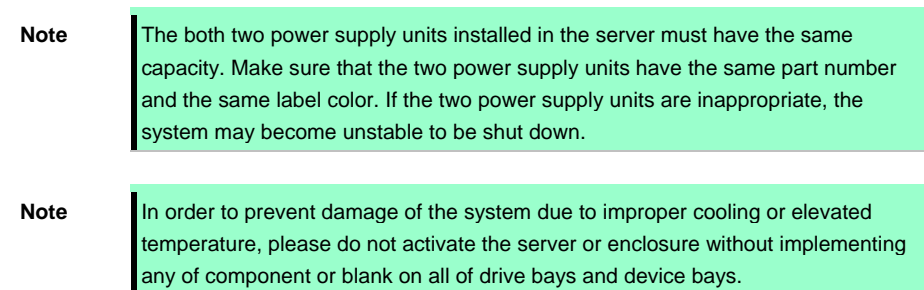

To install the components, follow these steps.

- 1. See steps 1 to 4 in *Chapter 2 (1.2 Overview of Installation and Removal)* for preparations.
- 2. Remove the blank cover of power supply unit.

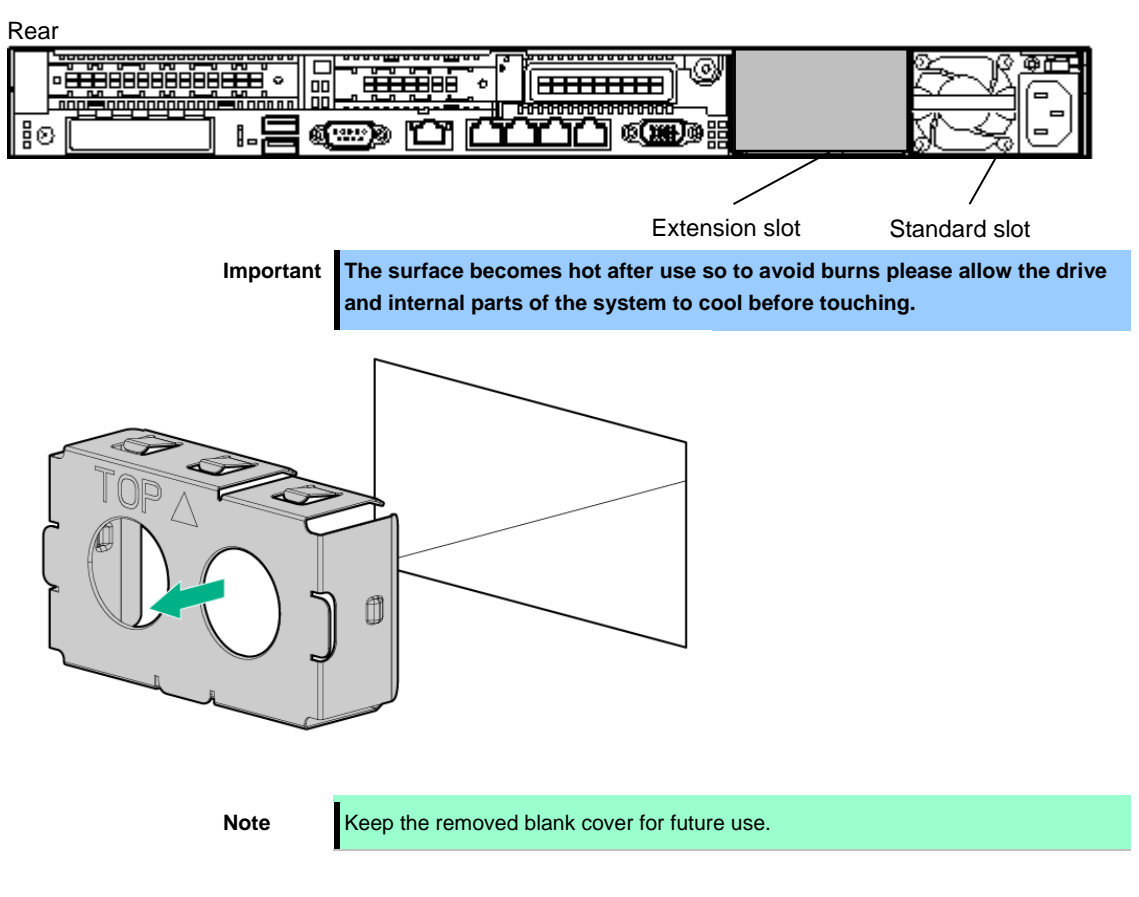

3. Insert the power supply unit until it is locked with clicking sound.

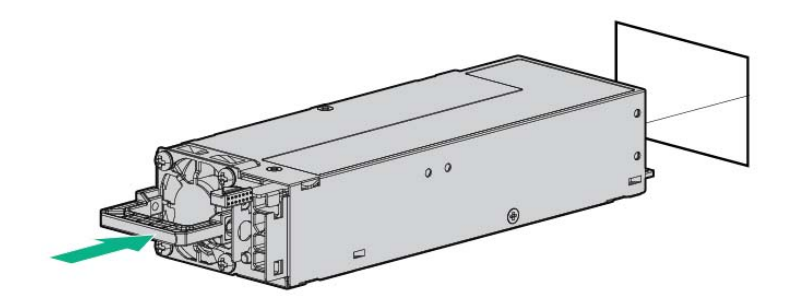

4. Connect power cords.

Use the specified power cords.

When the power cord is connected, the AC power LED on the power unit will turn green.

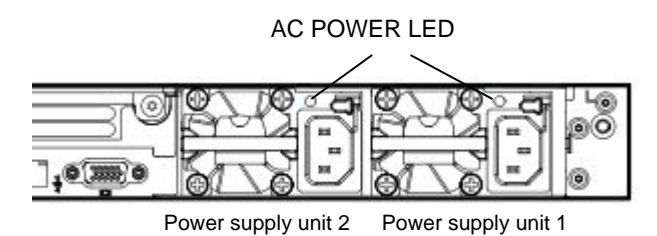

- 5. Power on the server.
- 6. Confirm, by STATUS LED or on POST screen, that there are no errors related to the power supply units. See *Chapter 3 (1. IML Error Message)* in *Maintenance Guide* for details on POST error messages. If AC POWER LEDs are off, reinstall the power supply units. If the same error occurs, contact with your sales representative.

# **1.28.2 Replacing a failing power supply unit**

Replace only when the power supply unit fails.

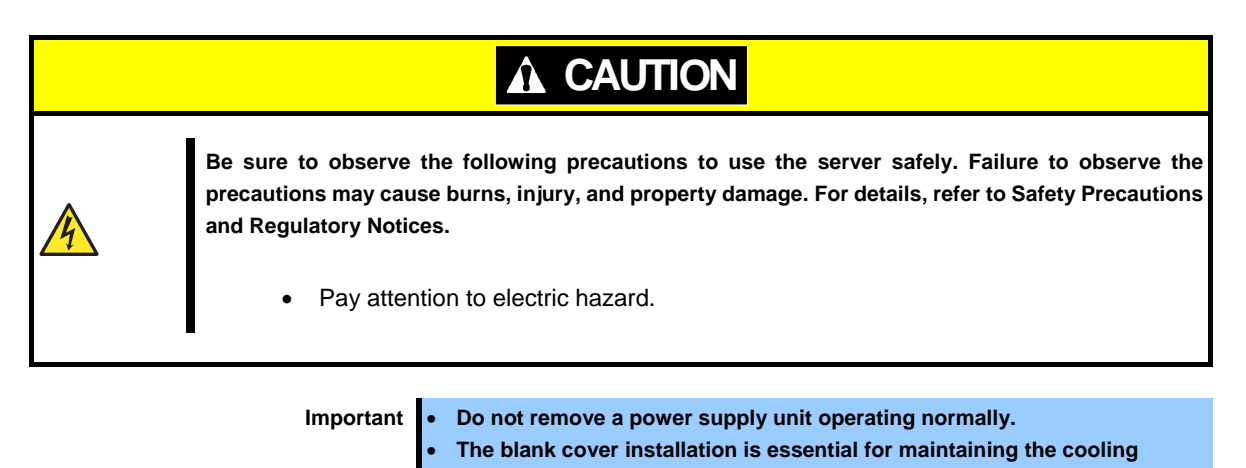

1. Check the power supply unit whose LED indication (AC POWER LED) is off.

**effect.** 

2. Power off the server.

**Tips** In the redundant power configuration (with two power supply units) and if either one of power supply units fails, the failing power supply unit can be replaced with the system power on.

- 3. Disconnect the AC power cord from the failing power supply unit.
- 4. Push the lever of the failing power supply unit toward inside, and pull the power supply unit while holding the handle.

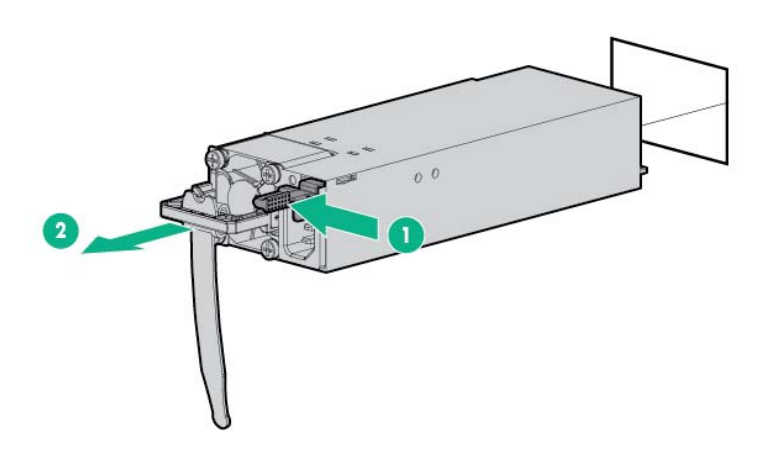

5. If operating the server with a single power supply unit without installing a new one, install the blank cover you removed in step 2 of installation procedure.

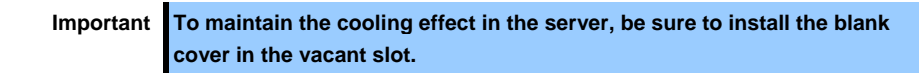

6. Install the new power supply unit taking steps 3 to 6 of *"Installation"*, and confirm that the power supply unit is installed normally.

# *1.29* **Installing Front Bezel**

- 1. When installing the front bezel, align the upper and lower sides of the front bezel.
- 2. Fit the right side (from the front view) of the front bezel into a recess on the front part of the device, push the left side lever to the right, set in place the left side of the device, and then release the lever so that it will be locked. Check whether the front bezel is securely locked by pulling it lightly in front.

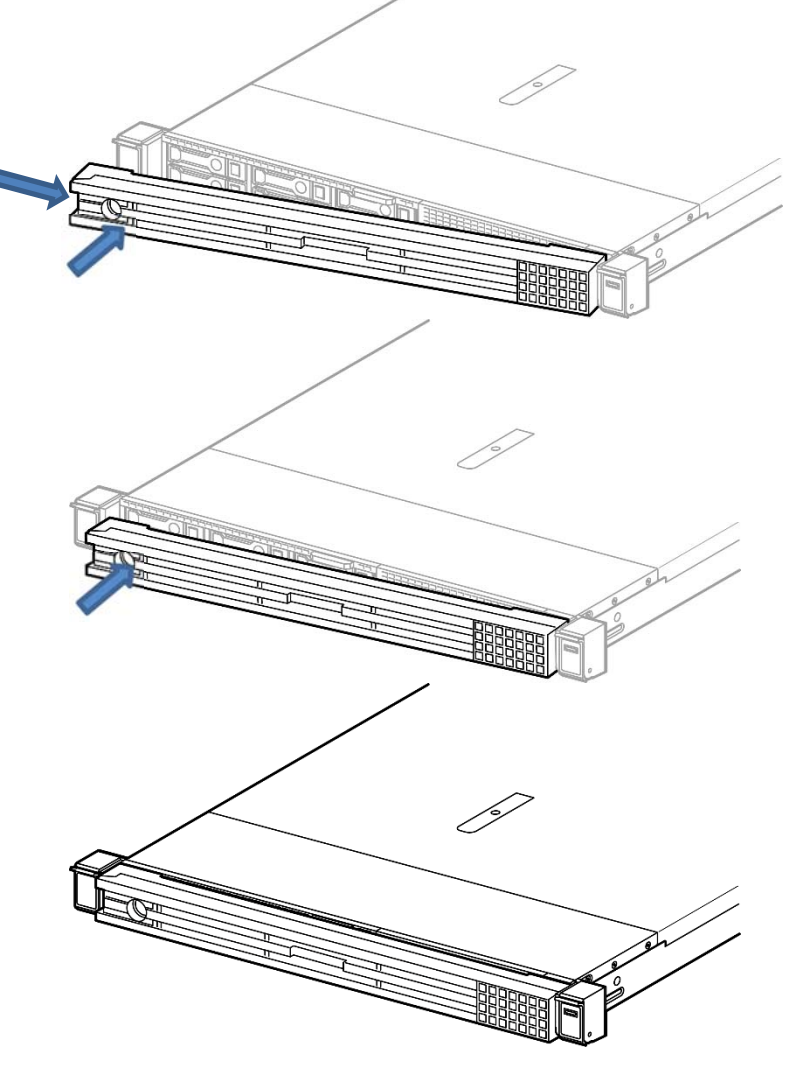

3. Insert the key, and rotate it clockwise while pressing until it is locked into place.

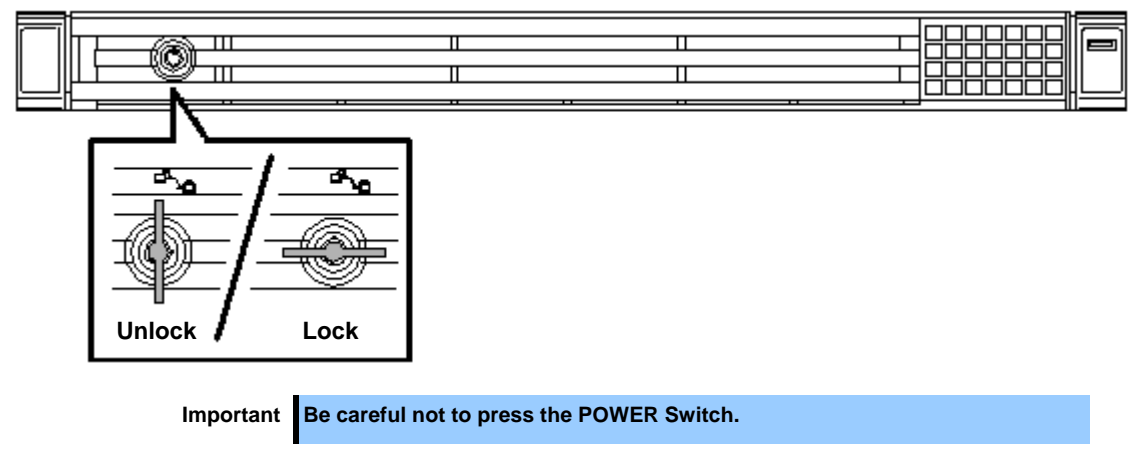

# *2.* **Installation and Connection**

This section describes how to install the server and connect cables.

# *2.1* **Installation**

This server must be mounted to a rack which conforms to EIA standards for use.

# 2.1.1 Installing Rack

Refer to the manual that comes with your rack for how to install the rack, or consult with your sales representative.

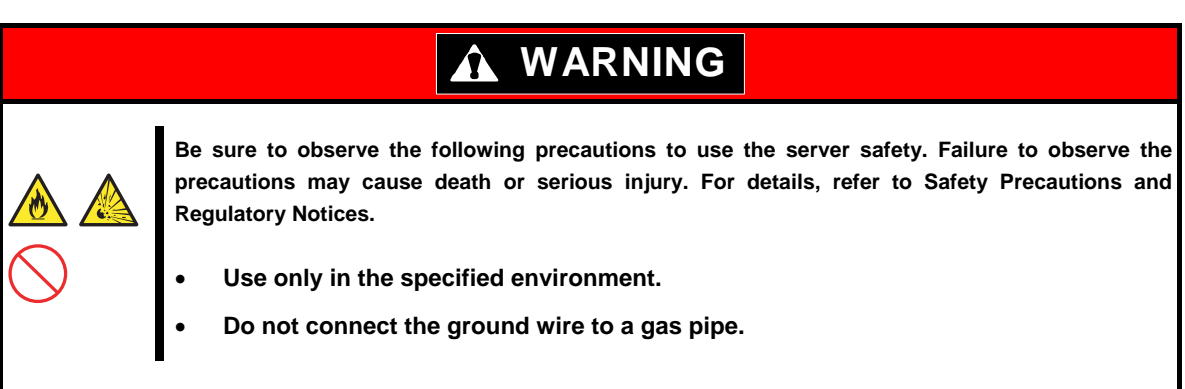

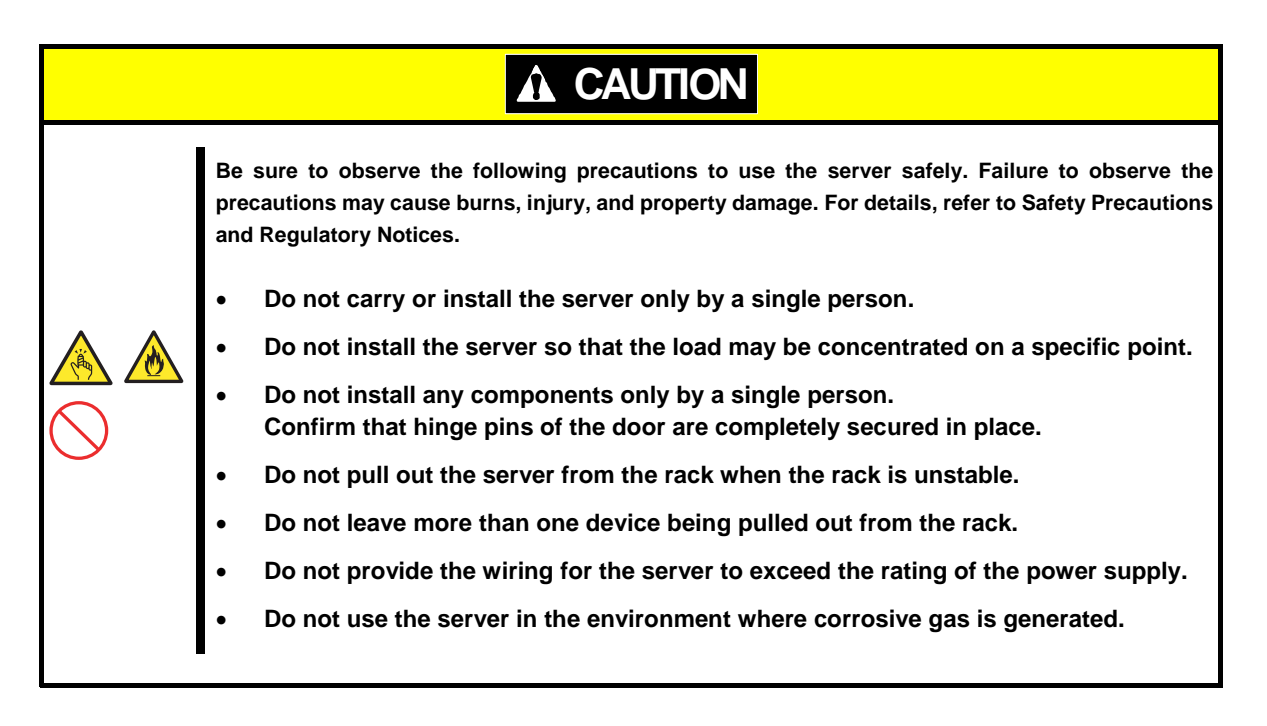

Do not install the rack or server under the following environment. Doing so may cause malfunction of the server.

- Narrow space from which devices cannot be pulled out from the rack completely
- Place that cannot bear the total weights of the rack and devices mounted on the rack
- Place where stabilizers cannot be installed or where the rack can be installed only after the practice of proper earthquake-resistant construction
- Place of uneven or slanting floor
- Place of drastic temperature change (near a heater, air conditioner, or refrigerator)
- Place where intense vibration may be generated
- Place where corrosive gases (sulfur dioxide, hydrogen sulfide, nitrogen dioxide, chlorine, ammonia, ozone, etc) exist

Place where the air (or dust) includes components accelerating corrosion (ex. sulfur, sodium chloride) or conductive metals

- Place where chemicals may be accidentally sprayed over
- Place where a carpet not subject to anti-static process is laid
- Place where some objects may be fallen on the rack
- Place near a device generating intense magnetic field (such as TVs, radios, broadcast/communication antennas, power transmission wires, and electromagnetic cranes) is placed.
- Place where the power cord of the server must be connected to an AC outlet that shares the outlet of another device with large power consumption
- Place near equipment that generates power noise (e.g., contact spark at power-on/power-off of commercial power supply through a relay).
- Environment where operation of the server is not guaranteed

#### 2.1.2 Space and air flow requirements

For easier repairing and improvement of ventilation, follow the space requirements when you determine the install location of the rack.

- Make a clearance of 63.5 cm (25 in.) or more on the front side of the rack.
- Make a clearance of 76.2 cm (30 in.) or more on the back side of the rack.
- Make a clearance of 121.9 cm (48 in.) or more between the back side of the rack and the back side of the other racks or the rack row.

In this server, the cold air is absorbed from the front , and the hot air inside is discharged via the rear . Therefore, adequate openings able to absorb the air into the cabinet and discharge the heat are required at the front and rear of rack.

**Note** To prevent improper cooling situations or damages to the equipment, do not block the ventilation openings.

If a server or rack component is not installed on every shelf in the rack, the air flow through the rack or the server will change because the shelf is empty. To maintain adequate ventilation, blank panels should be covered on all the shelves that do not have components installed.

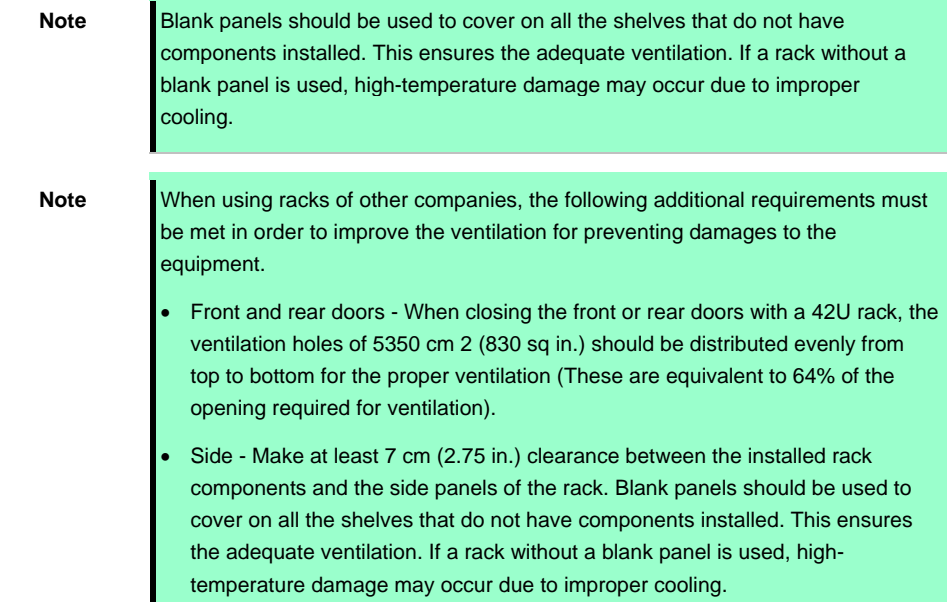

#### 2.1.3 Temperature requirement

The system must be installed or located in well-ventilated and well-controlled places so that the equipment operates safely and properly.

For most server products, the maximum recommended ambient operating temperature (TMRA) is 35°C. The temperature inside the room where the rack is installed should not exceed 35°C.

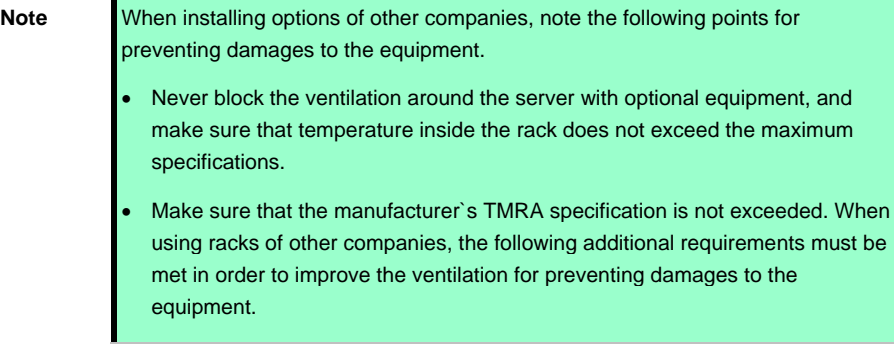

#### 2.1.4 Power requirements

The installation of this equipment must be performed by a qualified electrician according to the electrical standards of your region regarding to the installation of information technology equipment. This device is designed to operate in the system configuration specified by NFPA 70; 1999 Edition (National Electric Code) and NFPA-75; 1992 (Code for Protection of Electronic Computer/Data Processing Equipment). For the rating of the optional power supply, refer to the rating label of the product or the user document included with the option.

> **Important To prevent injuries, fires, or damages to the equipment, the rated load of the AC power supply branch circuit that supplies power to the rack should not be exceeded. For wiring and installation requirements of electrical equipment, contact the power company in your area.**

**Note** Use a UPS (Uninterruptible power supply) to protect the server from unstable power situation or temporary power outages. The UPS protects the hardware against damages caused by power surges and voltage spikes, and allows the system to continue operation even during a power outage.

If more than one server are installed, additional distribution equipment may require to be used for securely powering all the devices. Follow the guidelines below.

- Make sure that each of the power supply loads is uniform among the available AC power branch circuits.
- Make sure that the AC current load through the entire system does not exceed 80% of AC current rating of the branch circuits.
- Do not use the extension cord with the outlet for general use for this unit.
- Prepare a dedicated electrical circuit on the server.

### 2.1.5 Grounding Requirements

For proper operation and usage, the server must be properly grounded. In the United States, the equipment must be installed according to the section 250 of NFPA 70, 1999 Edition (National Electric Code) as well as regional building standards. In Canada, the equipment must be installed according to Canadian Standards Association, CSA C 22.1, Canadian Electrical Code. In all other countries, the equipment must be installed according to the Electrical Wiring Rules of your region such as the Codes 364-1 to 7 of International Electrotechnical Commission (IEC). In addition, all types of the distribution equipment used for installation such as branch wires and outlets must be the grounded equipment that is specified or approved.

For preventing high voltage leakage current generated from multiple servers that are connected to the same power supply, we recommend connecting fixedly to the branch circuit of the building, or using a PDU equipped with a non-removable cord connected to the industrial plug. NEMA locking plugs or IEC 60309 compliant plugs are suitable for this purpose. For the server, an extension cord with the outlet for general use is not recommended to be used.

## 2.1.6 Connecting DC power cable and DC power supply

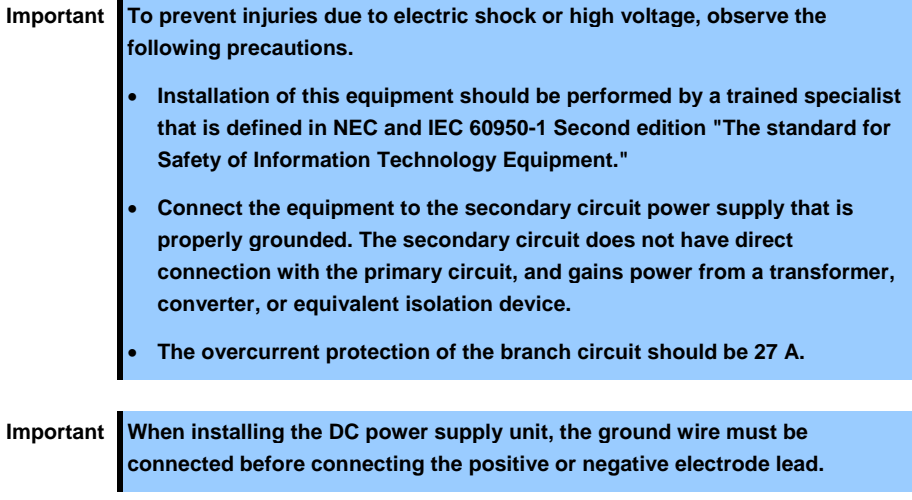

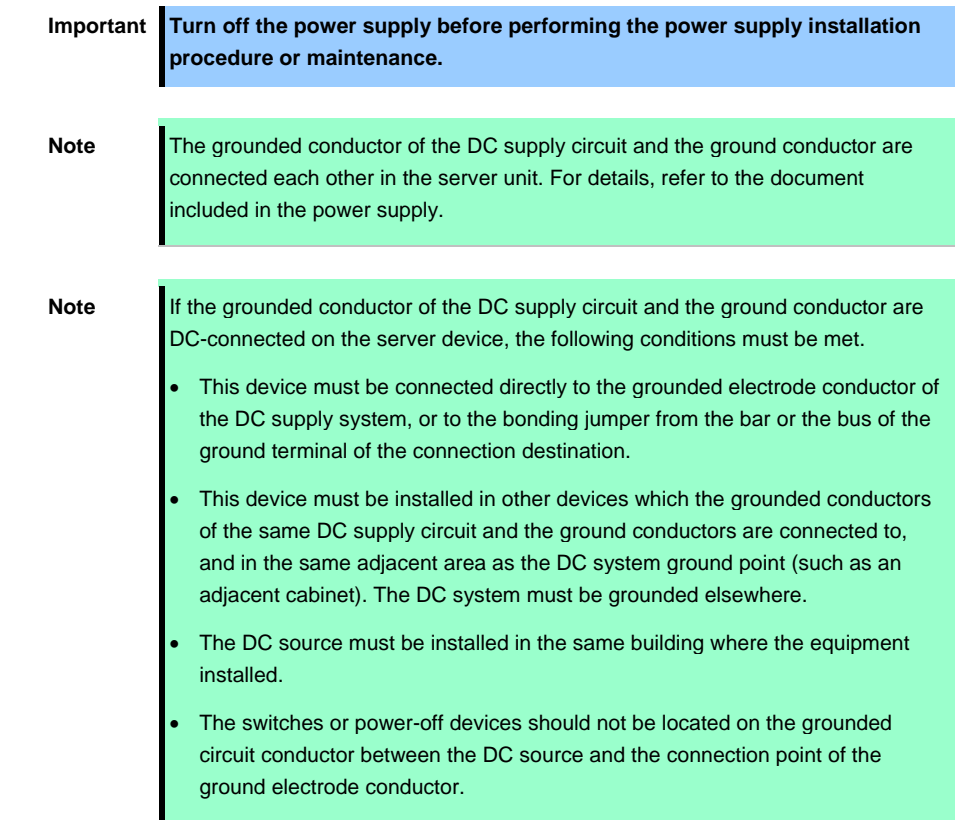

For connecting the DC power cable to DC power supply, follow the procedure below.

- 1. Cut the DC power cord at least 150 cm (59.06 in.) in length.
- 2. If ring tongs are required for the power supply, use a crimping tool to attach the ring tongue to the power cord wire.

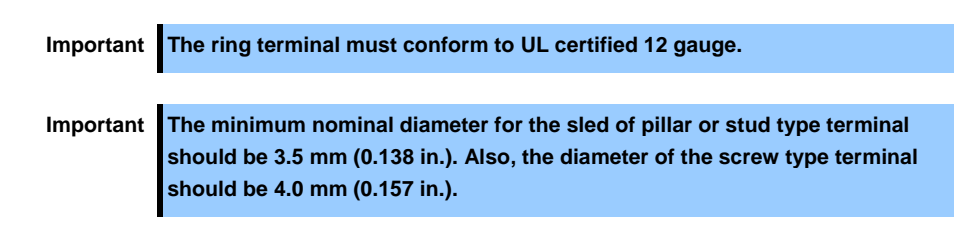

3. Group together wires of the same color and attach them to the same power supply. The power cord consists of three wires (black, red, and green).

For details, refer to the document included in the power supply.

#### 2.1.7 Installing the server to the rack or removing it from the rack

Mount the server to the rack. (This section also describes the removal procedure.)

#### **WARNING** $\Lambda$

**Be sure to observe the following precautions to use the server safety. Failure to observe the precautions may cause death or serious injury. For details, refer to** *Safety Precautions and Regulatory Notices***.** 

- **Do not use any racks out of standards.**
- **Use only under the specified environment.**

# **CAUTION**

**Be sure to observe the following precautions to use the server safely. Failure to observe the precautions may cause burns, injury, and property damage. For details, refer to Safety Precautions and Regulatory Notices.** 

- **Do not drop.**
- **Do not leave the server being pulled out.**
- **Do not install with the cover removed.**
- **Do not get your fingers caught.**

**Important Temperature increases and airflow in the rack** 

**If multiple devices are installed, or if the inside of the rack is not sufficiently ventilated, the internal temperature rises due to the heat emitted from each device, which may result in a malfunction. Review airflow in the rack and room and take sufficient measures so that the internal temperature will not exceed the operational temperature during operation.** 

**Air enters the server from the front and exits from the rear.** 

# **(1) Preparation before installing to the rack**

We provide the four types of rails that are to be installed on the rack. Also, the type of the rail is different depending on the drive model of 2.5-inch or 3.5-inch. Check the following table for each model.

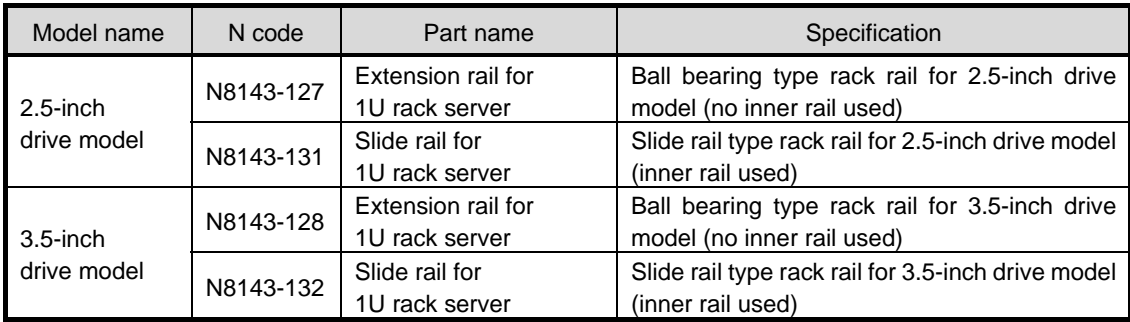

**Important Rail for left side has different shape from that for right side. Make sure the orientation of rails to properly install them.** 

#### **(a) Slide rail for 1U rack server N8143-131/132**

• Checking the inner and outer rails

Check the direction of the inner and outer rails.

Since there are markings of "Right" and "Left" on the outer rail, check the proper directions of right and left with it. Likewise, check the directions of front and back with the markings of "Front" and "Rear."

On the inner rail, there is no marking for Front, Rear, Right or Left, so refer to the figure below to check the each direction.

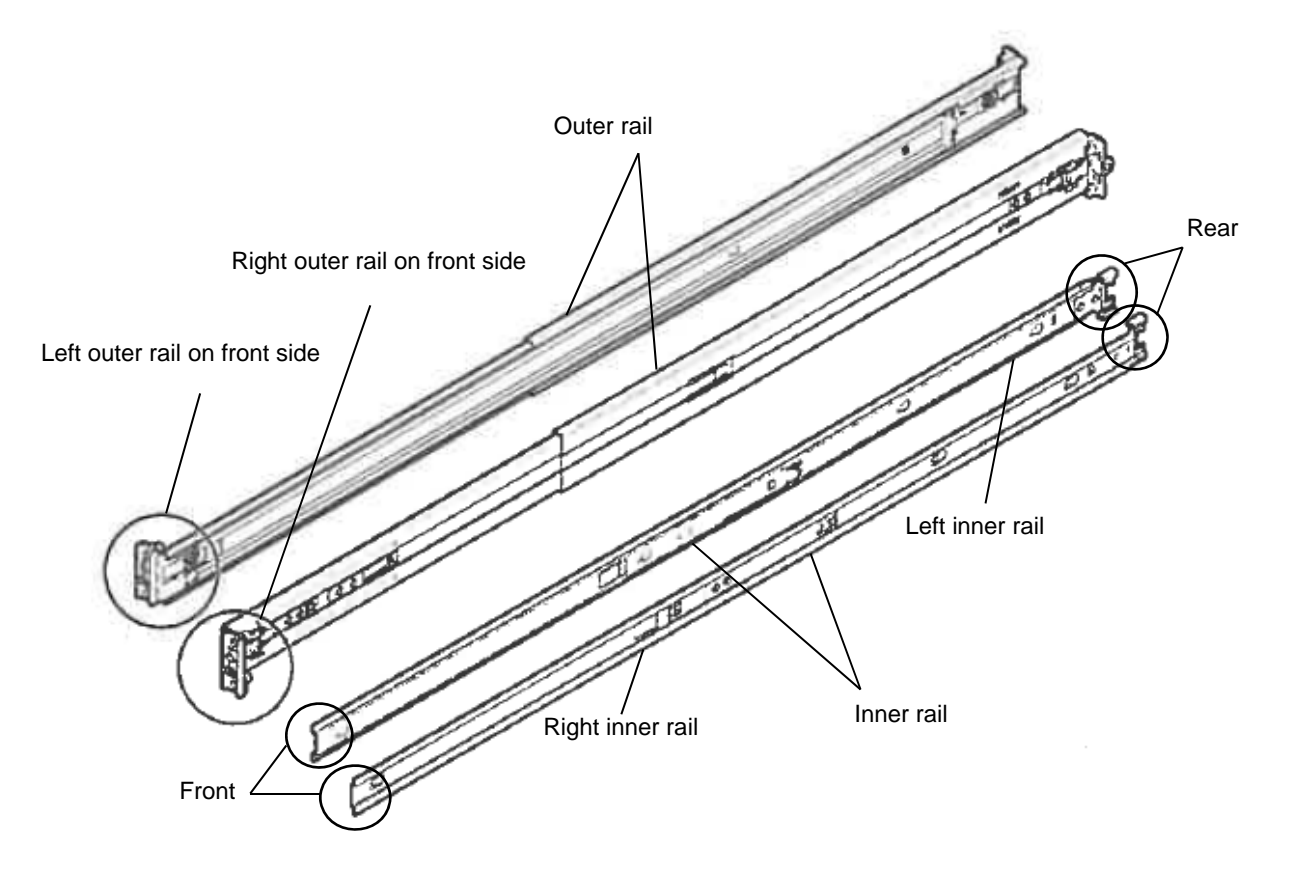

Attaching the inner rail to the server

As seen from the front side of the rack, attach the outer rail (LEFT) to the left, and the outer rail (RIGHT) to the right.

Slide the inner rail to the rear side of the unit, in accordance with the four protrusions on the side of the unit. At this time, check whether the lock located around the center of the inner rail clicks to be securely locked.

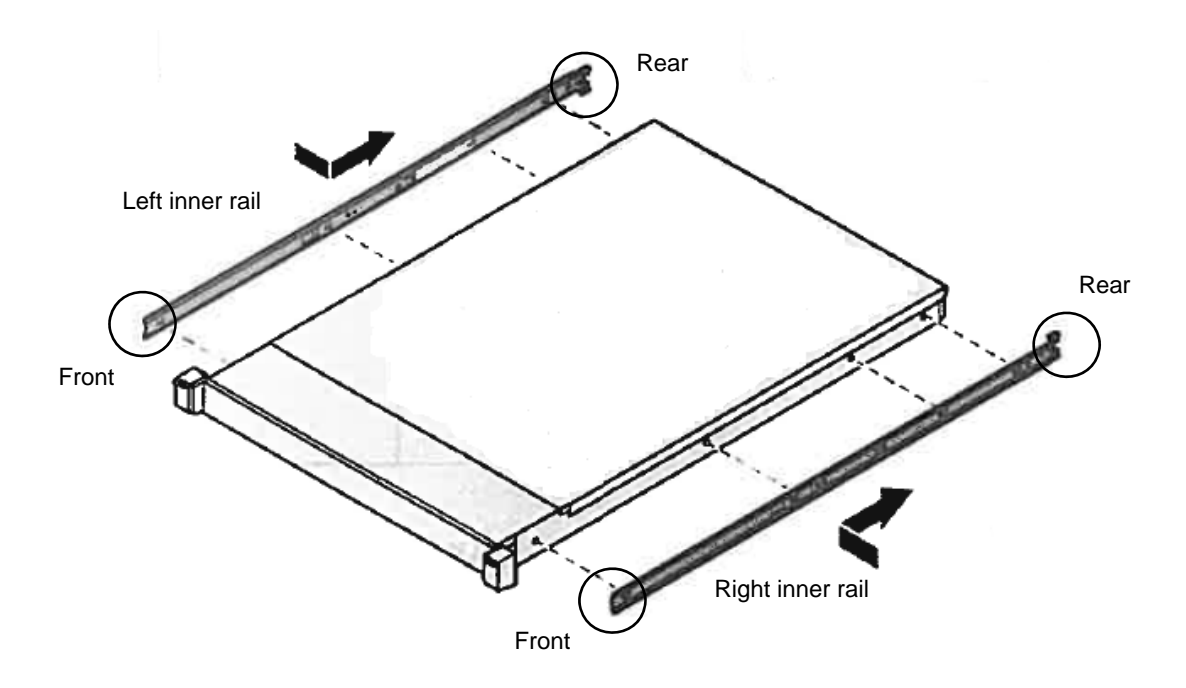

• Removing the inner rail

Lifting a little the metal plate part located around the center of the inner rail, then the lock will be released. Slide it forward in the unlocked state, and it can be removed.

Attaching the outer rail to the rack

As seen from the front side of the rack, attach the outer rail (LEFT) to the left, and the outer rail (RIGHT) to the right.

Insert the round protrusion on the outer rail into the square hole of the 19-inch rack. Make sure that it makes a clicking sound indicating that it is locked.

The figure on left shows the front side of the right outer rail. The figure on right shows the rear side of the right outer rail.

Install the left outer rail in the same way.

Make sure that the rail is installed at the same height as the other rail already installed.

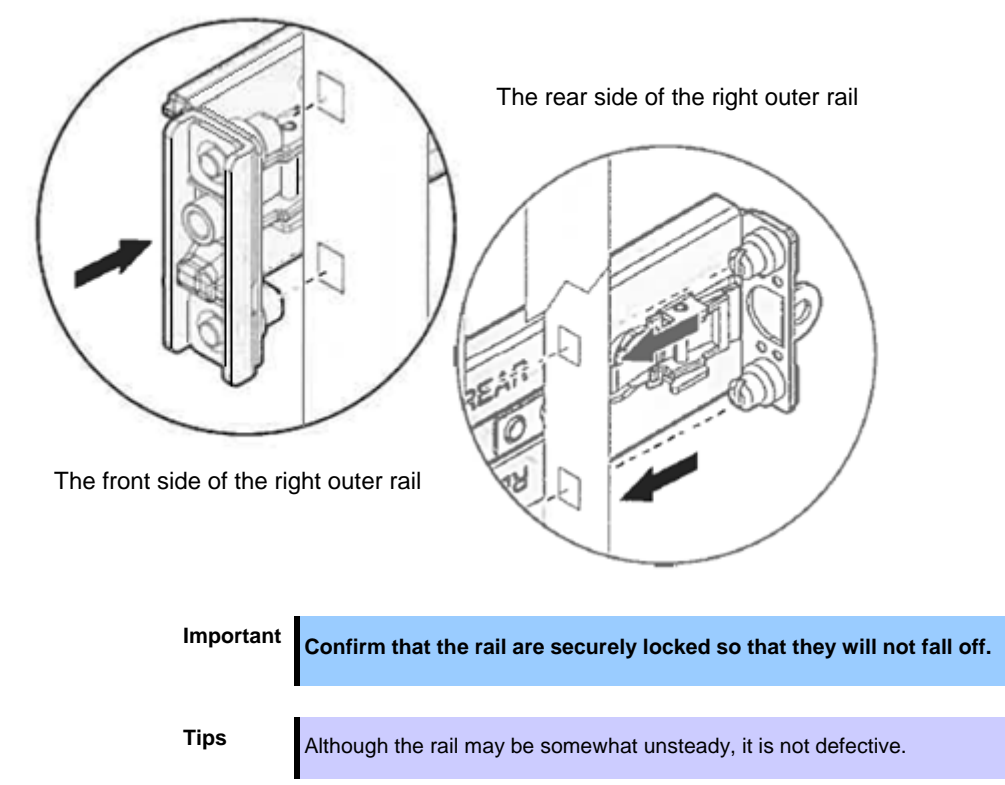

• Removing outer rails

Remove outer rails from the rack in the following procedure.

- See *Chapter 2 (2.1.7 Installing the server to the rack or removing it from the rack, (2) Removal procedure)* to remove the server from the rack.
- Reduce the slide rail of the outer rail. In case the slide rail is locked in the middle, continue pushing the rail stopper on the side of the rail to reduce the slide rail.

 Push the lock release button of the outer rail in the direction of the arrow and push the rail forward of the rack to remove it.

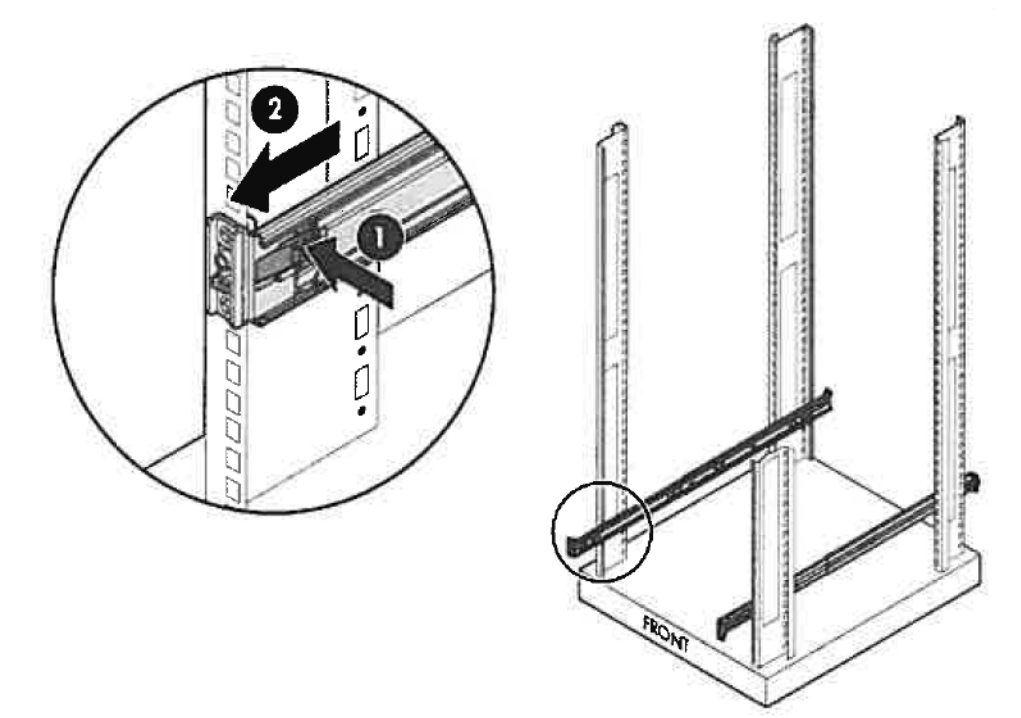

#### **(b) Extension rail for 1U rack server N8143-127/128**

**Checking the outer rails** 

Check the direction of the outer rail.

Since there are markings of "Right" and "Left" on the outer rail, check the proper directions of right and left with it. Likewise, check the directions of front and back with the markings of "Front" and "Rear."

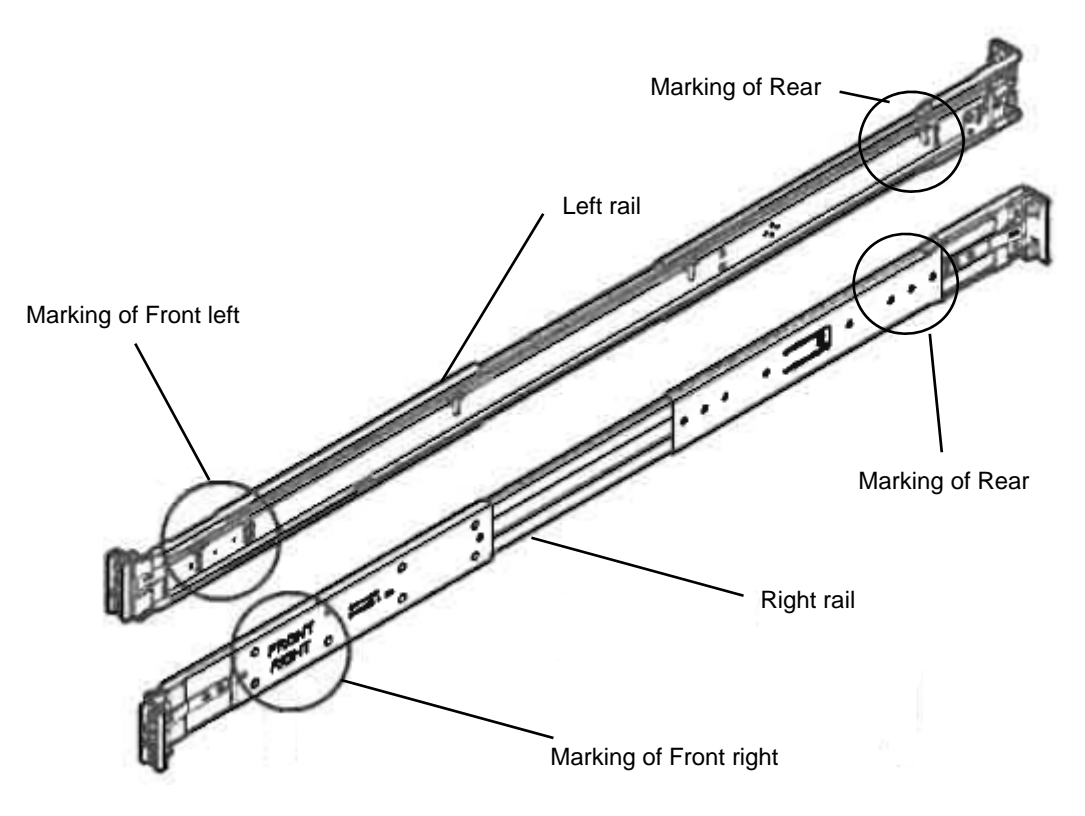

#### **Attaching the outer rail to the rack**

Insert the round protrusion on the outer rail into the square hole of the 19-inch rack. Make sure that it makes a clicking sound indicating that it is locked.

The figure on left shows the front side of the right outer rail. The figure on right shows the rear side of the right outer rail.

Install the left outer rail in the same way.

Make sure that the rail is installed at the same height as the other rail already installed.

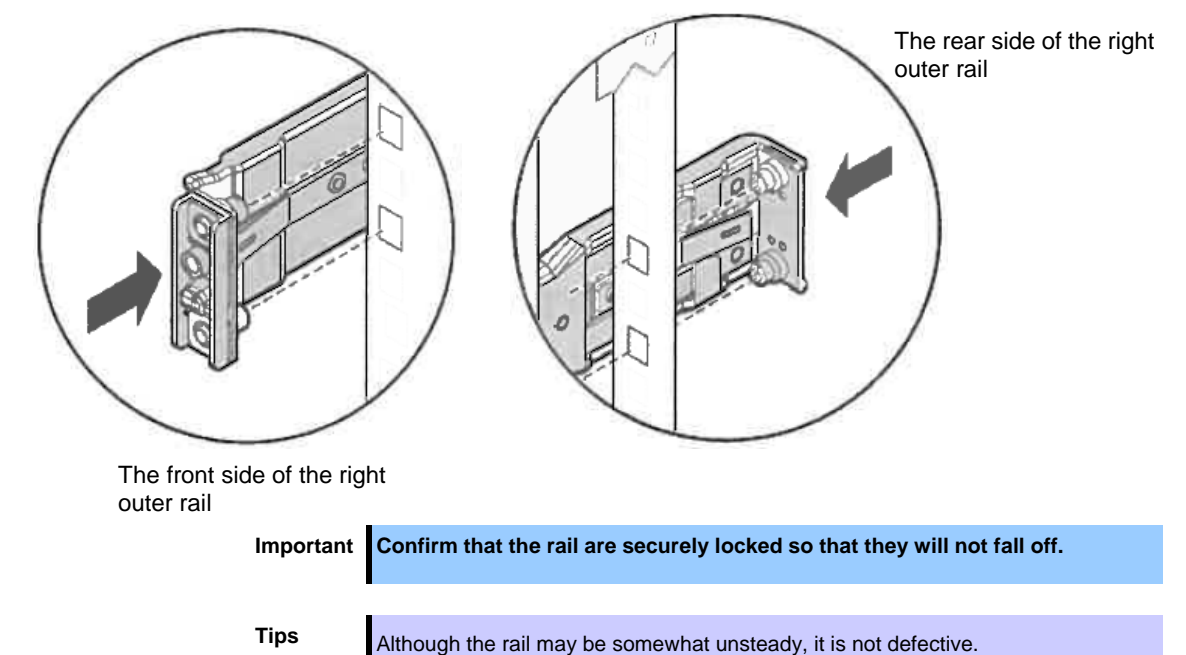

• Removing the outer rails

Remove outer rails from the rack in the following procedure.

#### **See** *Chapter 2 (2.1.7 Installing the server to the rack or removing it from the rack, (2) Removal procedure)* **to remove the server from the rack.**

- 1. Reduce the slide rail of the outer rail. In case the slide rail is locked in the middle, continue pushing the rail stopper on the side of the rail to reduce the slide rail.
- 2. Push the slotted screwdriver into the unlocking hole on the front side of the outer rail, and move it in the direction of the arrow to release the lock, then push the rail forward to remove it.

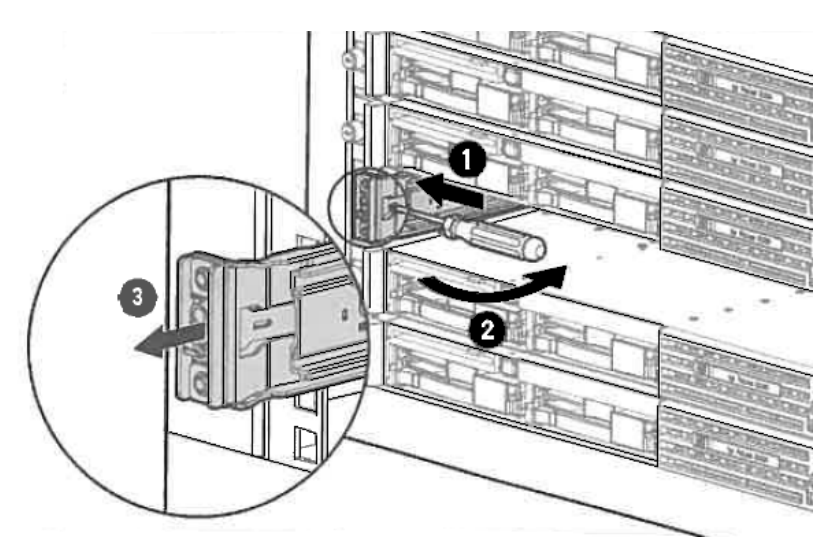

3. Push the slotted screwdriver in the unlocking hole on the back side of the outer rail, and move it in the direction of the arrow to release the lock, then push the rail backward to remove it.

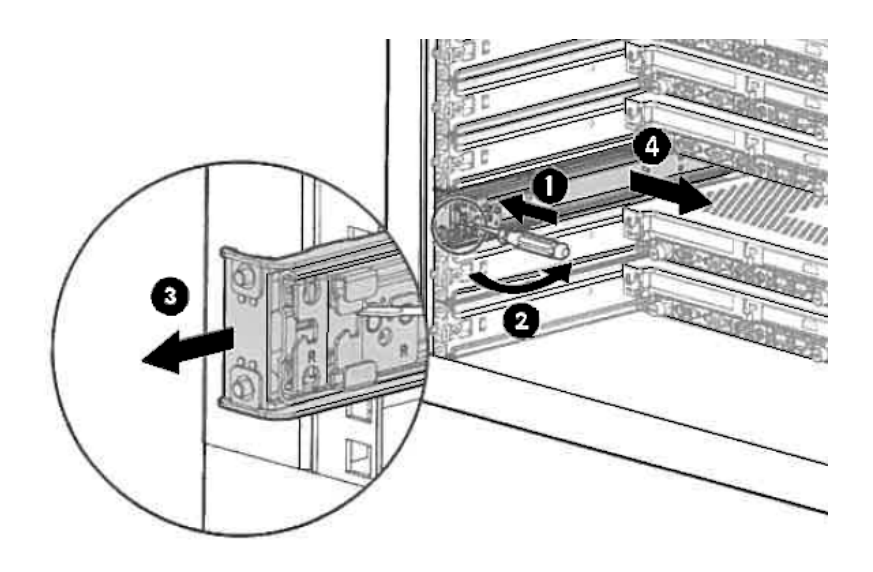

# **(2) Installing/removing the server**

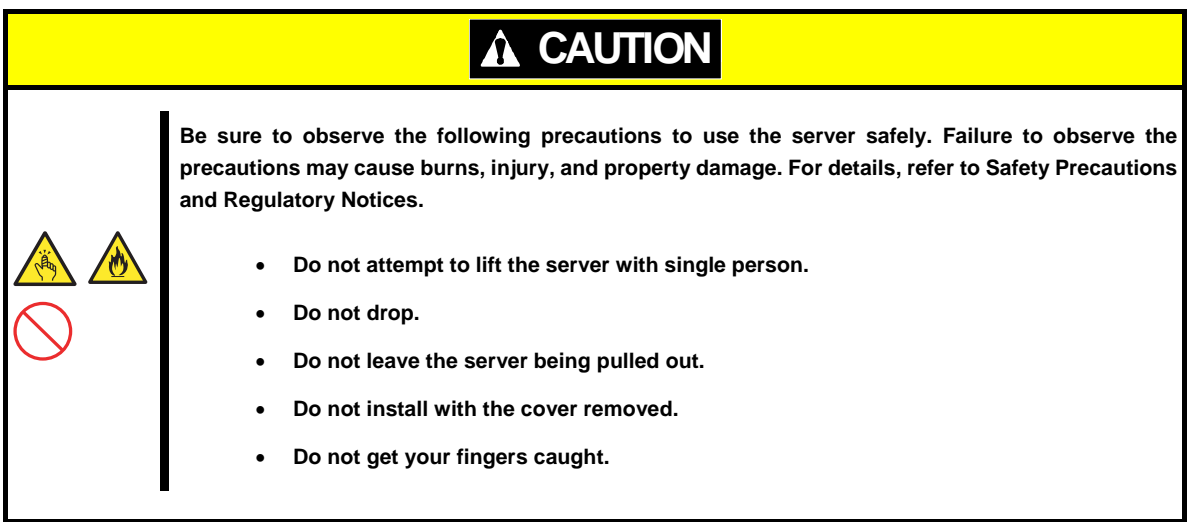

#### **(a) Slide rail for 1U rack server N8143-131/132**

#### **1) Installation**

Mount the server to a rack in the following procedure.

**Important Always install the server with two or more persons.** 

1. With two or more persons, firmly hold the server and mount it to the rack.

2. Make sure the inner rails on both sides are correctly inserted in the outer rail. Push the device slowly into the back. Push the front lock until it clicks for the unit to be fixed.

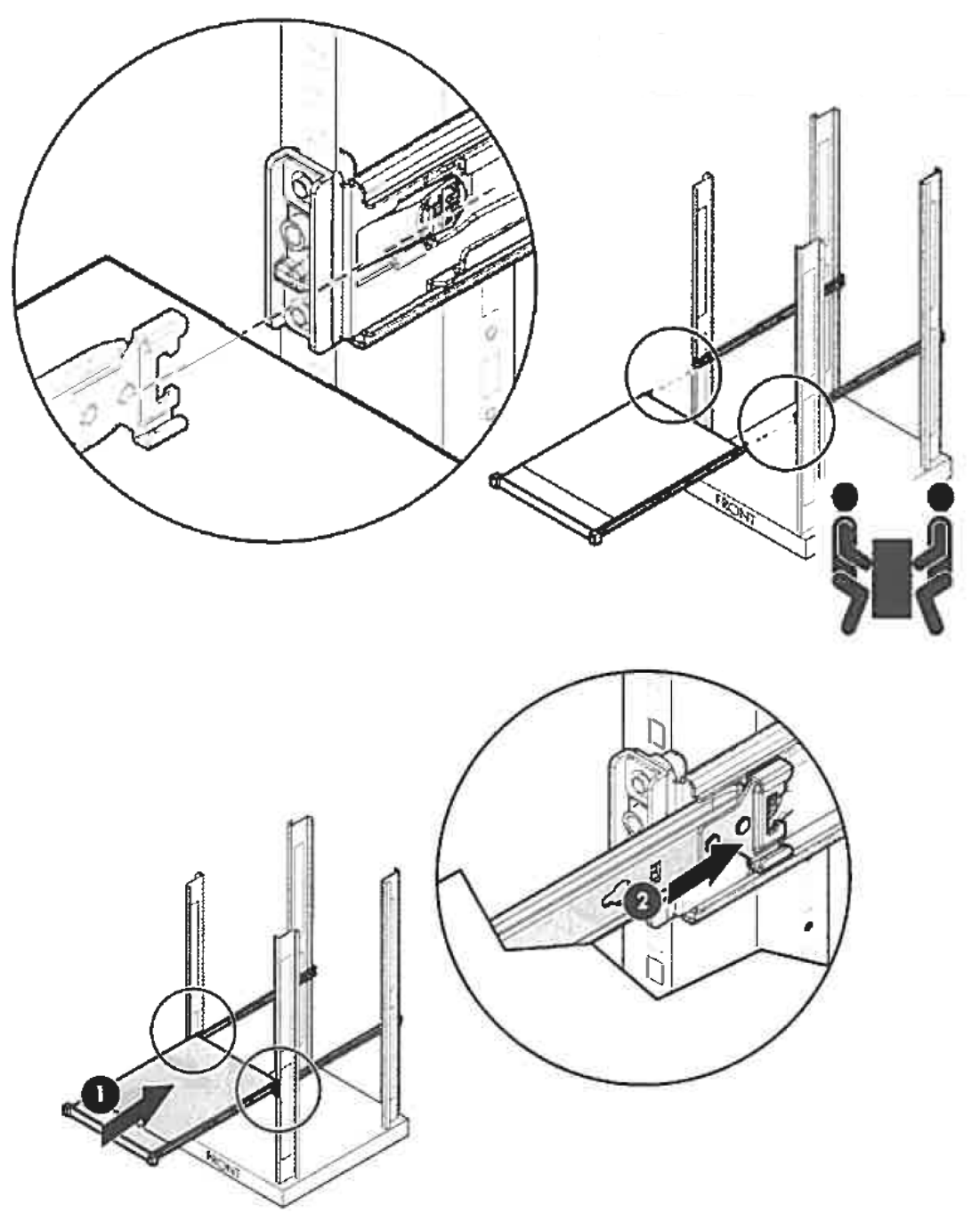

3. If you like to install the included cable tie strip to the rear side of the rack, attach the tie strip to the mounting hole of the outer rail as shown below.

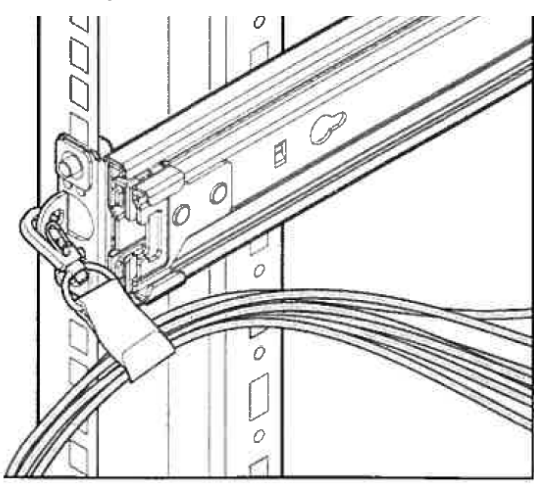

4. If you like to secure the unit to the rack with screw, open the lid of the edge part of the unit and fasten the screw inside with a hexalobular driver to secure the unit to the rack.

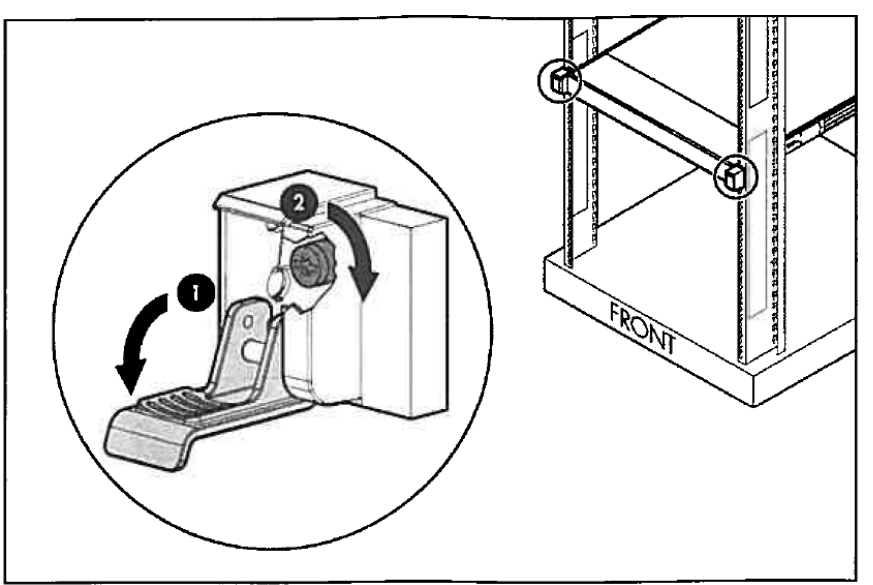

#### **2) Removal procedure**

Remove the server from the rack in the following procedure.

**Important At least two persons are required to remove the server from rack.** 

- Make sure that the server is turned off and then disconnect the power cord or all interface cables from the server.
- 2. Remove the front bezel.

 Open the lids of the unit fixing screws on both sides of the device. Then remove the fixing screws inside with hexalobular driver, if the device is screwed on. If the device is not screwed on, you can unlock the device just by opening the lid.

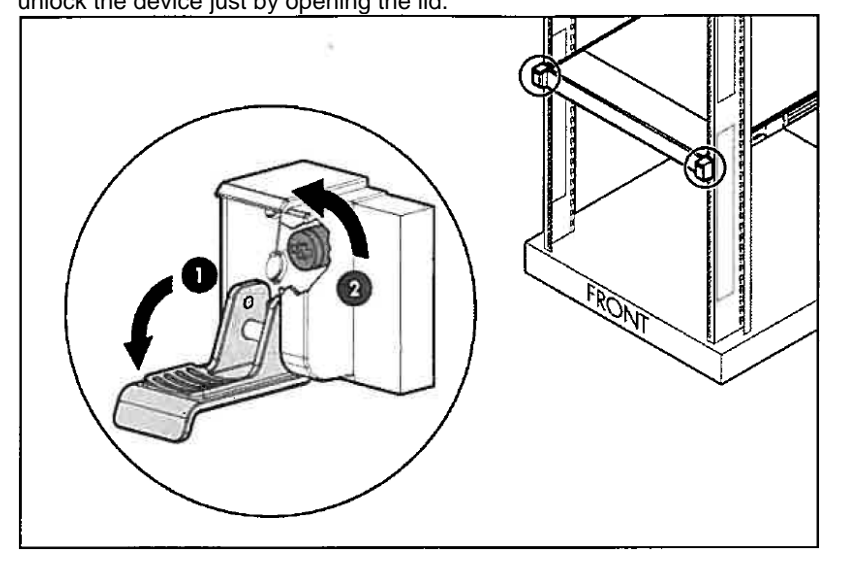

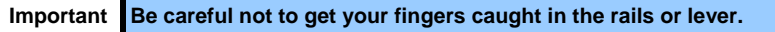

 Slide the unit forward, and remove from the rack while holding it securely. In case the unit is locked in the middle, continue pushing the rail stopper on the side of the rail and slowly draw out the unit to remove from the rack.

- Important **•** While more than one person is supporting the bottom part of the server, **slowly pull out the server.** 
	- **Do not apply pressure on the server from top when it is being pulled out. Doing so cause the server to drop.**

#### **(b) Slide rail for 1U rack server N8143-127/128**

#### **1) Installation**

Mount the server to a rack in the following procedure.

**Important Always install the server with two or more persons.** 

- 1. Pull out the left and right outer rails until they are completely locked to the front side.
- 2. Hold the unit securely by two or more persons, and lift it to the height of the rack rail.

3. Carefully install the device to the rail while confirming that the protrusion part of the device is correctly inserted in the groove of the rail in the order of  $1 \rightarrow 2 \rightarrow 3 \rightarrow 4$  on both sides of the outer rail.

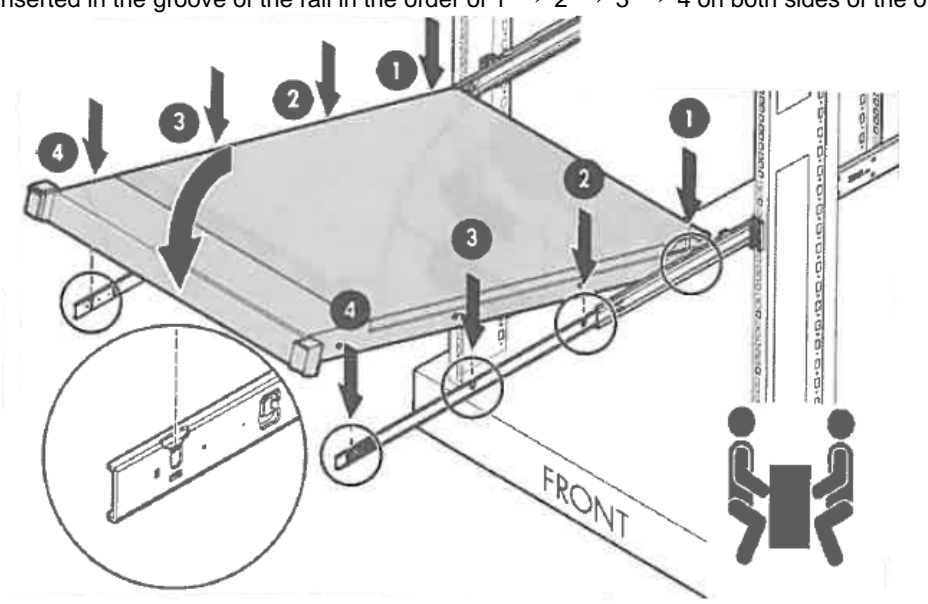

4. Press the lock release button on the side of the rail, and slowly push the device backward with the lock released. Push the server until its lock on front panel clicks.

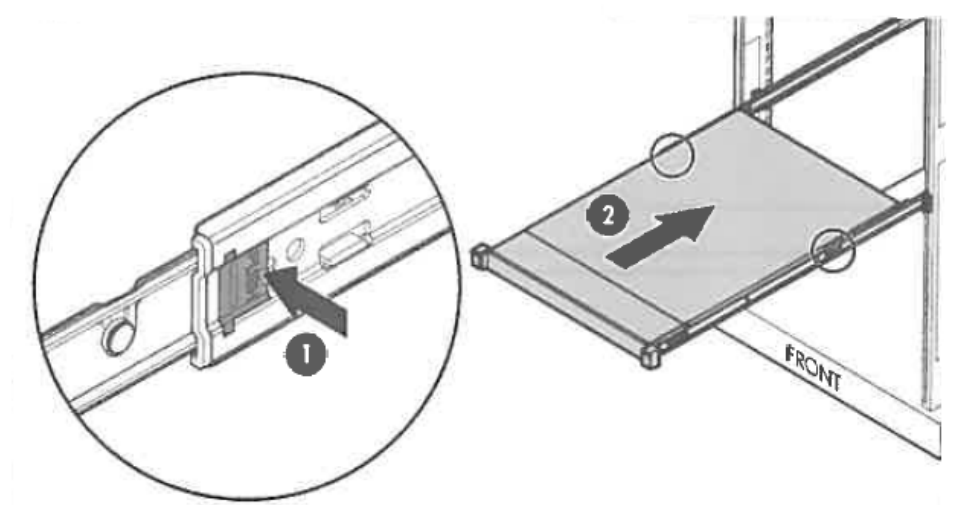

5. If you like to install the included cable tie strip to the rear side of the rack, attach the tie strip to the mounting hole of the outer rail as shown below.

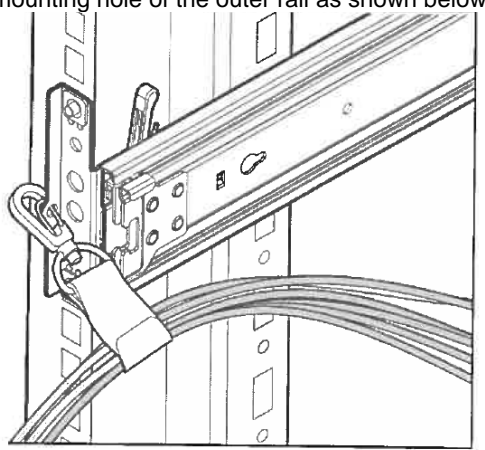

6. If you like to secure the unit to the rack with screw, open the lid of the edge part of the unit and fasten the screw inside with a hexalobular driver to secure the unit to the rack.

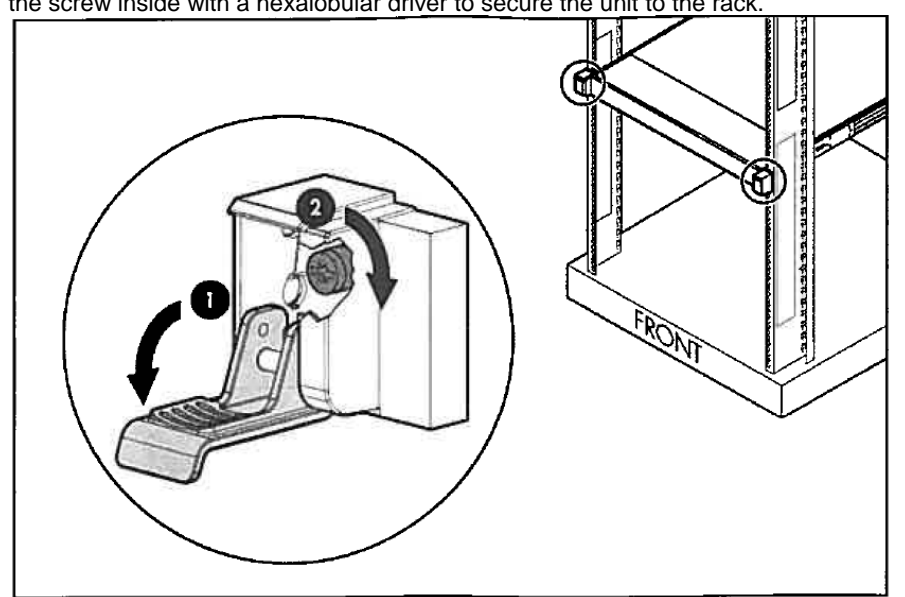

#### **2) Removal procedure**

Remove the server from the rack in the following procedure.

**Important At least two persons are required to remove the server from rack.** 

- 1. Make sure that the server is turned off and then disconnect the power cord or all interface cables from the server.
- 2. Remove the front bezel.
- 3. Open the lids of the unit fixing screws on both sides of the device. Then remove the fixing screws inside with hexalobular driver, if the device is screwed on. If the device is not screwed on, you can unlock the device just by opening the lid.

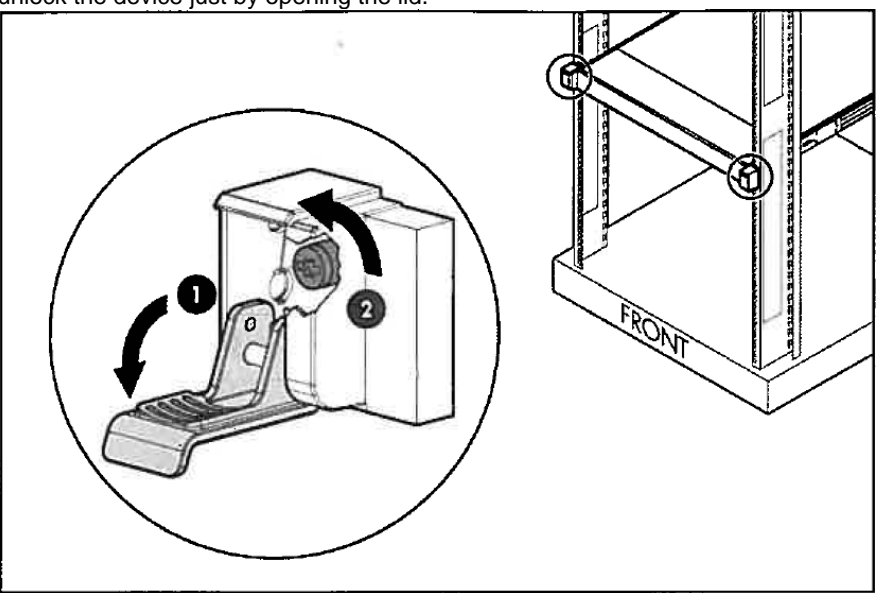

4. Slide the unit forward until it is locked. For removing the device from the rack, hold the device securely by two or more persons, press the stopper button on the side of the rail, and lift the device above the rails in the order of 1  $\rightarrow$  2  $\rightarrow$  3  $\rightarrow$  4 to remove it from the rail.

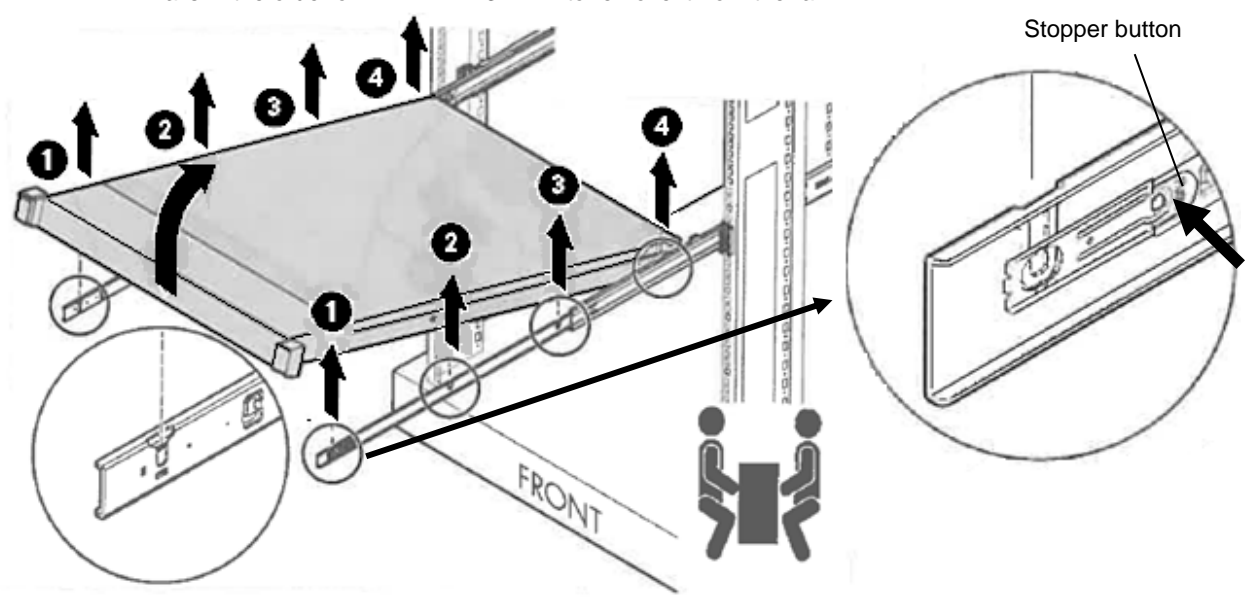

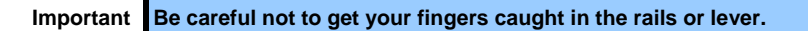

- Important While more than one person is supporting the bottom part of the server, **slowly pull out the server.** 
	- **Do not apply pressure on the server from top when it is being pulled out. Doing so cause the server to drop.**

# *2.2* **Connection**

Connect peripheral devices to the server.

Connectors that allow a variety of peripheral devices to be connected are provided at the front and rear of the server. Images on the following pages show the peripheral devices that can be connected in their standard state and their respective connector positions.

#### **WARNING**Λ

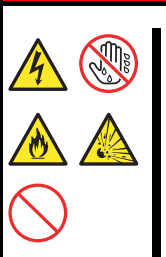

**Be sure to observe the following precautions to use the server safety. Failure to observe the precautions may cause death or serious injury. For details, refer to Safety Precautions and Regulatory Notices.** 

- **Do not hold the power plug with wet hands**
- **Do not connect the ground wire to a gas pipe**

# **A CAUTION**

**Be sure to observe the following precautions to use the server safely. Failure to observe the precautions may cause burns, injury, and property damage. For details, refer to Safety Precautions and Regulatory Notices.** 

- **Use only the specified outlet to insert.**
- **Do not connect the power cord to an outlet that has an illegal number of connections.**
- **Insert the power plug into the outlet as far as it goes.**
- **Use only the specified power cord**
- **Do not connect or disconnect the interface cable with the power plugged in the outlet.**
- **Use only the specified interface cable**
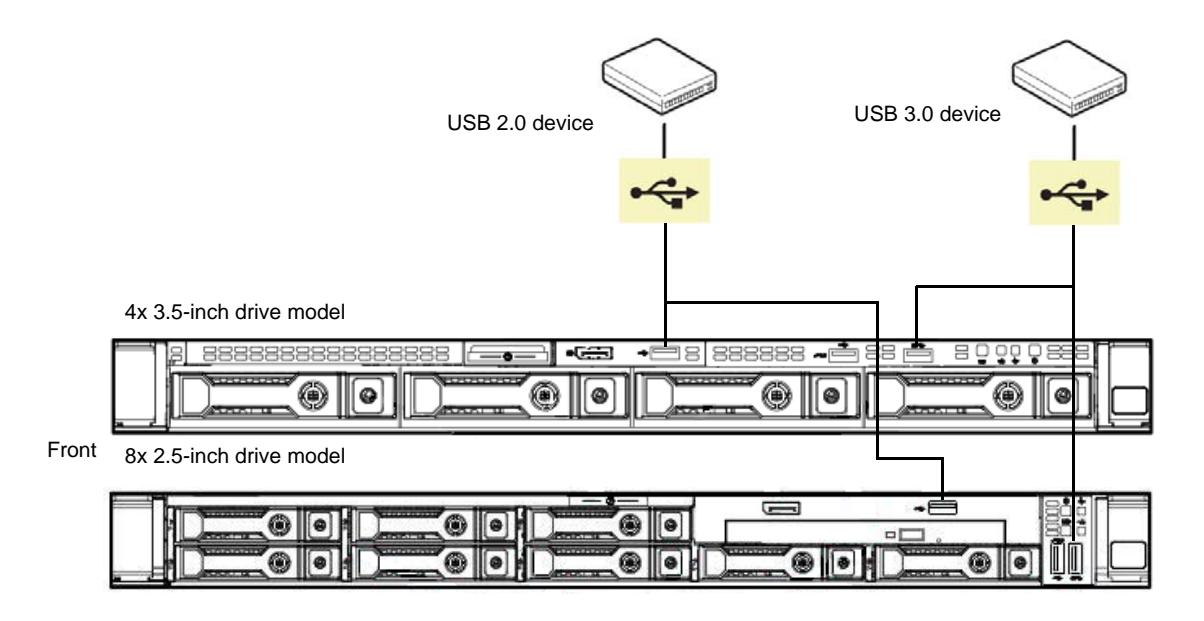

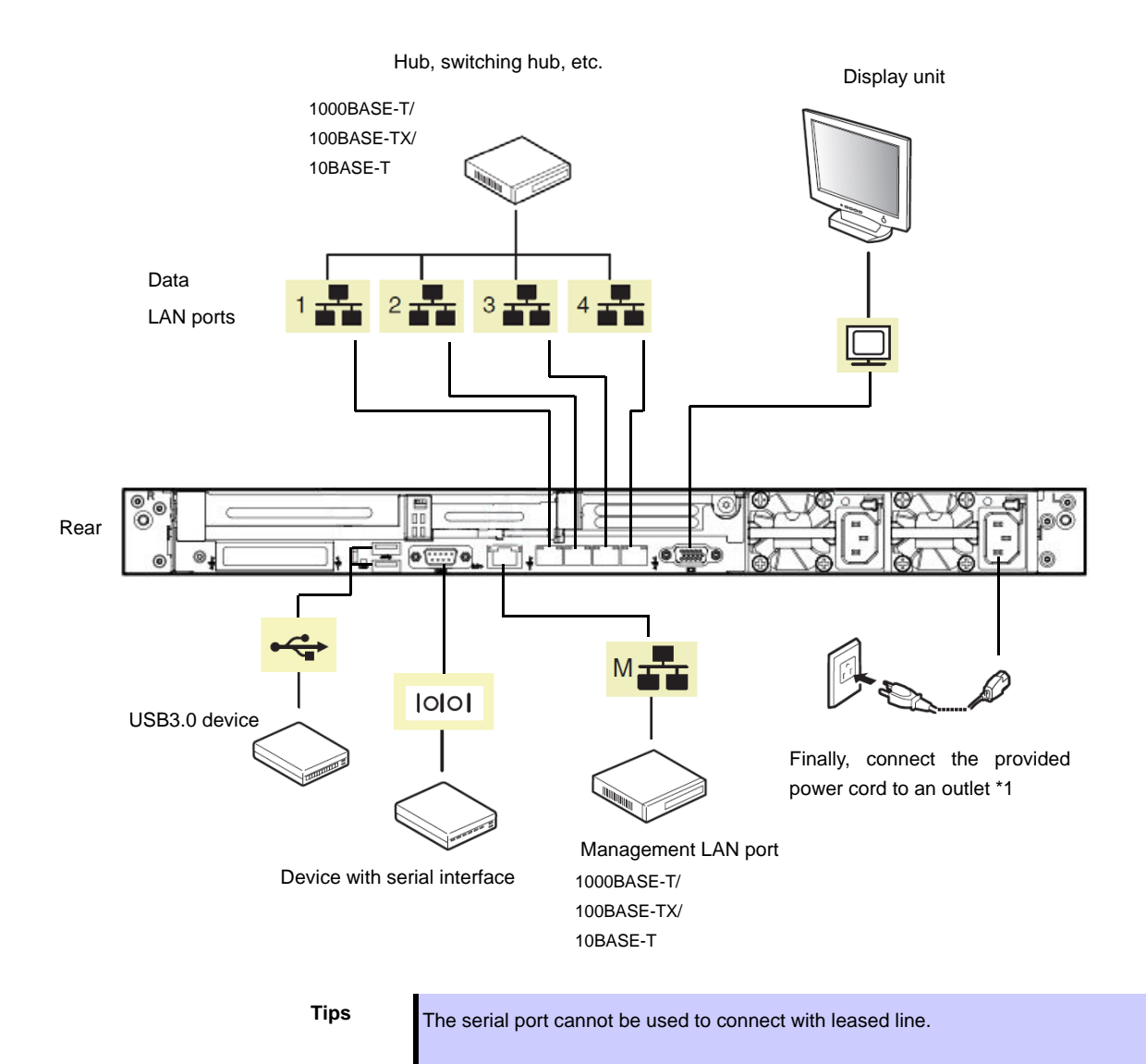

Note the following precautions to connect cables.

- When the device is not Plug and Play device, turn off the server and devices to be connected before connecting.
- If connecting any peripheral device and its interface cable made by other companies (a third party), contact your sales representative to check if they can be used with the server beforehand.
- Fix the power cord or interface cable with cable ties.
- Make sure that no pressure is applied on the plug of power cord.

#### 2.2.1 Connecting to Uninterruptible Power Supply (UPS)

To connect the power cord of the server to a UPS, use the connector output on the rear of the UPS. For details, refer to the manual supplied with the UPS.

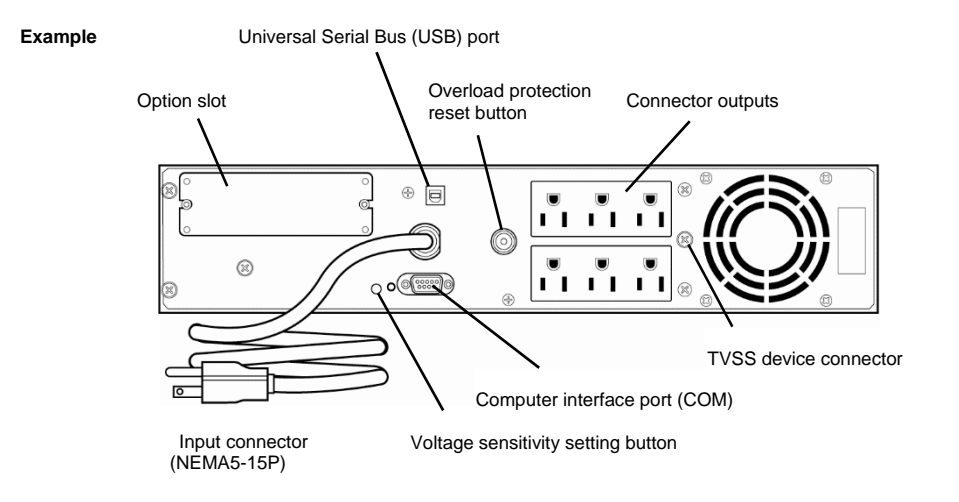

When the power cord is connected to a UPS, change the settings from System Utility in order to link the server with the power supply from the UPS.

To change the settings, select **System Configuration** > **BIOS/Platform Configuration (RBSU)** > **System Options** > **Server Availability** > **Automatic Power-On**. Select **Always Power On** to perform automatic operations by using the UPS. For details, see *Chapter 3 (2. Description on System Utility))*.

#### **Installing cable management arm N8143-125**

A cable management arm can be installed to the unit for combining the multiple cables connected to the device. Install the cable management arm in the following steps.

1) Insert the two fixed parts of the cable management arm into the outer rail and the inner rail behind the rack. It can also be mounted on the opposite side.

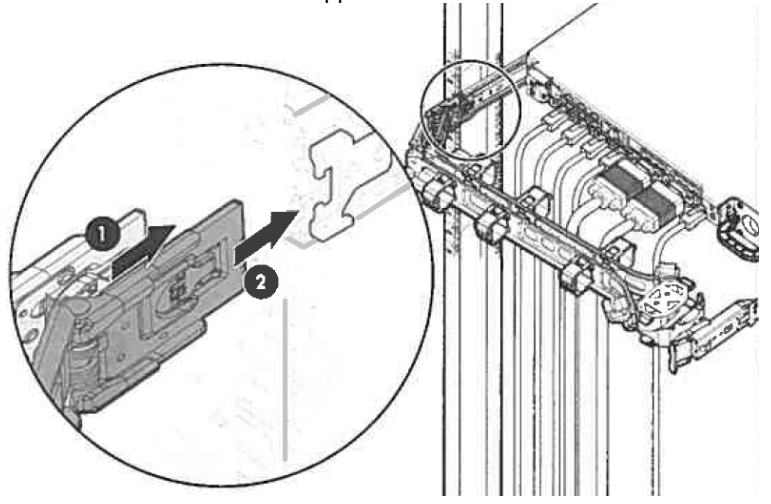

2) Put multiple cables in the binding belt and secure them.

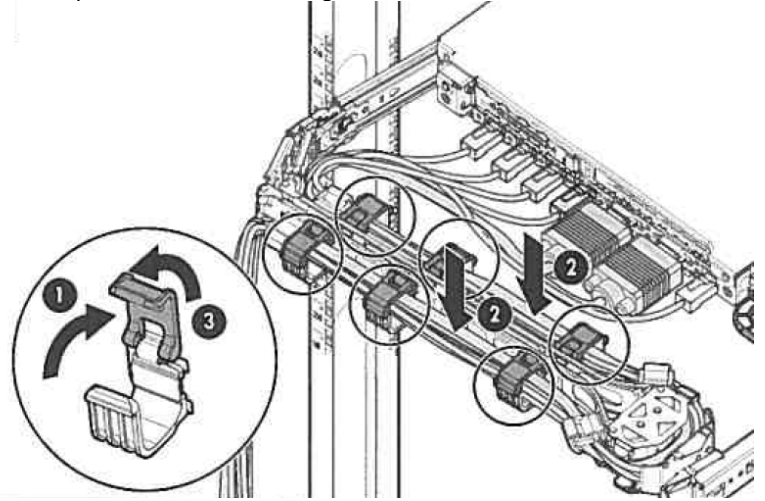

3) Insert the fixed parts of the supplied cable management arm into the outer rail on the opposite side to attach the cable arm.

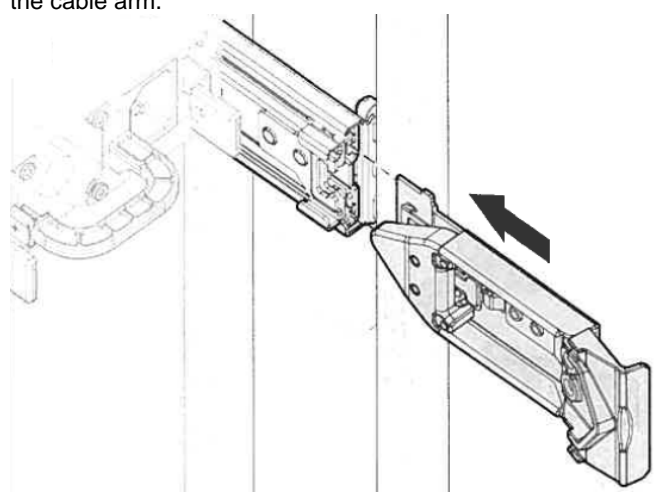

### 2.2.3 Removing the cable management arm

1) Press the lock release button on the fixed part of the cable management arm to release the lock, and pull

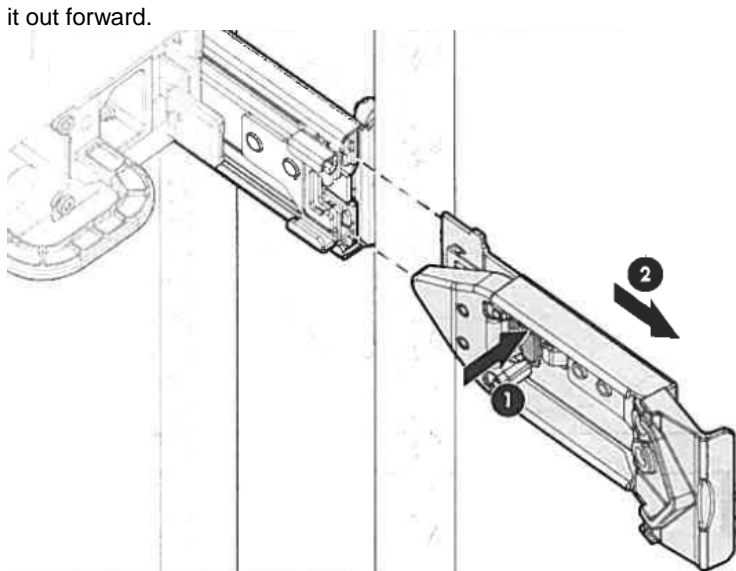

2) Press the lock release button on the two fixed part on the opposite side of the cable management arm to release the lock, and pull it out forward.

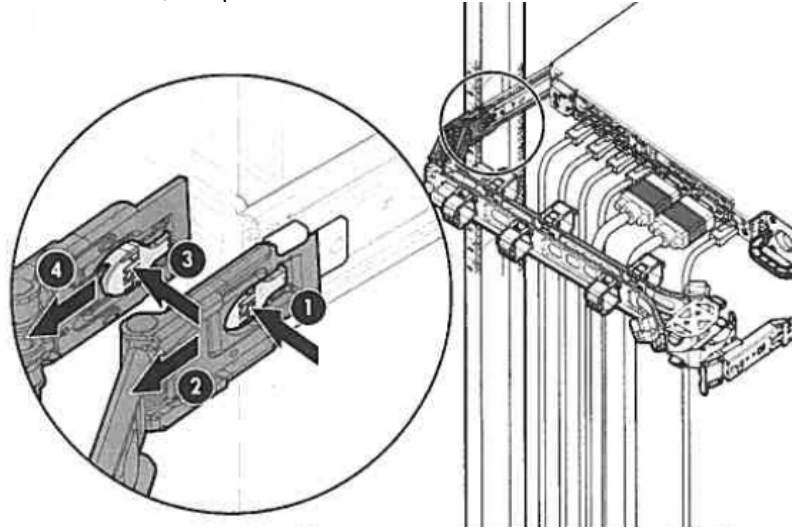

# **NEC Express5800 Series Express5800/R120h-1M**

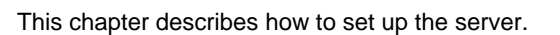

- **1. Turning on the Server**  Power-On Self-Test (POST) is explained in this section.
- **2. Description of system utility**

Describes how to set up the system.

**3. iLO 5**  Describes iLO 5 installed in the unit.

#### **4. EXPRESSBUILDER and Starter Pack**

EXPRESSBUILDER helps you to install Windows and maintain the server.

#### **5. Installing Software Components**

You can install Windows and bundled software by following the instructions in *Installation Guide (Windows)*.

#### **6. Turning off the Server**

Turn off power when not using the server.

**Setup**

# *1.* **Turning on the Server**

Pressing POWER Switch at the front of the server turns on the server.

Turn on the server by using the following procedure.

- Turn on a display, an Uninterruptible Power Supply (UPS), and other peripherals.
	- **Note** If the power cord is connected with the power supply control unit such as uninterruptible power supply (UPS), make sure that the power supply control unit is turned ON.
- 2. Remove Front Bezel.
- When the STATUS lamp flashes green (once per second), wait until the lamp lights in steady state.
- 4. Press POWER Switch at the front of the server.

POWER LED flashes green (once per second) and after a while, logo appears on the display.

Important Do not connect/disconnect USB devices during POST execution.

・2.5-inch drive model

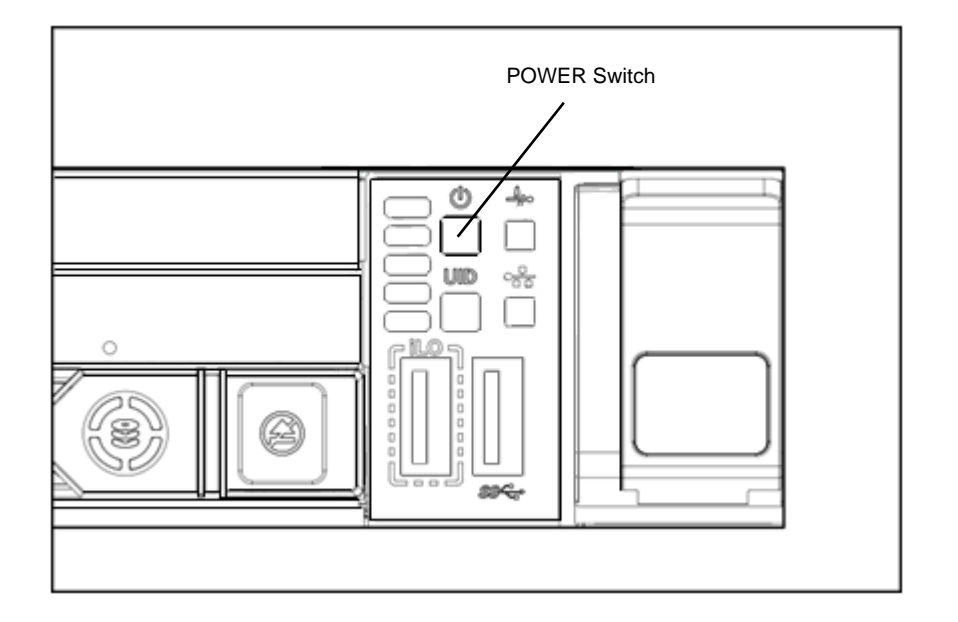

・3.5-inch drive model

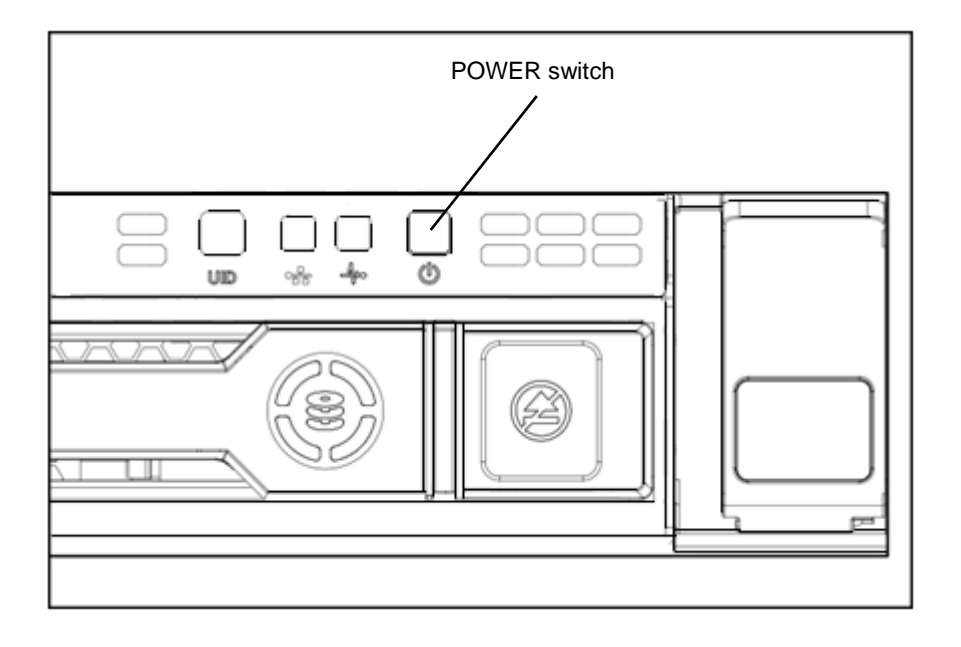

While logo is being displayed, the self-diagnostic program (POST) runs and diagnoses the hardware. For details, see *Chapter 3 (1.1 POST)*.

### *1.1* **POST**

Power-On Self-Test (POST) is a self-diagnostic program stored in the server as standard. POST automatically runs immediately after the server is turned on and checks the motherboard, memory, and processor (CPU). POST also displays the start-up messages of different utilities during the operation.

**Usually, you do not need to check the contents of POST.** However, check messages displayed at POST in

the following cases.

- When introducing a server
- If you suspect a failure
- When any error message is displayed

### 1.1.1 POST sequence

Explains how POST runs in order.

1. When the server is turned on, POST starts, and an initialization message is displayed. The message to tell initialization of a memory and a PCI device.

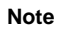

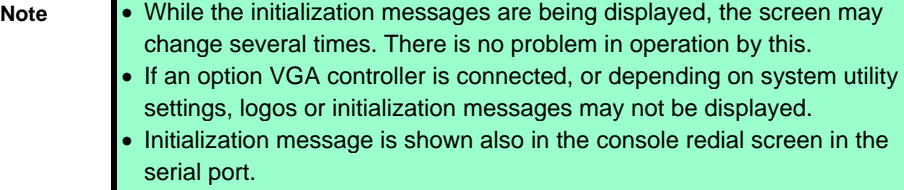

2. In System Utility, by setting up your password in **Set Power On Password** under **System Configuration** > **BIOS/Platform Configuration (RBSU)** > **Server Security** menu, a screen to enter your password is displayed during post. If you enter the incorrect password three times consecutively, POST aborts. (You can no longer proceed.) In this case, power off the server, and power it on.

Important Do not set a password before OS is installed.

3. After a while, the following message is displayed on the screen. (The on-screen message depends

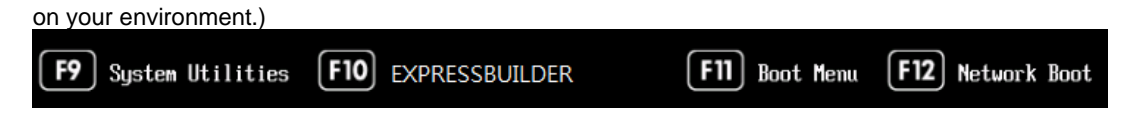

By pressing the function key following messages, you can call the functions below upon completion of POST.

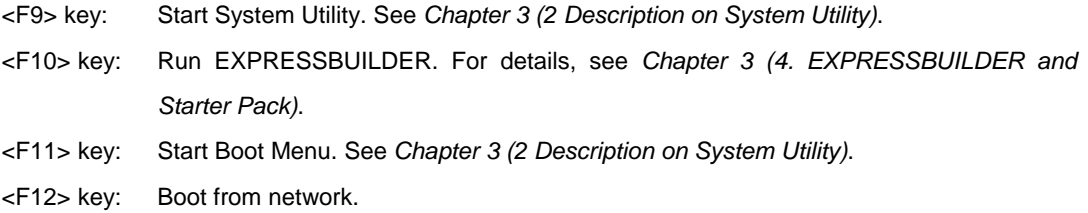

Regarding designated utilities, see instruction documents attached to each option board.

Necessary key inputs are different depending on option boards installed, so you are requested to operate according to messages.

4. The OS starts when POST is completed.

- **Tips** When no bootable device is connected, the following message is displayed by terminating POST.
	- ‑ **No bootable devices ware detected**
	- ‑ **Please attach a UEFI bootable device.**
	- ‑ **System will automatically retry the UEFI Boot Order in x seconds.**

#### **POST error messages**

When POST detects an error, it displays an error message on the screen. For descriptions of error messages, causes, and countermeasures, see *Chapter 3 (1. IML Error Message)* in "*Maintenance Guide*".

**Note** Tell the indication displayed on display unit your sales representative. Alarm messages are useful information for maintenance.

# *2.* **Description on System Utility**

Here we describe System Utility. You need to fully understand the content and configure correctly.

### *2.1* **Overview**

System Utility is a utility to set up this device. This utility is installed in a flash memory in the server as standard and can be run without requiring a media for boot.

Since the device is delivered with optimum set-up, in almost all cases no change is required. **Use only when the case applies to any of cases described in** *Chapter 3 (2.4 Cases that Require Configuration)***.**

By using System Utility, wide variety of set-ups as follows become possible.

- Configuration of the system device and options installed.
- Enabling and disabling system functions
- Display of system information
- Selection of Primary Boot Controller
- Configuration of Memory Option
- Selection of language
- Start of pre-boot environment such as built-in UEFI shell or EXPRESSBUILDER.

Regarding the details of System Utility, see *Chapter 2 (1. System Utility)* of *Maintenance Guide.*

### *2.2* **Starting SETUP Utility**

Run POST following *Chapter 3 (1.1.1 POST sequence)*.

After a while, the following message is displayed on the screen. (The on-screen message depends on your environment.)

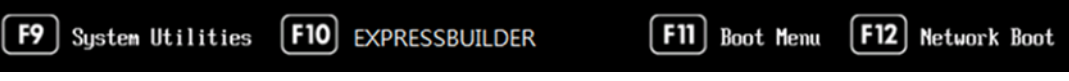

By pressing <F9> Key here, System Utility starts after POST is completed.

Furthermore, if an Admin Password has been set, a dialog box for password input will be displayed before starting the system utility. Please enter the correct Admin Password.

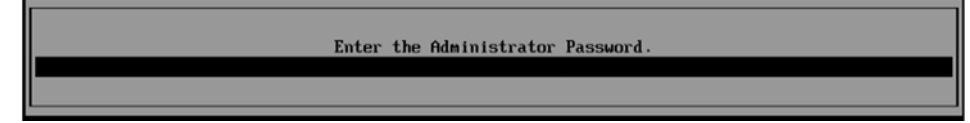

You can enter password three times. If you enter wrong passwords three times in a row, further entry **of password is rejected.** 

To enter password again, reboot the server.

To save your change in System Utility and exit, press <F12> Key (F12: Save and Exit). In case you cancel your change and exit, press <ESC> Key (Exit).

- **Tips** To put the setting back to the default values, press <F7> Key (F7: Load Defaults).
	- The default value might be different from the factory setting.
	- **iSCSI Configuration** menu in **Network Options** menu cannot be put back to the default values.

The default language of System Utility is English.

### *2.3* **Description on On-Screen Items and Key Usage**

Here we describe the operation of System Utility. Use keyboard and mouse to operate System Utility.

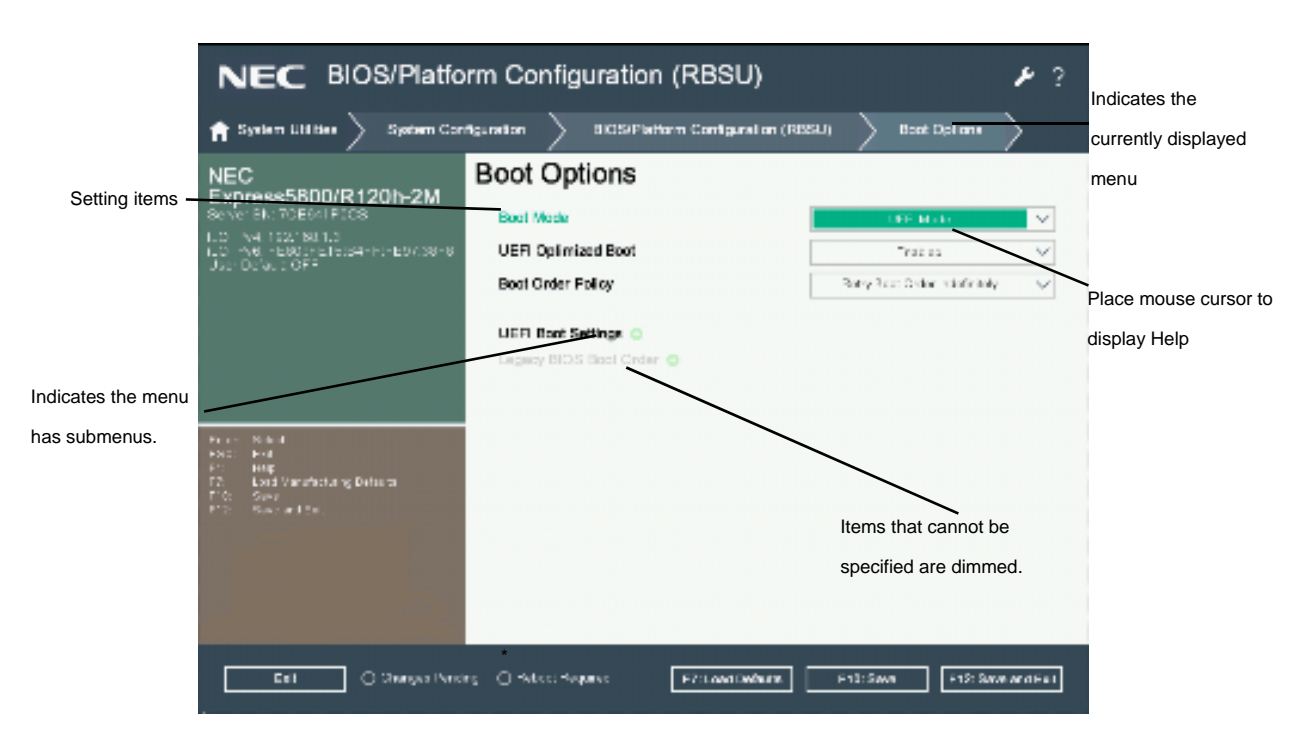

□ Cursor keys  $(\langle \uparrow \rangle, \langle \downarrow \rangle, \langle \leftarrow \rangle, \langle \rightarrow \rangle)$ 

Select an item displayed on the screen. If characters of an item are highlighted, that means the item is currently selected.

 $\Box \langle -\rangle$  key /  $\langle +\rangle$  key

Change the value (parameter) of the selected item. You cannot use this key when a menu which has on the left is selected.

□ <Enter> key

Press this key to determine the selected parameter.

□ <Esc> key

Pressing this key cancels pop-up window. On the submenu, pressing this key takes you to the previous screen.

On the top menu, the following window is displayed. Choose **OK** to close System Utility.

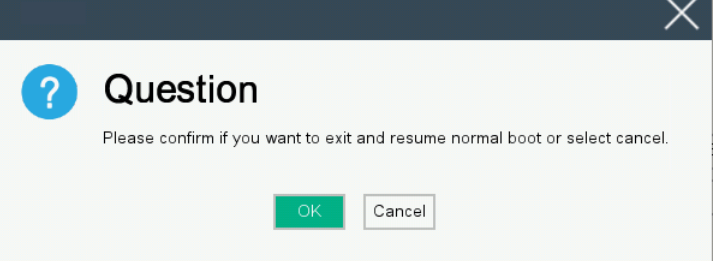

In case the setting has been changed, the following screen is displayed. To put the changed parameters back to the original setting, select **No - Discard Changes**.

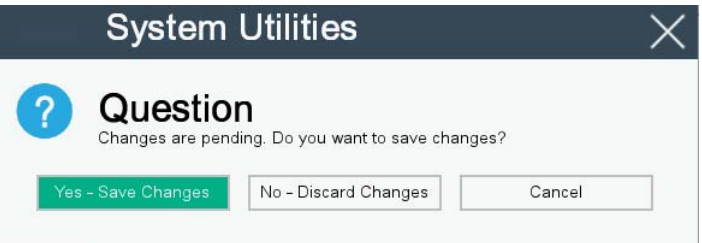

#### □ <F1> key

Press this key to display help information. Press this key when you have any questions about the operation of System Utility. Press <Esc> key to go back to the original screen.

□ <F7> key

The following screen is displayed. To put the parameters of System Utility back to the default setting, select **Restore Defaults and Reboot**. This operates in the same manner as **Restore Default System Settings** in the **System Default Options** menu. For details, refer to *Chapter 2 (1. System Utilities)* in the *Maintenance Guide*.

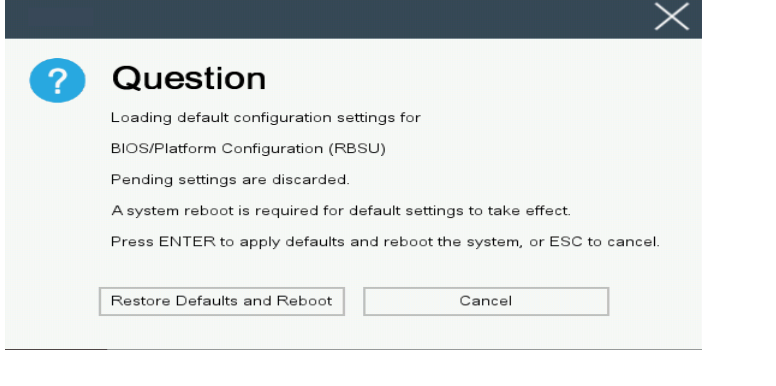

**Note iSCSI Configuration** menu in **Network Options** menu cannot be put back to the default setting.

#### □ <F10> key

The following screen is displayed. To save parameters you set, select **Yes**.

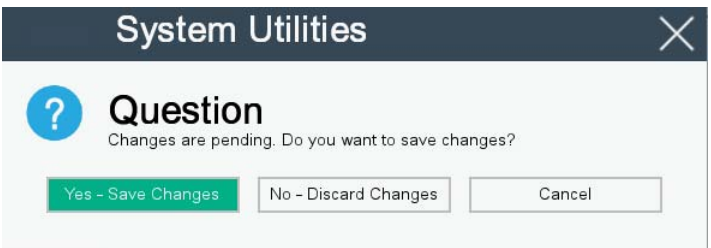

#### □ <F12> key

The following screen is displayed. If you choose **Yes**, the parameter you set is saved and then a message urging to reboot is displayed.

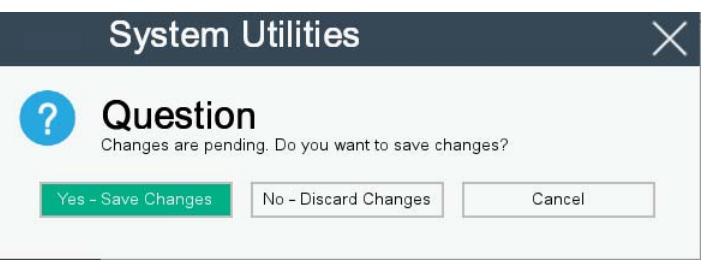

If you select **Reboot**, the device restarts.

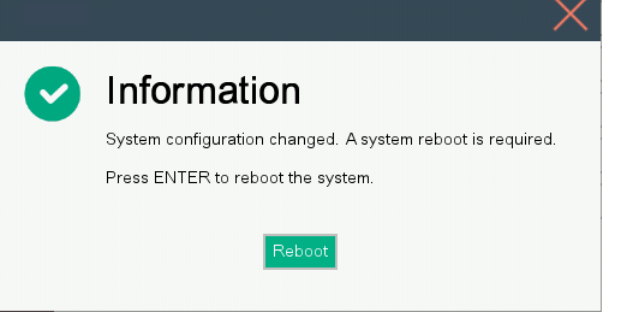

# *2.4* **Cases that Require Configuration**

If any of the following cases are applicable, operate in System Utility to change parameters from the factory preset. Other than cases described below, do not change the settings. The catalog of parameters in System Utility and the factory presets can be found in *Chapter 2 (1. System Utility)* **of** *Maintenance Guide.*

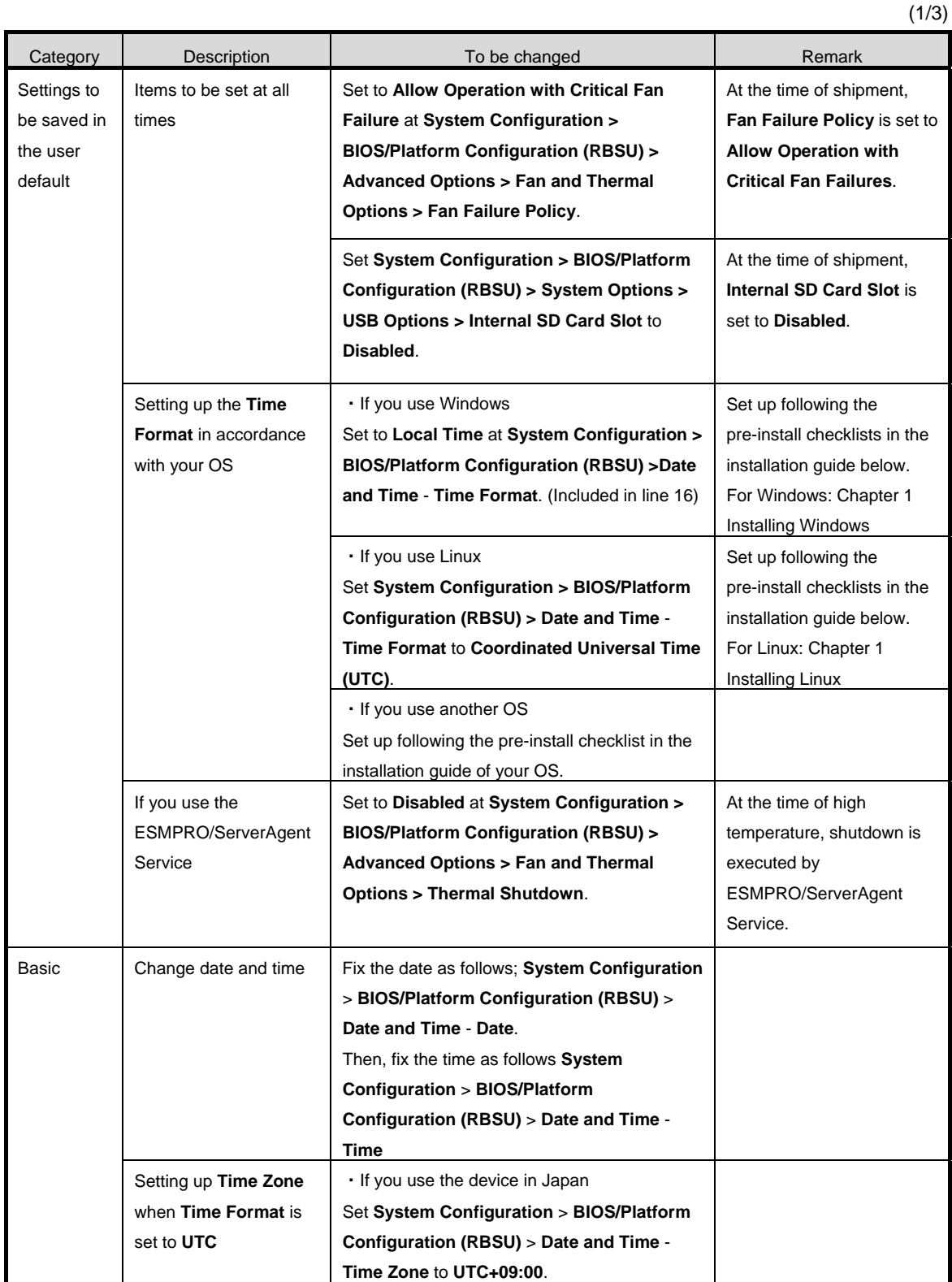

Express5800/R120h-1M User's Guide **195**

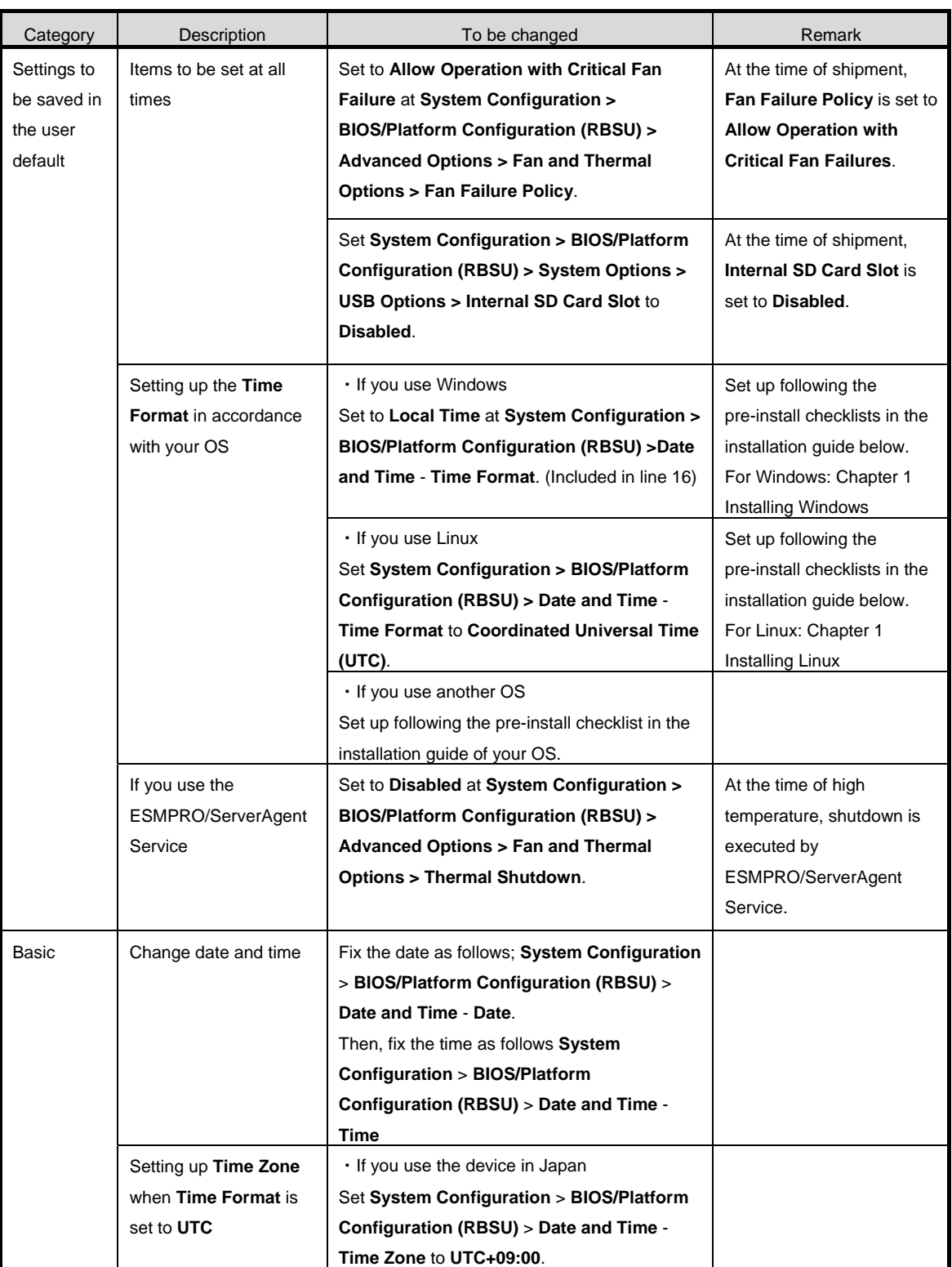

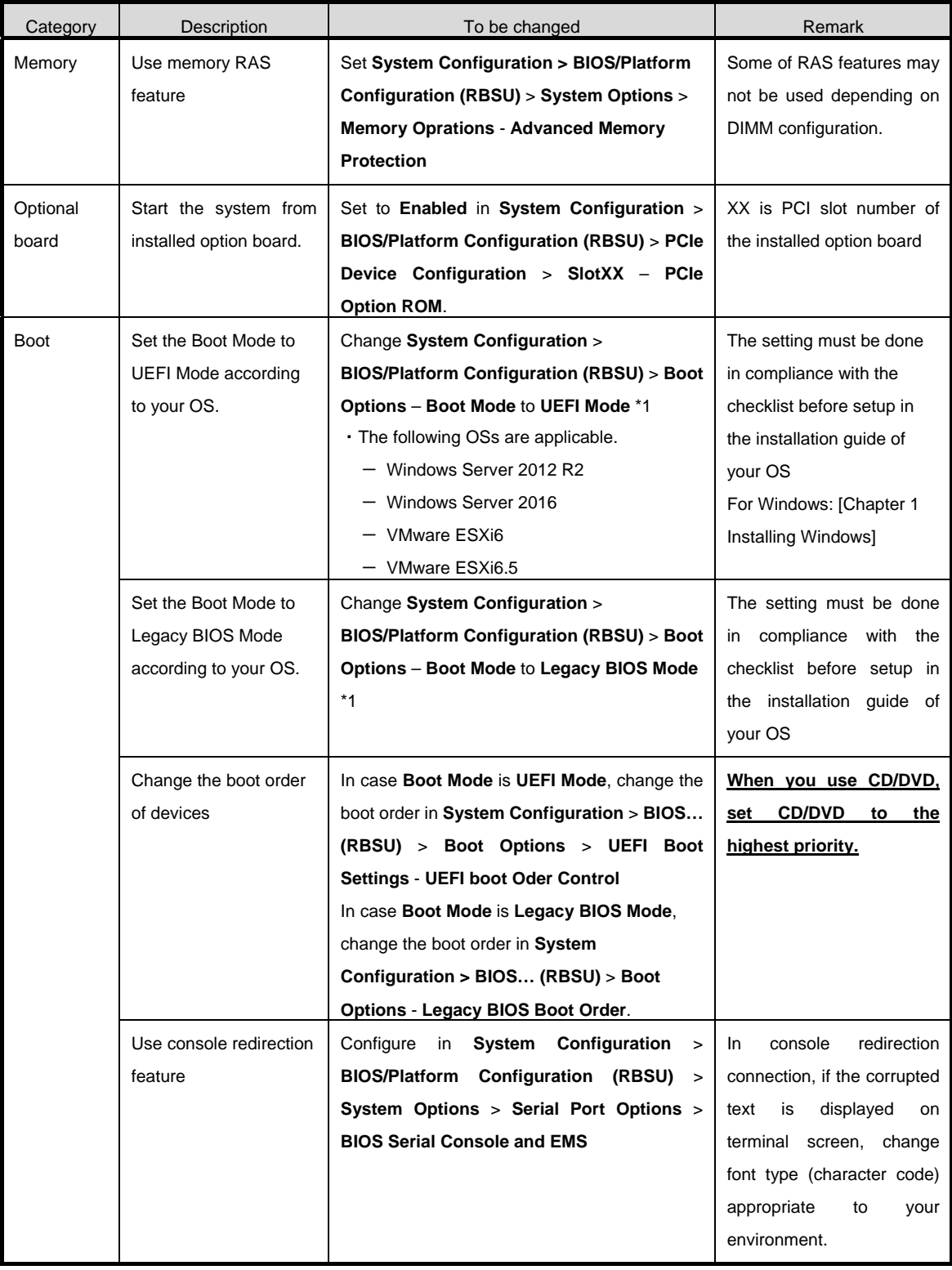

(2/3)

(3/3)

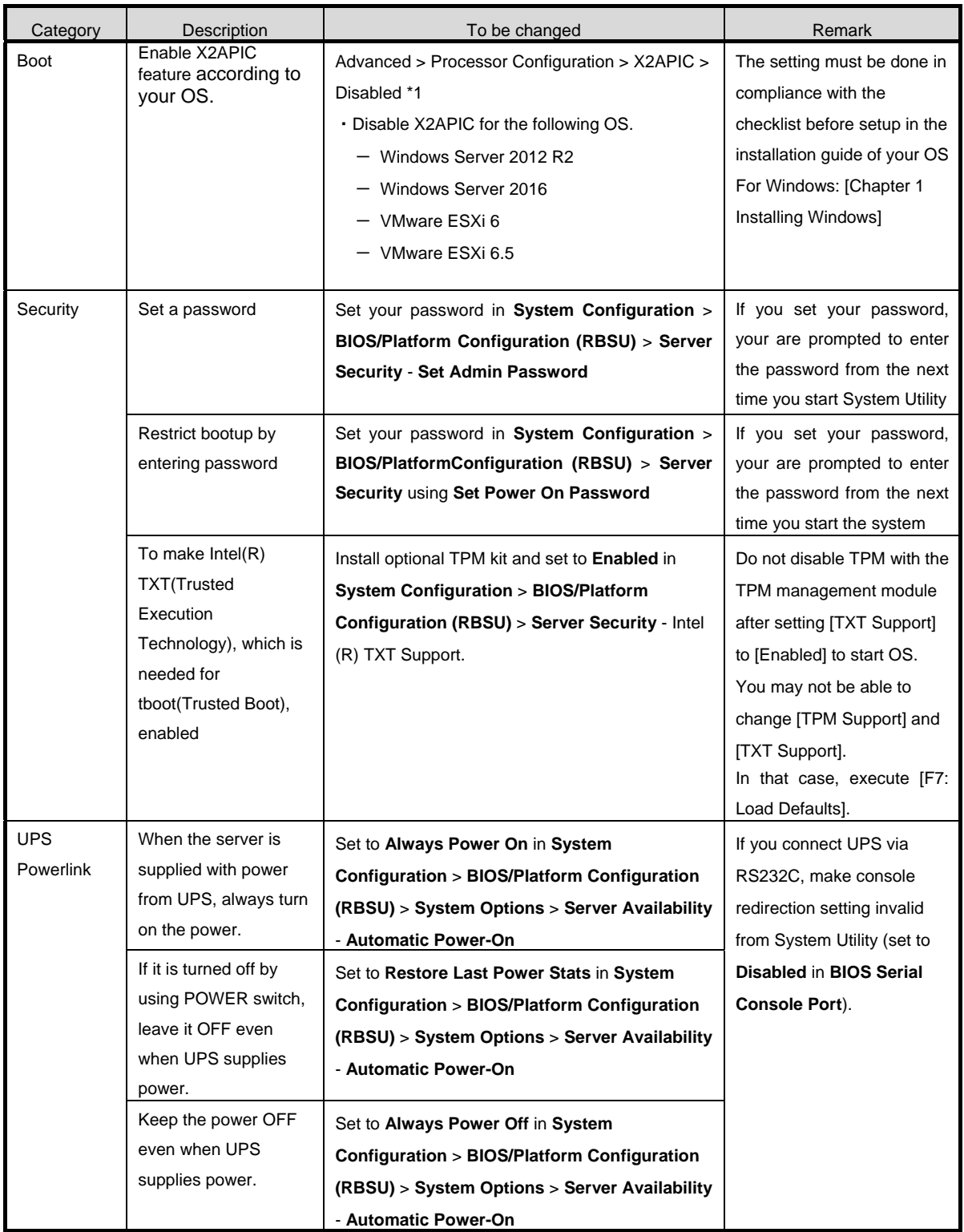

\*1 The factory setting is that "the Boot Mode menu" is set as "UEFI" and "the X2APCI menu" is set as "Enabled".

### *2.5* **System Configuration via Network**

#### 2.5.1 Overview

By using RESTful Interface Tool, which is provided as one of the server administration tool, you can backup and restore your system configuration.

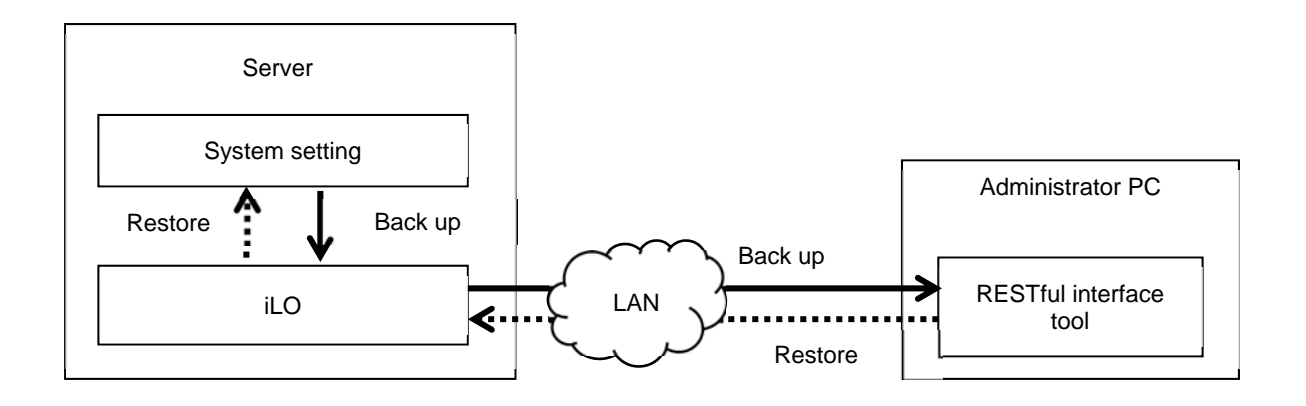

□ Back up

The backup of system configuration is established by downloading JSON format file describing system configuration (hereafter called "System Configuration File") via ILO of controlled server.

- ・The power of the server is OFF
- ・OS is running

You cannot backup under the following situations.

- ・Immediately after the power is turned OFF
- ・While POST
- ・Immediately after POST

- **Tips** After completion of POST execution or the powering OFF, it may take several minutes to reach downloadable state. Please wait for a while to start download.
	- The time required to reach downloadable state may vary depending on configuration or operating status of the unit.

#### □ Restore

The restore of system configuration is established by uploading system configuration file from the administrator PC via iLO of controlled server. The system configuration uploaded is reflected at the next boot.

Restore is possible only when the device is in the following conditions.

- ・The power of the server is OFF
- ・OS is running

Restore is not possible under the following condition.

- ・Immediately after the power is turned OFF
- ・While POST
- ・Immediately after POST

- **Tips** After completion of POST execution or the powering OFF, it may take several minutes to reach downloadable state. Please wait for a while to start download.
	- The time required to reach downloadable state may vary depending on configuration or operating status of the unit.

#### **2.5.2 How to Backup System Configuration**

Here we describe how to backup system configuration file from the administrator PC.

- 1. Trun OFF the server or start the OS.
- 2. Start RESTful Interface Tool.
- 3. Execute login command to log In iLO of the controlled server. Initial user name and initial password, which are required to log in, are written on a slide tag attached to the controlled server
- 4. Execute types command and confirm the parameter on whose lead "Bios" is displayed.
- 5. Select BIOS in select command. As the argument of select command, specify the parameter you confirmed in step 4.
- 6. Execute save command to backup system configuration relating to BIOS. If you do not specify file name, the default file name becomes "ilorest.json".

#### **Examples of Command Execution**

iLOrest > login 192.168.xxx.xxx -u Administrator -p <password>

iLOrest > select Bios.v1\_0\_0

iLOrest > save

When backup is completed, the following message is displayed.

Configuration saved to: ilorest.json

- **Tips** When you log in, use proper user account having administrator authority.
	- 192.168. xxx. xxx is the IP address of management specialized LAN of controlled server.

#### **2.5.3 How to Restore System Configuration**

Here we describe how to restore system configuration file via administrator PC.

- 1. Trun OFF the server or start the OS.
- 2. Start RESTful Interface Tool.
- 3. Execute login command to log in iLO of the controlled server.

Initial user name and initial password, which are required to log in, is written on a slide tag attached to controlled server.

- 4. Execute types command and confirm the parameter on whose lead "Bios" is displayed.
- 5. Select BIOS in select command.

As the function of select command, specify the parameter you confirmed in step 4.

6. Execute load command to restore system configuration you backed up.

As the argument of select command, specify the parameter you confirmed in step 4

**Tips** The serial number of system information and product ID are not restored.

7. When the power of device is OFF, make it ON. Or, in case OS is running, reboot.

**Tips** Since the changes of system configuration are applied during POST, please wait until POST is completed. Then the device restarts automatically.

#### **2.5.4 Notes**

- Configurations whose backup and restore are possible are the menus under **System Utilities System Configuration** - **BIOS/Platform Configuration (RBSU)** of System Utility.
- The following menus and menus under them cannot be backed up or restored.
	- **Advanced Options Advanced Service Options Serial Number**
	- **Advanced Options Advanced Service Options Product ID**
	- **Date and Time Date (mm/dd/yyyy)**
	- **Date and Time Time (hh:mm:ss)**
	- **Server Security Intel(R) TXT Support**
	- **Server Security Secure Boot Settings**
	- **Network Options iSCSI Configurations**
	- **Storage Options Embedded Storage Boot Policy**
	- **Storage Options PCIe Slot Storage Boot Policy**
	- **Boot Options UEFI Boot Settings**
	- **Boot Options Legacy BIOS Boot Order**
- The following Information display menus cannot be backed up or restored.
	- **Status**
	- Version and revision of firmware
	- Serial number and product ID of system information
- You cannot restore system information you backed up to a different model.
- You cannot restore system configuration in case the System ROM version is different between the time of restoring and the time of backup.
- You cannot restore some system configurations in case there is a difference in hardware configuration between the time of back up and that of restore.
- If you restore with your OS running, restart the device in order to reflect the system configuration to it.
- **Backup and restore of system configuration file may take several minutes. In case you use a remote console or remote media features of iLO and backup or restore is not completed although more than 10 minutes have passed, make these functions unable.** After that, wait until the process completes.

# *3.* **iLO 5**

### *3.1* **Overview**

Using iLO5, which is LSI for system management, this device has realized various features. Regarding the details of iLO5 features, see *iLO5 User's Guide*.

iLO5 provides the following controls.

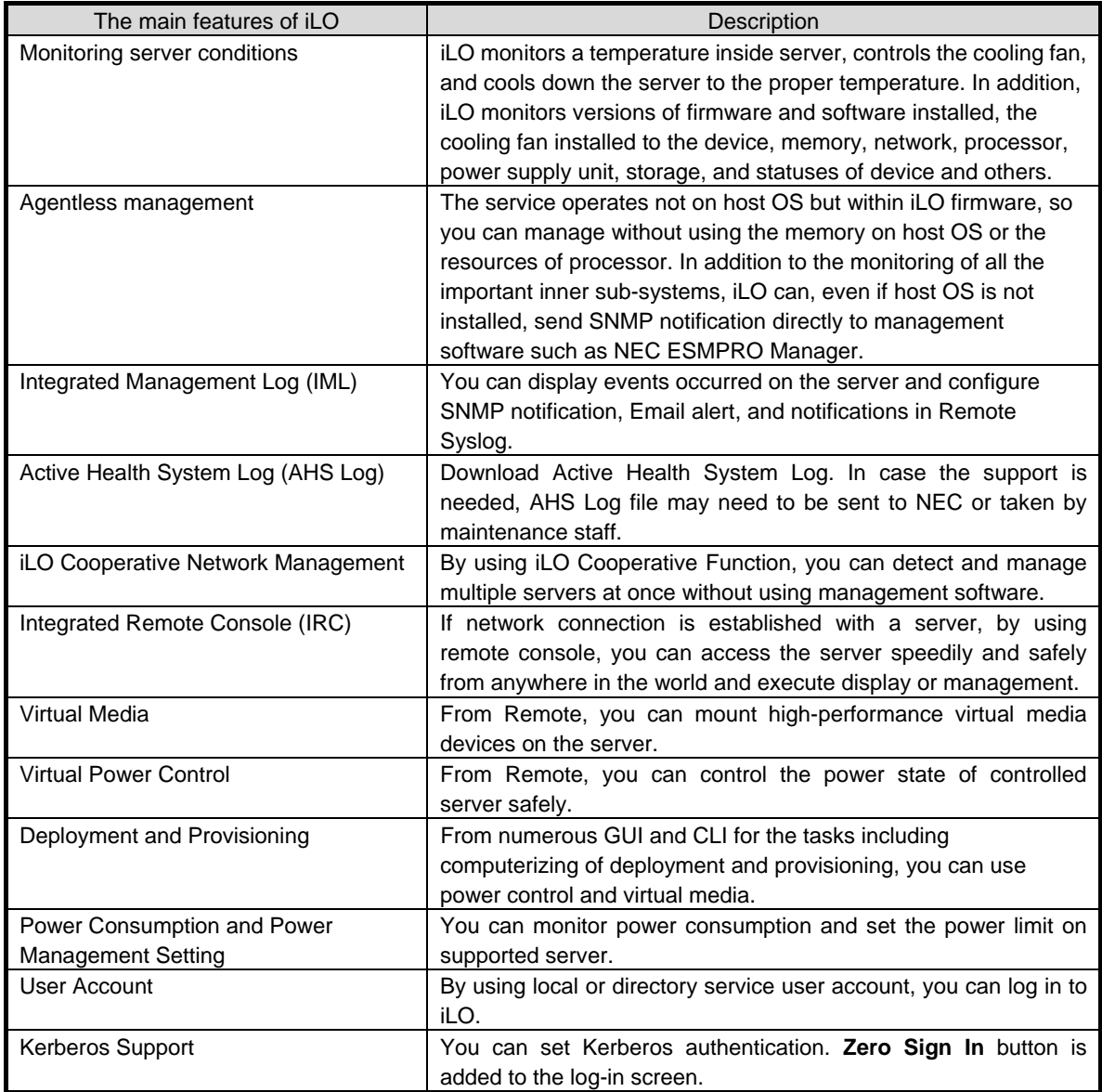

## *3.2* **Comparison of License Features**

By applying optional license, you can use the following features.

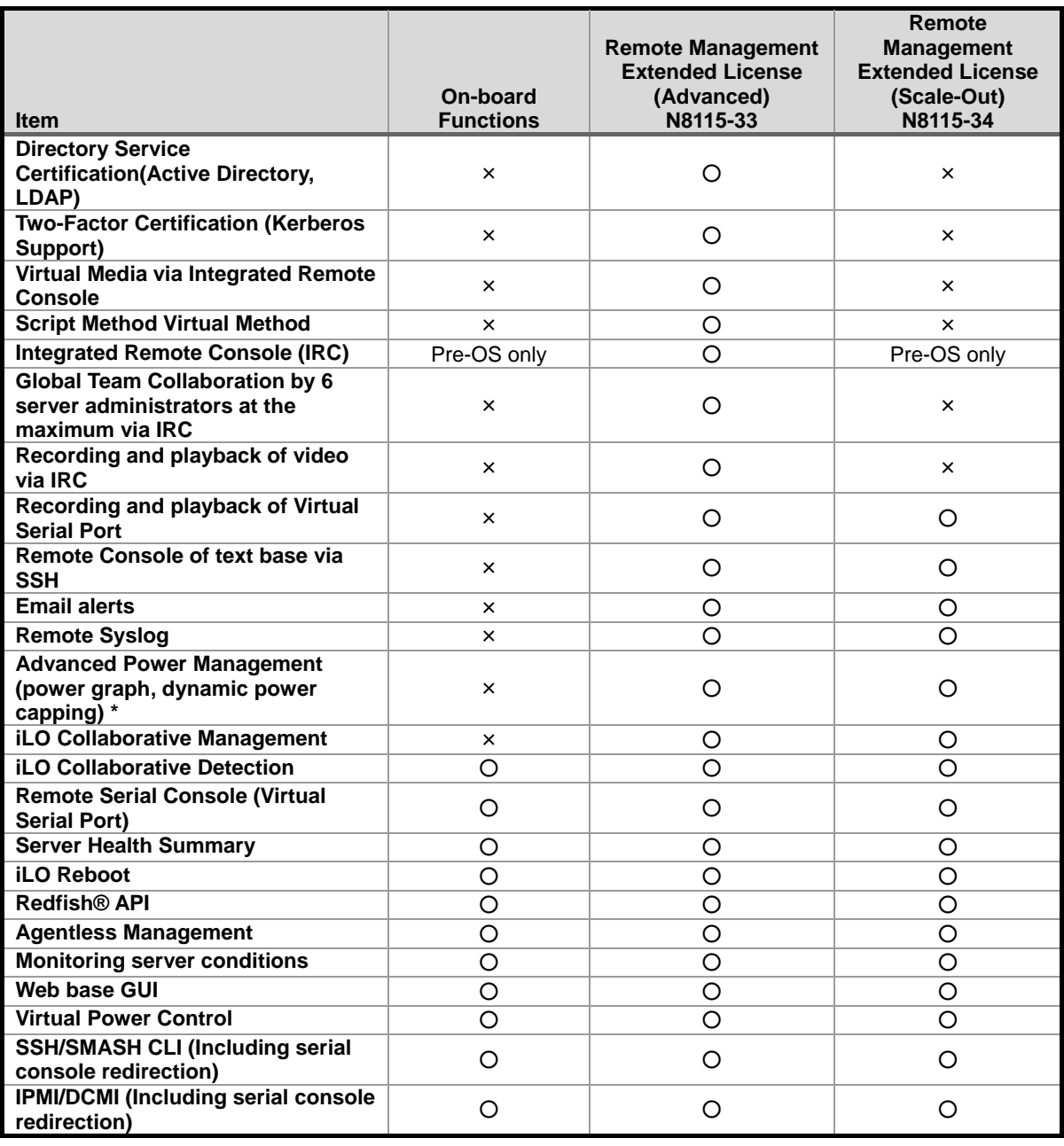

\* Some units may not be supported.

## *3.3* **iLO 5 Network Settings**

Take the steps below to use iLO 5 through the Web browser.

 Run POST following *Chapter 3 (1.1.1 POST sequence*). After a while, the following message is displayed on the lower part of the screen.

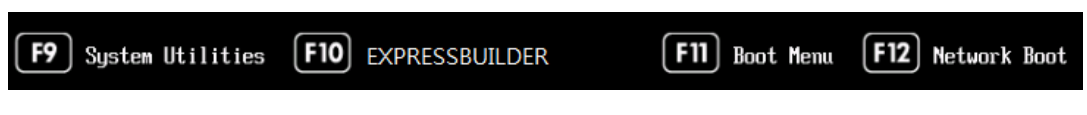

- Press the <F9> key while the message is being displayed to launch System Utilities.
- From the menu of System Utilities, select **System Configuration** → **BMC Configuration Utility**.

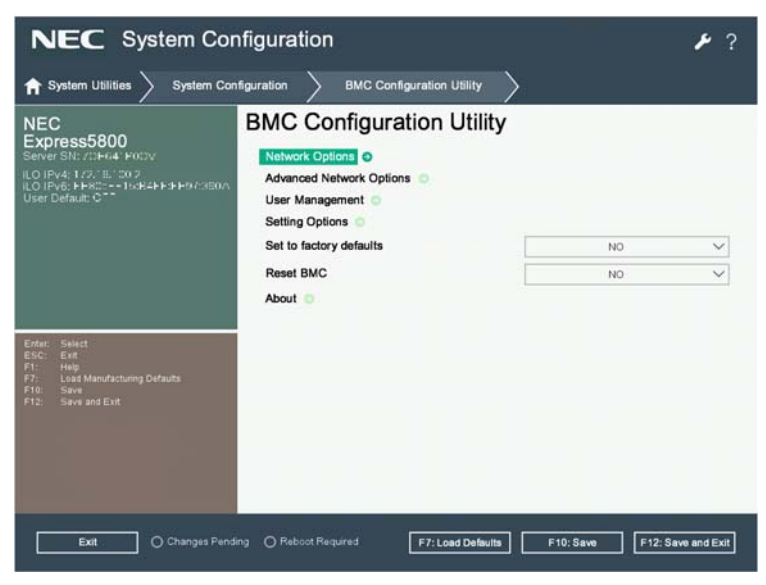

View example when **BMC Configuration Utility** is selected

 Then, on the screen on which you selected **Network Options**, use DHCP (make "DHCP Enable" **ON**) or configure items under IP Address/Subnet Mask.

**Tips** When you configure Shared Network Port - LOM or Shared Network Port - FlexibleLOM, the network connection of iLO5 may be disconnected temporarily. In such a case, wait a while and reconnect.

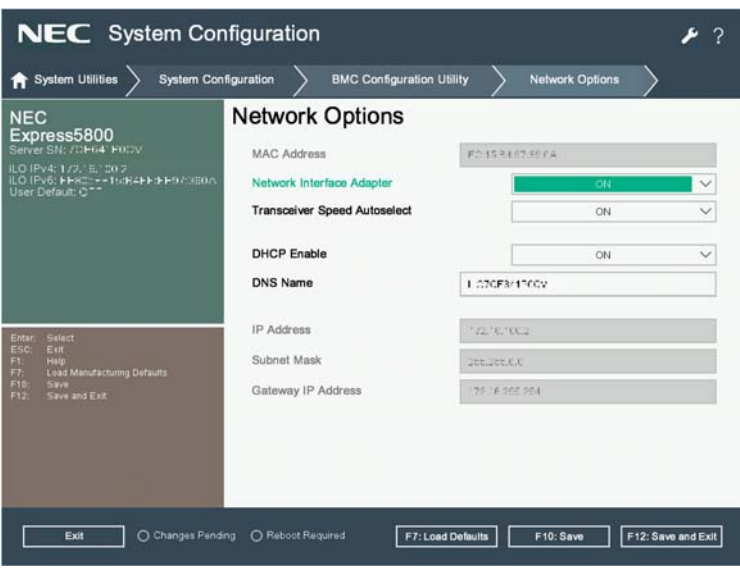

View example when **Network Options** is selected

On the next screen, use DHCP (Set DHCP to **Enable**), or set the item under IP Address/Subnet Mask.

Connect a LAN cable to a management specialized LAN connector to connect to the network. Follow the setting in Step 4. to access iLO5 from Web browser of the administrator PC. iLO5 contains default username, password, and DNS name set at the time of shipment. The default username, password, and DNS name are written on a slide tag attached to a device to which iLO is installed. Using these values and the network setting you configured in Step 4., access iLO remotely

from network client with your Web browser.

The default values are as follows.

- ・Username: Administrator
- ・Password: randomly selected 8 characters including alphabets and numbers
- ・DNS name: BMCXXXXXXXXXXXX (12 Xs is the serial number of server)

If you enter a wrong username or password or fail to log in, iLO imposes security delay time.

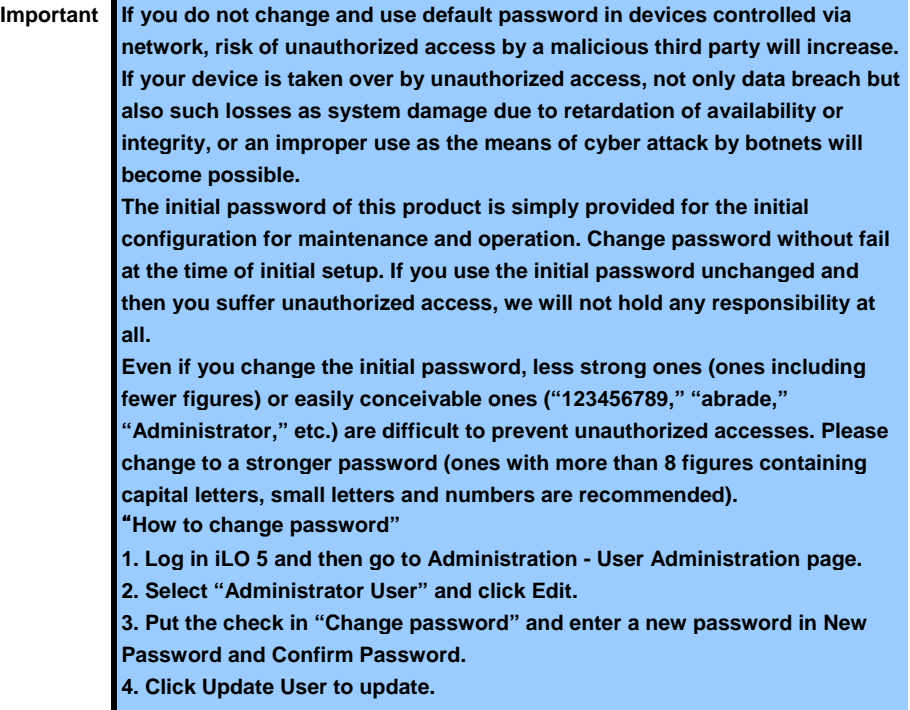

# *4.* **EXPRESSBUILDER and Starter Pack**

EXPRESSBUILDER and Starter Pack help you to install Windows or maintain the server.

### *4.1* **Features of EXPRESSBUILDER/Starter Pack**

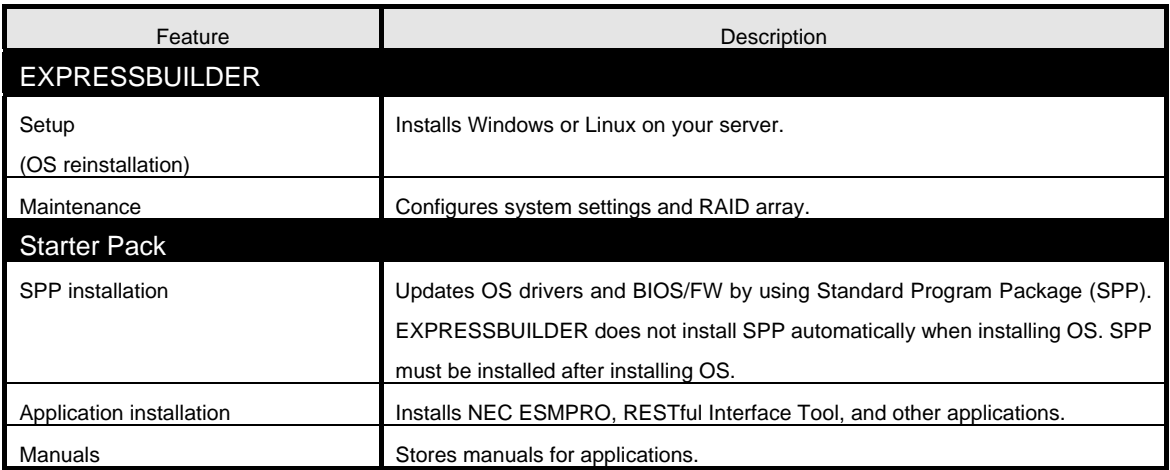

### *4.2* **Usage of EXPRESSBUILDER**

Run EXPRESSBUILDER by pressing <F10> key during POST when you want to configure RAID array or install OS.

For details, see *Chapter 2. (3. Details of EXPRESSBUILDER)* of *Maintenance Guide*.

### *4.3* **Usage of Starter Pack**

Starter Pack includes OS driver, application, and other software.

Starter Pack is provided as an optional product and on the following web site.

**http://www.nec.com/express/**

(Download - Documents & Software - Select Model)

For details, see *Chapter 2. (4. Details of Starter Pack)* of *Maintenance Guide*.

# *5.* **Installing Software Components**

Continue to install software components such as OS. See the instructions below.

• Installation Guide (Windows)

# *6.* **Turning Off the Server**

Turn off the server by using the following procedure. If the power cord of the server is connected to a UPS, refer to the documentation supplied with the UPS or the documentation for the application controlling the UPS.

- Shut down the OS.
- 2. The server automatically turns off after the OS shuts down. Confirm that POWER LED lights amber.
- 3. Turn off peripheral devices.

In the upgrading or maintenance procedure, back up the important server data and programs before shutting down the server.

> **Important Auxiliary power will continue to be supplied to the system, even if the server is in standby mode.**

When shutting down the server, use one of the following methods.

- Press and release the POWER switch. This method shuts down applications and OS in the correct order before the server enters standby mode.
- Press and hold the POWER switch for 4 seconds or more to force the server to enter standby mode. This method forces the server to enter standby mode without shutting down applications and OS in the correct order. If the application stops responding, this method can be used to force it to shut down.
- Use the virtual POWER switch via the iLO 5. This method remotely shuts down applications and OS in the correct order before the server enters standby mode.

Before continuing with the procedure, make sure that the server is in standby mode (POWER LED in amber color).

# **NEC Express5800 Series Express5800/R120h-1M**

- **1. Specifications**
- **2. Glossary**
- **3. Revision Record**

**Appendix**

4

# *1.* **Specifications**

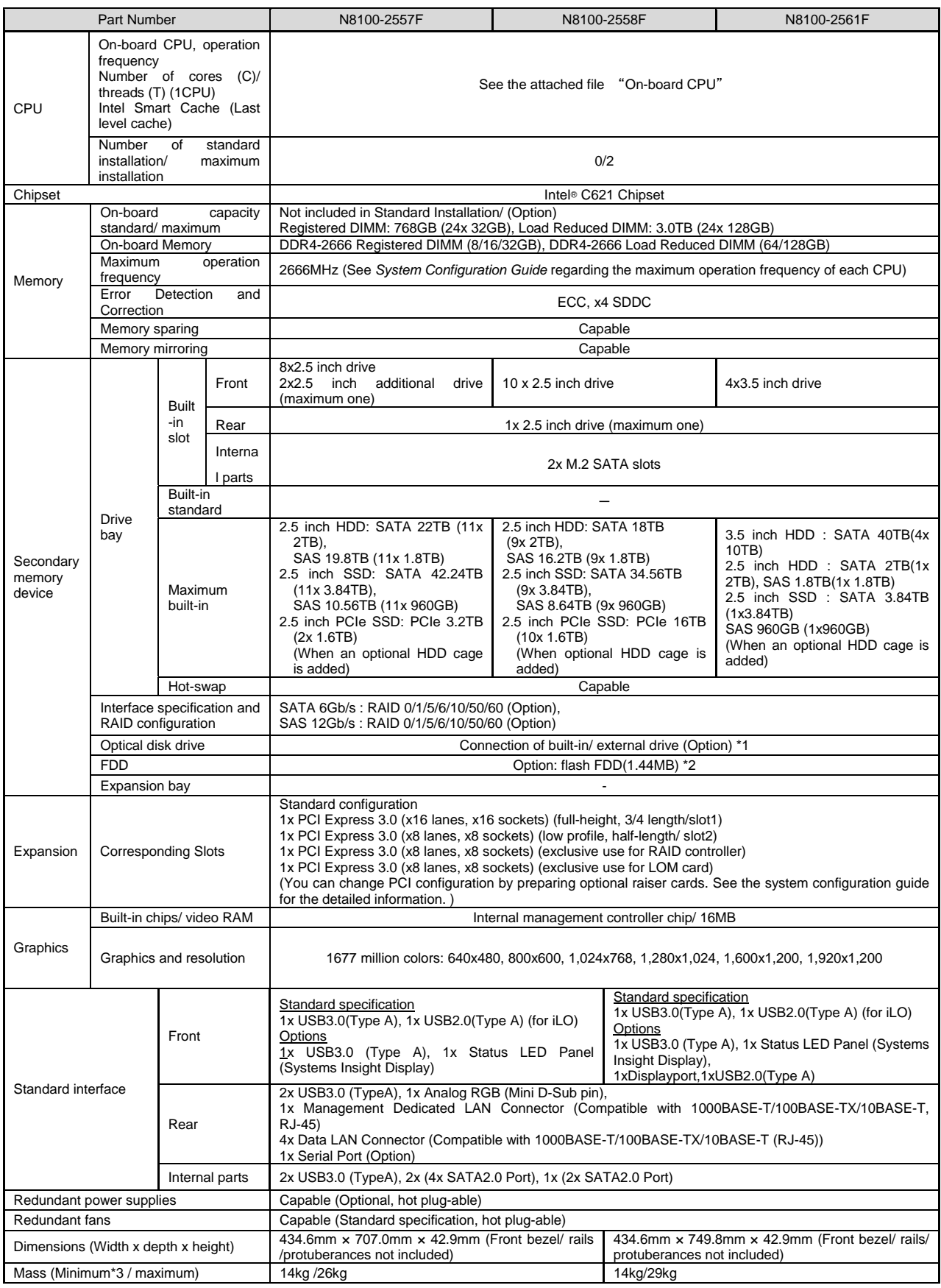

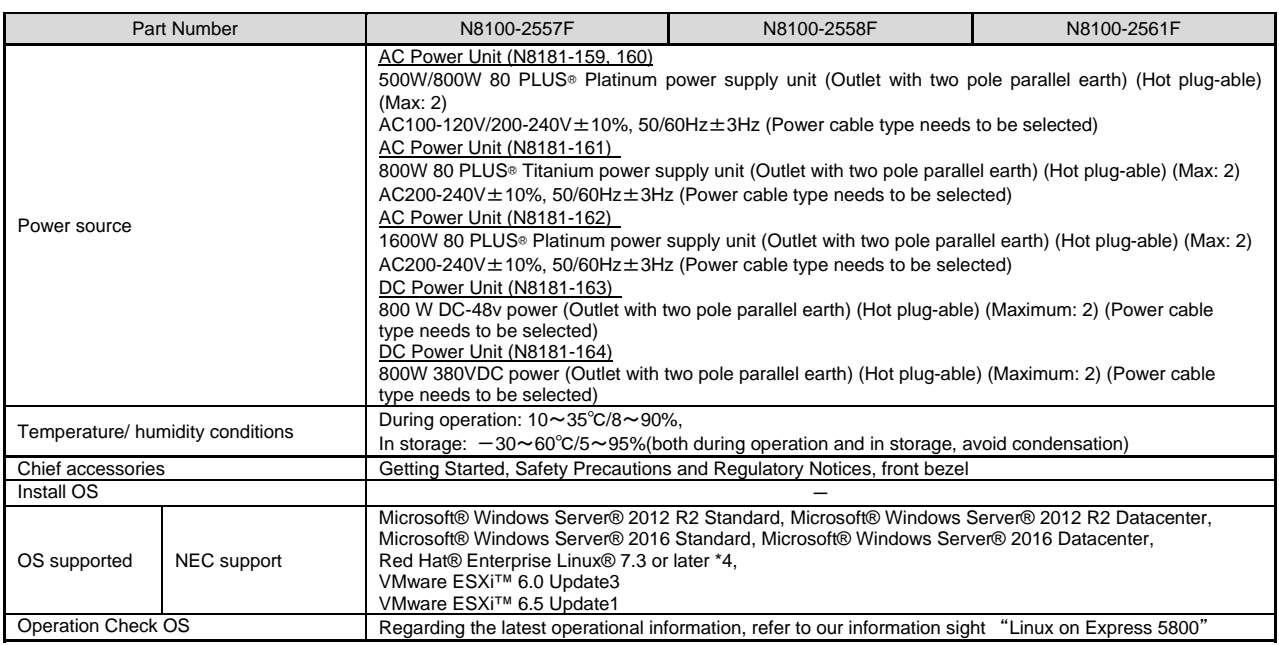

\*1 If you do not install an on-board DVD-ROM or on-board DVD SuperMULTI, please purchase an optional external DVD-ROM for the maintenance and the reinstall of OS.

\*2 Please purchase as necessary. Regarding the main use, refer to the follow-up notes on Flash FDD in the system configuration guide.

\*3 Operable minimum constitution (1x CPU, 1x DIMM, 1x HDD, 1x power unit)

\*4 If you need to receive the customer support, please purchase Linux Service Pack (The contents of support differ according to the major versions).

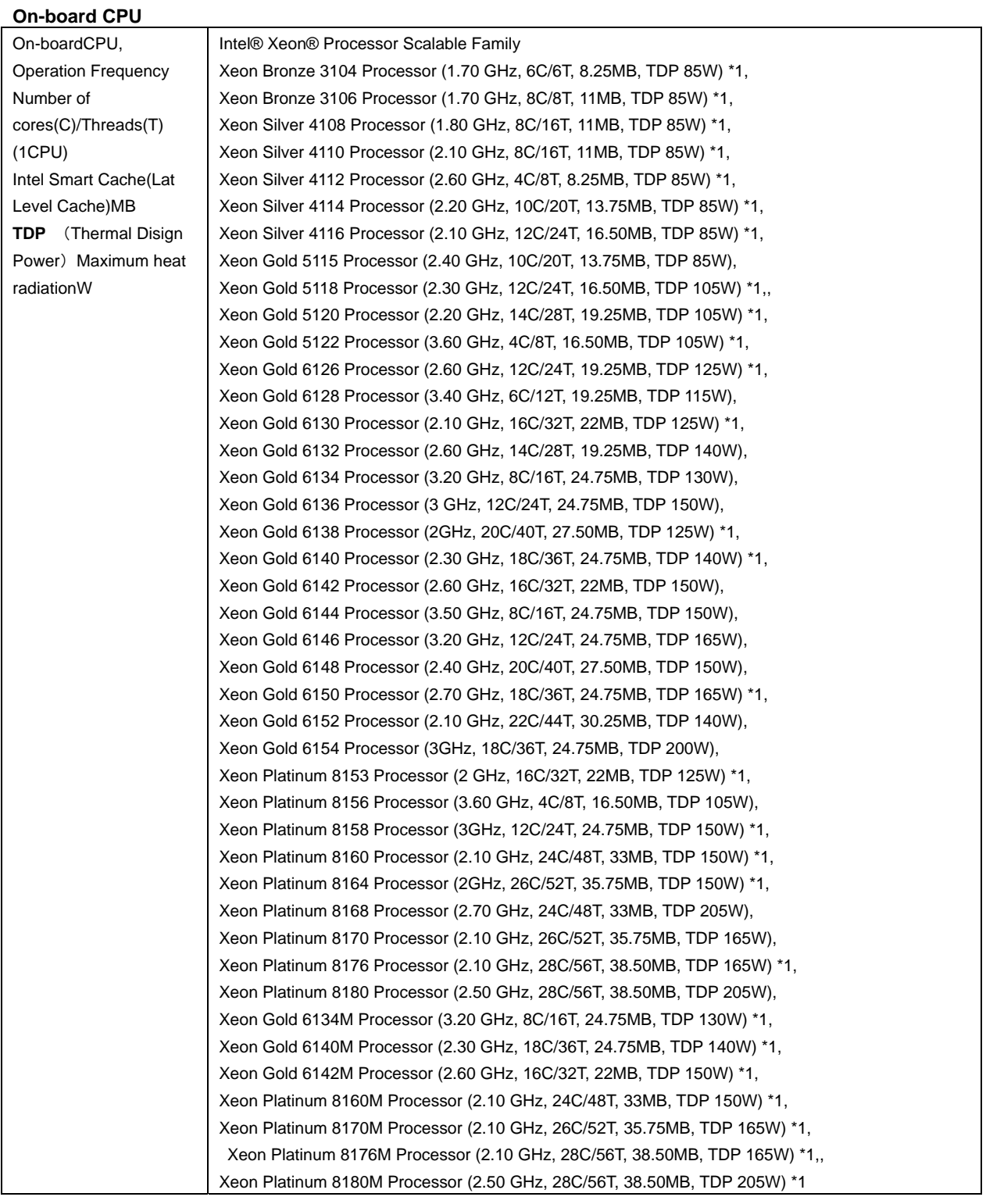

\*1: These CPUs will not be supported and shipped to Taiwan clients.

# *2.* **Glossary**

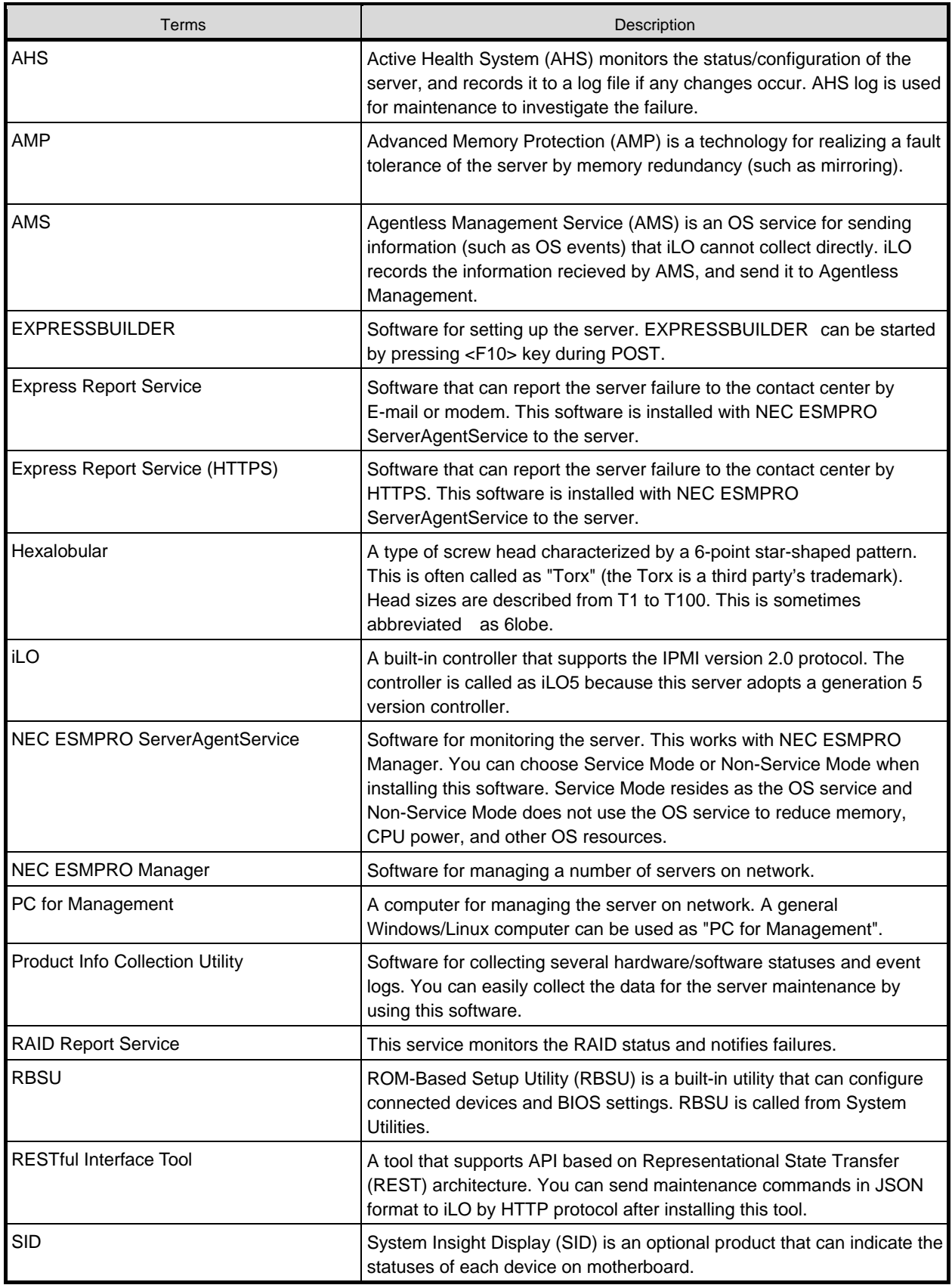

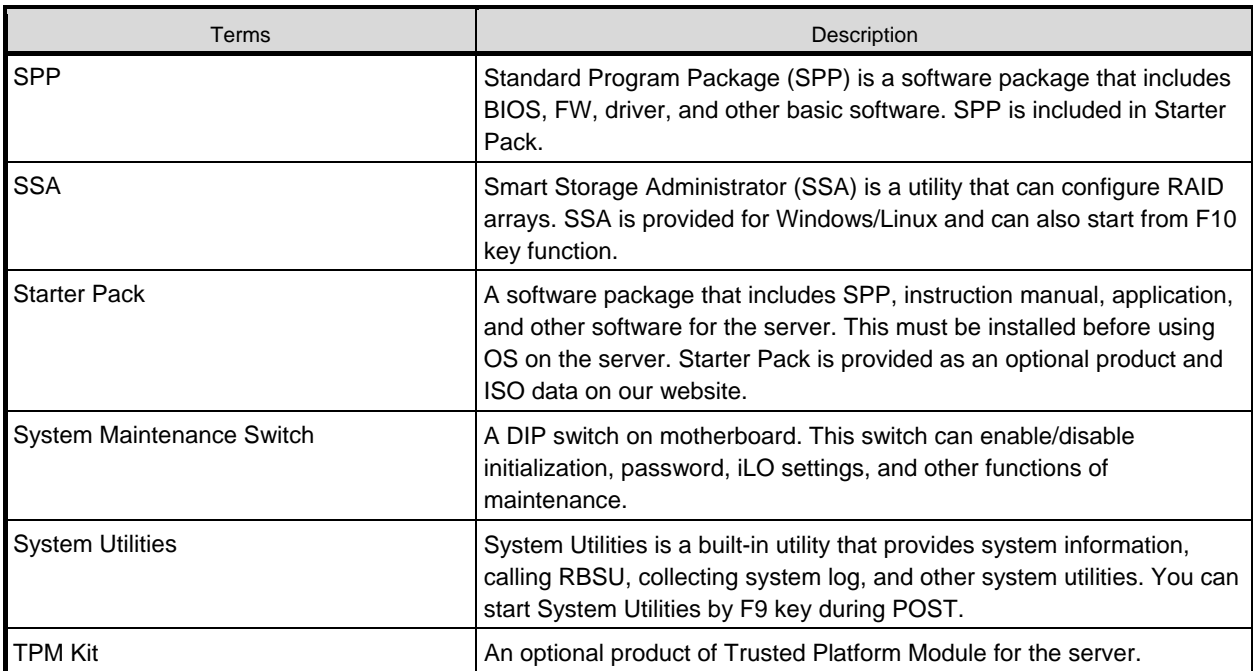
## *3.* **Revision Record**

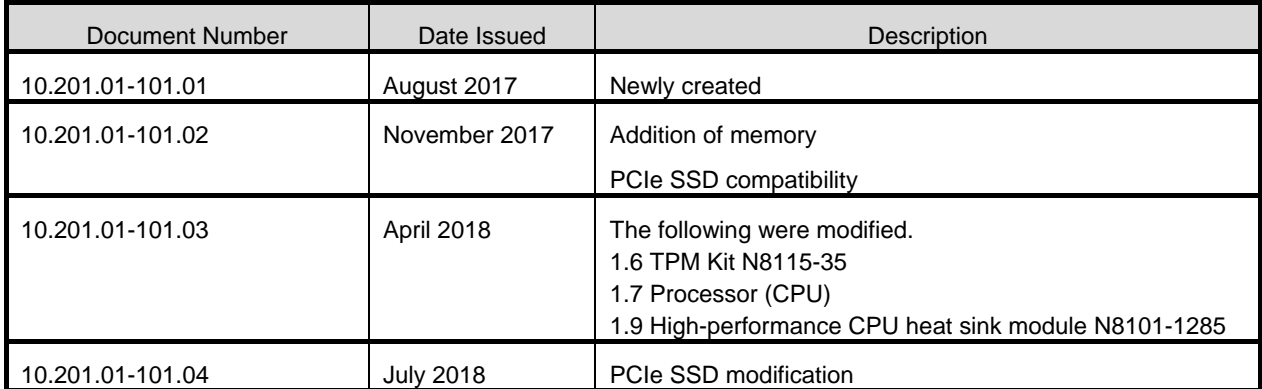

[MEMO]

NEC Express Server

Express5800/R120h-1M

User's Guide

July 2018 NEC Corporation 7-1 Shiba 5-Chome, Minato-Ku Tokyo 108-8001, Japan

© NEC Corporation 2018

The contents of this manual may not be copied or altered without the prior written permission of NEC Corporation.